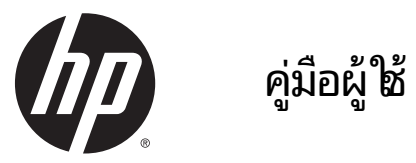

© Copyright 2015 Hewlett-Packard Development Company, L.P.

Bluetooth เป็นเครื่องหมายการค้าของเจ้าของ ่ ึ กรรมสิทธิ์และใช้งานโดย Hewlett-Packard Company ภายใต้ ใบอนุญาตใช้งาน Intel, Celeron และ Pentium เป็นเครื่องหมายการค้าของ Intel ์<br>เ Corporation ในสหรัฐอเมริกาและประเทศอินๆ AMD ่ เป็นเครื่องหมายการค้าของ Advanced Micro ่ Devices, Inc. ส่วนโลโก้ SD เป็นเครื่องหมายการค้าของ ์<br>เ เจ้าของกรรมสิทธิ์ Java เป็นเครื่องหมายการค้าใน ์ ่ สหรัฐอเมริกาของ Sun Microsystems, Inc. Microsoft และ Windows เป็นเครื่องหมายการค้าจด ์<br>เ ทะเบียนในสหรัฐอเมริกาของบริษัทในเครือ Microsoft

ข้อมูลที่ระบุในที่นี้อาจมีการเปลี่ยนแปลงโดยไม่จำเป็ ่ ้ ่ ข้อมูลที่ระบุ่ไนที่นิอาจมีการเปลี่ยนแปลงโดยไม่จำเป็น<br>ต้องแจ้งให้ทราบล่วงหน้า การรับประกันสำหรับ ี ผลิตภัณฑ์และบริการของ HP ระบไว้อย่างชัดเจนใน โบรับประกันที่ ให้มาพร้อมกับผลิตภัณฑ์และบริการด้ ่ ไบรับประกันที่ไห้มาพร้อมก้บผลิตภัณฑ์และบริการดัง<br>กล่าวเท่านั้น ข้อความในที่นี้ไม่ถือเป็นการรับประกันเพิ่ม ้ ้ เติมแต่อย่างใด HP จะไม่รับผิดชอบต่อข้อผิดพลาดทาง ี เทคนิคหรือภาษาหรือการละเว้นข้อความในที่นี้

พิมพ์ครั้งที่หนึ่ง: มกราคม 2015 ่

หมายเลขภาคผนวกของเอกสาร: 780917-281

#### **ประกาศเกี ยวกั บผลิ ตภัณฑ์ ่**

คู่มือผู้ใช้นี้อธิบายเกี่ยวกับคุณลักษณะทั่วไปที่มีอยู่ในรุ่น ้ ่ ส่วนใหญ่ของคอมพิวเตอร์ คุณลักษณะบางอย่างอาจไม่ พร้อมใช้งานบนคอมพิวเตอร์ของคุณ

คุณสมบัติบางอย่างอาจไม่มี ให้บริการใน Windows ทุก รุ่น คอมพิวเตอร์เครื่องนี้อาจจำเป็นต้องอัพเกรดและ/ ์<br>เ ้ หรือซื้อฮารัดแวร์ ไดรเวอร์และ/หรือซอฟต์แวร์แยกต่าง ์<br>ค หาก และเพื่อใช้ฟังก์ชั่นการทำงานทั้งหมดของ ่ Windows ได้อย่างเต็มที่ โปรดดูรายละเอียดที่ ่ <http://www.microsoft.com>

สามารถเข้าใช้งานคู่มือผู้ใช้ฉบับล่าสุดได้ที่ <http://www.hp.com/support> แล้วเลือกประเทศ ของคณุ เลอกื **Drivers&Downloads** (ไดรเวอรและ ์ ดาวน์โหลด) และปฏิบัติตามคำแนะนำที่ปรากฏบนหน้า<br>จอ

#### **เงื อนไขสาหร ํ บซอฟต ั แวร ์ ์ ่**

หากคุณติดตั้ง คัดลอก ดาวน์โหลด หรือใช้งาน ผลิตภัณฑ์ซอฟต์แวร์ ใดๆ ที่ติดตั้งไว้ ในคอมพิวเตอร์ เครื่องนี้ แสดงว่าคุณตกลงที่จะปฏิบัติตามเงื่อนไขของ ่ ่ ่ ข้อตกลงการอนุญาตใช้งานสำหรับผู้ใช้ (EULA) ของ HP หากคุณไม่ยอมรับเงื่อนไขของใบอนุญาตใช้งาน วิธีแก้ ไข ์<br>เ ี เพียงอย่างเดียวที่คณจะทำได้ก็คือ ส่งคืนผลิตภัณฑ์ ทั้งหมดที่ไม่ได้ใช้งาน (ฮาร์ดแวร์และซอฟต์แวร์) ภายใน ่ 14 วันเพื่อขอรับเงินคืนเต็มจำนวน โดยจะต้องเป็นไป ่ ตามนโยบายการคืนเงินของผู้จัดจำหน่ายของคุณ

สำหรับข้อมูลเพิ่มเติมใด ๆ หรือคำขอให้ทำการคืนเงิน ตามราคาคอมพิวเตอร์ทั้งหมด โปรดติดต่อผู้จัดจำหน่าย ของคณุ

## **ประกาศคํ าเตื อนเรื องความปลอดภั ย ่**

**คำเตือน! เพื่อป้องกันการบาดเจ็บเนื่องจากความร้อนหรือปัญหาความร้อนสูงเกินของคอมพิวเตอร์ อย่าวางคอมพิวเตอร์ เ๊ับน** ่ ่ ตักของคุณโดยตรง หรืออย่าก็ดขวางช่องระบายอากาศของคอมพิวเตอร์ ควรใช้คอมพิวเตอร์บนพื้นผิวที่แข็งและราบเรียบเท่านั้น ้ อย่าให้พื้นผิวที่แข็ง เช่น เครื่องพิมพ์ที่วางไว้ข้างๆ หรือพื้นผิวที่นุ่ม เช่น หมอน หรือพรม หรือเสื้อผ้า ปิดกั้นทางระบายอากาศ ่ ่ ้ นอกจากนี้ อย่าให้อะแดปเตอร์ AC สัมผัสกับผิวหนังหรือพื้นผิวแบบนุ่ม เช่น หมอน หรือพรม หรือเสื้อผ้า ในขณะที่ ใช้งาน ้ ่ คอมพิวเตอร์และอะแดปเตอร์ AC นี้เป็นไปตามข้อจำกัดด้านอุณหภูมิผิวนอกที่ผู้ใช้งานเข้าถึงได้ ซึ่งกำหนดไว้ โดยมาตรฐาน ้ ่ ระหว่างประเทศว่าด้วยความปลอดภัยของอุปกรณ์เทคโนโลยีสารสนเทศ (IEC 60950-1)

# สารบัญ

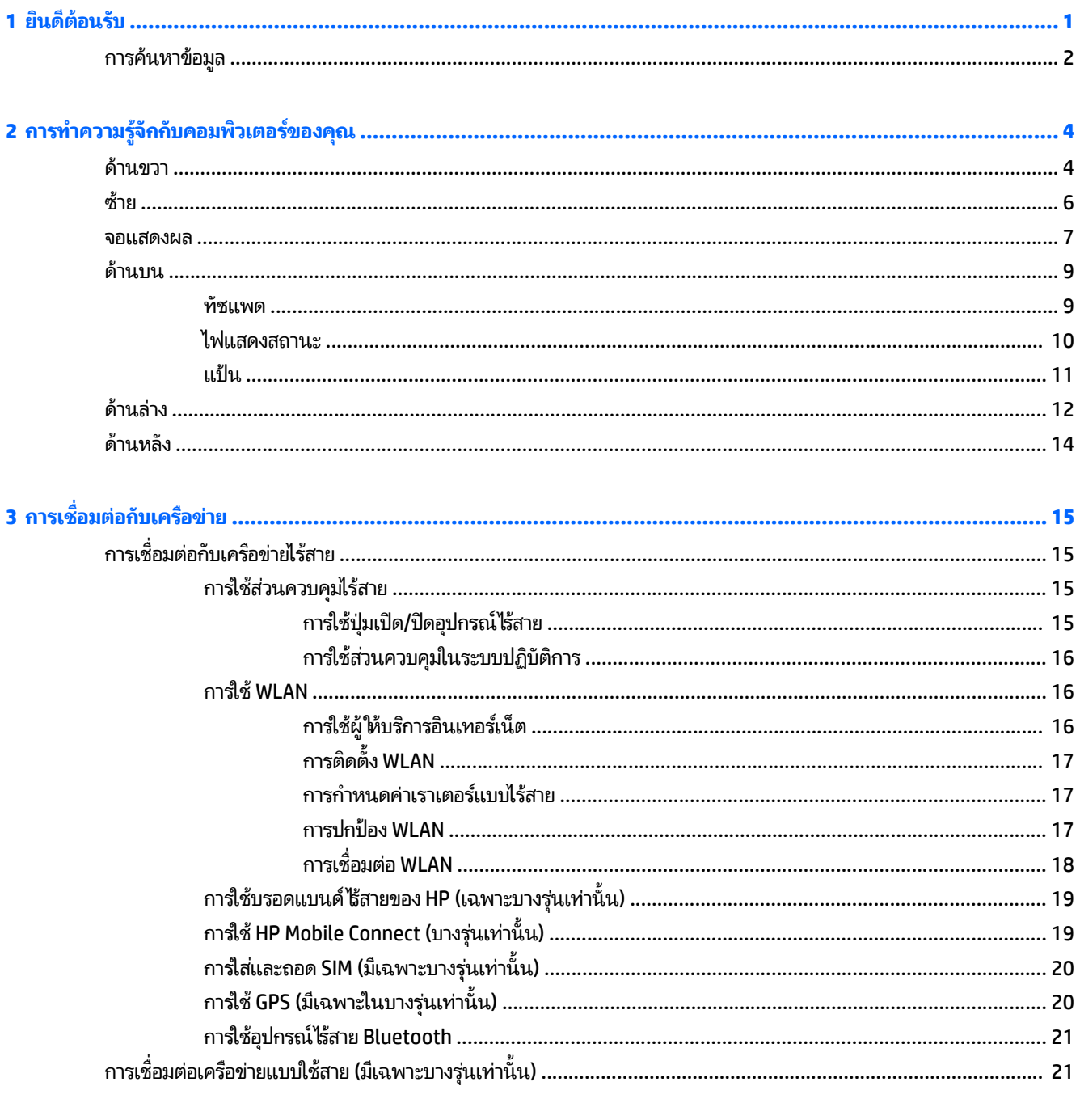

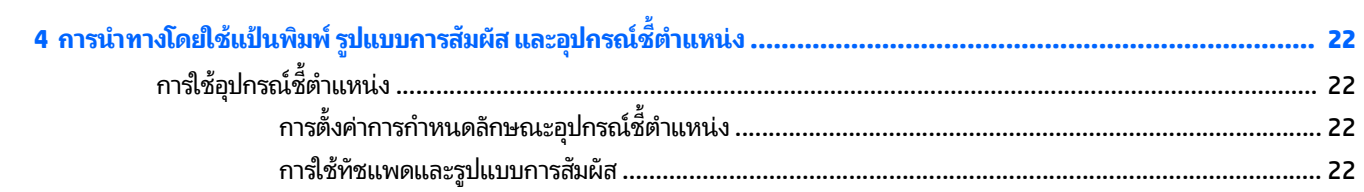

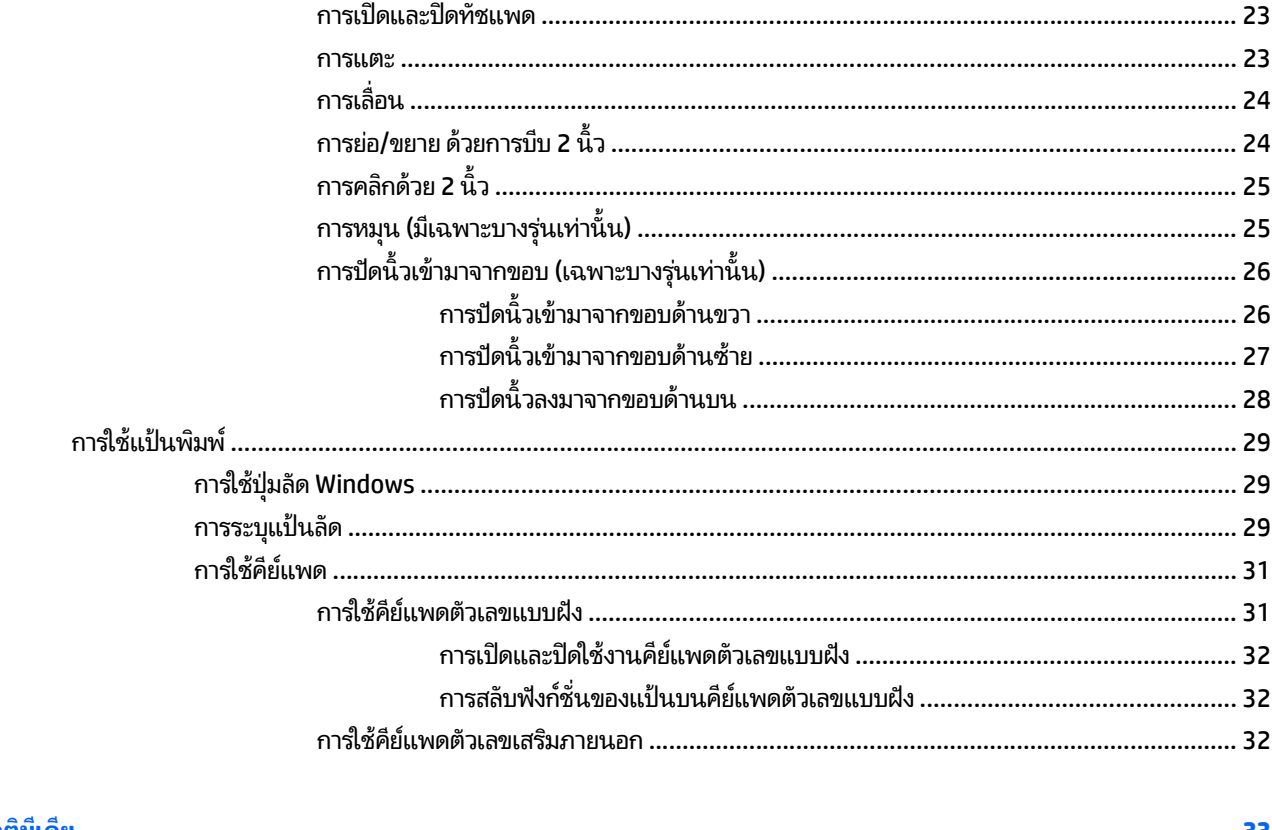

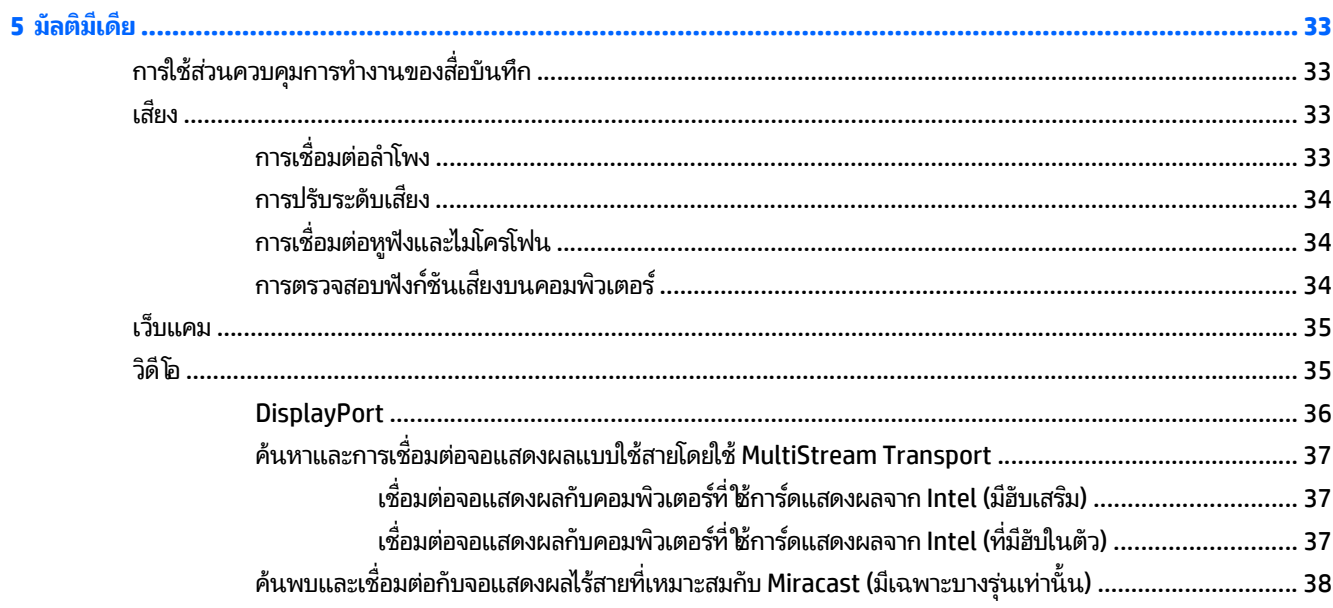

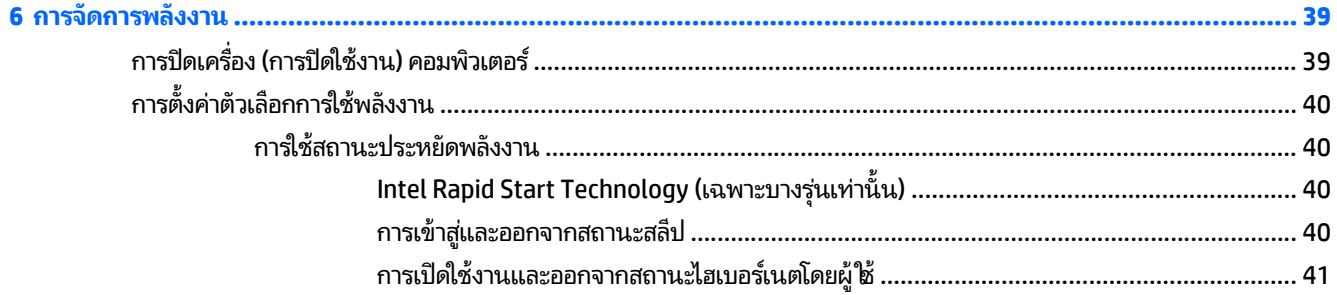

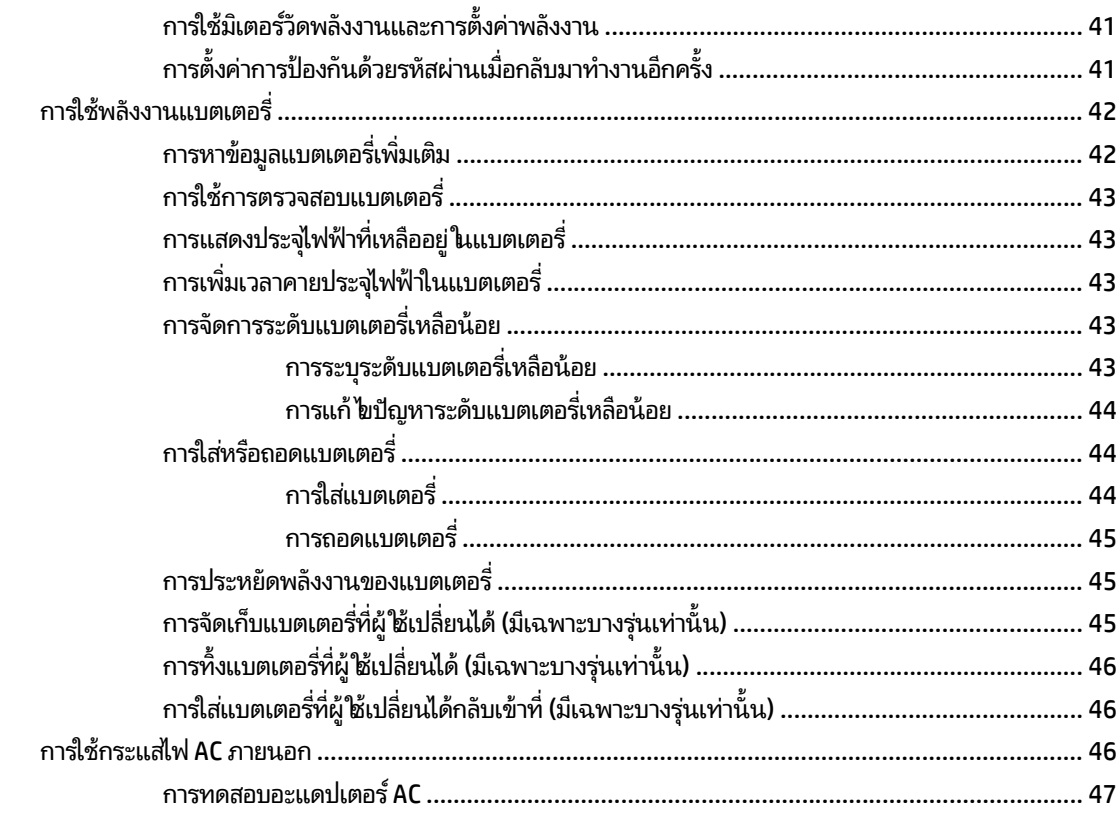

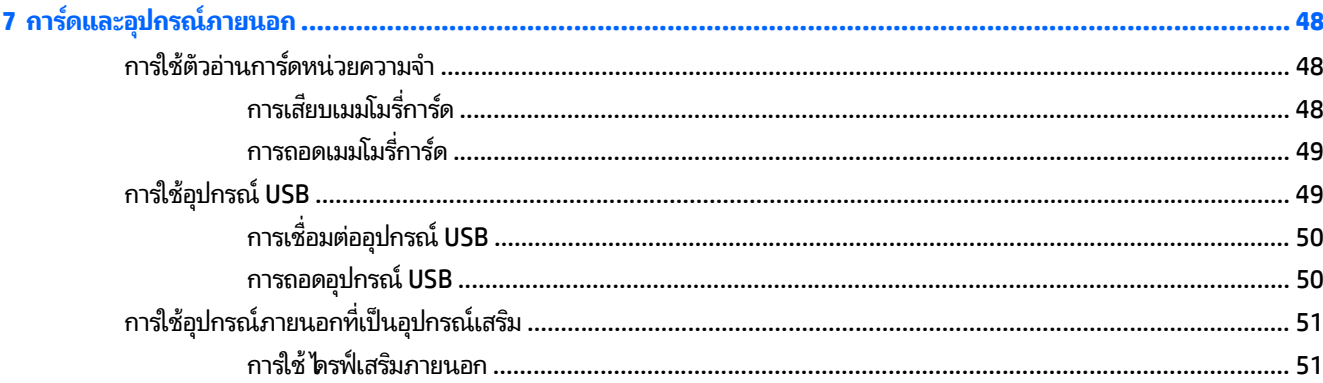

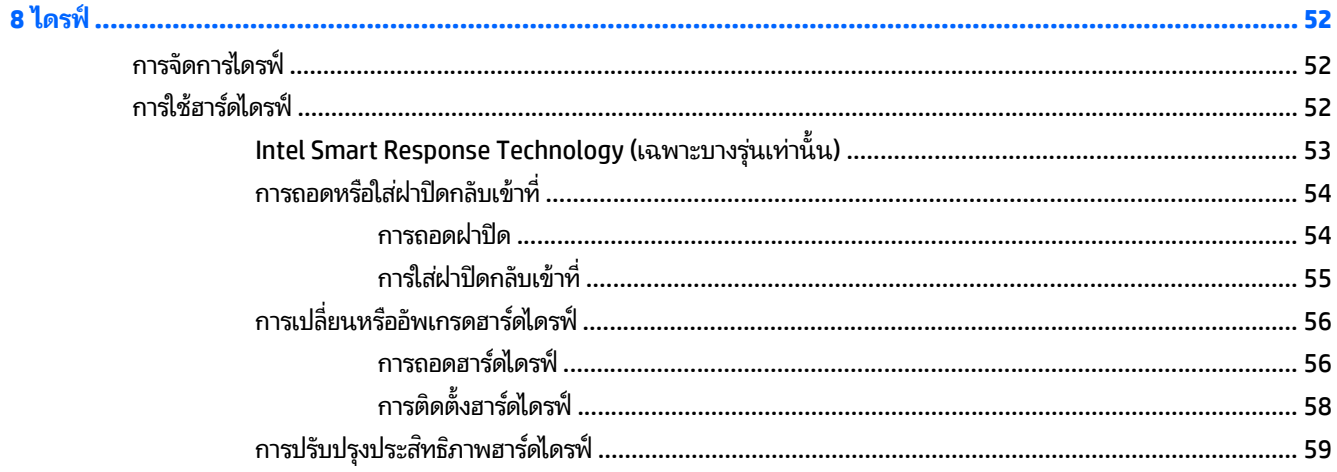

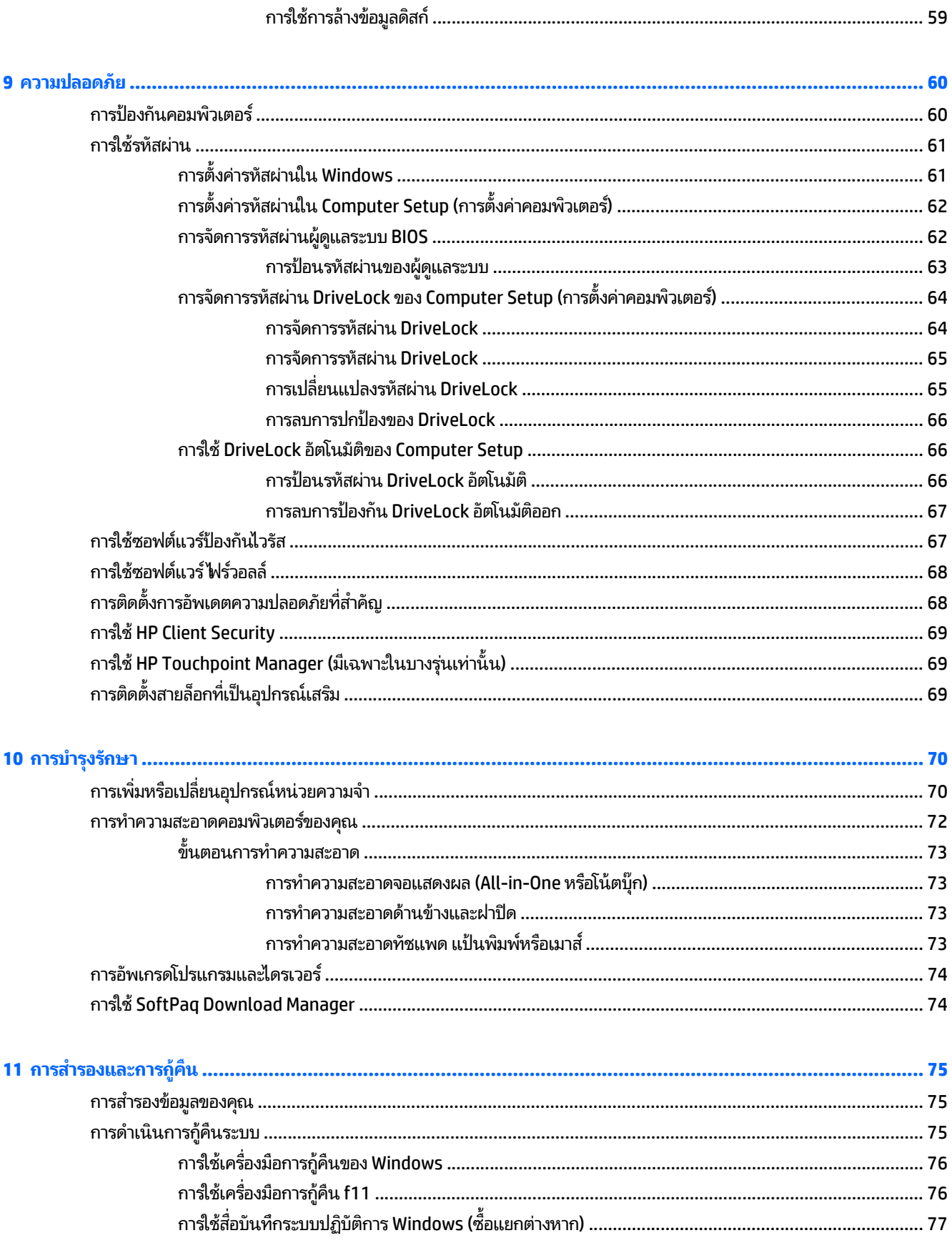

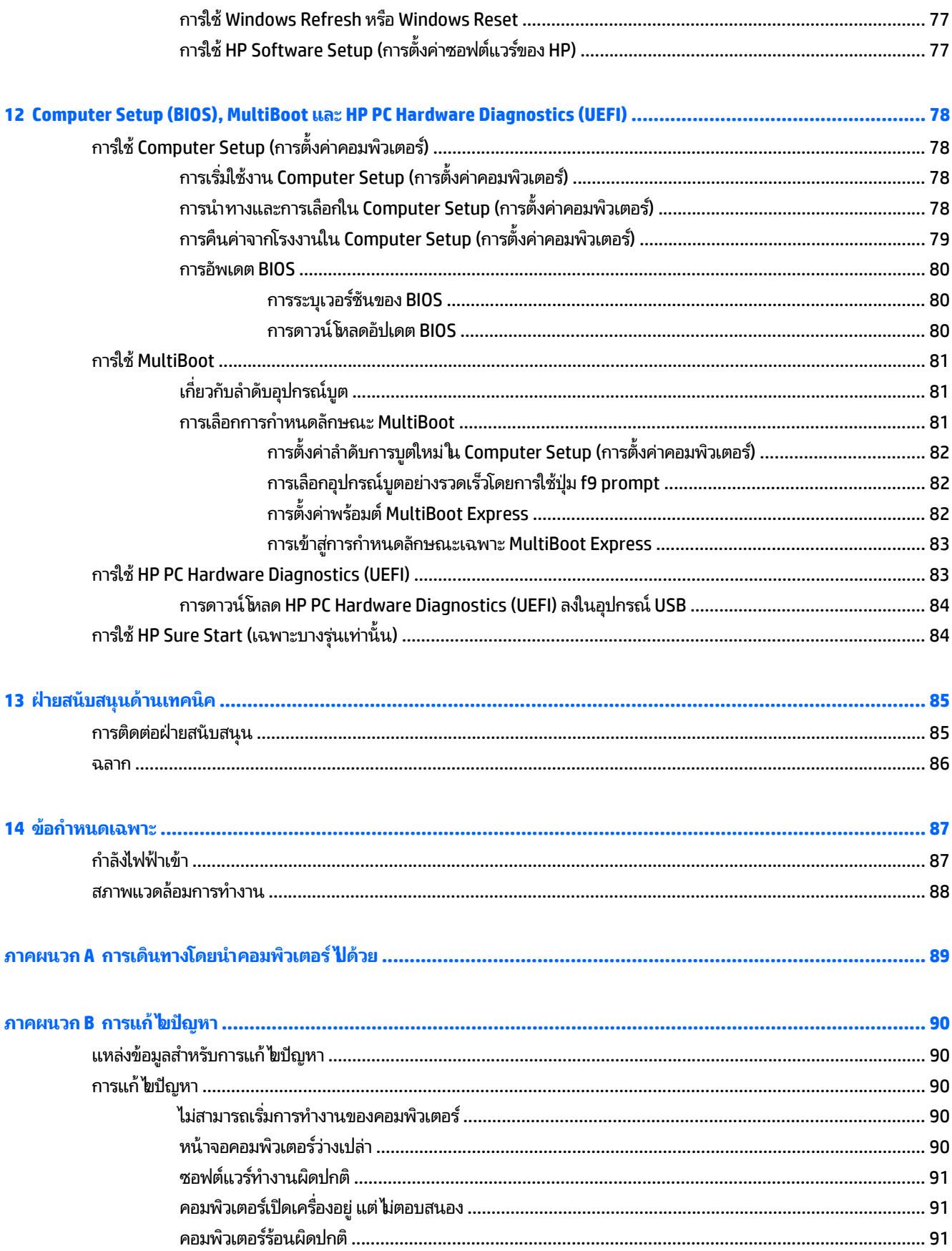

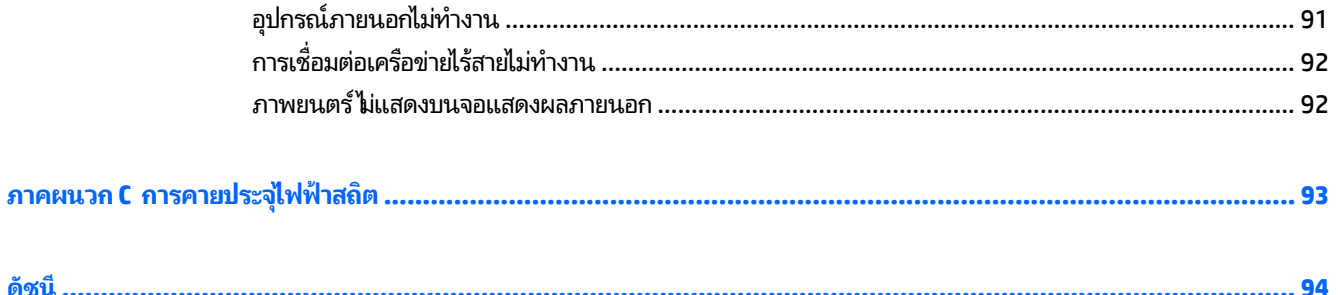

## <span id="page-10-0"></span>**1 ยนด ิ ี ต อนรบ ั**

หลังจากตั้งค่าและลงทะเบียนคอมพิวเตอร์แล้ว เราขอแนะนำขั้นตอนต่อไปนี้เพื่อให้คุณได้รับประโยชน์สูงสุดจากการลงทุนที่ชาญ ้ ่ ฉลาด

<u>● ่ $\diamond$  ํ ค<mark>ำแนะนำ:</mark> หา</u>กต้องการกลับไปที่หน้าจอเริ่มของคอมพิวเตอร์จากโปรแกรมที่เปิดไว้หรือเดสก์ทอป Windowsให้กดที่ ่

แป้นโลโก้ Windows  $\blacksquare\blacksquare$  บนแป้นพิมพ์ของคุณ การกดแป้น Windows อีกครั้งจะพาคุณย้อนกลับไปยังหน้าจอก่อน หนาน้ ี

- **เชื่อมต่ออินเทอร์เน็ต—**ติดตั้งเครือข่ายแบบใช้สายหรือเครือข่ายไร้สาย เพื่อให้คุณสามารถเชื่อมต่ออินเทอร์เน็ต สำหรับ **่** ่ ่ ข้อมูลเพิ่มเติม โปรดดู <u>การเชื่อมต่อกับเครือข่ายในหน้า 15</u> ่
- **อัพเดตซอฟต์แวร์ป้องกันไวรัส—**ปกป้องคอมพิวเตอร์ของคุณเพื่อไม่ให้ ได้รับความเสียหายจากไวรัส ซอฟต์แวร์ติดตั้งไว้ ่ ี ก่อนหน้าแล้วในคอมพิวเตอร์ สำหรับข้อมูลเพิ่มเติม โปรดดู <u>การใช้ซอฟต์แวร์ป้องกันไวรัสในหน้า 67</u>
- **ทำความรู้จักกับคอมพิวเตอร์ของคุณ—เ**รียนรู้เกี่ยวกับคุณลักษณะต่างๆ ของคอมพิวเตอร์โปรดดู <u>การทำความรู้จักกับ</u> ่ <u>คอมพิวเตอร์ของคุณ ในหน้า 4</u> และ <u>การนำทางโดยใช้แป้นพิมพ์ รูปแบบการสัมผัส และอุปกรณ์ชีตำแหน่ง</u> ้ <u>ในหน้า 22</u> สำหรับข้อมูลเพิ่มเติม
- **ค้นหาซอฟต์แวร์ที่ติดตั้ง—เข้าถึงรายการซอฟต์แวร์ที่ติดตั้งไว้ล่วงหน้าบนคอมพิวเตอร์ ่ ้**

จากหน้าจอเริ่มให้พิมพ์ โ คลิก**โปรแกรม** แล้วเลือกจากตัวเลือกที่แสดงขึ้นมา สำหรับรายละเอียดเกี่ยวกับการใช้ซอฟต์แวร์ ่ ที่รวมอยู่ ในคอมพิวเตอร์ โปรดดูคำแนะนำของผู้ผลิตซอฟต์แวร์ ซึ่งอาจให้มาพร้อมกับซอฟต์แวร์หรือมือยู่บนเว็บไซต์ของผู้ ่ ่ ผลติ

● สำรองข้อมูลในฮาร์ดไดรฟ์ของคุณด้วยการสร้างดิสก์การกู้คืนระบบหรือแฟลชไดรฟ์การกู้คืนระบบ โปรดดู <u>การสำรองและ</u> <u>การกู้คืนในหน้า 75</u>

#### <span id="page-11-0"></span>**การค นหาขอม ล ้ ้ ู**

คุณได้ ใช้ *คำแนะนำการติดตั้ง* ในการเปิดใช้คอมพิวเตอร์และค้นหาคู่มือนี้ไปแล้วก่อนหน้านี้ ใช้ตารางนี้เพื่อค้นหาทรัพยากรที่ ให้ ้ ้ ้ ่ ่ รายละเอียดผลิตภัณฑ์ ข้อมูลวิธีการ รวมทั้งอื่นๆ ่

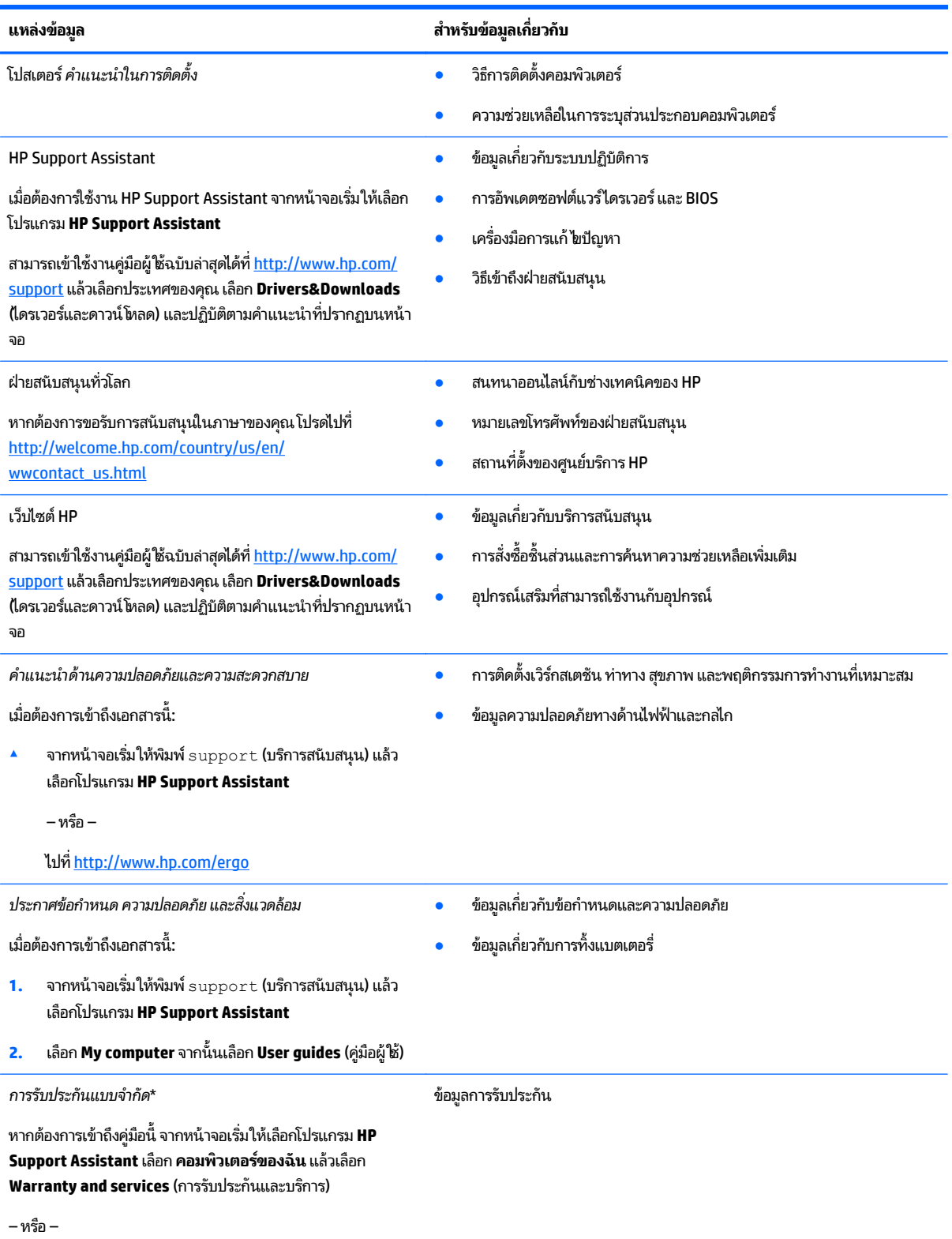

### **แหล่ งข้ อมู**

#### **ล สาหร ํ บขั ้ อมู ลเกี ยวกั บ ่**

ไปทิ <u><http://www.hp.com/go/orderdocuments></u>

\*คุณสามารถดูการรับประกันแบบจำกัดของ HP ที่ระบุไว้อย่างชัดเจนและสามารถใช้กับผลิตภัณฑ์ของคุณได้ ในคู่มือผู้ ใช้ ในคอมพิวเตอร์ของคุณและ/หรือใน ่ ซีดี/ดีวีดีที่ให้มาในกล่องบรรจุในบางประเทศ/ภูมิภาค HP อาจแนบเอกสารการรับประกันแบบจำกัดของ HP ไว้ในกล่องบรรจุ สำหรับบางประเทศ/ภูมิภาคซึ่งไม่มี ่ ่ เอกสารการรับประกัน คุณอาจขอรับเอกสารดังกล่าวได้จาก <u><http://www.hp.com/go/orderdocuments></u> หรือส่งจดหมายไปที่: ่

- **อเมรกาเหน ิ ือ**: Hewlett-Packard, MS POD, 11311 Chinden Blvd., Boise, ID 83714, USA
- **ยุ โรป ตะวั นออกกลาง แอฟรกาิ** : Hewlett-Packard, POD, Via G. Di Vittorio, 9, 20063, Cernusco s/Naviglio (MI), Italy
- **เอเชยแปซ ี ฟิิก**: Hewlett-Packard, POD, P.O. Box 200, Alexandra Post Office, Singapore 911507

เมื่อคุณทำการขอสำเนาการรับประกันฉบับพิมพ์ของคุณโปรดใส่หมายเลขผลิตภัณฑ์ ระยะเวลาการรับประกัน (ระบุอยู่ที่ฉลากบริการ) ชื่อ และที่อยู่สำหรับส่ง ่ ่ ์<br>เ โปรษณิยั

สิ่งสำคัญ: ห้ามส่งคืนผลิตภัณฑ์ HP ของคุณไปยังที่อยู่ด้านบน สำหรับฝ่ายสนับสนุนในสหรัฐอเมริกา โปรดไปที่ <u><http://www.hp.com/go/contactHP></u> **่** ่ สำหรับฝ่ายสนับสนุนทั่วโลกโปรดไปที่ <u>[http://welcome.hp.com/country/us/en/wwcontact\\_us.html](http://welcome.hp.com/country/us/en/wwcontact_us.html)</u>

#### <span id="page-13-0"></span>**2 การท าความร จ ้ ั กก บคอมพ วเตอรของค ณ ํ ู ั ิ ์ ุ**

# **ด านขวา**

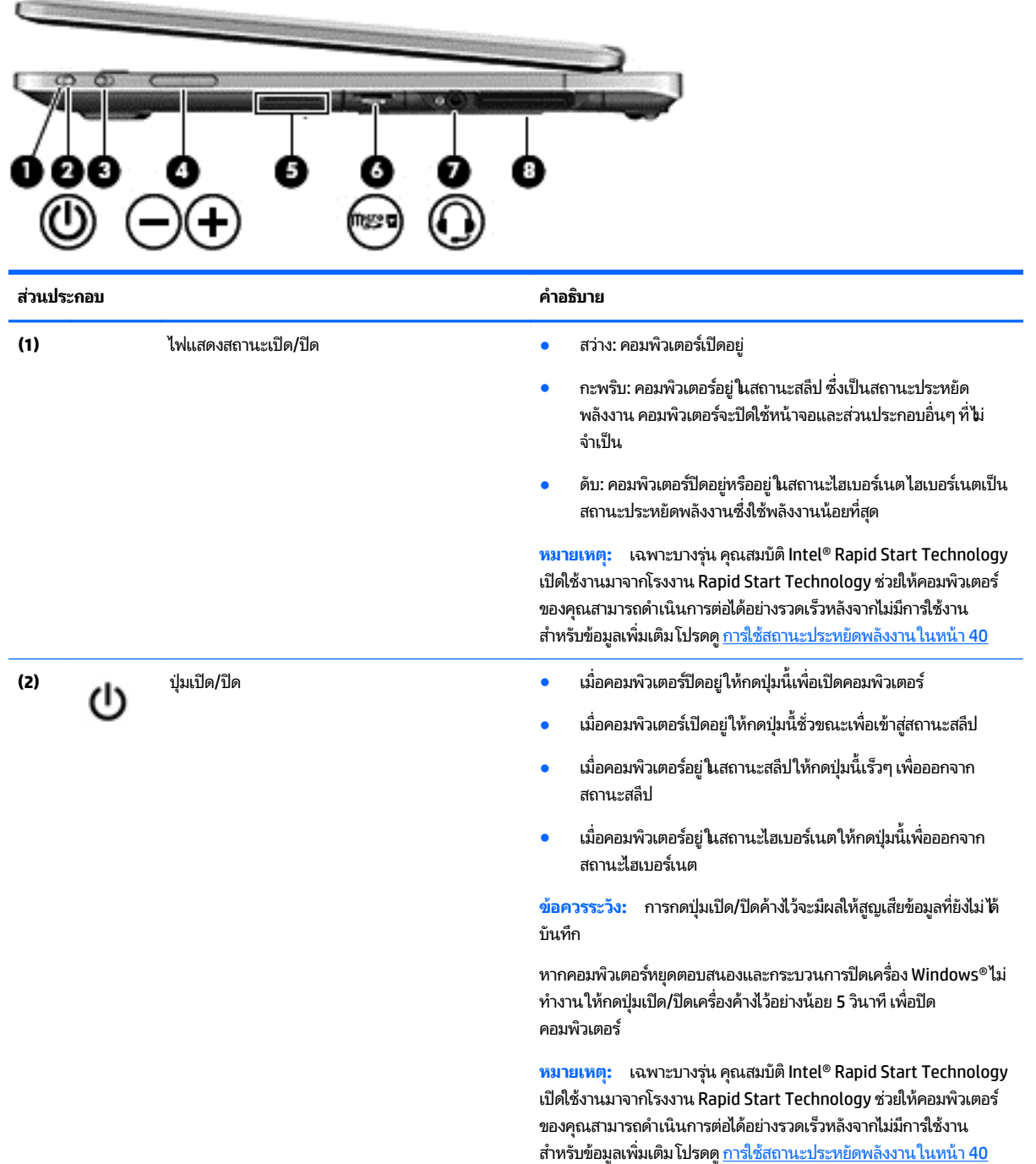

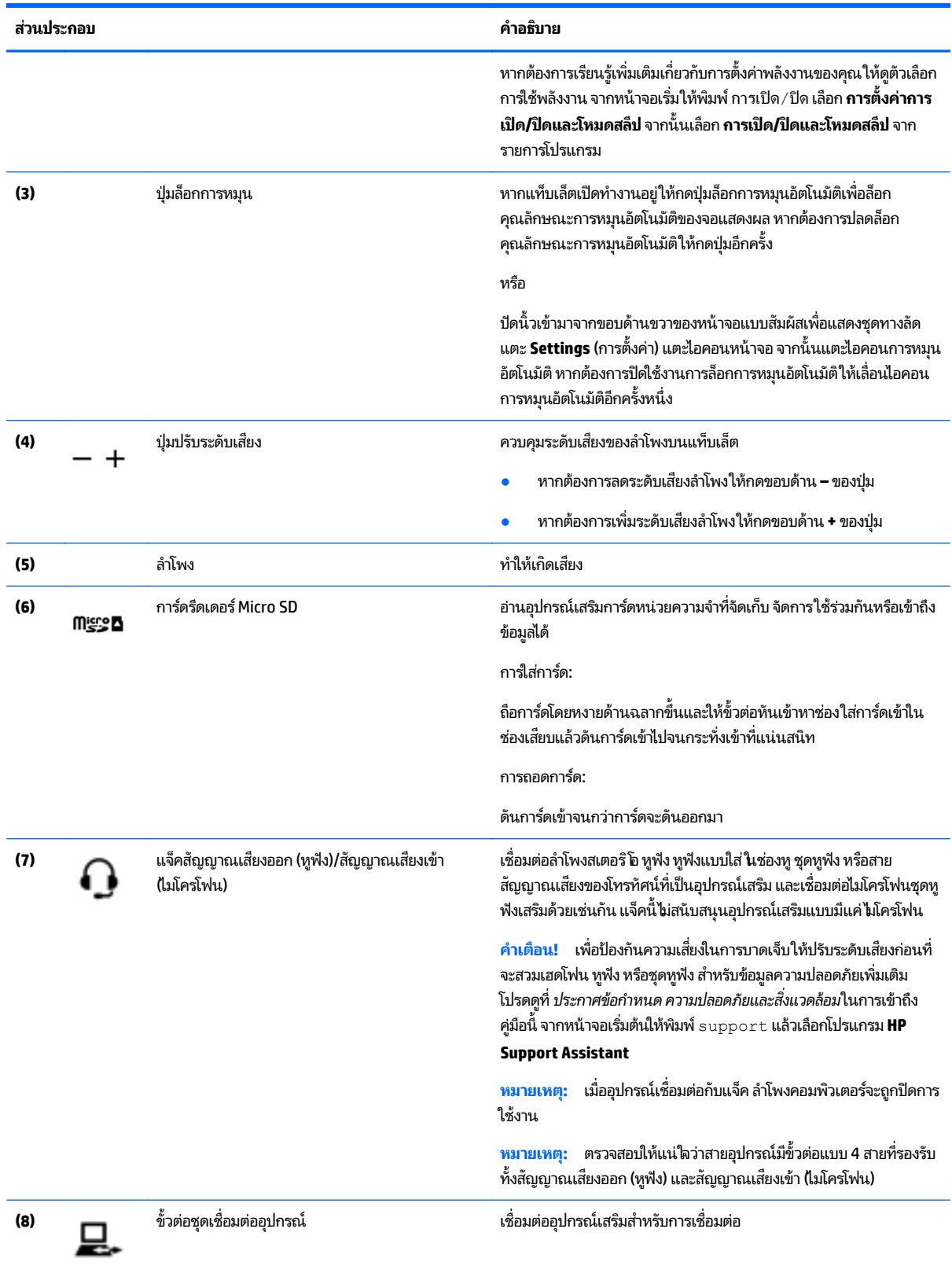

## <span id="page-15-0"></span>**ซาย ้**

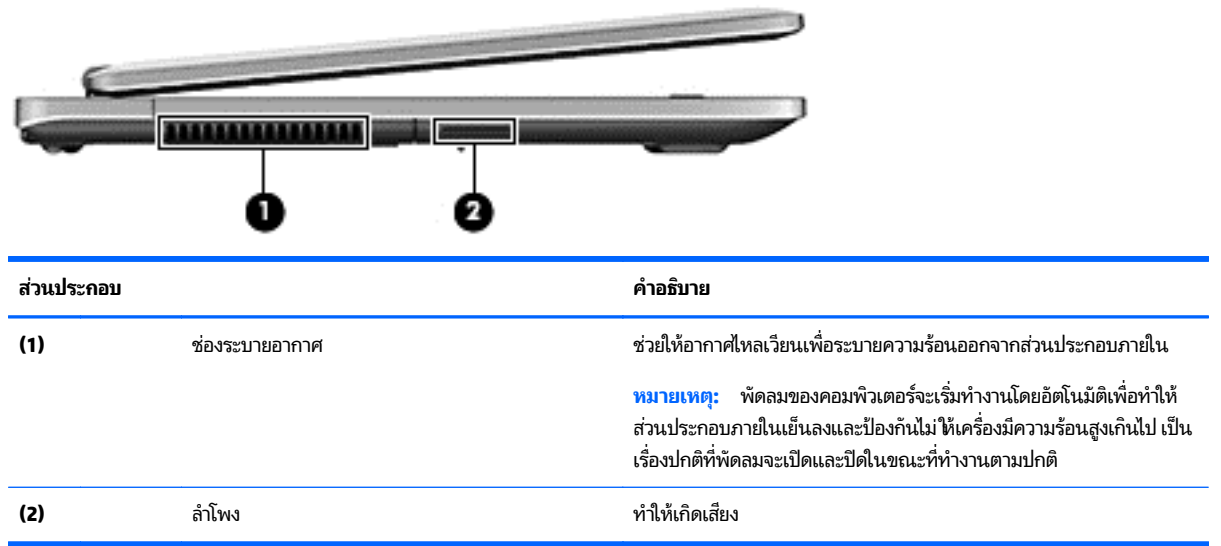

## <span id="page-16-0"></span>**จอแสดงผล**

คุณสามารถใช้คอมพิวเตอร์ของคุณเป็นโน้ตบุ๊กมาตรฐานและสามารถหมุนเปลี่ยนไปเป็นการกำหนดค่าของแท็บเล็ต ซึ่งจะช่วยให้ ่ ่ คุณสามารถใช้งานหน้าจอสัมผัสพร้อมด้วยโปรแกรมจำนวนมาก

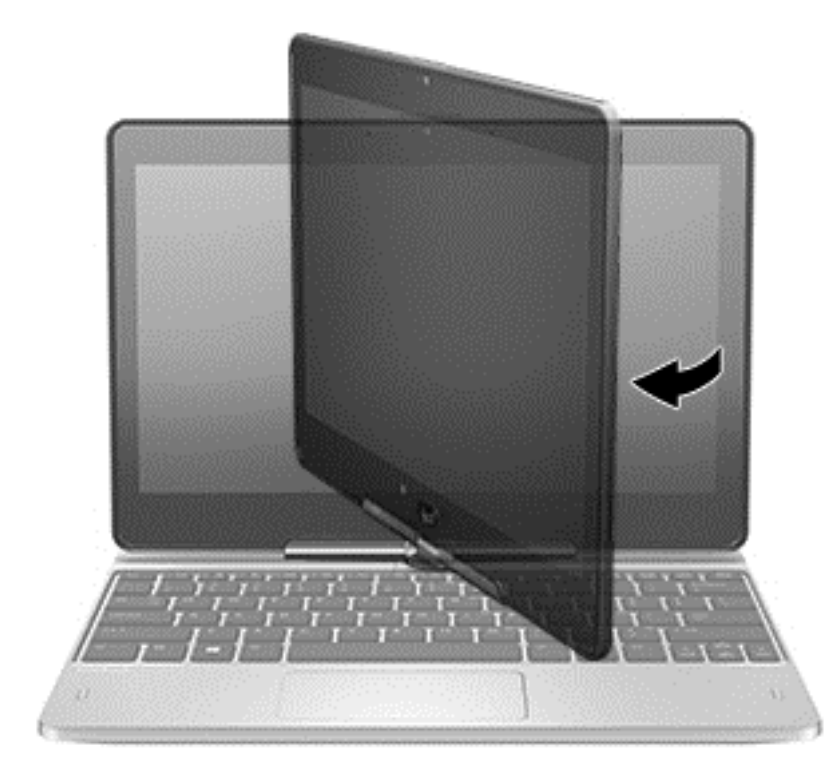

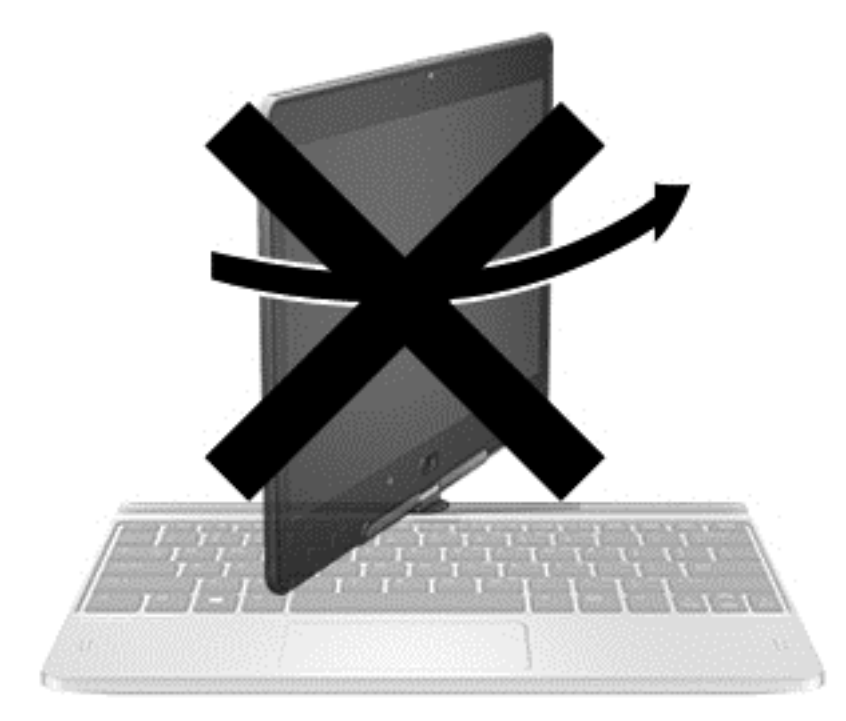

**ข้อควรระวัง: เพื่อป้องกันไม่ให้เกิดความเสียหายกับบานพับจอแสดงผล เมื่ออยู่ในรูปแบบโน้ตบุ๊ก อย่าหมุนจอแสดงผลทวนเข็ม** ่ ่ นาฬิกา และอย่าฝืนการหมุน

#### หากคุณต้องการเปลี่ยนโน้ตบุ๊กของคุณให้เป็นแท็บเล็ต **่ ๊**

- **1.** หมุนจอแสดงผลตามเข็มนาฬิกาไป 180 องศาจนกว่าจอแสดงผลจะหันไปอีกด้านหนึ่ง ่
- **ข้อควรระวัง: เพื่อป้**องกันไม่ให้เกิดความเสียหายต่อบานพับของจอแสดงผลในขณะที่กำหนดค่าให้เป็นโน้ตบุ๊กอยู่ อย่า ่ หมุนจอแสดงผลทวนเข็มนาฬิกา
- **2.** ลดระดับจอแสดงผลให้อยู่เหนือแป้นพิมพ์

หากต้องการเปลี่ยนแท็บเล็ตกลับไปเป็นโน้ตบุ๊กให้ทำตามขั้นตอนเหล่านี้แบบย้อนกลับ ่ ้

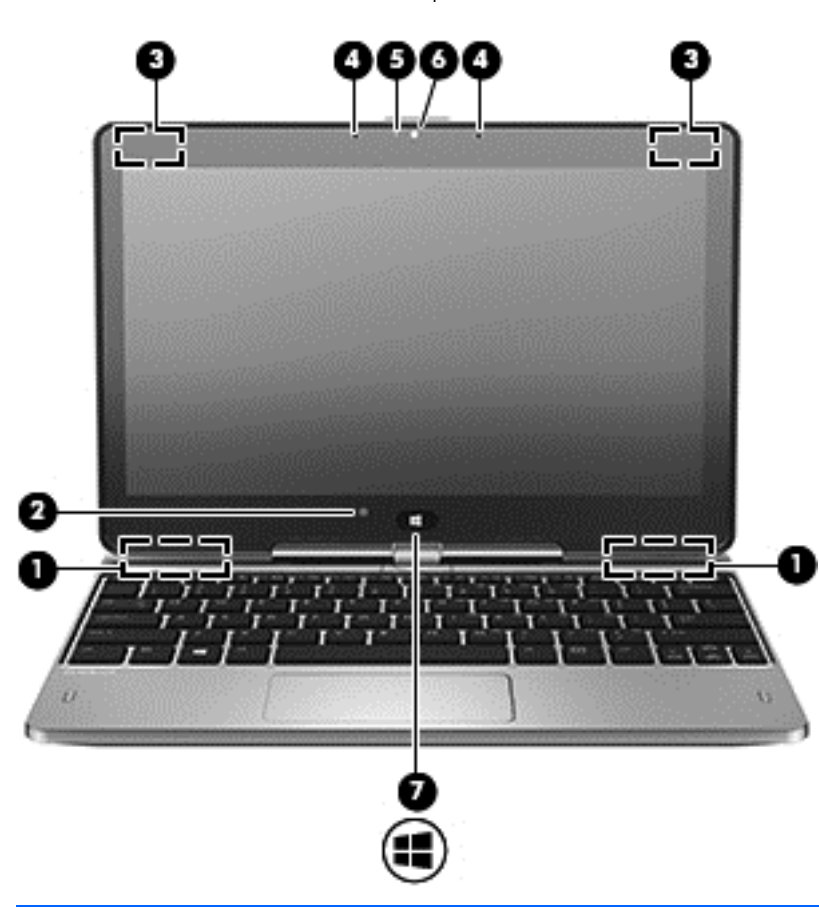

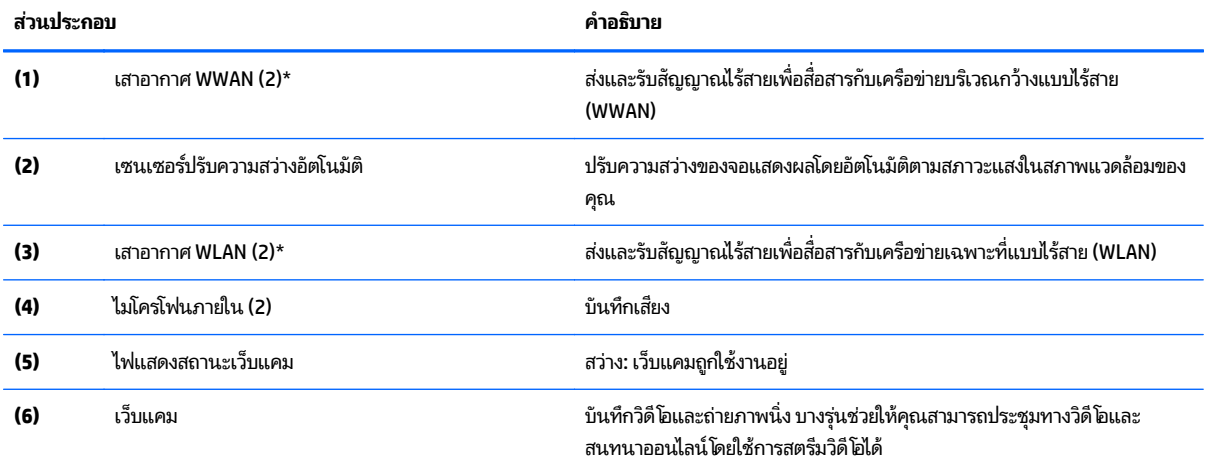

<span id="page-18-0"></span>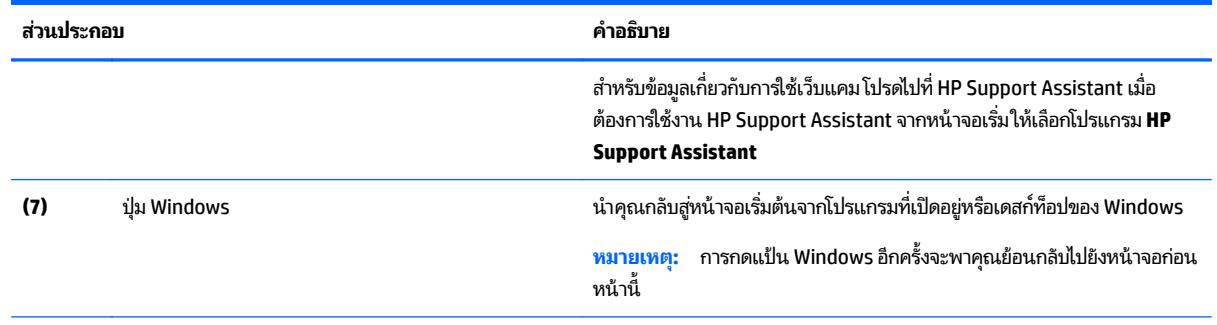

\*ไม่สามารถมองเห็นเสาอากาศได้จากภายนอกเครื่องคอมพิวเตอร์ เพื่อการรับส่งสัญญาณที่ดีที่สุด พื้นที่รอบๆ เสาอากาศควรจะปราศจากสิ่งก็ดขวาง สำหรับ ่ ่ ่ ่ ่ ประกาศข้อกำหนดระบบไร้สาย โปรดดูหัวข้อ*ประกาศข้อกำหนด ความปลอดภัย และสิ่งแวดล้อม* ที่มีผลบังคับใช้กับประเทศหรือภูมิภาคของคุณ ในการเข้าถึงคู่มือ *่* นี้ จากหน้าจอเริ่มให้พิมพ์ support (บริการสนับสนุน) แล้วเลือกโปรแกรม **HP Support Assistant** 

# **ด านบน**

## **ทั ชแพด**

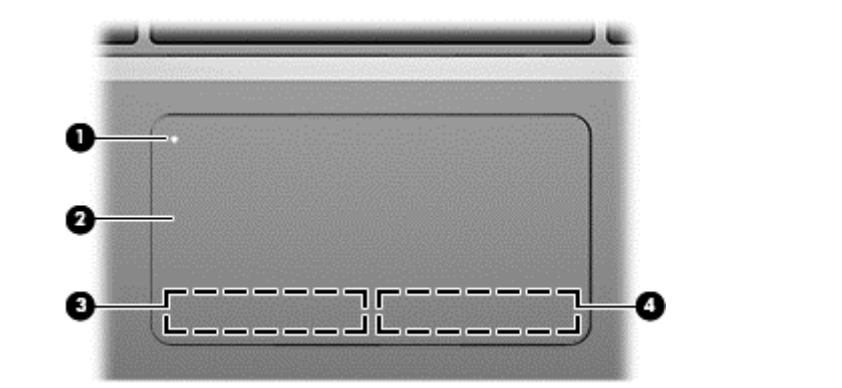

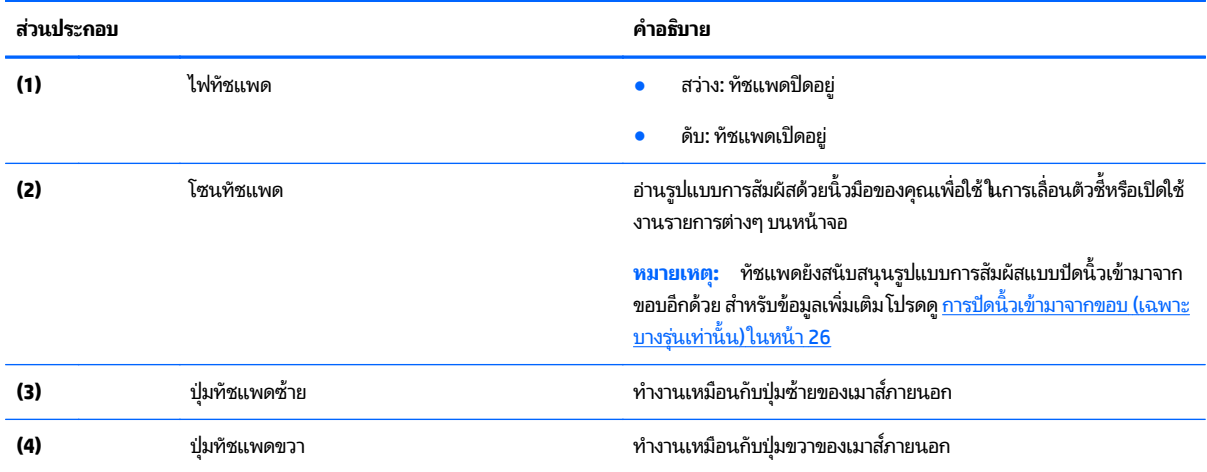

# <span id="page-19-0"></span>**ไฟแสดงสถานะ**

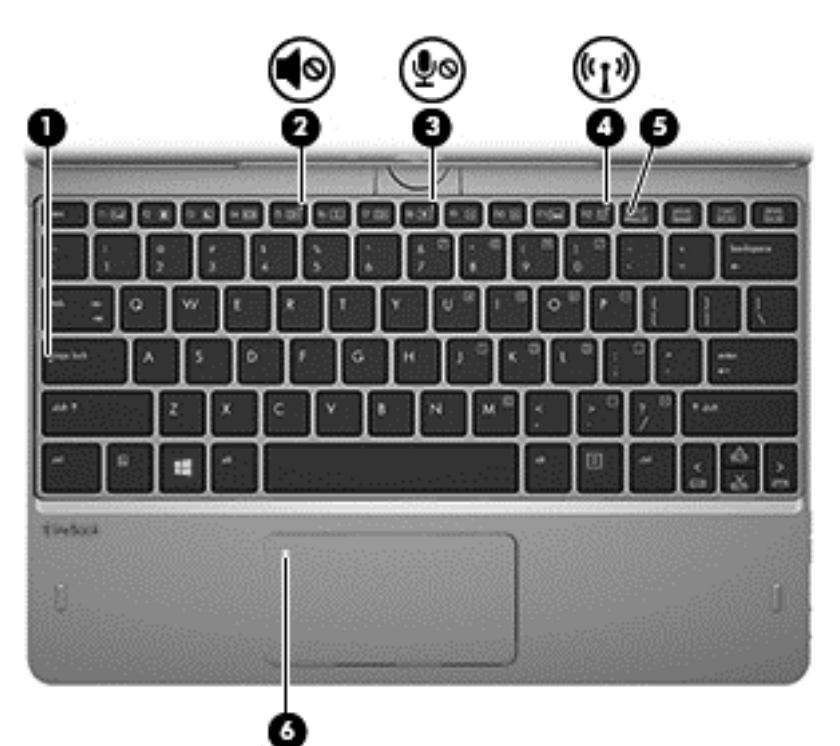

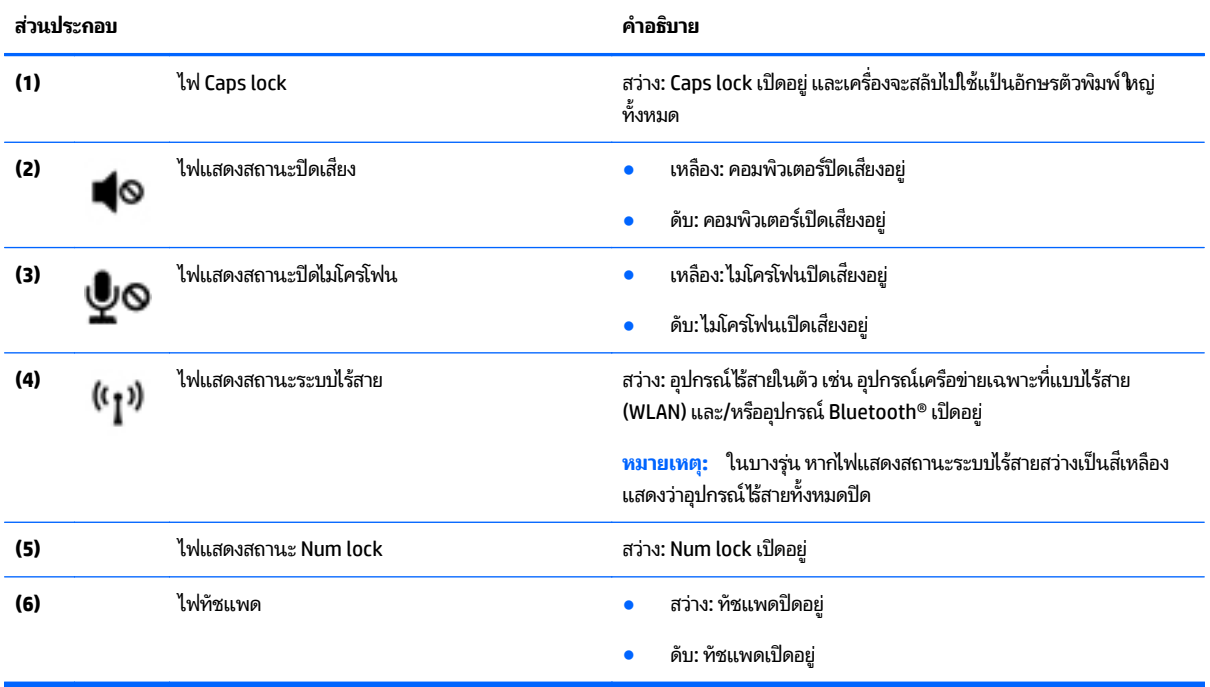

# <span id="page-20-0"></span>**แป้น**

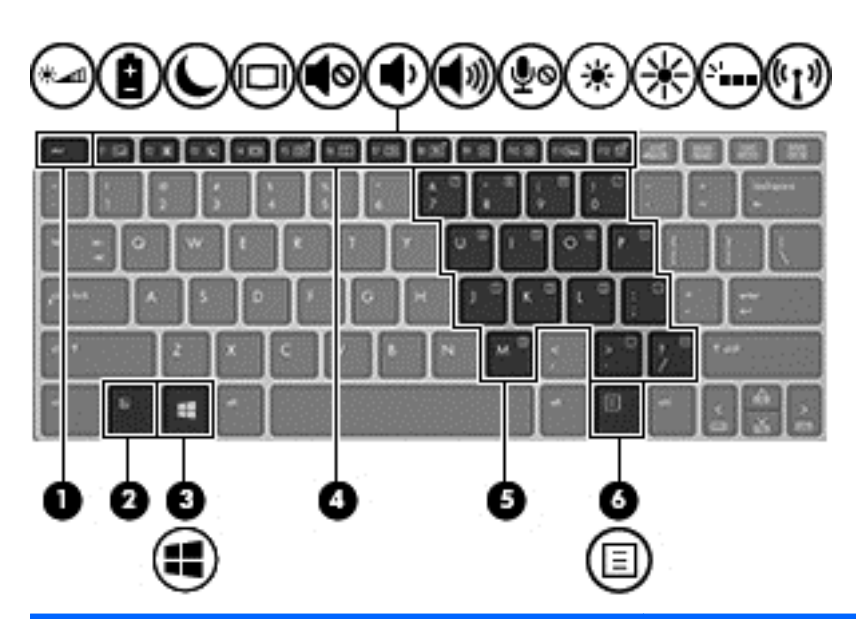

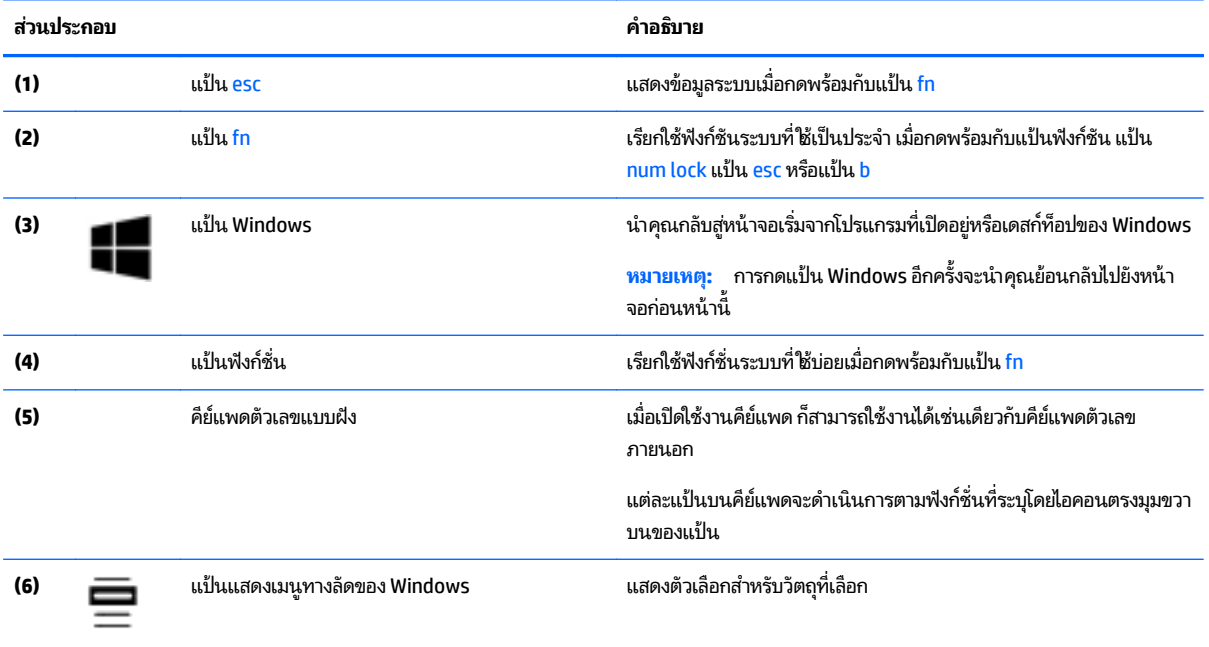

# <span id="page-21-0"></span>**ด านลาง่**

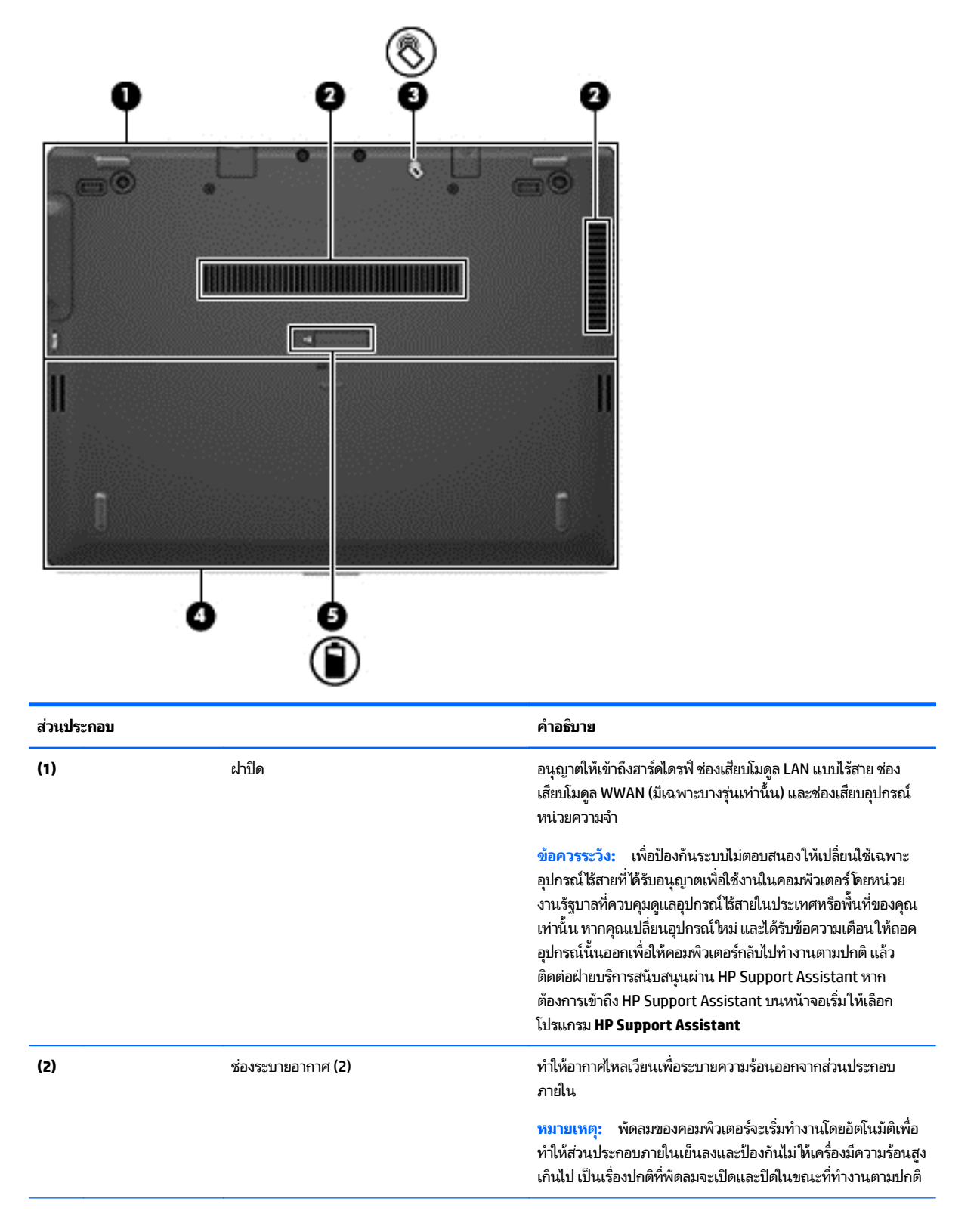

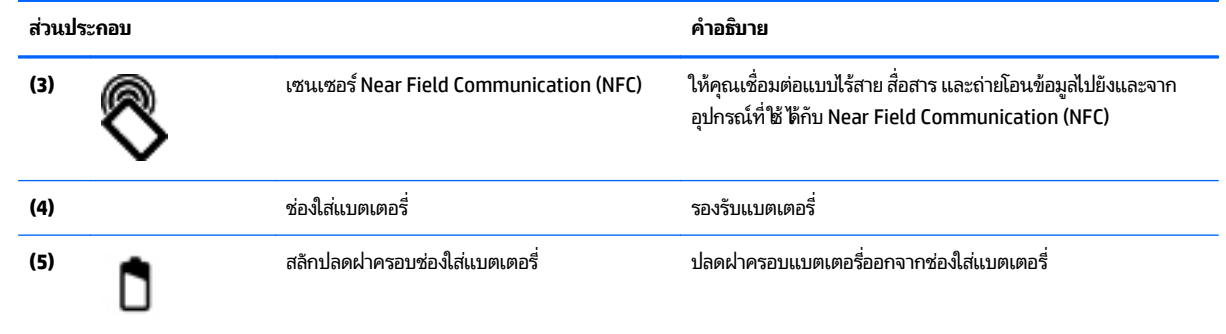

# <span id="page-23-0"></span>**ด านหลั ง**

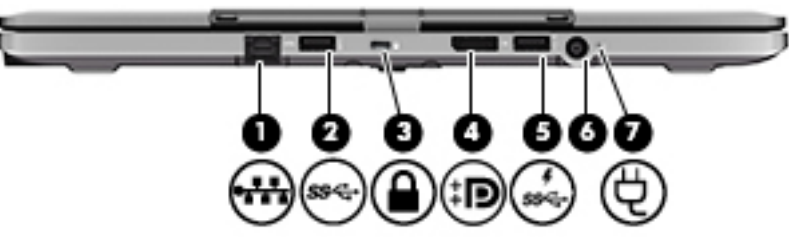

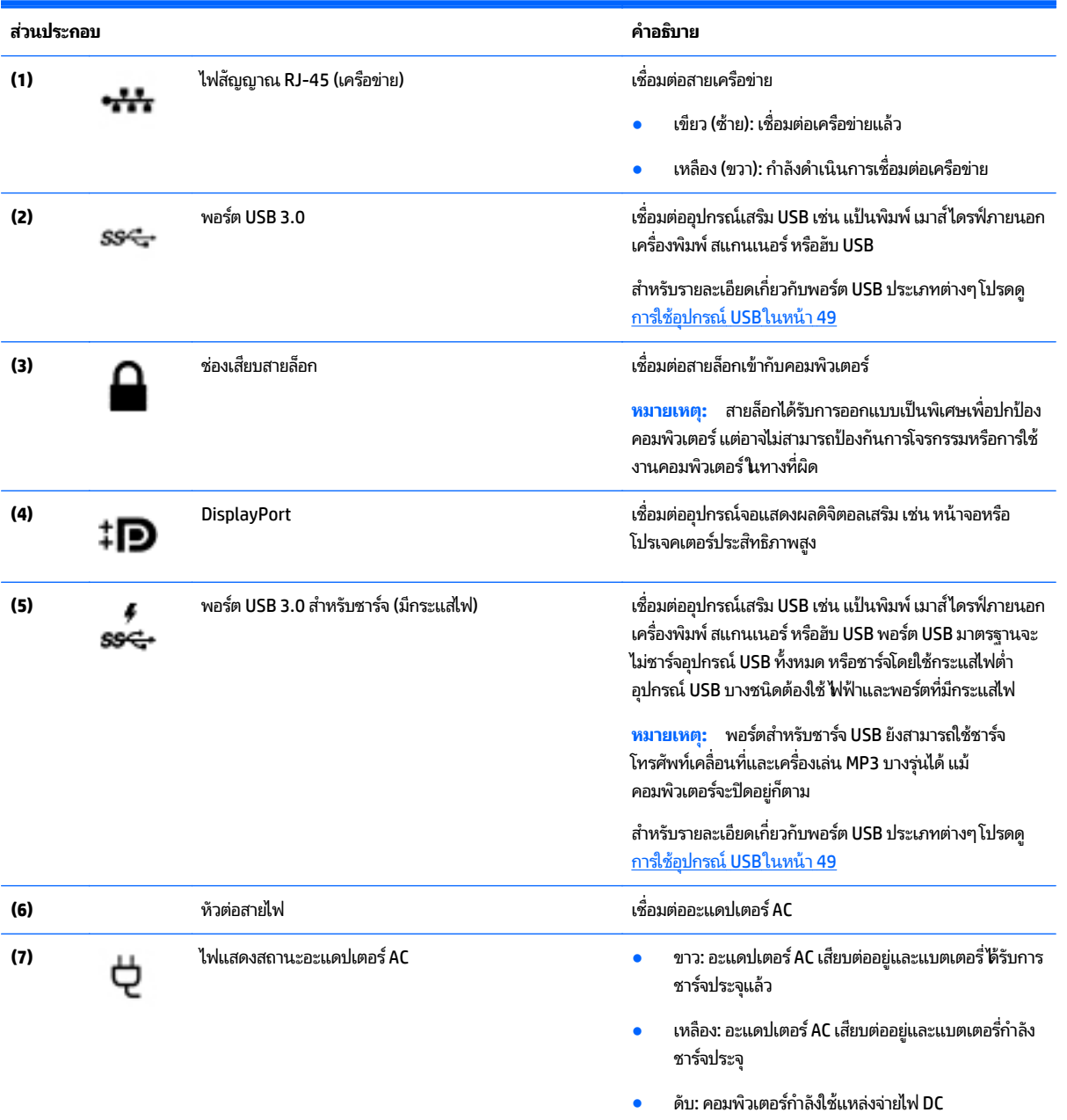

#### <span id="page-24-0"></span>**3 การเช อมต่ อก บเครอข าย่ ื ั ื**

คุณสามารถพกพาคอมพิวเตอร์ติดตัวไปได้ทุกที แม้อยู่บ้าน คุณก็ยังสามารถสำรวจโลกและเข้าถึงข้อมูลจากหลายล้านเว็บไซต์ โดย ไช้คอมพิวเตอร์ของคุณและการเชื่อมต่อเครือข่ายแบบใช้สายหรือไร้สาย เนื้อหาในบทนี้จะช่วยให้คุณเชื่อมต่อกับโลกดังกล่าว ่ ้ ้ ่

#### **การเช อมต่ อกั บเครอข ื ายไร ่ สาย ื ่ ้**

เทคโนโลยี ไร้สายถ่ายโอนข้อมูลผ่านคลื่นวิทยุ แทนที่จะใช้สายสัญญาณ คอมพิวเตอร์ของคุณอาจมีอุปกรณ์ไร้สายดังต่อไปนี ่ **่** ้

- $\bullet$  อุปกรณ์เครือข่ายเฉพาะที่แบบไร้สาย (WLAN)—เชื่อมต่อคอมพิวเตอร์กับเครือข่ายเฉพาะที่แบบไร้สาย (โดยทั่วไปมักเรียก ่ ว่าเครือข่าย Wi-Fi, LANไร้สาย หรือ WLAN) ในสำนักงาน บ้านของคุณและสถานที่สาธารณะ เช่น สนามบิน ภัตตาคาร ร้าน ่ กาแฟ โรงแรม และมหาวิทยาลัยใน WLAN อุปกรณ์ไร้สายเคลื่อนที่แต่ละตัวจะสื่อสารกับเราเตอร์ ไร้สายหรือจุดเข้าใช้งานไร้ ่ ่ สาย
- $\bullet$  โมดูลบรอดแบนด์ ไร้สายของ HP (มีเฉพาะในบางรุ่นเท่านั้น)—อุปกรณ์เครือข่ายบริเวณกว้างแบบไร้สาย (WWAN) ที่ช่วยให้ ้ คุณเชื่อมต่อไร้สายในพื้นที่ที่กว้างขวางมากขึ้น ผู้ให้บริการเครือข่ายไร้สายจะติดตั้งสถานีฐาน (คล้ายกับเสารับส่งสัญญาณ ่ โทรศัพท์มือถือ) ทั่วพื้นที่ทางภูมิศาสตร์ขนาดใหญ่ และให้บริการที่มีประสิทธิภาพครอบคลุมทั่วทั้งรัฐ ภูมิภาค หรือแม้แต่ ประเทศ
- $\bullet$  อุปกรณ์ Bluetooth—สร้างเครือข่ายส่วนบุคคล (PAN) เพื่อเชื่อมต่อกับอุปกรณ์ที่รองรับ Bluetooth อื่นๆ เช่น ่ ่ ่ ่ คอมพิวเตอร์โทรศัพท์ เครื่องพิมพ์ ชุดหูฟัง ลำโพง และกล้องถ่ายรูปในเครือข่าย PAN อุปกรณ์แต่ละตัวจะสื่อสารกับอุปก ่ ่ รณ์อินๆ โดยตรง และอุปกรณ์จะต้องอยู่ ใกล้กัน ปกติแล้วอยู่ภายในระยะห่าง 10 เมตร (ประมาณ 33 ฟุต) ่

สำหรับข้อมูลเพิ่มเติมเกี่ยวกับเทคโนโลยีไร้สาย โปรดดูข้อมูลและลิงก์เว็บไซต์ ใน HP Support Assistant เมื่อต้องการใช้งาน HP ่ ่ Support Assistant จากหนาจอเร ้ ิม่ ใหเล้ อกโปรแกรม ื **HP Support Assistant**

# **การใชส้ วนควบค ่ ุ มไรสาย ้**

คุณสามารถควบคุมอุปกรณ์ไร้สายในคอมพิวเตอร์ โดยใช้คุณลักษณะต่างๆ เหล่านี้

- ปุ่มไร้สาย สวิตช์ ไธ้สาย ปุ่มเปิด/ปิดอุปกรณ์ไธ้สาย หรือแป้นในโหมดเครื่องบิน (ในบทนีเรียกว่าปุ่มเปิด/ปิดอุปกรณ์ไธ้สาย) ่ ้ (เฉพาะบางรุ่นเท่านั้น) ้
- ี ส่วนควบคุมในระบบปฏิบัติการ

## **การใชป้ ุ่มเปิด/ปิดอุ ปกรณ์ไรสาย ้**

คอมพิวเตอร์เครื่องนี้มีปุ่มเปิด/ปิดอุปกรณ์ไร้สาย อุปกรณ์ไร้สายตั้งแต่ 1 อย่างขึ้นไป และเฉพาะบางรุ่นจะมีไฟแสดงสถานะ ่ ้ อุปกรณ์ไร้สาย 1 หรือ 2 ดวง อุปกรณ์ไร้สายทั้งหมดบนคอมพิวเตอร์ของคุณถูกเปิดใช้งานมาจากโรงงาน และหากคอมพิวเตอร์ ของคุณมิ่ไฟแสดงสถานะอุปกรณ์ไร้สายไฟดังกล่าวจะติดสว่าง (ขาว) เวลาเปิดคอมพิวเตอร์

ไฟแสดงสถานะระบบไร้สายระบุสถานะเปิด/ปิดโดยรวมของอุปกรณ์ไร้สายไม่ ใช่สถานะของอุปกรณ์ตัวใดตัวหนึ่ง หากไฟแสดง ่ สถานะระบบไร้สายสว่างเป็นสี ขาว แสดงว่ามีอุปกรณ์ไร้สายอย่างน้อยหนึ่งตัวเปิดอยู่ หากไฟแสดงสถานะระบบไร้สายอยู่ ในสถานะ ่ ดับ แสดงว่าอุปกรณ์ไร้สายทั้งหมดปิดอยู่

**หมายเหตุ:** ในบางรุ่น หากไฟแสดงสถานะระบบไร้สายสว่างเป็นสี เหลือง แสดงว่าอุปกรณ์ไร้สายทั้งหมดปิด

<span id="page-25-0"></span>เนื่องจากอุปกรณ์ไร้สายเปิดใช้งานมาจากโรงงาน คุณจึงสามารถใช้ปุ่มเปิด/ปิดอุปกรณ์ไร้สายเพื่อเปิดหรือปิดอุปกรณ์ไร้สายได้ ใน ่ ่ เวลาเดียวกัน

## **การใชส้ วนควบค ่ ุ มในระบบปฏิ บั ติ การ**

Network and Sharing Center (ศูนย์เครือข่ายและการใช้ร่วมกัน) ใช้เพื่อตั้งค่าการเชื่อมต่อหรือเครือข่าย เชื่อมต่อกับเครือข่าย ่ ่ ่ และวินิจฉัยปัญหา รวมทั้งแก้ ไขปัญหาเครือข่าย

วิธี ใช้การควบคุมของระบบปฏิบัติการ

- **1.** จากหน้าจอเริ่มให้พิมพ์ แผงควบคุม จากนั้นเลือก **แผงควบคุม** ้
- **2.** เลอกื **เครอขื ายและอ ่ ิ นเทอรเน์ ็ต** แลวเล ้ อกื **ศู นยเคร ์ อขื ายและการใช ่ ร้ วมก ่ ั น**

สำหรับข้อมูลเพิ่มเติมให้เข้าไปที่ HP Support Assistant เมื่อต้องการใช้งาน HP Support Assistant จากหน้าจอเริ่มให้เลือก ่ โปรแกรม **HP Support Assistant**

## **การใช้WLAN**

ด้วยอุปกรณ์ WLAN คุณจะสามารถเข้าถึงเครือข่ายเฉพาะที่แบบไร้สาย (WLAN) ซึ่งประกอบด้วยคอมพิวเตอร์และอุปกรณ์เสริ ่ มอื่นๆ ที่เชื่อมต่อเข้าด้วยกันผ่านเราเตอร์แบบไร้สายหรือจุดเข้าใช้งานแบบไร้สายได้ ่ ่ ่

**หมายเหตุ :** คาวํ า่ *เราเตอรแบบไร ์ สาย ้* และ *จดเข ุ าใช้ งานแบบไร ้ สาย ้* จะใชเร้ ยกแทนก ี ันอยบ่ ู อยๆ ่

- $\bullet$  โดยปกติแล้ว เครือข่าย WLAN ขนาดใหญ่ เช่น WLAN ในองค์กรหรือสาธารณะ ใช้จุดเข้าใช้งานแบบไร้สายที่สามารถรองรับ ่ คอมพิวเตอร์และอุปกรณ์เสริมจำนวนมาก และสามารถแยกฟังก์ชั่นเครือข่ายสำคัญๆได้
- โดยทั่วไปแล้ว WLAN ภายในบ้านหรือสำนักงานขนาดเล็กใช้เราเตอร์แบบไร้สาย ซึ่งทำให้คอมพิวเตอร์แบบไร้สายและแบบใช้ ่ สายหลายเครื่องสามารถไช้การเชื่อมต่ออินเทอร์เน็ต เครื่องพิมพ์ และไฟลัต่างๆ ร่วมกันได้ โดยไม่จำเป็นต้องใช้ฮารัดแวร์หรือ ่ ่ ่ ซอฟต์แวร์เพิ่มเติม

เมื่อต้องการใช้อุปกรณ์ WLAN ในคอมพิวเตอร์ของคุณ คุณจะต้องเชื่อมต่อกับโครงสร้างพื้นฐาน WLAN (จัดหาให้ โดยผ่านทางผู้ให้ ่ ่ บริการหรือเครือข่ายสาธารณะหรือเครือข่ายขององค์กร)

## **การใชผ้ ู้ให้ บรการอ ิ ินเทอรเน์ ็ต**

เมื่อคุณตั้งค่าการเชื่อมต่ออินเทอร์เน็ตในบ้านคุณ คุณจะต้องสร้างบัญชีของผู้ให้บริการอินเทอร์เน็ต (ISP)ในการซื้อบริการ ่ ่ ์<br>F อินเทอร์เน็ตและโมเด็มให้ติดต่อ ISPในพื้นที่ ISP จะให้ความช่วยเหลือในการตั้งค่าโมเด็ม ติดตั้งสายเครือข่ายเพื่อเชื่อมต่อ ่ คอมพิวเตอร์ ธีสายของคุณเข้ากับโมเด็ม และทดสอบบริการอินเทอร์เน็ต

**หมายเหตุ: ISP** จะให้ ID ผู้ใช้และรหัสผ่านสำหรับการเชื่อมต่ออินเทอร์เน็ต จดบันทึกข้อมูลนี้และเก็ปไว้ ในที่ที่ปลอดภัย ่ ้

### <span id="page-26-0"></span>**การติ ดตั ง WLAN ้**

เมื่อต้องการตั้งค่า WLAN และเชื่อมต่ออินเทอร์เน็ต คุณจะต้องใช้อุปกรณ์ต่อไปนี้: ่ ่ ้

- **•** โมเด็มบรอดแบนด์ (DSL หรือเคเบิล) **(1)** และบริการอินเทอร์เน็ตความเร็วสูงที่ซื้อจากผู้ให้บริการอินเทอร์เน็ต (ISP) ้
- **เ**ราเตอร์แบบไร้สาย **(2)** (ซื้อแยกต่างหาก) ้
- คอมพวเตอร ิ ์ ไรสาย ้ **(3)**

<mark>หมายเหตุ:</mark> โมเด็มบางรุ่นมีเราเตอร์ ธีสายแบบในตัว ตรวจสอบกับ ISP ของคุณเพื่อระบุว่าคุณมีโมเด็มชนิดใด ่

ภาพประกอบด้านล่างนี้แสดงตัวอย่างการติดตั้งเครือข่ายไร้สายที่เชื่อมต่อกับอินเทอร์เน็ต ้ ่ ่

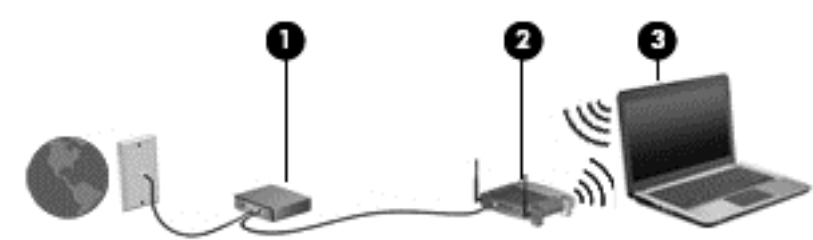

เมื่อเครือข่ายของคุณขยายใหญ่ขึ้น ก็จะสามารถเชื่อมต่อคอมพิวเตอร์แบบไร้สายและแบบใช้สายเพิ่มเติมเข้ากับเครือข่ายเพื่อเข้า ่ ่ ่ ถึงอินเทอร์เน็ต

สำหรับความช่วยเหลือในการตั้งค่า WLAN โปรดดูข้อมูลจากผู้ผลิตเราเตอร์หรือ ISP ของคุณ

## **การกํ าหนดค่ าเราเตอรแบบไร ์ สาย ้**

สำหรับความช่วยเหลือในการตั้งค่าเราเตอร์ ไร้สาย โปรดดูข้อมูลจากผู้ผลิตเราเตอร์หรือผู้ ให้บริการอินเทอร์เน็ตของคุณ

<mark>หมายเหตุ:</mark> ขอแนะนำให้คุณเชื่อมต่อคอมพิวเตอร์ไธ้สายเครื่องใหม่เข้ากับเราเตอร์โดยใช้สายเครือข่ายที่ให้มาพร้อมกับเราเตอร์ ่ ์<br>เ ่ เมื่อคอมพิวเตอร์เชื่อมต่ออินเทอร์เน็ตได้สำเร็จให้ถอดสายเชื่อมต่อ และเข้าถึงอินเทอร์เน็ตผ่านทางเครือข่ายไร้สาย ่ ่ ่

## **การปกป้อง WLAN**

เมื่อคุณตั้งค่า WLAN หรือเข้าถึง WLAN ที่มีอยู่ให้เปิดใช้งานคุณลักษณะการรักษาความปลอดภัยอยู่เสมอเพื่อปกป้องเครือข่าย ่ ของคุณจากการเข้าถึงโดยไม่ได้รับอนุญาต เครือข่าย WLANในพื้นที่สาธารณะ (ฮอตสปอต) เช่น ร้านกาแฟ และสนามบิน อาจไม่มี ่ การรักษาความปลอดภัย หากคุณรู้สึกกังวลเกี่ยวกับความปลอดภัยของคอมพิวเตอร์ ในบริเวณฮอตสปอต ให้จำกัดกิจกรรมทาง ่ เครือข่ายของคุณไว้ที่การรับส่งอีเมลที่ไม่เป็นความลับและการท่องอินเทอร์เน็ตพื้นฐานเท่านั้น **่** ้

สัญญาณวิทยุไร้สายเดินทางออกไปนอกเครือข่าย ดังนันอุปกรณ์ WLAN อื่นๆ จึงอาจรับสัญญาณที่ ไม่มีการป้องกันได้ ดำเนิน ้ ่ ่ ่ มาตรการป้องกัน WLAN ของคุณล่วงหน้าได้ด้วยวิธีต่อไปนี้

ใช้ไฟร์วอลล์

ไฟร์วอลล์จะตรวจสอบทั้งข้อมูลและคำร้องขอข้อมูลที่ส่งไปยังเครือข่ายของคุณ และละทิ้งรายการที่น่าสงสัยไฟร์วอลล์มีให้ ่ บริการทั้งแบบซอฟต์แวร์และฮาร์ดแวร์ บางเครือข่ายใช้ ไฟร์วอลล์ทั้งสองแบบ

● ใช้การเข้ารหัสลับแบบไร้สาย

การเข้ารหัสลับแบบไร้สายใช้การตั้งค่าความปลอดภัยเพื่อเข้ารหัสและถอดรหัสข้อมูลที่รับส่งผ่านเครือข่าย สำหรับข้อมูลเพิ่ม ่ ่ เติมให้เข้าไปที่ HP Support Assistant เมื่อต้องการใช้งาน HP Support Assistant จากหน้าจอเริ่มให้เลือกโปรแกรม **HP** ่ **Support Assistant**

# <span id="page-27-0"></span>**การเชื อมต่ อ WLAN**

เมื่อต้องการเชื่อมต่อ WLANให้ปฏิบัติตามขั้นตอนต่อไปนี้: ่ ่ ้

- **1.** ตรวจสอบว่าอุปกรณ์ WLAN เปิดอยู่ หากอุปกรณ์เปิดอยู่ไฟแสดงสถานะระบบไร้สายจะติดสว่าง หากไฟแสดงสถานะระบบไร้ สายดับให้กดปุ่มเปิด/ปิดอุปกรณ์ไร้สาย
- **หมายเหตุ:** ในบางรุ่น หากไฟแสดงสถานะระบบไร้สายสว่างเป็นสี่เหลือง แสดงว่าอุปกรณ์ไร้สายทั้งหมดปิด
- **2.** จากหน้าจอเริ่ม ชี้ **ไ**ปที่มุมบนขวาหรือล่างขวาของหน้าจอเพื่อแสดงชุดทางลัดต่างๆ ้ ่
- **3. เลือก <b>การตั้งค่า** แล้วคลิกที่ อคอนสถานะเครือข่าย **้** ่
- **4.** เลอกื WLAN ของคณจากรายการ ุ
- **5.** คลกิ **เชื อมต่ อ ่**

หาก WLAN เป็นเครือข่าย WLAN ที่รองรับการรักษาความปลอดภัย จะมีข้อความเตือนให้คุณป้อนรหัสความปลอดภัย พิมพ์ ่ รหัส แล้วคลิก **ลงชื่อเข้าสู่ระบบ ่**

- **หมายเหตุ:** หากไม่มี WLAN แสดงอยู่ ในรายการ แสดงว่าคุณอาจอยู่นอกระยะการเชื่อมต่อของเราเตอร์แบบไร้สายหรือจุด ่ เข้าใช้งาน
- **หมายเหตุ:** หากคุณไม่สามารถเห็น WLAN ที่คุณต้องการเชื่อมต่อ จากเดสก์ท็อปของ Windows ให้คลิกขวาที่ **ไ**อคอน ่ ่ สถานะเครือข่าย และจึงเลือกใช้ **ศูนย์เครือข่ายและการใช้ร่วมกัน** คลิก **ติดตังการเชื่อมต่อหรือเครือข่ายใหม่** รายการตั **้ ่** สถานะเครือข่าย และจึงเลือกใช้ **ศูนย์เครือข่ายและการใช้ร่วมก้น** คลิก **ติดตั้งการเชื่อมต่อหรือเครือข่ายใหม่** รายการตัว<br>เลือกจะปรากฏขึ้น และคุณจะสามารถค้นหาด้วยตนเองและเชื่อมต่อกับเครือข่ายหรือสร้างการเชื่อมต่อเครือข่ายใหม่ ่ ่
- ี**6.** ปฏิบัติตามคำแนะนำบนหน้าจอเพื่อดำเนินการเชื่อมต่อให้เสร็จสิ้น ่ ่

หลังจากที่ทำการเชื่อมต่อ วางตัวชี้เมาส์ ไว้เหนือไอคอนสถานะเครือข่ายในส่วนของการแจ้งเตือนที่ด้านขวาสุดของแถบงาน เพื่อ ่ ้ ่ ตรวจสอบชื่อและสถานะของการเชื่อมต่อ ่ ่

**หมายเหตุ:** ระยะการทำงาน (ระยะทางสำหรับการรับส่งสัญญาณไร้สาย) ขึ้นอยู่กับการปรับใช้ WLAN ผู้ผลิตเราเตอร์ คลื่น ่ รบกวนจากอุปกรณ์อิเล็กทรอนิกส์อื่นๆ หรือสิ่งกีดขวาง เช่น ผนังและพื้น ่ ่

## <span id="page-28-0"></span>**การใชบรอดแบนด ้ ์ไรสายของ ้ HP (เฉพาะบางรุ นเท ่ าน่ ั น) ้**

บรอดแบนด์ ไธ้สายของ HP ทำให้คอมพิวเตอร์ของคุณสามารถใช้ WWAN เพื่อเชื่อมต่ออินเทอร์เน็ตจากหลายๆ สถานที่ โดย ่ ่ ่ ครอบคลุมพื้นที่กว้างขวางกว่าการใช้เครือข่าย WLAN ในการใช้บรอดแบนด์ ไธ้สายของ HP คุณจำเป็นต้องมีผู้ ให้บริการเครือข่าย (ซึ่งเรียกว่า *ผู้ให้บริการเครือข่ายไร้สาย*) ซึ่งส่วนใหญ่จะเป็นผู้ให้บริการเครือข่ายโทรศัพท์มือถือ พื้นที่ให้บริการของบรอดแบนด์ ไธ้ ่ ่ ่ ี สายของ HP จะคล้ายคลึงกับพื้นที่ครอบคลุมการให้บริการด้านการโทรของโทรศัพท์มือถือ

เมื่อใช้ร่วมกับบริการของผู้ ให้บริการเครือข่ายไร้สาย บรอดแบนด์ ไธ้สายของ HP จะให้อิสรภาพคุณในการเชื่อมต่อกับอินเทอร์เน็ต ่ ่ ส่งอิเมล หรือเชื่อมต่อกับเครือข่ายองค์กรของคุณได้ตลอดไม่ว่าคุณจะเดินทางอยู่หรืออยู่นอกช่วงสัญญาณของฮอตสปอต Wi-Fi ่ ก็ตาม

HP สนับสนุนเทคโนโลยีต่อไปนี้

- HSPA (High Speed Packet Access) ช่วยให้สามารถใช้งานเครือข่ายมาตรฐาน Global System for Mobile Communications (GSM)
- EV-DO (Evolution Data Optimized) ช่วยให้สามารถใช้งานเครือข่ายมาตรฐาน Code Division Multiple Access (CDMA)
- LTE (Long Term Evolution) ซึ งใหการเข ้ าถ้ งเคร ึ อขื ายท ่ ี สนับสนุ นเทคโนโลยีLTE ่ ่

คุณอาจจำเป็นต้องใช้ซีเรียลนัมเบอร์สำหรับโมดูลบรอดแบนด์ ไธ้สายของ HP เพื่อเปิดใช้งานบริการบรอดแบนด์ ไธ้สาย หมายเลข ่ ซีเรียลผลิตภัณฑ์พิมพ์อยู่บนฉลากที่ติดอยู่ ในช่องใส่แบตเตอรี่ของเครื่องคอมพิวเตอร์ของคุณ ่

ผู้ให้บริการเครือข่ายไร้สายบางรายกำหนดให้มีการใช้ SIM โดย SIM จะมีข้อมูลพื้นฐานเกี่ยวกับตัวคุณ เช่น หมายเลขรหัสส่วน ่ บุคคล (PIN) รวมถึงข้อมูลเครือข่ายด้วย คอมพิวเตอร์บางเครื่องจะมี SIM ติดตั้งไว้ก่อนหน้าในช่องใส่แบตเตอรี่ หากเครื่องไม่มี SIM ์<br>เ ่ ที่ติดตั้งไว้ก่อนหน้า SIM อาจอยู่ ในข้อมูลบรอดแบนด์ ไธ้สายของ HP ที่มาพร้อมคอมพิวเตอร์ของคุณ หรือผู้ให้บริการเครือข่ายไร้ ี่ สายอาจมีให้แยกต่างหากจากคอมพิวเตอร์

สำหรับข้อมูลเกี่ยวกับการใส่และถอด SIM โปรดดูหัวข้อ <u>การใส่และถอด SIM (มีเฉพาะบางรุ่นเท่านัน) ในหน้า 20</u> ในบทนี้ ่ ้

สำหรับข้อมูลเกี่ยวกับบรอดแบนด์ ไธ้สายของ HP และวิธีเปิดใช้บริการกับผู้ ให้บริการเครือข่ายไร้สายที่คุณต้องการ โปรดดูข้อมูล ่ บรอดแบนด์ ไธ้สายของ HP ที่ ให้มาพร้อมกับคอมพิวเตอร์ของคุณ ่

### **การใช้HP Mobile Connect (บางรุ นเท ่ าน่ ั น) ้**

HP Mobile Connect เป็นบริการบรอดแบนด์ ไร้สายแบบพรีเพดที่มอบความคุ้มค่า ปลอดภัยใช้งานง่าย และคล่องตัวสำหรับการ เชื่อมต่อบรอดแบนด์ ไธ้สายด้วยคอมพิวเตอร์ของคุณ เมื่อต้องการใช้ HP Mobile Connect คอมพิวเตอร์ของคุณต้องมี SIM และ ่ ่ โปรแกรม **HP Mobile Connect** สำหรับข้อมูลเพิ่มเติมเกี่ยวกับ HP Mobile Connect และ พร้อมใช้งานจากที่ ใด โปรดไปที่ ่ ่ <http://www.hp.com/go/mobileconnect>

### <span id="page-29-0"></span>**การใสและถอด ่ SIM (มเฉพาะบางร ี ุ นเท ่ ่ านั น) ้**

<mark>ข้อควรระวัง: เพื่อป้</mark>องกันความเสียหายที่จะเกิดกับขั้วต่อให้ค่อยๆใส่ SIM เข้าไปด้วยความระมัดระวัง<br>เมื่อต้องการใส่ SIMให้ปฏิบัติตามขั้นตอนต่อไปนี้: ่ ่

่ อต้องการใส่ SIM ให้ปฏิบัติตามขั้นตอนต่อไปนี้: ้

- $\mathbf{1}$ ดคอมพิวเตอร์ โดยใช้คำสั่งปิดเครื่อง ่ ์<br>เ
- **2.** ปิ ดจอแสดงผล
- ี**3.** ถอดอุปกรณ์ภายนอกทั้งหมดที่เชื่อมต่อกับคอมพิวเตอร์ ่ ่
- **4.** ถอดสายไฟออกจากเตาเส้ ยบี AC
- <mark>5.</mark> พลิกเครื่องคอมพิวเตอร์และวางไว้บนพื้นผิวที่ราบเรียบโดยให้ช่องใส่แบตเตอรี่หันเข้าหาคุณ ่ ่
- **6.** ถอดแบตเตอรี่
- **7. ใส่ SIM ลงในช่องเสียบ SIM แล้วค่อยๆ ดัน SIM เข้าไปในช่องเสียบจนเข้าที่ดีแล้ว** 
	- <mark>หมายเหตุ:</mark> SIM ในคอมพิวเตอร์ของคุณอาจแตกต่างไปจากภาพประกอบในหัวข้อนี้เล็กน้อย ้
- <mark>หมายเหตุ:</mark> ดูรูปภาพบนช่องใส่แบตเตอรี่เพื่อระบุว่าจะต้องใส่การ์ด SIM เข้าในคอมพิวเตอร์ของคุณทางใด ่ ่

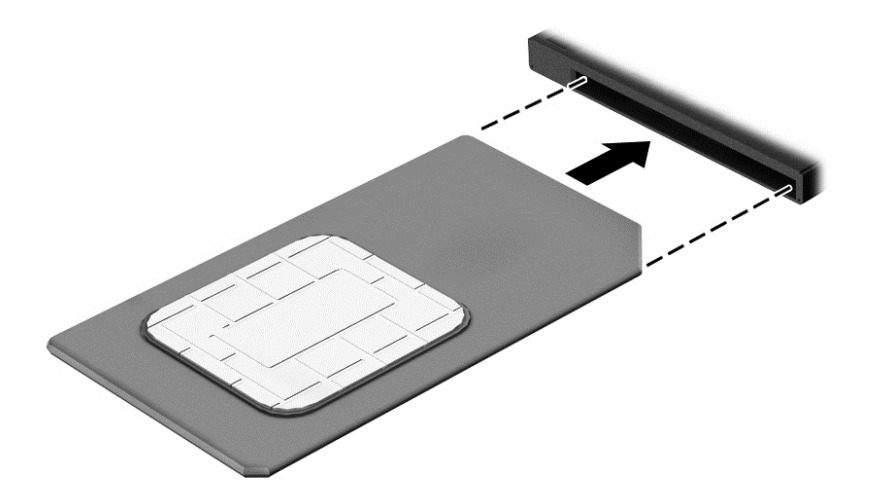

**8.** ใส่แบตเตอรี่กลับเข้าที่

**หมายเหตุ:** บรอดแบนด์ ไธ้สายของ HP จะถูกปิดการใช้งานหากไม่ ได้ ใส่แบตเตอรี่กลับเข้าที่

- **9.** เสียบต่อไฟฟ้าอีกครั้ง
- ี**10.** เชื้อมต่ออุปกรณ์ต่อพ่วงอีกครั้ง ่
- **11.** เปิดเครื่องคอมพิวเตอร์ ่

้วิธีการถอด SIM ให้กด SIM เข้าไป แล้วถอดออกจากช่องเสียบ

### **การใช้GPS (มเฉพาะในบางร ี ุ นเท ่ ่ านั น) ้**

คอมพิวเตอร์ของคุณอาจมีอุปกรณ์ระบบกำหนดตำแหน่งบนโลก (GPS) ดาวเทียม GPS จะส่งข้อมูลตำแหน่ง ความเร็ว และเส้น ทางไปยังระบบที่ติดตั้ง GPSไว้

สำหรับข้อมูลเพิ่มเติม โปรดดูวิธี ใช้ซอฟต์แวร์ GPS and Location ของ HP

# <span id="page-30-0"></span>**การใชอ้ ุ ปกรณ์ไรสาย ้ Bluetooth**

อุปกรณ์ Bluetooth รองรับการสื่อสารไร้สายระยะสั้นที่ทดแทนการเชื่อมต่อด้วยสายเคเบิลซึ่งโดยปกติแล้วเชื่อมต่ออุปกรณ์ ่ ่ ่ ่ อิเล็กทรอนิกส์ดังต่อไปนี้: ้

- $\bullet$  คอมพิวเตอร์ (เดสก์ท็อปโน้ตบุ๊ก PDA)
- $\bullet$  โทรศัพท์ (โทรศัพท์เคลือนที่ โทรศัพท์ ไธ้สาย สมาร์ทโฟน) ่
- $\bullet$  อุปกรณ์ด้านภาพ (เครื่องพิมพ์ กล้องถ่ายรูป) ์<br>เ
- ้อุปกรณ์เสียง (ชุดหูฟัง ลำโพง)
- แป้นพิมพ์
- ี เมาส์

อุปกรณ์ Bluetooth มีความสามารถแบบเพียร์ทูเพียร์ (peer-to-peer) ซึ่งช่วยให้คุณติดตั้งเครือข่ายส่วนบุคคล (PAN) สำหรับ ่ อุปกรณ์ Bluetooth สำหรับข้อมูลเกิยวกับการกำหนดค่าและการใช้อุปกรณ์ Bluetooth โปรดดูวิธี ใช้ซอฟต์แวร์ Bluetooth ่

#### **การเช อมต่ อเครอข ื ายแบบใช ่ สาย ้ (มเฉพาะบางร นเท ่ าน่ ั น) ื ่ ุ ้**

ไช้การเชื่อมต่อ LAN หากคุณต้องการเชื่อมต่อเครือข่ายกับเราเตอร์ ในบ้านคุณโดยตรง (แทนที่จะทำงานแบบไร้สาย) หรือหากคุณ ่ ่ ่ ต้องการเชื่อมต่อกับเครือข่ายที่มีอยู่ในสำนักงานของคุณ ่

การเชื่อมต่อกับเครือข่าย LAN จำเป็นต้องใช้สาย RJ-45 แบบ 8 พิน (เครือข่าย) และแจ็คเครือข่ายบนคอมพิวเตอร์ ิ ่

เมื่อต้องการเชื้อมต่อสายเครือข่ายให้ปฏิบัติตามขั้นตอนต่อไปนี้: ่ ่ ้

- **1.** เสียบสายเครือข่ายเข้ากับแจ็คเครือข่าย **(1)** บนคอมพิวเตอร์
- ี **2.** เสียบปลายอีกด้านหนึ่งของสายเครือข่ายเข้ากับแจ็คเครือข่ายบนผนัง **(2)** หรือเราเตอร์ ่
- <mark>หมายเหตุ:</mark> หากสายเครือข่ายมีวงจรลดสัญญาณรบกวน **(3)** ซึ่งจะป้องกันการรบกวนจากคลื่นวิทยุหรือโทรทัศน์ให้วาง ่ ่<br>เ ำไลายสายด้านที่มีวงจรเข้าหาคอมพิวเตอร์

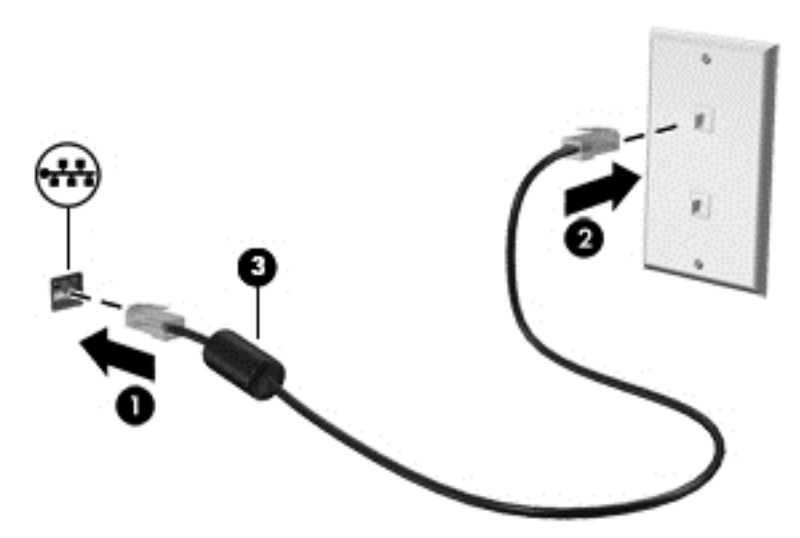

## <span id="page-31-0"></span>**4 การน าทางโดยใชแป้ ้ นพ มพ ร ปแบบการสมผ ั ั ส และ ํ ิ ู อ ปกรณช ์ ี ตํ าแหน่ง ุ**

นอกจากการใช้แป้นพิมพ์และเมาส์แล้ว คอมพิวเตอร์ของคุณยังสามารถใช้การนำทางโดยใช้รูปแบบการสัมผัส (มีเฉพาะบางรุ่น เท่านั้น) รูปแบบการสัมผัสสามารถใช้ ได้บนทัชแพดของคอมพิวเตอร์หรือบนหน้าจอระบบสัมผัส (มีเฉพาะบางรุ่นเท่านั้น) ้ ้

คอมพิวเตอร์บางรุ่นจะมีฟังก์ชั่นแป้นการดำเนินการแบบพิเศษหรือแป้นลัดอยู่บนแป้นพิมพ์เพื่อช่วยในการดำเนินการที่ทำเป็น ่ ประจาํ

# **การใชอ ุ้ ปกรณช ์ ี ตํ าแหน่ง**

<mark>หมายเหตุ:</mark> นอกจากอุปกรณ์ชีตำแหน่งที่รวมอยู่ ในคอมพิวเตอร์ คุณสามารถใช้เมาส์ USB ภายนอก (ซื้อแยกต่างหาก) โดย ้ ่ ้ เชื่อมต่อกับพอรัต USB พอรัตใดพอรัตหนึ่งบนคอมพิวเตอรั ่

#### **การตั งค่ าการกํ าหนดลั กษณะอุ ปกรณช์ ี ตํ าแหน่ง ้ ้**

ไช้คุณสมบัติของเมาส์ **ใ**น Windows เพื่อปรับตั้งค่าสำหรับอุปกรณ์ชี้ตำแหน่ง เช่น การกำหนดค่าปุ่ม ความเร็วในการคลิก และตัว ่ ้ เลือกตัวชี้ คุณยังสามารถดูการสาธิตรูปแบบการสัมผัสบนทัชแพดได้ด้วย

หากต้องการเข้าใช้งานคุณสมบัติของเมาส้:

**่ จากหน้าจอเริ่มให้พิมพ์ เมาส์ คลิก <b>การต้งค่า** จากนั้นเลือก **เมาส์ ้** ้

## **การใชท้ ั ชแพดและรู ปแบบการสมผั ั ส**

ทัชแพดจะช่วยให้คุณไปยังส่วนต่างๆ บนหน้าจอคอมพิวเตอร์และควบคุมตัวชี้ โดยใช้การเคลื่อนที่ของนิ้วมือ ้ ่

- **คำแนะนำ: ใช้ปุ่มซ้ายและขวาบนทัชแพดเหมือนกับที่คุณใช้ปุ่มซ้ายและขวาบนเมาส์์ภายนอก**
- ิ<mark>หมายเหตุ:</mark> บางโปรแกรมอาจไม่สนับสนุนรูปแบบการสัมผัสบนทัชแพด

## <span id="page-32-0"></span>**การเปิดและปิดทั ชแพด**

เมื่อต้องการปิดและเปิดทัชแพด เคาะสองครั้งติดกันที่ปุ่มเปิด/ปิดทัชแพด ่

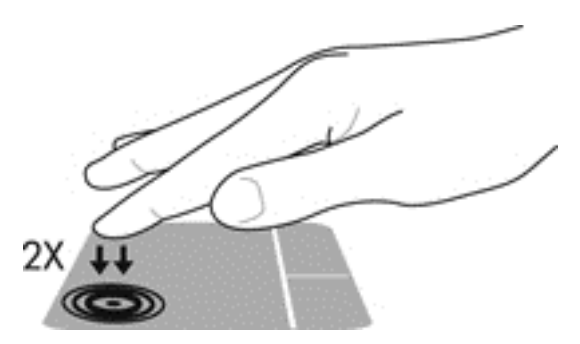

## **การแตะ**

ในกรณีที่ต้องการเลือกจากบนหน้าจอให้ใช้ฟังก์ชั่นแตะบนทัชแพด

 $\bullet$  แตะนิ้วหนึ่งนิ้วบนโซนทัชแพดเพื่อทำการเลือก แตะที่รายการสองครั้งเพื่อเปิด ่ ่ ่

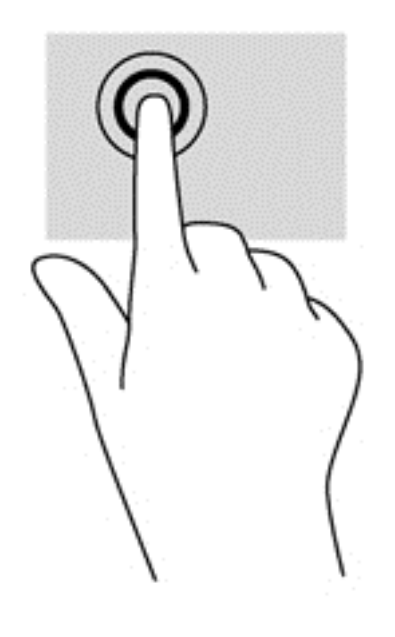

### <span id="page-33-0"></span>**การเลื อน ่**

การเลื่อนมีประโยชน์สำหรับการขยับขึ้น ลง หรือไปด้านข้างในหน้าเพจหรือรูปภาพ ่

● วางนิ้วสองนิ้วแยกห่างจากกันเล็กน้อยบนโซนทัชแพด แล้วลากขึ้น ลงไปทางซ้าย หรือไปทางขวา

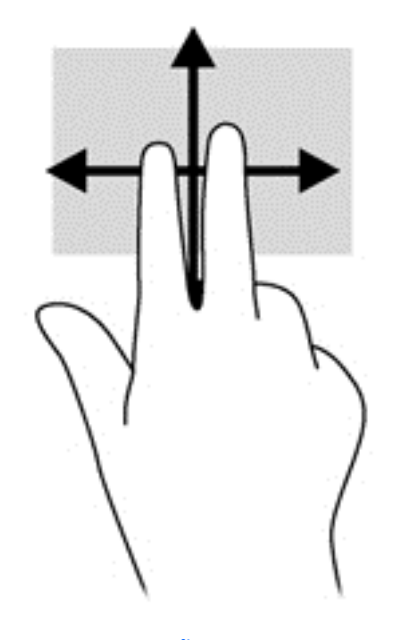

#### **การยอ่ /ขยาย ด้วยการบี บ 2 นิ ว ้**

การย่อ/ขยายด้วยการบีบ 2 นิ้วช่วยให้คุณขยายหรือย่อขนาดรูปภาพหรือข้อความได้

- $\bullet$  ขยายโดยการวางสองนิ้วเข้าด้วยกันบนโซนทัชแพด แล้วเลื่อนนิ้วออกจากกัน
- $\bullet$  ย่อโดยการวางสองนิ้วแยกห่างจากกันบนโซนทัชแพด แล้วเลื่อนนิ้วเข้าหากัน

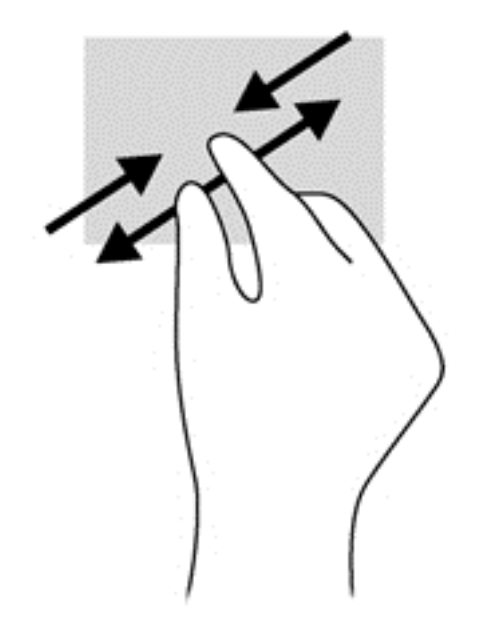

#### <span id="page-34-0"></span>**การคลิ กด้วย 2 นิ ว ้**

การคลิกด้วย 2 นิ้วช่วยให้คุณทำการเลือกเมนูสำหรับรายการที่อยู่บนหน้าจอได้ ่

**หมายเหตุ:** การใช้การคลิกด้วย 2 นิ้วจะเหมือนกับการคลิกขวาบนเมาส์

● วางนิ้วสองนิ้วบนโซนทัชแพด และกดนิ้วลงเพื่อเปิดเมนูตัวเลือกสำหรับรายการที่เลือก ่ ่

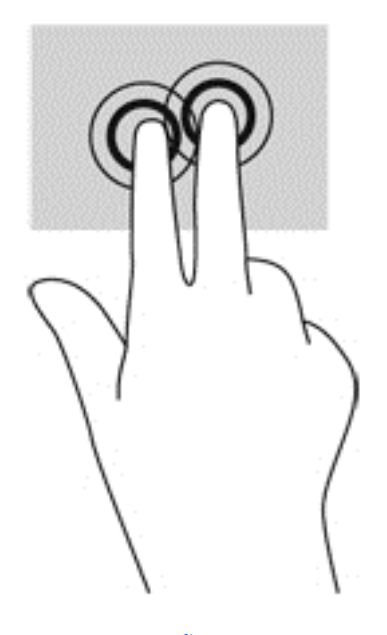

#### **การหมุ น (มเฉพาะบางร ี ุ นเท ่ ่ านั น) ้**

ึ การหมุนช่วยให้คุณสามารถหมุนรายการต่างๆ เช่น ภาพถ่าย

● วางนิ้วชี้มือซ้ายไว้ ในโซนทัชแพด เลื่อนนิ้วชี้มือขวาของคุณในลักษณะการกวาดจาก 12 นาฬิกาไปยัง 3 นาฬิกา เมื่อต้องการ ้ ่ ้ ่ หมุนย้อนกลับให้เลื่อนนิ้วชี้จาก 3 นาฬิกาไปยัง 12 นาฬิกา ้

**หมายเหตุ:** การหมุนจะใช้กับโปรแกรมเฉพาะที่คุณสามารถควบคุมวัตถุหรือภาพ จึงอาจไม่สามารถใช้กับบางโปรแกรม

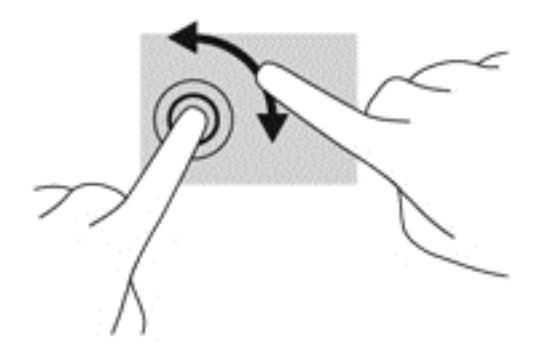

#### <span id="page-35-0"></span>**การɔดนิ วเขามาจากขอบ ้ (เฉพาะบางรุ นเท ่ ่ านั น) ้ ้**

การปัดนิ้วเข้ามาจากขอบช่วยให้คุณสามารถเข้าถึงแถบเครื่องมือบนคอมพิวเตอร์เพื่อทำงานต่างๆได้ เช่น การเปลี่ยนการตั้งค่า ่ ่ ่ ้ และการค้นหาหรือการใช้ โปรแกรม

#### **การɔดนิ วเขามาจากขอบด ้ ้านขวา ้**

การปัดนิ้วเข้ามาจากขอบด้านขวาจะแสดงชุดทางลัด ซึ่งช่วยให้คุณสามารถค้นหาใช้ร่วมกัน เปิดใช้ ปิรแกรม เข้าถึงอุปกรณ์ หรือ ่ เปลี่ยนการตั้งค่าได้ ่

● ปิดนิ้วเข้ามาจากขอบด้านขวาเบาๆ เพื่อแสดงชุดทางลัดต่างๆ ่

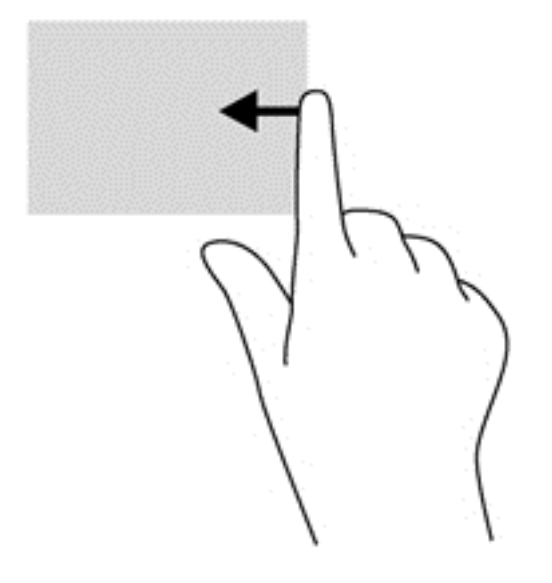
#### **การɔดนิ วเขามาจากขอบด ้ ้ านซาย้ ้**

การปัดนิ้วเข้ามาจากขอบด้านซ้ายจะแสดงโปรแกรมที่คุณเพิ่งเปิดไป เพื่อให้คุณสามารถสลับระหว่างโปรแกรมเหล่านั้นได้อย่าง ่ ้ รวดเรว็

ปิดนิ้วของคุณเบาๆ จากขอบด้านซ้ายของทัชแพดเพื่อสลับไปมาระหว่างโปรแกรมที่เปิดล่าสุด ่ ่

● ปิดนิ้วเข้ามาจากขอบด้านซ้ายของทัชแพดเพื่อสลับระหว่างโปรแกรมต่างๆ

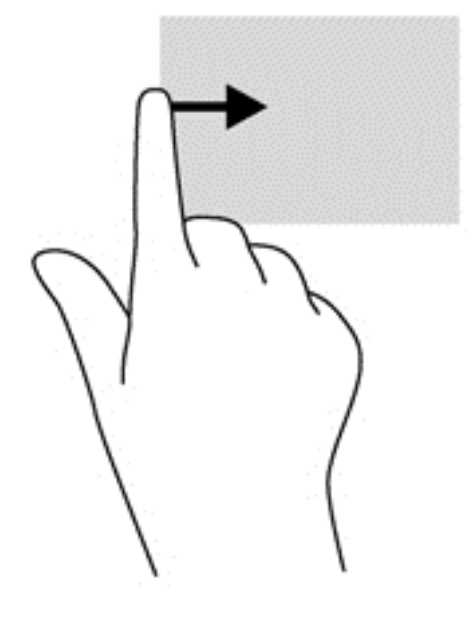

#### <mark>ุการปัดนิวลงมาจากขอบด้านบ</mark>น **้**

การปิดนิ้วลงมาจากขอบด้านบนจะแสดงผลตัวเลือกคำสั่งโปรแกรมที่อนุญาตให้คุณกำหนดค่าโปรแกรม ่ ่

- ี<mark>สิ่งสำคัญ: ในขณะที่โปรแกรมเปิดอยู่ การปัดนิ้วลงมาจากขอบด้านบนจะให้การทำงานที่แตกต่างกันขึ้นอยู่กับโปรแกรมนั้นๆ</mark> **่** ่ ้
	- $\bullet$  ปิดนิ้วลงมาจากขอบด้านบนเบาๆ เพื่อแสดงตัวเลือกคำสั่งโปรแกรม ่ ่

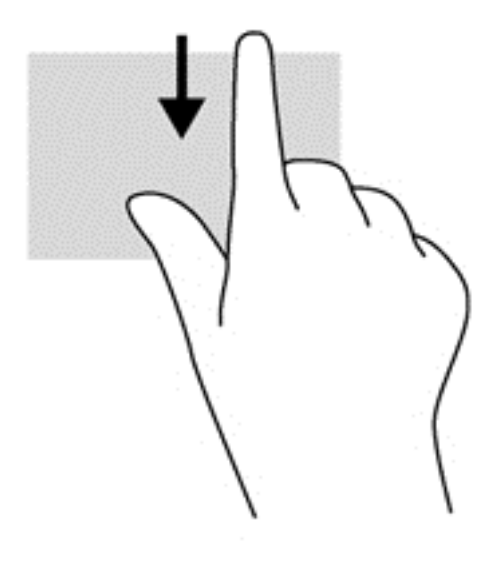

# **การใชแป้ ้ นพิ มพ**

คุณสามารถใช้แป้นพิมพ์และเมาส์เพื่อพิมพ์ เลือกรายการ เลื่อน และดำเนินการฟังก์ชั่นต่างๆได้เช่นเดียวกับการใช้รูปแบบการ ่ ่ สัมผัส นอกจากนี้คุณสามารถใช้แป้นการดำเนินการและแป้นลัดบนแป้นพิมพ์เพื่อดำเนินการฟังก์ชันที่เฉพาะเจาะจงต่างๆได้ ้ ่ ่

ЭĆ. ่ <mark>คำแนะนำ:</mark> แป้น Windows  $\blacksquare$  บนแป้นพิมพ์จะช่วยให้คุณกลับสู่หน้าจอเริ่มต้นได้อย่างรวดเร็วจากโปรแกรมที่เปิดไว้หรือ

เดสก์์ทอป Windows การกดแป้น Windows อีกครั้งจะพาคุณย้อนกลับไปยังหน้าจอก่อนหน้านี้

**หมายเหตุ:** แป้นพิมพ์ของคุณอาจมีแป้นและฟังก์ชั่นแป้นพิมพ์แตกต่างจากที่ระบุไว้ **ใ**นนี้อหาส่วนนี้ ทั้งนี้ขึ้นอยู่กับประเทศ ่ ้ ้ หรือภูมิภาค

## **การใชป้ ุ่มลั ด Windows**

Window มีทางลัดที่ช่วยในการดำเนินการต่างๆได้อย่างรวดเร็ว กดปุ่ม Windows  $\blacksquare\blacksquare\blacksquare$ อย่างเดียวหรือพร้อมกับแป้นพิมพ์ที่ เจาะจงเพื่อดำเนินการตามที่ ได้กำหนดไว้ ่ **่** 

## **การระบุ แป้นลั ด**

ี่แป้นลัดเป็นการใช้แป้น <mark>fn **(2)** และแป้น esc **(1)** หรือแป้นฟังก์ชั่นแป้นใดแป้นหนึ่ง **(4)** พร้อมกัน</mark> ่

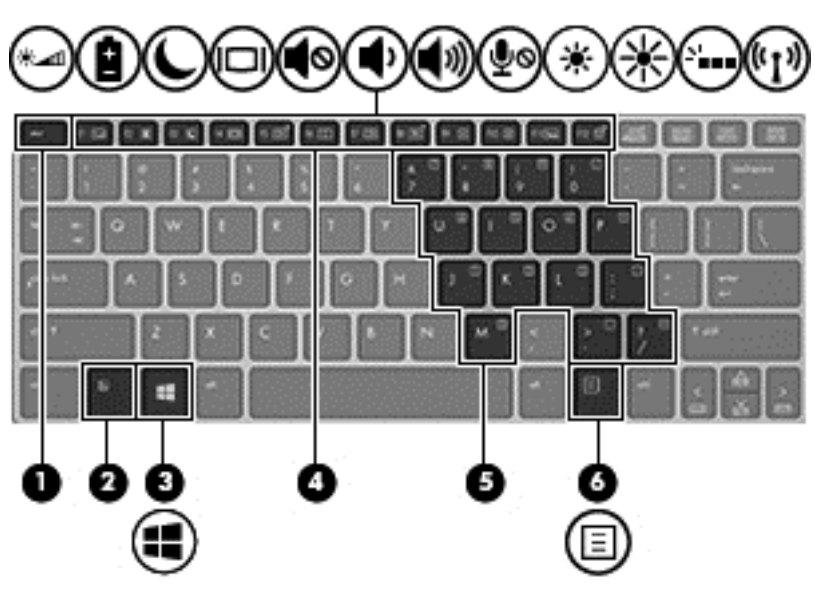

วิธี ใช้แป้นลัด

▲ กดแป้น <mark>fn สั้</mark>นๆ แล้วกดแป้นที่สองของแป้นลัดพร้อมกันสั้นๆ ่

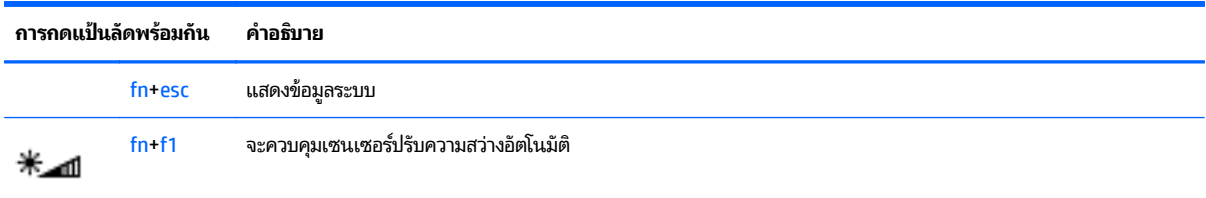

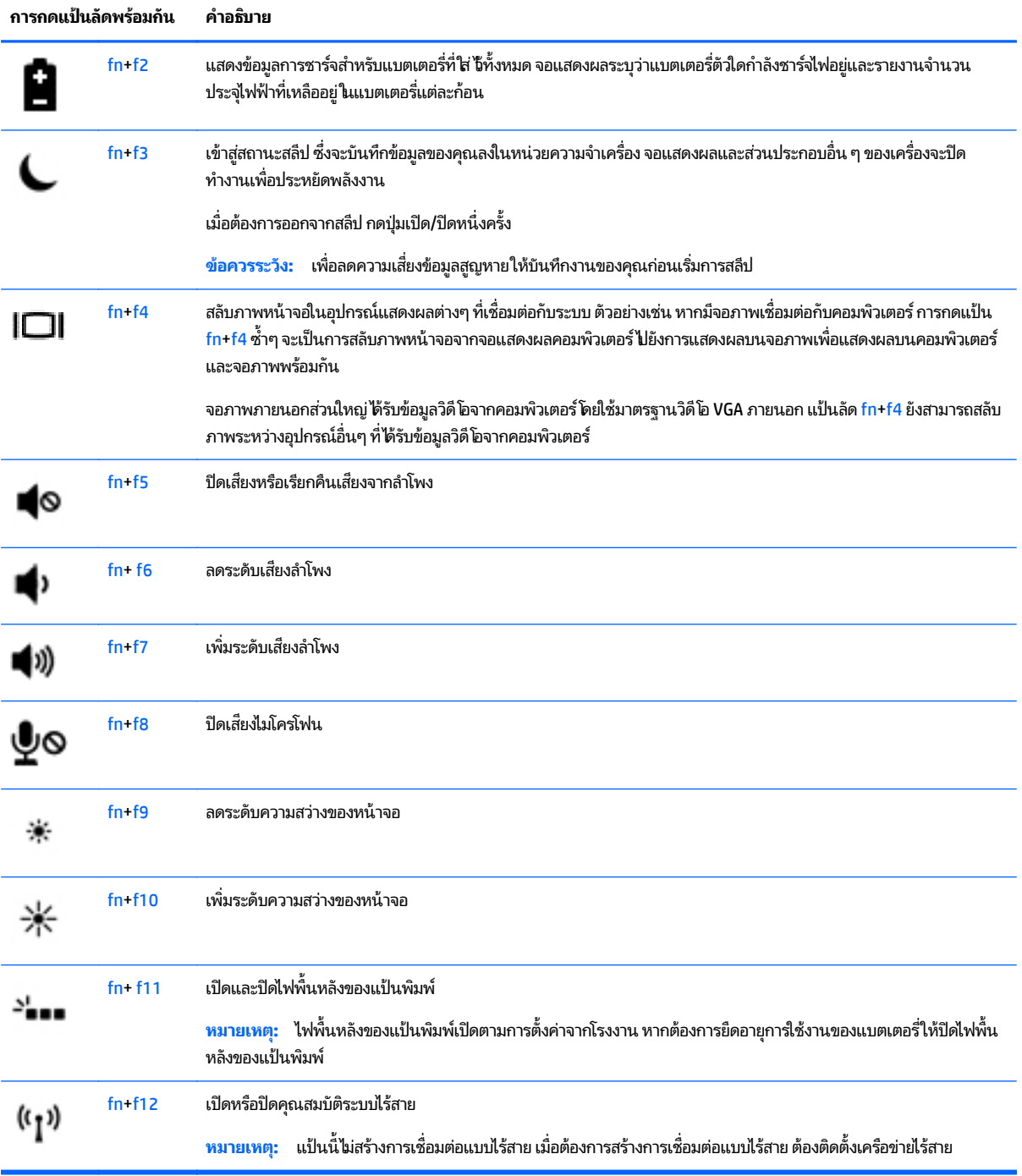

# **การใชค้ ี ยแพด ์**

คอมพิวเตอร์เครื่องนี้มีคีย์แพดตัวเลขแบบฝัง และยังสนับสนุนคีย์แพดตัวเลขเสริมภายนอกหรือแป้นพิมพ์เสริมภายนอกที่มีคีย์ ่ ้ แพดตั วเลขอกดี วย้

## **การใชค้ ี ยแพดต ์ ั วเลขแบบɕง**

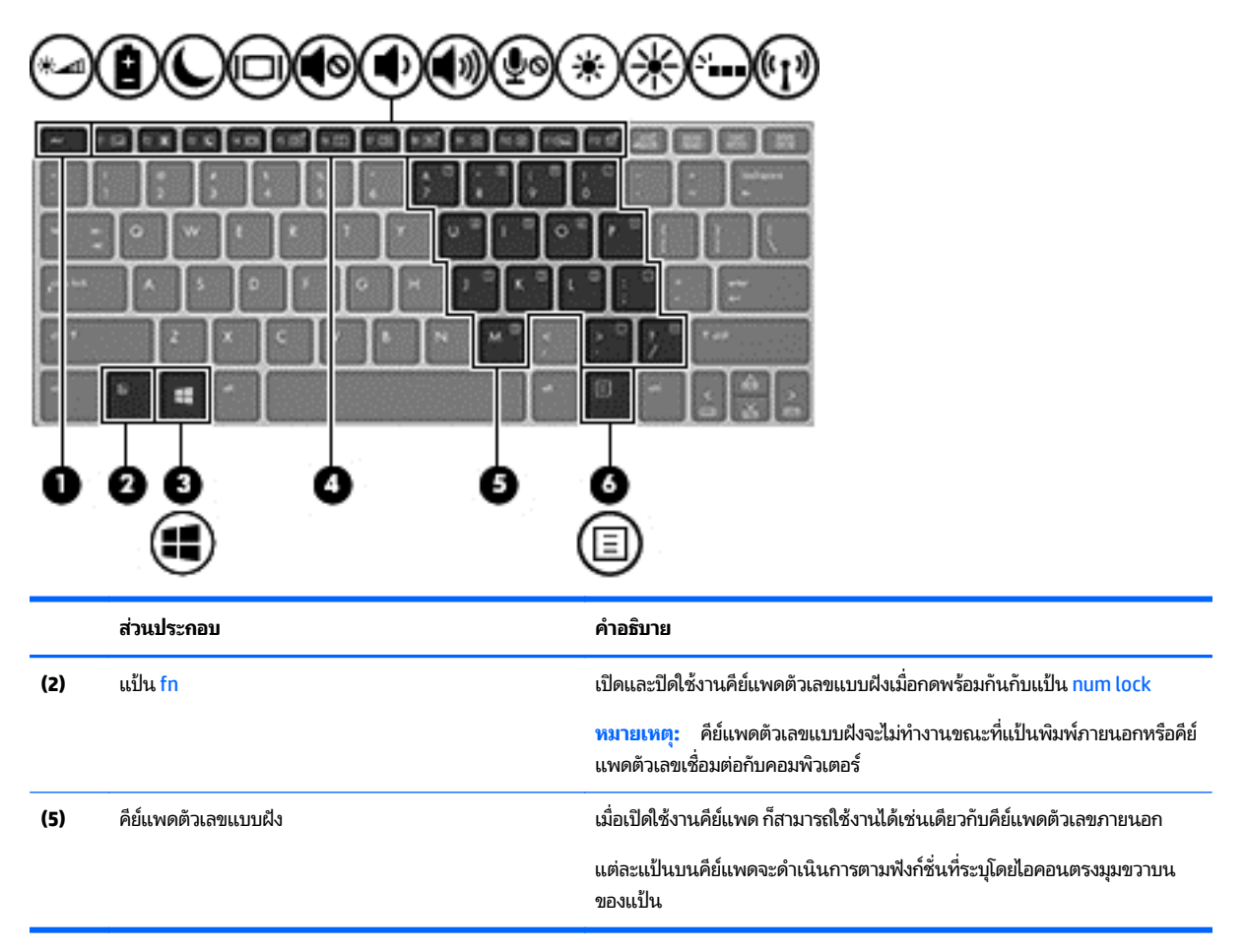

## **การเปิดและปิดใชงานค ้ ี ยแพดต ์ ั วเลขแบบɕง**

กด <mark>fn+num lock</mark> เพื่อเปิดคีย์แพดตัวเลขแบบฝัง กด <mark>fn+num lock อี</mark>กครั้งเพื่อปิดคีย์แพด ่ ่

<mark>หมายเหตุ:</mark> คืย์แพดตัวเลขแบบฝั่งถูกปิดขณะแป้นพิมพ์หรือคีย์แพดตัวเลขภายนอกได้เชื่อมต่อกับคอมพิวเตอร์ ่

## **การสลั บɖงกช์ ันของแป ่ ้นบนคี ยแพดต ์ ั วเลขแบบɕง**

คุณสามารถสลับฟังก์ชั่นของแป้นต่างๆ บนคีย์แพดตัวเลขแบบฝังได้ชั่วคราวระหว่างฟังก์ชั่นแป้นพิมพ์มาตรฐานและฟังก์ชั่นคีย์ แพด:

- เมื่อต้องการใช้ฟังก์ชั่นนำทางของแป้นคีย์แพดขณะปิดใช้งานคีย์แพดให้กดแป้น <mark>fn</mark> ค้างไว้ขณะกำลังกดแป้นคีย์แพด ่
- $\bullet$  เมื่อต้องการใช้ฟังก์ชั่นมาตรฐานของแป้นคีย์แพดขณะเปิดใช้งานคีย์แพด: ่
	- ∘ กดแป้น fn ค้างไว้เพื่อพิมพ์เป็นตัวพิมพ์เล็ก
	- ∘ กดแป้น fn+shift ค้างไว้เพื่อพิมพ์เป็นตัวพิมพ์ ใหญ่ ่

## **การใชค้ ี ยแพดต ์ ั วเลขเสรมภายนอก ิ**

แป้นบนคีย์แพดตัวเลขภายนอกส่วนใหญ่ทำหน้าที่แตกต่างกันโดยขึ้นอยู่กับว่ามีการเปิดหรือปิด num lock (Num lock ปิดตาม การตั้งค่าจากโรงงาน) ตัวอย่างเช่น:

- $\bullet$  แมื่อเปิด num lock แป้นส่วนใหญ่บนคีย์แพดจะพิมพ์เป็นตัวเลข ่
- $\bullet$  แมื่อปิด num lock แป้นส่วนใหญ่บนคีย์แพดจะทำหน้าที่เหมือนปุ่มลูกศร, page up หรือ page down ่ ่

เมื่อเปิด num lock บนคีย์แพดภายนอก ไฟ num lock บนคอมพิวเตอร์จะติดสว่าง เมื่อปิด num lock บนคีย์แพดภายนอก ไฟ ่ ่ num lock บนคอมพิวเตอรัจะดับลง

เมื่อต้องการเปิดหรือปิด num lock บนคีย์แพดภายนอกขณะคุณทำงาน: ่

่ กดแป้น num lk บนคีย์แพดภายนอกไม่ใช่บนคอมพิวเตอร์

## **5 ม ลต มเด ี ี ย ั**

คอมพิวเตอร์ของคุณอาจจะมีรายการต่อไปนี้: ้

- ลำโพงในตัว
- ไมโครโฟนในตัว
- เว็บแคมในตัว
- ซอฟต์แวร์มัลติมีเดียที่ติดตั้งไว้ก่อนหน้า
- $\bullet$  ปุ่มหรือแป้นมัลติมีเดีย

#### **การใชส ้วนควบค ่ ุ มการทํ างานของส อบั นทึ ก ื ่**

ขึ้นอยู่กับรุ่นคอมพิวเตอร์ของคุณ คุณอาจจะมีส่วนควบคุมการทำงานสื่อบันทึกเหล่านี้ซึ่งจะช่วยให้คุณสามารถเล่น หยุด กรอไป ่ ้ ่ ข้างหน้า หรือกรอไฟล์สีอกลับได้: ่

- $\bullet$  ปุ่มสื่อบันทึก ่
- แป้นลัดสือบันทึก (แป้นเฉพาะสำหรับกดพร้อมกับแป้น fn) ่
- $\bullet$  แป้นสื่อบันทึก ่

### **เสยง ี**

บนคอมพิวเตอร์หรือบางรุ่นที่ ซี ไดรฟ์แบบออปติคอลภายนอก คุณสามารถเล่น CD เพลง ดาวน์โหลดและฟังเพลง สตรีมเนื้อหาที ่ ้ เป็นเสียงจากเว็บ (รวมไปถึงรายการวิทยุ) บันทึกเสียง หรือผสานเสียงและวิดีโอเข้าด้วยกันเพื่อสร้างมัลติมีเดียได้ เพื่อเพิ่มความ ่ ่ เพลิดเพลินในการรับฟังให้เชื่อมต่ออุปกรณ์เสียงภายนอก เช่น ลำโพง หรือชุดหูฟัง ่

### **การเชื อมต่ อลํ าโพง ่**

คุณสามารถเชื่อมต่อลำโพงแบบใช้สายเข้ากับคอมพิวเตอร์ของคุณ โดยเชื่อมต่อเข้ากับพอร์ต USB (หรือแจ็คสัญญาณเสียงออก) ่ ่ บนคอมพิวเตอร์ของคุณ หรือบนชุดเชื่อมต่ออุปกรณ์ ่

เมื่อต้องการเชื่อมต่อลำโพงไร้สายเข้ากับคอมพิวเตอร์ให้ทำตามคำแนะนำของผู้ผลิตอุปกรณ์ของคุณ ก่อนที่จะเชื่อมต่ออุปกรณ์ ่ ่ **่** ่ เสียง โปรดตรวจสอบว่าปรับระดับเสียงเรียบร้อยแล้ว

# **การปรบระด ั ั บเสยงี**

ขึ้นอยู่กับรุ่นคอมพิวเตอร์ของคุณ คุณจะสามารถปรับระดับเสียงได้ โดยใช้รายการต่อไปนี้: ้

- ปุ่มระดั บเสยงี
- แป้นลัดระดับเสียง (แป้นเฉพาะสำหรับกดพร้อมกับแป้น fn)
- แป้นปรับระดับเสี้ยง

<mark>คำเตือน!</mark> เพื่อป้องกันความเสียงในการบาดเจ็บให้ปรับระดับเสียงก่อนที่จะสวมหูฟัง หูฟังแบบใส่ **ใ**เช่องหู หรือหูฟังแบบครอบ ่ ่ ่ ศีรษะ สำหรับข้อมูลเพิ่มเติมเกี่ยวกับความปลอดภัย โปรดดู *ประกาศข้อกำหนด ความปลอดภัย และสิ่งแวดล้อม* ในการเข้าถึงคู่มือนี้ ่ *่* จากหน้าจอเริ่มให้พิมพ์ support (บริการสนับสนุน) แล้วเลือกโปรแกรม **HP Support Assistant** 

- <mark>หมายเหตุ:</mark> นอกจากนี้ยังสามารถควบคุมระดับเสียงผ่านทางระบบปฏิบัติการและบางโปรแกรม ้
- **หมายเหตุ: โปรดดู <u>การทำความรู้จักกับคอมพิวเตอร์ของคุณในหน้า 4</u> สำหรับข้อมูลเพิ่มเติมเกี่ยวกับประเภทของส่วนควบคุม** ่ ระดับเสียงที่มีอยู่ในคอมพิวเตอร์ของคุณ

### **การเชื อมต่ อหู ɖงและไมโครโฟน ่**

คุณสามารถเชื่อมต่อหูฟังแบบใช้สายเข้ากับแจ็คสัญญาณเสียงออก (หูฟัง) / สัญญาณเสียงเข้า (ไมโครโฟน) บนคอมพิวเตอร์ของ ่ คุณ ชุดหูฟังที่มีไมโครโฟนในตัวส่วนใหญ่จะมีจำหน่ายทั่วไป

หากต้องการเชื่อมต่อหูฟังแบบไร้สายเข้ากับคอมพิวเตอร์ของคุณให้ทำตามคำแนะนำจากผู้ผลิตอุปกรณ์นั้นๆ ่ ้

**คำเตือน! เพื่อป้องกันการบาดเจ็บให้ปรับการตั้งค่าระดับเสียงลงก่อนที่จะใช้หูฟัง หูฟังแบบใส<b>่ ใ**เช่องหู หรือหูฟังแบบครอบ ่ ่ ศ์รษะ สำหรับข้อมูลเพิ่มเติมเกี่ยวกับความปลอดภัย โปรดดู *ประกาศข้อกำหนด ความปลอดภัย และสิ่งแวดล้อม* ในการเข้าถึงคู่มือนี้ ่ *่* จากหน้าจอเริ่มให้พิมพ์ support **(**บริการสนับสนุน) แล้วเลือกโปรแกรม **HP Support Assistant** 

## **การตรวจสอบɖงกช์ นเส ั ยงบนคอมพ ี ิ วเตอร ์**

**หมายเหตุ :** เพื่อให้ได้ผลลัพธ์ที่ดีที่สุดในการบันทึกเสียงให้พูดใส่ไมโครโฟนโดยตรงและบันทึกเสียงในบริเวณที่ปราศจากเสียง ่ ่ รบกวน

เมื่อต้องการตรวจสอบฟังก์ชันเสียงบนคอมพิวเตอร์ให้ปฏิบัติตามขั้นตอนต่อไปนี้ ่

- **1.** จากหน้าจอเริ่มให้พิมพ์ แผงควบคุม จากนั้นเลือก **แผงควบคุม** ้
- **2.** เลอกื **ฮารดแวร ์ และเส ์ ยงี** และเลอกื **เสยงี**
- ี**3.** เมื่อหน้าต่างเสียงเปิดขึ้นให้เลือกแท็บ **เสียง** ภายใต้ **เหตุการณ์ของโปรแกรม**ให้เลือกเหตุการณ์เสียงใดๆ เช่น เสียงปั๊บ ่ หรือเสียงเตือน แล้วคลิก **ทดสอบ**

คุณควรจะได้ยินเสียงออกทางลำโพงหรือผ่านทางหูฟังที่เชื่อมต่อ ่ ่

เมื่อต้องการตรวจสอบฟังก์ชันการบันทึกบนคอมพิวเตอร์ของคุณให้ปฏิบัติตามขั้นตอนต่อไปนี้ ่

- **1.** จากหน้าจอเริ่มต้นให้พิมพ์ เสียง จากนั้นเลือก **เครื่องบันทึกเสียง** ้ **่**
- **2.** คลกิ **เริ มการบ ่ ั นทึ ก** และพดใส ู ่มโครโฟน ไ
- **3.** บั ้บันทึกไฟล์ ไว้บนเดสก์ท็อป
- ี**4.** เปิดโปรแกรมมัลติมีเดียและเล่นสิ่งที่บันทึกไว้ ่

เมื่อต้องการยืนยันหรือเปลี่ยนการตั้งค่าเสียงในคอมพิวเตอร์ของคุณ ่ ่

- **1.** จากหน้าจอเริ่มให้พิมพ์ แผงควบคุม จากนั้นเลือก **แผงควบคุม** ้
- **2.** เลอกื **ฮารดแวร ์ และเส ์ ยงี** และเลอกื **เสยงี**

### **เว บแคม ็**

คอมพิวเตอร์บางเครื่องมีเว็บแคมในตัว ด้วยซอฟต์แวร์ที่ติดตั้งไว้ล่วงหน้า คุณสามารถใช้เว็บแคมเพื่อถ่ายภาพหรือบันทึกวีดีโอ ่ ่ คุณสามารถดูตัวอย่างและบันทึกภาพถ่ายหรือบันทึกวีดีโอได้

ซอฟต์แวร์เว็บแคมช่วยให้คุณสามารถทดลองใช้งานคุณลักษณะต่อไปนี้: ้

- การบันทึกและใช้วิดีโอร่วมกัน
- $\bullet$  การสตรีมวิดี โอด้วยซอฟต์แวร์ข้อความโต้ตอบแบบทันที
- $\bullet$  การถ่ายภาพนิง ่

# **วิ ด ีโอ**

คอมพิวเตอร์ HP ของคุณเป็นอุปกรณ์วิดี โอที่มีคุณภาพ ซึ่งคุณสามารถใช้เพื่อดูวิดี โอแบบสตรีมจากเว็บไซต์ที่ชื่นชอบ และ ่ ่ ่ ดาวน์โหลดวิดี โอและภาพยนตร์เพื่อดูในคอมพิวเตอร์ของคุณได้ โดยไม่จำเป็นต้องเชื่อมต่อกับเครื่อข่าย ่ ่

เพื่อเพิ่มความเพลิดเพลินในการรับชม ให้ ใช้พอร์ตวิดี โอบนคอมพิวเตอร์เพื่อเชื่อมต่อจอภาพภายนอก โปรเจคเตอร์ หรือโทรทัศน์ ่ ่ ่ คอมพิวเตอร์ของคุณมีพอร์ตวิดี โอภายนอกต่อไปนี้: ้

**DisplayPort** 

ี<mark>สิ่งสำคัญ: โปรดแน่ใจว่าอุปกรณ์ภายนอกได้รับการเชื่อมต่อกับพอร์ตที่ถูกต้องบนคอมพิวเตอร์*โ*ดยใช้สายเชื่อมต่อที่เหมาะสม</mark> **่** ่ ่ ่ หากคุณมีข้อสงสัยให้ตรวจดูคำแนะนำของผู้ผลิตอุปกรณ์

**หมายเหตุ: โปรดดู <u>การทำความรู้จักกับคอมพิวเตอร์ของคุณในหน้า 4</u> สำหรับข้อมูลเพิ่มเติมเกี่ยวกับพอร์ตวิดีโอของ** ่ คอมพิวเตอร์ของคุณ

## **DisplayPort**

DisplayPort เชื่อมต่อคอมพิวเตอร์กับอุปกรณ์เสริมสำหรับวิดี โอหรือเสียง เช่น โทรทัศน์ความละเอียดสูง หรือกับส่วนประกอบ ่ ดิจิตอลหรือเสียงที่ใช้งานร่วมกันได้ DisplayPortให้ประสิทธิภาพที่เหนือกว่าพอร์ตจอภาพต่อพ่วง VGA และปรับปรุงการเชื่อมต่อ ่ ่ ่ แบบดิจิตอล

- **หมายเหตุ :** เมื่อต้องการรับส่งสัญญาณวิดีโอและ/หรือเสียงผ่าน DisplayPort คุณจะต้องใช้สาย DisplayPort (ซื้อแยกต่าง ่ ้ หาก)
- **หมายเหตุ:** อุปกรณ์ DisplayPort สามารถเชื่อมต่อกับพอร์ต DisplayPort บนคอมพิวเตอร์ได้ ข้อมูลที่ปรากฏบนหน้าจอ ่ คอมพิวเตอร์อาจแสดงบนอปกรณ์ DisplayPort พร้อมกัน

วิธีเชื่อมต่ออุปกรณ์วิดี โอหรือเสียงเข้ากับ DisplayPort ่

**1.** เชื่อมต่อปลายด้านหนึ่งของสาย DisplayPort เข้ากับพอรัต DisplayPort บนคอมพิวเตอรั ่ ่

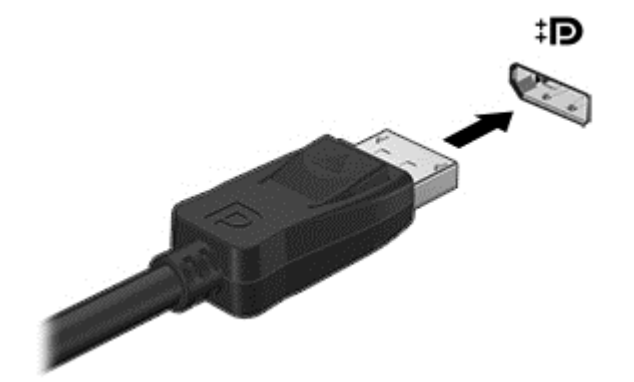

- **2.** ต่อปลายสายอีกด้านเข้ากับอุปกรณ์แสดงผลระบบดิจิตอล
- **3.** กด fn+f4 เพื่อสลับระหว่างสถานะการแสดงผล 4 สถานะของภาพหน้าจอคอมพิวเตอร์ได้แก่
	- **เฉพาะหน้าจอพีซี:** ดูภาพหน้าจอบนคอมพิวเตอร์เท่านั้น ้
	- **ทำสำเนา:** ดูภาพหน้าจอพร้อมๆ กันทั้งที่คอมพิวเตอร์และอุปกรณ์ภายนอก
	- $\bullet$  **ขยาย:** ดูภาพหน้าจอที่ขยายภาพในทั้งคอมพิวเตอร์และอุปกรณ์ภายนอก
	- **<b>เฉพาะหน้าจอทิสอง:** ดูภาพหน้าจอบนอุปกรณ์ภายนอกเท่านั้น **่** ้

แต่ละครั้งที่คุณกด fn+f4 สถานะการแสดงผลจะเปลี่ยนไป ่

**หมายเหตุ:** เพื่อให้ได้ผลลัพธ์ที่ดีที่สุดโดยเฉพาะอย่างยิ่งหากคุณเลือกตัวเลือก "ขยายภาพ"ให้ปรับความละเอียดของ ่ ่ ่ อุปกรณ์ต่อพ่วงดังนี้ จากหน้าจอเริ่มให้พิมพ์ แผงควบคุม จากนั้นเลือก **แผงควบคุม** เลือก **ลักษณะที่ปรากฏและการต**ั้ ้ **่ ้** อุปกรณ์ต่อพ่วงดังนิ จากหน้าจอเริ่มให้พิมพ์ แผงควบคุม จากนั้นเลือก **แผงควบคุม** เลือก **ลักษณะทิปรากฏและการตั้ง**<br>**ค่าส่วนบุคคล** จาก **Display** (การแสดงผล) เลือก **Adjust screen resolution** (ปรับความละเอียดหน้าจอ)

<mark>หมายเหตุ:</mark> หากต้องการถอดสายอุปกรณ์ให้กดปุ่มปลดหัวต่อลงเพื่อถอดสายอุปกรณ์ออกจากเครื่องคอมพิวเตอร์ ่ ่

### **ค้ นหาและการเชื อมต่ อจอแสดงผลแบบใชสายโดยใช ้ ้MultiStream Transport ่**

MultiStream Transport (MST) ช่วยให้คุณเชื่อมต่อจอแสดงผลแบบใช้สายได้หลายหน้าจอเข้ากับคอมพิวเตอร์ของคุณ คุณ ่ สามารถเชื่อมต่อได้หลายวิธี ขึ้นอยู่กับชนิดของคอนโทรลเลอร์การแสดงผลที่ติดตั้งไว้บนคอมพิวเตอร์ของคุณ และขึ้นกับว่า ่ คอมพิวเตอร์ของคุณมีฮับในตัวหรือไม่ โปรดไปที่รายการฮาร์ดแวร์เพื่อดูฮาร์ดแวร์ซึ่งติดตั้งในคอมพิวเตอร์ของคุณ: ่ ่ ่

- **1.** เลอกื **เริ ม่ > แผงควบคุ ม**
- **2. เลือก ระบบและความปลอดภัย** แล้วเลือก **ระบบ** จากนั้นคลิกเลือก **ตัวจัดการอุปกรณ์** ในคอลัมน์ทางซ้ายมือ ้

#### เชื่อมต่อจอแสดงผลกับคอมพิวเตอร์ที่ใช้การ์ดแสดงผลจาก Intel (มีฮับเสริม) **่**

#### **หมายเหตุ:** คอนโทรลเลอร์กราฟิกของ Intel ทำให้เชื่อมต่ออุปกรณ์แสดงผลภายนอกได้ถึง 3 ชิ้น ่

โนการตั้งค่าจอแสดงผลหลายจอให้ปฏิบัติตามขั้นตอนเหล่านี้: ้

- **1.** เชื่อมต่อฮับภายนอก (ซื้อแยกต่างหาก) เข้ากับ DisplayPort บนคอมพิวเตอร์ของคุณด้วยสาย DP-to-DP (ซื้อแยกต่าง ่ ้ ้ หาก) ตรวจสอบให้แน่ ใจว่าได้เชื่อมต่ออะแดปเตอร์ ไฟฟ้าสำหรับฮับเข้ากับแหล่งจ่ายไฟ AC แล้ว ่
- ี**2.** เชื่อมต่ออุปกรณ์จอแสดงผลภายนอกเข้ากับพอร์ต VGA หรือ DisplayPorts บนฮับ ่
- **3.** เมื อ Windows ตรวจพบวา่ จอภาพเชื อมตอก่ ับฮั บ DP เรยบร ี อย้ จะมกลี องโต ่ ตอบ ้ **แจ้ งเตื อน DisplayPort Topology** ่ ่ ปรากฏขึ้น คลิกที่ตัวเลือกที่เหมาะสมเพื่อกำหนดค่าจอแสดงผลของคุณ ตัวเลือกสำหรับการแสดงผลหลายจอมีดังต่อไปนี้ ่ ่ **ทำสำเนา** ซึ่งจะแสดงหน้าจอคอมพิวเตอร์บนจอแสดงผลทั้งหมดที่เปิดใช้งานอยู่ หรือ **ขยาย** ซึ่งจะขยายภาพหน้าจอไปยัง ่ ่ ่ จอแสดงผลทั้งหมดที่เปิดใช้งานอยู่ ่
- **หมายเหตุ:** หากคุณไม่เห็นกล่องโต้ตอบดังกล่าว ตรวจสอบดูให้แน่ใจว่าอุปกรณ์ภายนอกได้เชื่อมต่ออยู่กับพอร์ตที่ถูกต้อ ่ งบนฮับ สำหรับข้อมูลเพิ่มเติม จากหน้าจอเริ่มต้นให้พิมพ์ความละเอียดของหน้าจอ หรือกดปุ่ม fn+f4 แล้วปฏิบัติตามคำ แนะนำบนหน้าจอ

#### เชื่อมต่อจอแสดงผลกับคอมพิวเตอร์ที่ใช้การ์ดแสดงผลจาก Intel (ที่มีฮับในตัว) **่ ่**

ฮับภายในของคุณและคอนโทรลเลอร์การแสดงผลของ Intel ช่วยให้คุณสามารถเชื่อมต่ออุปกรณ์แสดงผลได้ถึง 3 ชิ้น ภายใต้การ ่ กำหนดค่าต่อไปนิ่: ้

- จอภาพ DP 1920 x 1200 จำนวน 2 ตัว + จอภาพ VGA 1920 x 1200 จำนวน 1 ตัว ที่เชื่อมต่อกับชุดฐานเชื่อมต่อซึ่งเป็น ่ ่ ่ ่ ่ อุปกรณ์เสริม
- $\bullet$   $\quad$  จอภาพ DP 2560 x 1600 จำนวน 1 ตัว + จอภาพ VGA 1920 x 1200 จำนวน 1 ตัว ที่เชื่อมต่อกับฐานเชื่อมต่อซึ่งเป็น ่ ่ ่ ่ อุปกรณ์เสริม

โนการตั้งค่าจอแสดงผลหลายจอให้ปฏิบัติตามขั้นตอนต่อไปนี้: ้

- ี**1.** เชื่อมต่ออุปกรณ์จอแสดงผลภายนอกเข้ากับพอร์ต VGA หรือ DisplayPort (DP) บนฐานของคอมพิวเตอร์หรือชุดเชื่อมต่อ ่ ่ อปกรณ์
- **2.** เมื อ Windows ตรวจพบวา่ จอภาพเชื อมตอก่ ับฮั บ DP เรยบร ี อย้ จะมกลี องโต ่ ตอบ ้ **แจ้ งเตื อน DisplayPort Topology** ่ ่ ปรากฏขึ้น คลิกที่ตัวเลือกที่เหมาะสมเพื่อกำหนดค่าจอแสดงผลของคุณ ตัวเลือกสำหรับการแสดงผลหลายจอมีดังต่อไปนี้ ่ ่ **ทำสำเนา** ซึ่งจะแสดงหน้าจอคอมพิวเตอร์บนจอแสดงผลทั้งหมดที่เปิดใช้งานอยู่ หรือ **ขยาย** ซึ่งจะขยายภาพหน้าจอไปยัง ่ ่ ่ จอแสดงผลทั้งหมดที่เปิดใช้งานอยู่ ่

**หมายเหตุ:** หากคุณไม่เห็นกล่องโต้ตอบดังกล่าว ตรวจสอบดูให้แน่ใจว่าอุปกรณ์ภายนอกได้เชื่อมต่ออยู่กับพอร์ตที่ถูกต้อ ่ งบนฮับ สำหรับข้อมูลเพิ่มเติม จากหน้าจอเริ่มต้นให้พิมพ์ความละเอียดของหน้าจอ หรือกดปุ่ม fn+f4 แล้วปฏิบัติตามคำ แนะนำบนหน้าจอ

#### ค้นพบและเชื่อมต่อกับจอแสดงผลไร้สายที่เหมาะสมกับ Miracast (มีเฉพาะบางรุ่นเท่านั้น) **่ ่ ้**

ในการค้นพบและเชื่อมต่อกับจอแสดงผลไดร้สายที่เหมาะสมกับ Miracast โดยไม่ต้องออกจากโปรแกรมปัจจุบัน โปรดปฏิบัติตาม ่ ่ ขั้นตอนด้านล่าง

การเปิ ด Miracast:

▲ ชื้ไปที่มุมขวาบนหรือขวาล่างของหน้าจอเริ่มต้นเพื่อแสดงชุดทางลัด คลิก **อุปกรณ์** แล้วคลิก**โครงการ** แล้วปฏิบัติตามคำสั่ง<br>บนหน้าจอ ้ ่ ่

– หรือ –

ในคอมพิวเตอร์บางรุ่น จากหน้าจอเริ่ม คลิกไอคอน **HP Quick Access to Miracast** จากนั้นทำตามคำแนะนำที่ปรากฏบน ้ หน้าจอ

## **6 การจ ดการพล งงาน ั**

หมายเหตุ: คอมพิวเตอร์อาจมีปุ่มเปิด/ปิด หรือสวิตช์เปิด/ปิด ภายในคู่มือนี้จะใช้คำว่า*ปุ่มเปิด/ปิด*เพื่อกล่าวถึงส่วนควบคุมการ ้ ่ เปิดใช้งานทั้งสองรูปแบบ

### **การปิดเคร อง่ (การปิดใชงาน ้ ) คอมพิ วเตอร ื**

**ข้อควรระวัง: ข้อมูลที่ไม่ได้บันทึกไว้จะสูญหายเมื่อปิดเครื่องคอมพิวเตอร์** ่ ่ ่

คำสั่งปิดเครื่องจะปิดโปรแกรมทั้งหมดที่เปิดอยู่ รวมถึงระบบปฏิบัติการ แล้วปิดจอแสดงผลและคอมพิวเตอร์ ่ ่ ่

ปิดเครื่องคอมพิวเตอร์ภายํไต้สภาวะต่อไปนิ่: ่ ้

- $\bullet$  เมื่อคุณจำเป็นที่จะต้องเปลี่ยนแบตเตอรี่หรือเข้าถึงส่วนประกอบภายในคอมพิวเตอร์ ่ ่ ่
- $\bullet$  เมื่อคุณเชื่อมต่ออุปกรณ์ฮาร์ดแวร์ภายนอกที่ไม่ได้เชื่อมต่อกับพอร์ตยูเอสบี (USB) ่ ่ ่ ่
- $\bullet$  เมื่อคอมพิวเตอร์จะไม่ถูกใช้งานและไม่ ได้เชื่อมต่อกับแหล่งจ่ายไฟภายนอกเป็นเวลานาน ่ ่

แม้ว่าคุณจะสามารถปิดเครื่องคอมพิวเตอร์ โดยใช้ปุ่มเปิด/ปิดได้ แต่ขั้นตอนที่แนะนำคือให้ใช้คำสั่งปิดเครื่องใน Windows ์<br>เ ่ ์<br>E

<mark>หมายเหตุ:</mark> หากคอมพิวเตอร์อยู่ ในสถานะสลิปหรือไฮเบอร์เนต คุณจะต้องออกจากสถานะดังกล่าวเสียก่อน จึงจะสามารถทำการ ปิดเครื่องได้ด้วยการกดที่ปุ่มเปิด/ปิด ่

- **1.** บั นทึกงานของคุณและปิดโปรแกรมทั้งหมดที่เปิดไว้ ่
- **2.** จากหน้าจอเริ่มให้ชื้ไปที่มุมขวาบนหรือมุมขวาล่างของหน้าจอ ้
- **3.** คลกิ **การตั งคา่** คลกไอคอน ิ **เปิด/ปิด** จากนั นคลกิ **ปิดเครื อง ้** ้ **่**

 $-$ หรือ –

คลิกขวาที่ปุ่ม เริ่มต้น ในมุมด้านซ้ายล่างของหน้าจอ เลือก **ปิดเครื่องหรือออกจากระบบ** แล้วเลือก **ปิดเครื่อง ่ ่**

หากคอมพิวเตอร์ ไม่ตอบสนองและคุณไม่สามารถปิดคอมพิวเตอร์ด้วยขั้นตอนดังกล่าวให้ลองทำตามขั้นตอนการปิดเครื่อง ่ ฉุกเฉินตามลำดับที่ให้ไว้ ่

- กดปุ่ม ctrl+alt+delete คลกไอคอน ิ **เปิด/ปิด** จากนั นคลกิ **ปิดเครื อง** ้ **่**
- คดปุ่มเปิด/ปิดเครื่องค้างไว้อย่างน้อย 5 วินาที ่
- ถอดปลั๊กคอมพิวเตอร์ออกจากแหล่งจ่ายไฟภายนอก
- ในรุ่นที่มีแบตเตอรี่ที่ผู้ใช้เปลี่ยนได้ให้ถอดแบตเตอรี่ ่

## **การตั งคาต่ ั วเล อกการใชพล ้ ั งงาน ้**

# **การใชสถานะประหย ้ ั ดพลั งงาน**

โหมดสลิปถูกเปิดใช้งานจากโรงงาน

เมื่อโหมดสลิปถูกเรียกใช้งานไฟแสดงสถานะเปิด/ปิดจะกะพริบและหน้าจอจะว่างเปล่า งานของคุณจะถูกบันทึกไว้ ในหน่วยความ ่ จำ

- **ข้อควรระวัง: เพื่อป้องกันปัญหาคุณภาพที่ลดลงของระบบเสียงและวิดีโอ การสูญเสียฟังก์ชันการเล่นเสียงและวิดีโอ หรือการ** ่ ่ สูญเสียข้อมูล ห้ามเข้าสู่สถานะสลิปในขณะที่กำลังอ่านหรือเขียนข้อมูลไปยังดิสก์หรือเมมโมรี่การ์ด
- **หมายเหตุ:** คุณไม่สามารถทำการเชื่อมต่อเครือข่ายใดๆ หรือเรียกใช้ฟังก์ชั่นใดๆ ของคอมพิวเตอร์ **ใ**นขณะที่คอมพิวเตอร์อยู่ ใน ่ สถานะสลปี

#### **lntel Rapid Start Technology (เฉพาะบางรุ่นเท่านั้น) ้**

เฉพาะบางรุ่น คุณลักษณะ Intel Rapid Start Technology (RST) จะถูกเปิดใช้งานตามค่าเริ่มต้น Rapid Start Technology จะช่วยให้คอมพิวเตอร์ของคุณสามารถทำงานต่อได้อย่างรวดเร็วหลังจากไม่มีการใช้งาน

Rapid Start Technology จัดการตัวเลือกประหยัดพลังงานของคุณดังต่อไปนี้: ้

- $\bullet$  สลีป—Rapid Start Technology อนุญาตให้คุณเลือกสถานะสลีป เมื่อต้องการออกจากสลีปให้กดปุ่มใดๆ เปิดใช้งานทัช ่ แพด หรือกดปุ่มเปิด/ปิดเร็วๆ
- ไฮเบอร์เนต—Rapid Start Technology จะเริ่มโหมดไฮเบอร์เนตหลังจากไม่มีการใช้งานเครื่องระยะหนึ่งในขณะที่เครื่อง ่ ่ ่ ์<br>เ อยู่ ในสถานะสลิปโดยใช้พลังงานจากแบตเตอรี่หรือแหล่งจ่ายไฟภายนอก หรือเมื่อระดับแบตเตอรี่ถึงขั้นวิกฤต หลังจากเริ่ม ่ สถานะไฮเบอร์เนตแล้ว โปรดกดปุ่มเปิด/ปิดเพื่อกลับมาทำงานของคุณต่อ ่

**หมายเหตุ: Rapid Start Technology สามารถปิดใช้งานได้ ใน Setup Utility (BIOS) หากคุณต้องการเข้าสู่สถานะไฮเบอร์** เนตด้วยตนเอง คุณต้องเปิดใช้งานสถานะไฮเบอร์เนตโดยผู้ ใช้ โดยใช้ ตัวเลือกการใช้พลังงาน โปรดดู <u>การเปิดใช้งานและออกจาก</u> <u>สถานะไฮเบอร์เนตโดยผู้ใช้ ในหน้า 41</u>

## **การเขาส้ ู และออกจากสถานะสล ่ ี ป**

ขณะที่เปิดคอมพิวเตอร์ คุณสามารถเริ่มสถานะสลีปด้วยวิธีการดังต่อไปนี้: ่ ้

- $\bullet$  กดปุ่มเปิด/ปิด
- จากหน้าจอเริ่มให้ชื้ **ไ**ปที่มุมขวาบนหรือมุมขวาล่างของหน้าจอ เมื่อชุดทางลัดเปิดขึ้นมาให้คลิก **การตั้งค่า** คลิกไอคอน ้ ่ **้ Power** (เปิด/ปิด) จากนันคลิก **โหมดสลิป** ้

เมื่อต้องการออกจากสลิป กดปุ่มเปิด/ปิดหนึ่งครั้ง ่ ่

เมื่อคอมพิวเตอร์ออกจากโหมดสลิปไฟแสดงสถานะเปิด/ปิดจะสว่างขึ้น และคอมพิวเตอร์จะกลับมาที่หน้าจอตรงจุดที่คุณหยุดการ ่ ้ ทำงานเอาไว**้** 

**หมายเหตุ:** หากคุณตั้งค่าให้ ใส่รหัสผ่านเมื่อคอมพิวเตอร์กลับมาทำงานอีกครั้ง คุณจะต้องป้อนรหัสผ่าน Windows เสียก่อน ่ คอมพิวเตอร์จึงจะกลับมาที่หน้าจอ

## <span id="page-50-0"></span>**การเปิดใชงานและออกจากสถานะไฮเบอร ้ เนตโดยผ ์ ู้ใช้**

คุณสามารถเปิดใช้งานไฮเบอร์เนตโดยผู้ใช้ และเปลี่ยนการตั้งค่าการใช้พลังงานและระยะหมดเวลาอื่นๆ โดยใช้ตัวเลือกการใช้ ่ ่ พลั งงาน

- **1.** จากหน้าจอเริ่มให้พิมพ์ ตัวเลือกพลังงาน และเลือก **ตัวเลือกพลังงาน**
- **2. ในบานหน้าต่างซ้ายให้คลิก <b>Choose what the power button does** (เลือกการทำงานของปุ่มเปิด/ปิดเครื่อง) ่
- **3. คลิก <b>Change Settings that are currently unavailable** (เปลี่ยนแปลงการตั้งค่าที่ไม่พร้อมใช้งานในปัจจุบัน) ่ ่
- $\textbf{4.}$  ในส่วนของ **When I press the power button** (เมื่อฉันกดปุ่มเปิด/ปิดเครื่อง)ให้เลือก**ไฮเบอร์เนต** ่ ่
- **5.** คลกิ **บั นทึ กการเปลี ยนแปลง ่**

เมื่อต้องการออกจากสถานะไฮเบอร์เนต กดปุ่มเปิด/ปิดหนึ่งครั้งไฟแสดงสถานะเปิด/ปิดจะสว่างขึ้น และงานของคุณจะกลับมาที่ ่ ่ ี หน้าจอตรงจุดที่คุณหยุดการทำงานเอาไว้

**หมายเหตุ:** หากคุณตั้งค่าให้ ใส่รหัสผ่านเมื่อคอมพิวเตอร์กลับมาทำงานอีกครั้ง คุณจะต้องป้อนรหัสผ่าน Windows เสียก่อน ์<br>เ งานของคุณจึงจะกลับมาที่หน้าจอ

## **การใชม้ เตอร ิ ว์ั ดพลั งงานและการตั งค่ าพลั งงาน**

มิเตอร์พลังงานอยู่บนเดสก์ท็อปของ Windows มิเตอร์พลังงานให้คุณเข้าถึงการตั้งค่าพลังงานและดูประจุไฟฟ้าที่เหลืออยู่ **ใ**น ่ แบตเตอริ'ด้อย่างรวดเร็ว **่** 

- เมื่อต้องการแสดงเปอร์เซ็นต์ของประจุไฟฟ้าที่เหลืออยู่ในแบตเตอรี่และแผนการใช้พลังงานปัจจุบัน บนเดสก์ท็อปของ ่ ่ Windows ให้ชี ปทิ อคอนตัววัดพลังงาน ้ **่**
- เมื่อต้องการใช้ตัวเลือกการใช้พลังงาน หรือเปลี่ยนแผนการใช้พลังงานให้คลิกไอคอนตัววัดพลังงานและเลือกตัวเลือกจาก ่ ่ รายการ จากหน้าจอเริ่มต้น คุณยังสามารถพิมพ์ ตัวเลือกพลังงาน จากนั้นเลือก **ตัวเลือกพลังงาน** ้

ไอคอนตัววัดพลังงานที่แตกต่างกันบ่งชี้ว่าคอมพิวเตอร์กำลังทำงานโดยใช้แบตเตอรี่หรือกระแสไฟภายนอก นอกจากนี้ไอคอนดัง<br>กล่าวยังแสดงข้อความว่าแบตเตอรี่อยู่ ในระดับต่ำหรือถึงขั้นวิกฤตหรือไม่ ้ ้ งแสดงข้อความว่าแบตเตอรี่อยู่ในระดับต่ำหรือถึงขั้นวิกฤตหรือไม่ ์<br>ถึ **่** 

#### **การตั งค่ าการป้องกั นด้วยรหั สผานเม ่ ื อกลั บมาทํ างานอี กครัง้ ้ ่**

เมื่อต้องการตั้งค่าคอมพิวเตอร์ ให้เรียกหารหัสผ่านเมื่อออกจากสถานะสลีปหรือไฮเบอร์เนตให้ปฏิบัติตามขั้นตอนต่อไปนี้: ่ ่ ้

- **1.** จากหน้าจอเริ่มให้พิมพ์ ตัวเลือกพลังงาน และเลือก **ตัวเลือกพลังงาน**
- **่ 2.** ในบานหน้าต่างซ้ายให้คลิก **ต้องใส่รหัสผ่านเมื่อกลับมาทำงานอีกครั้ง ่**
- **3. คลิก <b>Change Settings that are currently unavailable** (เปลี่ยนแปลงการตั้งค่าที่ไม่พร้อมใช้งานในปัจจุบัน) ่ **่**
- **4.** คลกิ **ต้ องใชรห้ ั สผาน่** (แนะนาํ )
- หมายเหตุ: หากคุณต้องการสร้างรหัสผ่านบัญชีผู้ใช้หรือเปลี่ยนรหัสผ่านบัญชีผู้ใช้ปัจจุบันให้คลิก **สร้างหรือเปลี่ยนรหัส** ่ **่ ผ่านผู้ ใช้ของคุณ** แล้วปฏิบัติตามคำแนะนำบนหน้าจอ หากคุณไม่ต้องการสร้างหรือเปลี่ยนรหัสผ่านบัญชีผู้ใช้ ให้ ไปยังขั้น ่ ตอนที 5
- **5.** คลกิ **บั นทึ กการเปลี ยนแปลง ่**

# **การใชพล้ ั งงานแบตเตอรี**

**คำเตือน! เพื่อลดปัญหาด้านความปลอดภัยที่อาจเกิดขึ้นให้ใช้เฉพาะแบตเตอรี่ที่ได้รับมาพร้อมคอมพิวเตอร์ แบตเตอรี่ที่เปลี่ยน** ่ ่ ่ ่ ่ ทดแทนจาก HP หรือแบตเตอรี่ที่ใช้งานร่วมกันได้ซึ่งซื้อจาก HP เท่านั้น ่ ่ ้ ้

คอมพิวเตอร์ทำงานโดยใช้พลังงานแบตเตอรี่ เมื่อไม่ ได้เสียบคอมพิวเตอร์เข้ากับแหล่งจ่ายไฟ AC ภายนอก อายุการใช้งาน ่ แบตเตอรี่ของคอมพิวเตอร์จะแตกต่างกันไป ขึ้นอยู่กับการตั้งค่าการจัดการพลังงาน การเรียกใช้ ปิรแกรม ความสว่างของจอแสดง ผล อุปกรณ์ภายนอกที่เชื่อมต่อกับคอมพิวเตอร์ และปัจจัยอื่นๆ การเก็บแบตเตอรี่ ไว้ ในคอมพิวเตอร์ขณะเสียบปลั๊กไฟ AC จะ ่ ่ ่<br>| ่ เป็นการชาร์จไฟแบตเตอรี่ และปกป้องงานของคุณในกรณีที่ไฟฟ้าดับเช่นกัน หากคอมพิวเตอร์มีแบตเตอรี่ที่ชาร์จไฟและใช้แหล่ง ่ จ่ายไฟ AC ภายนอก คอมพิวเตอร์ก็จะเปลี่ยนไปไช้พลังงานแบตเตอรี โดยอัตโนมัติหากถอดสายเชื่อมต่ออะแดปเตอร์ AC ออกจาก ่ ่ ่ คอมพิวเตอร์ หรือเมื่อไม่มีกระแสไฟจาก AC ่

**หมายเหตุ:** เมื่อคุณถอดปลั๊กไฟ AC ความสว่างของจอแสดงผลจะลดลงโดยอัตโนมัติเพื่อยืดอายุการใช้งานของแบตเตอรี่ เลือก ่ ่ รุ่นคอมพิวเตอร์ที่สามารถสลับโหมดกราฟิกเพื่อเพิ่มอายุการใช้งานของแบตเตอรี่ ่ ่

#### **การหาข้ อมู ลแบตเตอรี เพิ มเติ ม ่ ่**

HP Support Assistant มีเครื่องมือและข้อมูลเกี่ยวกับแบตเตอรี่ หากต้องการเข้าถึงข้อมูลแบตเตอรี่ให้เลือกโปรแกรม **HP** ์<br>เ ่ **6**  ${\sf Support}$  Assistant บนหน้าจอเริ่ม จากนั้นเลือก **แบตเตอรี่และประสิทธิภาพ** ้

- $\bullet$  เครื่องมือการตรวจสอบแบตเตอรี่สำหรับทดสอบประสิทธิภาพของแบตเตอรี่ ่ ่
- ข้อมูลเกี่ยวกับการปรับเทียบ การจัดการพลังงาน และการดูแลรักษาและจัดเก็บอย่างเหมาะสมเพื่อยืดอายุการใช้งานของ ่ ่ แบตเตอรี่
- ข้อมูลเกี่ยวกับชนิดของแบตเตอรี่ คุณลักษณะเฉพาะ วงจรการใช้งาน และความจุ ่

การเข้าถึงข้อมูลแบตเตอรี: ่

**▲ หากต้องการเข้าถึงข้อมูลแบตเตอรี่ให้เลือกโปรแกรม <b>HP Support Assistant** บนหน้าจอเริ่ม จากนั้นเลือก **แบตเตอร**ี่ ่ ้ **และประสทธิ ภาพ ิ**

## **การใชการตรวจสอบแบตเตอร ้ ี**

HP Support Assistant มีข้อมูลเกี่ยวกับสถานะของแบตเตอรี่ที่ติดตั้งไว้ ในคอมพิวเตอร์ ่

การเรียกใช้การตรวจสอบแบตเตอรี: ่

- ี**1.** เชื่อมต่อคอมพิวเตอร์กับอะแดปเตอร์ AC ่
- <mark>หมายเหตุ:</mark> จะต้องเชื่อมต่อคอมพิวเตอร์เข้ากับแหล่งจ่ายไฟภายนอกเพื่อให้ Battery Check (การตรวจสอบแบตเตอรี่) ่ ่ ่ ้ ทำงานได้อย่างเหมาะสม
- 2. หากต้องการเข้าถึงข้อมูลแบตเตอรี่ให้เลือกโปรแกรม **HP Support Assistant** บนหน้าจอเริ่ม จากนั้นเลือก **แบตเตอร**ี่ ่ ้ **และประสทธิ ภาพ ิ**

การตรวจสอบแบตเตอรี่จะตรวจสอบแบตเตอรี่และเซลล์ของแบตเตอรี่เพื่อดูว่าทำงานได้อย่างเหมาะสมหรือไม่ แล้วรายงานผลการ ่ ่ ่ ตรวจสอบ

#### **การแสดงประจุ ไฟฟ้าที เหลื ออยู่ในแบตเตอรี ่**

▲ วางตัวชี้เมาส์ ไว้เหนือไอคอนมิเตอร์พลังงานบนเดสก์ท็อป Windowsในส่วนของการแจ้งเตือนที่ด้านขวาสุดของแถบงาน ้

#### **การเพิ มเวลาคายประจุ ไฟฟ้าในแบตเตอรี ่**

เวลาที่ ใช้ ในการคายประจุไฟฟ้าแบตเตอรี่แตกต่างกันไป ขึ้นอยู่กับคุณลักษณะที่คุณใช้ ในขณะที่คุณกำลังใช้พลังงานจาก ่ แบตเตอรี่ เวลาสูงสุดที่ใช้ ในการคายประจุไฟฟ้าจะค่อยๆ ลดลง เนื่องจากความจุของแบตเตอรี่จะลดลงตามปกติ ่ ่ ่

เคล็ดลับสำหรับการเพิ่มเวลาคายประจุไฟฟ้าในแบตเตอรี่: ่

- ปรับลดความสว่างของจอแสดงผล
- ถอดแบตเตอรี่ออกจากเครื่องคอมพิวเตอร์เมื่อไม่ได้ใช้งานหรือชาร์จไฟ ถ้าคอมพิวเตอร์มีแบตเตอรี่ที่ผู้ใช้เปลี่ยนได้ ่ ่ ่ ่
- จัดเก็บแบตเตอรี่ที่ผู้ใช้เปลี่ยนได้ ไว้ ในที่เย็นและแห้ง ่ ่
- **เ**ลือกการตั้งค่า **ประหยัดพลังงาน**ใน ตัวเลือกการใช้พลังงาน

#### **การจั ดการระดั บแบตเตอรี เหลื อน้อย ่**

ข้อมูลในส่วนนี้อธิบายเกี่ยวกับการแจ้งเตือนและการตอบสนองของระบบตามค่าที่ตั้งไว้จากโรงงาน สามารถเปลี่ยนแปลงการแจ้ง ้ ่ ่ เตือนเกี่ยวกับแบตเตอรี่เหลือน้อยและการตอบสนองของระบบได้ โดยใช้ตัวเลือกการใช้พลังงาน การกำหนดลักษณะที่ตั้งค่าโดยใช้ ่ ่ ตัวเลือกการใช้พลังงานจะไม่ส่งผลกระทบต่อไฟแสดงสถานะ

จากหน้าจอเริ่มให้พิมพ์ พลังงาน เลือก **การตั้งค่า** จากนั้นเลือก **ตัวเลือกการใช้พลังงาน** จากรายการโปรแกรม **้** ้

#### **การระบุ ระดั บแบตเตอรี เหลื อน้อย ่**

เมื่อแบตเตอรี่ที่เป็นแหล่งพลังงานเดียวสำหรับคอมพิวเตอร์เหลืออยู่น้อยหรือถึงขั้นวิกฤต ลักษณะการทำงานต่อไปนี้จะเกิดขึ้น: ่ ่ ้

● ไฟแบตเตอรี่ (มีเฉพาะในบางรุ่นเท่านั้น) จะแสดงระดับแบตเตอรี่ต่ำหรือถึงขั้นวิกฤต ้ **่** 

– หรอื –

- ไอคอนตัววัดพลังงานในส่วนของการแจ้งเตือนจะแสดงการแจ้งเตือนระดับแบตเตอรี่ต่ำหรือถึงขั้นวิกฤต **่** 
	- **หมายเหตุ:** สำหรับข้อมูลเพิ่มเติมเกี่ยวกับการใช้ตัววัดพลังงานโปรดดู <u>การใช้มิเตอร์วัดพลั[งงานและการตั](#page-50-0)้งค่าพลังงาน</u> ่ ในหน้า 41

<span id="page-53-0"></span>หากคอมพิวเตอร์เปิดอยู่หรืออยู่ ในสถานะสลิป คอมพิวเตอร์ก็ยังอยู่ ในสถานะสลิปในช่วงสั้นๆ จากนั้นจะปิดการทำงานและสูญเสีย ้ ข้อมูลใดๆ ที่ ไม่ ได้บันทึกไว้ ่

**การแก้ไขɔญหาระดั บแบตเตอรี เหลื อน้อย ่**

**การแก้ไขɔญหาระดั บแบตเตอรี เหลื อน้อยเมื อแหล่ งจายไฟภายนอกพร ่ อมใช ้ งาน ้ ่**

- ▲ เชื่อมต่ออุปกรณ์ต่อไปนี้: ่ ้
	- อะแดปเตอร์ AC
	- $\bullet$  แท่นเชื่อมต่อหรืออุปกรณ์ต่อขยาย ่
	- อะแดปเตอร์ ฟฟ้าสำรองที่ซื้อเป็นอุปกรณ์เสริมจาก HP ้

**การแก้ไขɔญหาระดั บแบตเตอรี เหลื อน้อยเมื อไมม่ แหล ี ่ งจายไฟท ่ ี พรอมใช ้ งาน ้ ่ ่ ่**

> ในการแก้ ไขปัญหาระดับแบตเตอรี่เหลือน้อยเมื่อไม่มีแหล่งจ่ายไฟที่พร้อมใช้งานให้บันทึกงานของคุณ และปิดเครื่องคอมพิวเตอร์ ่ ่ ่

## **การใสหร่ อถอดแบตเตอร ื ี**

## **การใสแบตเตอร ่ ี**

้ วิธี ใส่แบตเตอรี่

- ี**1.** พลิกเครื่องคอมพิวเตอร์และวางไว้บนพื้นผิวที่ราบเรียบ โดยให้ช่องใส่แบตเตอรี่หันเข้าหาคุณ ่ ่
- **2. ใส่แบตเตอรี่ <b>(1)** เข้าไปในช่องใส่แบตเตอรี่จนกระทั่งเข้าที่ ่

สลักปลดแบตเตอรี **(2)** จะล็อกแบตเตอรี **ใ**ห้เข้าที่ โดยอัตโนมัติ **่** ่

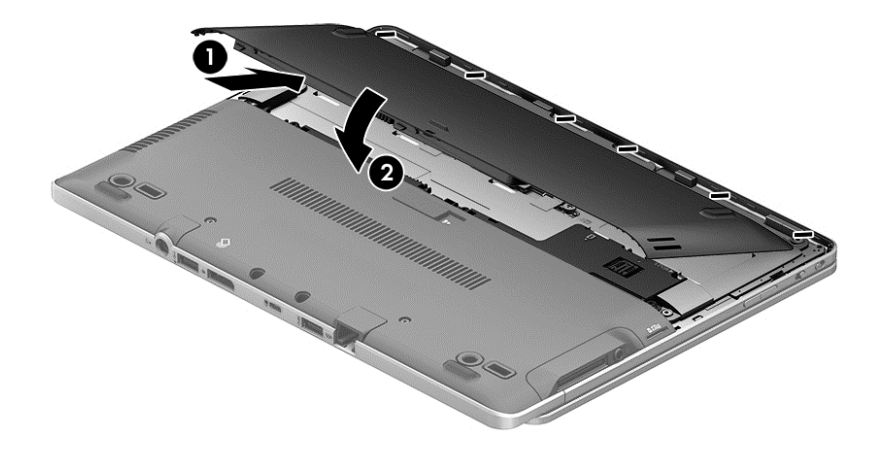

## <span id="page-54-0"></span>**การถอดแบตเตอรี**

วิธีถอดแบตเตอรี่

- **ข้อควรระวัง:** การถอดแบตเตอรี่ที่เป็นแหล่งพลังงานเพียงแหล่งเดียวสำหรับคอมพิวเตอร์อาจทำให้ข้อมูลสูญหายได้ บันทึกงาน ่ ของคุณแล้วปิดระบบคอมพิวเตอร์ผ่านทาง Windows ก่อนที่จะถอดแบตเตอรี่เพื่อป้องกันไม่ ให้ข้อมูลสูญหาย **่** ่ ่
	- ี**1.** พลิกเครื่องคอมพิวเตอร์และวางไว้บนพื้นผิวที่ราบเรียบ โดยให้ช่องใส่แบตเตอรี่หันเข้าหาคุณ ่ ่
	- **2.** เลื อนสลั กปลดแบตเตอร ี **(1)** เพื อปลดแบตเตอร ี ่
	- **3.** ถอดแบตเตอรีออกจากคอมพิวเตอร์ **(2)** ่

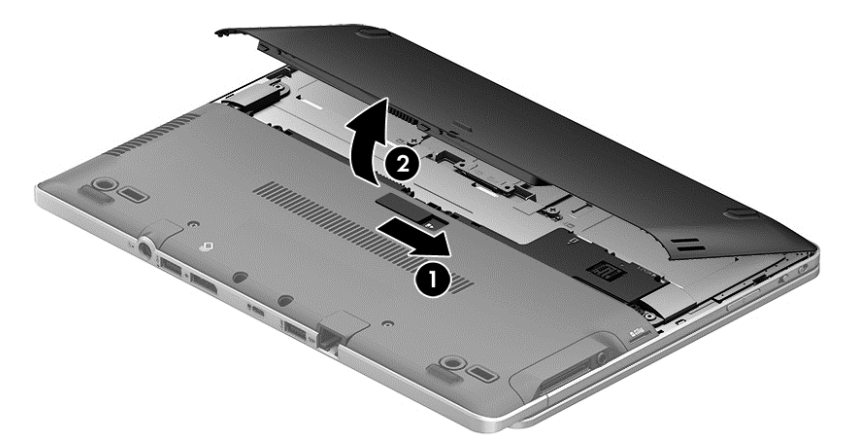

## **การประหยั ดพลั งงานของแบตเตอรี**

- **์ จากหน้าจอเริ่มให้พิมพ์ พลังงาน เลือก <b>การตั้งค่า** จากนั้นเลือก **ตัวเลือกการใช้พลังงาน** จากรายการโปรแกรม **้** ้
- $\bullet$  เลือกการตั้งค่าการใช้พลังงานต่ำผ่านทางตัวเลือกการใช้พลังงาน ่
- ปิดการเชื่อมต่อไร้สายและเครือข่ายเฉพาะที่ (LAN) และจบการทำงานของโปรแกรมโมเด็มเมื่อคุณไม่ ได้ ใช้ ่ ่
- ยกเลิกการเชื่อมต่ออุปกรณ์ภายนอกที่ไม่ได้ใช้งาน ซึ่งไม่ได้เสียบปลั๊กเข้ากับแหล่งจ่ายไฟภายนอก ่ ่ ่
- หยุด ปิดการใช้งาน หรือถอดเมมโมรี่การ์ดที่ไม่ได้ใช้งาน ่
- ลดความสว่างของหน้าจอ
- $\bullet$  ค่อนคุณหยุดทำงานให้เข้าสู่สถานะสลิป หรือปิดเครื่องคอมพิวเตอร์ ่

#### **การจั ดเก็ บแบตเตอรี ท่ ี ผู้ใช้ เปลี ยนได้(มเฉพาะบางร ี ุ นเท ่ ่ านั น) ่ ่ ้**

**ข้อควรระวัง: เพื่อป้องกันไม่ให้แบตเตอรี่ได้รับความเสียหาย อย่าวางไว้ในที่ที่มีอุณหภูมิสูงเป็นเวลานาน** ่ **่** 

หากจะไม่ ใช้งานคอมพิวเตอร์และถอดปลั๊กจากแหล่งจ่ายไฟภายนอกมากกว่า 2 สัปดาห์ให้นำแบตเตอรี่ที่ผู้ ใช้เปลี่ยนได้ออกและจัด ่ เก็บไว้ต่างหาก

เพื่อรักษาประจุไฟฟ้าในแบตเตอรี่ที่จัดเก็ปไว้ให้เก็บแบตเตอรี่ ไว้ ในที่เย็นและแห้ง ่ **: ่** ่

**หมายเหตุ:** แบตเตอรี่ที่จัดเก็ปไว้ควรจะได้รับการตรวจสอบทุกๆ 6 เดือน หากมีประจุไฟฟ้าเหลืออยู่ไม่ถึง 50 เปอร์เซ็นต์ให้ชาร์จ ่ แบตเตอรี่ก่อนที่จะนำกลับมาจัดเก็บอีกครั้ง ่

คุณควรปรับเทียบแบตเตอรี่ก่อนนำไปใช้หากเก็บรักษาไว้นานเกินหนึ่งเดือน ่

#### **การทิ งแบตเตอรี ท่ ี ผู้ใชเปล ้ ี ยนได้(มเฉพาะบางร ี ุ นเท ่ ่ านั น) ้ ่ ้**

<mark>คำเตือน!</mark> เพื่อลดความเสี่ยงต่อการเกิดไฟไหม้หรือการถูกเผาไหม้ ห้ามถอดชิ้นส่วน บีบให้แตก หรือเจาะแบตเตอรี่ ควรระวัง<br>ไฟฟ้าลัดวงจรอันเกิดจากการสัมผัสโดนกับด้านนอก อย่าให้*โ*ดนเปลวไฟหรือน้ำ ่ ่ าลัดวงจรอ้นเกิดจากการสัมผัสโดนกับด้านนอก อย่าให้โดนเปลวไฟหรือน้ำ

สำหรับข้อมูลเพิ่มเติมเกี่ยวกับการทิ้งแบตเตอรี่ด้วยวิธีที่เหมาะสม โปรดดู *ประกาศข้อกำหนด ความปลอดภัย และสิ่งแวดล้อม*ในการ ่ ่ *่* เข้าถึงคู่มือนี้ จากหน้าจอเริ่มให้พิมพ์ <code>support</code> (บริการสนับสนุน) แล้วเลือกโปรแกรม **HP Support Assistant** หากต้องการ เข้าถึงข้อมูลแบตเตอรี่ให้เลือกโปรแกรม **HP Support Assistant** บนหน้าจอเริ่ม จากนั้นเลือก **แบตเตอรี่และประสิทธิภาพ** ่ ้

#### **การใสแบตเตอร ่ ี ท่ ี ผู้ใช้ เปลี ยนได้กลั บเขาท้ ี (มเฉพาะบางร ี ุ นเท ่ ่ านั น) ่ ่ ้**

การตรวจสอบแบตเตอร์จะแจ้งเตือนให้คุณเปลี่ยนแบตเตอรี่เมื่อเซลล์ภายในไม่สามารถชาร์จไฟได้อย่างเหมาะสม หรือเมื่อความจุ ่ ่ ่ ่ ่ ของแบตเตอรีอยู่ ในระดับต่ำ หากแบตเตอรีอยู่ภายใต้การรับประกันของ HP คำแนะนำจะระบุรหัสการรับประกัน จะมีข้อความ ่ **่** ่ แนะนำให้คุณไปที่เว็บไซต์ของ HP เพื่อดูข้อมูลเพิ่มเติมเกี่ยวกับการสั่งซื้อแบตเตอรี่สำหรับเปลี่ยนทดแทน ่ ่ ่ ่ ์<br>F ่ ่

## **การใชกระแสไฟ ้ AC ภายนอก**

- **คำเตือน!** อย่าชาร์จแบตเตอรี่คอมพิวเตอร์ขณะที่คุณกำลังโดยสารเครื่องบิน ่
- **คำเตือน! เพื่อลดปัญหาด้านความปลอดภัยที่อาจเกิดขึ้นให้ใช้อะแดปเตอร์ AC ที่ได้รับมาพร้อมกับคอมพิวเตอร์ อะแดปเตอร์** ่ ่ ่ AC ที่เปลี่ยนทดแทนจาก HP หรืออะแดปเตอร์ AC ที่ ใช้งานร่วมก้นได้ซึ่งซี่อจาก HP เท่านั้น ่ ่ ่ ่ ้ ้
- **หมายเหตุ:** สำหรับข้อมูลการเชื่อมต่อกับแหล่งจ่ายไฟ AC โปรดดูโปสเตอร์ *คำแนะนำการติดตั้ง*ในกล่องบรรจุคอมพิวเตอร์ ่

กระแสไฟ AC ภายนอกส่งผ่านอะแดปเตอร์ AC ที่ผ่านการอนุมัติหรือแท่นเชื่อมต่อหรืออุปกรณ์ต่อขยายที่เป็นอุปกรณ์เสริม ่ ่

เชื่อมต่อคอมพิวเตอร์เข้ากับกระแสไฟ AC ภายนอกภายใต้สภาวะต่อไปนิ้: ่ ้

- $\bullet$  เมื่อคุณกำลังชาร์จหรือปรับเทียบแบตเตอรี ่
- $\bullet$  เมื่อคุณกำลังติดตั้งหรือปรับเปลี่ยนซอฟต์แวร์ระบบ ่ ่
- $\bullet$  เมื่อเขียนข้อมูลไปยังซีดี ดีวีดี หรือบีดี (มีเฉพาะบางรุ่นเท่านั้น) ่ ้
- $\bullet$  เมื่อดำเนินการสำรองข้อมูลและกู้คืนข้อมูล ่

เมื่อคุณเชื่อมต่อคอมพิวเตอร์เข้ากับกระแสไฟ AC ภายนอก เหตุการณ์ต่อไปนี้จะเกิดขึ้น ่ ่ ้

- แบตเตอรี่เริ่มชาร์จไฟ ่
- หากคอมพิวเตอร์เปิดอยู่ไอคอนมิเตอร์พลังงานในส่วนของการแจ้งเตือนจะมีลักษณะเปลี่ยนไป ่

เมื่อคุณยกเลิกการเชื่อมต่อกับกระแสไฟ AC ภายนอก เหตุการณ์ต่อไปนี้จะเกิดขึ้น: ่ ่ ้

- $\bullet$  คอมพิวเตอร์เปลี่ยนไปใช้พลังงานจากแบตเตอรี่ ่
- $\bullet$  ความสว่างของจอแสดงผลลดลงโดยอัตโนมัติเพื่อยืดอายุการใช้งานของแบตเตอรี่ ่

## **การทดสอบอะแดปเตอร ์ AC**

ทดสอบอะแดปเตอร์ AC หากคอมพิวเตอร์แสดงอาการต่อไปนิเมื่อเชื่อมต่อกับแหล่งจ่ายไฟ AC: ้ ่ ่

- $\bullet$  คอมพิวเตอร์ไม่เปิด
- $\bullet$  จอแสดงผลไม่เปิด
- ไฟแสดงสถานะเปิด/ปิดดับอยู่

วธิการทดสอบอะแดปเตอร ี AC: ์

**หมายเหตุ:** คำแนะนำต่อไปนี้ใช้สำหรับคอมพิวเตอร์ที่มีแบตเตอรี่ที่ผู้ใช้เปลี่ยนได้ ้ ่

- $\mathbf{1}$ ดเครื่องคอมพิวเตอรั ์<br>เ
- **2.** ถอดแบตเตอริออกจากคอมพิวเตอร์ ่
- <mark>3.</mark> เชื้อมต่ออะแดปเตอร์ AC เข้ากับคอมพิวเตอร์ แล้วเสียบปลั๊กไฟเข้ากับเต้าเสียบ AC ่
- **4.** เปิดเครื่องคอมพิวเตอร์ ่
	- หากไฟแสดงสถานะเปิด/ปิด*สว่าง* แสดงว่าอะแดปเตอร์ AC ทำงานอย่างเหมาะสม
	- หากไฟแสดงสถานะเปิด/ปิดยังคง*ดับอยู่* แสดงว่าอะแดปเตอร์ ACไม่ทำงานและควรจะเปลี่ยนใหม่ ่

ติดต่อฝ่ายสนับสนุนสำหรับข้อมูลเกี่ยวกับการขอรับอะแดปเตอร์ **W**ฟ้า AC สำหรับเปลี่ยนทดแทน ่ ่

#### **7 การดและอ ปกรณภายนอก ์ ุ ์**

# **การใชต ้ ั วอ่ านการดหน ์ ่วยความจํ า**

เมมโมรี่การ์ดเสริมรองรับการจัดเก็บข้อมูลอย่างปลอดภัยและเพิ่มความสะดวกในการแชร์ข้อมูล การ์ดเหล่านี้มักจะใช้กับกล้องถ่าย ้ รูปและ PDA ที่มีสื่อบันทึกแบบดิจิตอล รวมถึงคอมพิวเตอร์อื่น ๆ ทั่วไป ่ ่

เมื่อต้องการระบุรูปแบบเมมโมรี่การ์ดที่คอมพิวเตอร์ของคุณรองรับ โปรดดูในหัวข้อ <u>การทำความรู้จักกับคอมพิวเตอร์ของคุณ</u> ่ [ในหนา้](#page-13-0) 4

# **การเสยบเมมโมร ี ี การ ่ ด์**

**ข้อควรระวัง: เพื่อป้องกันไม่ให้ขั้**วต่อเมมโมรี่การ์ดได้รับความเสียหายให้เสียบเมมโมรี่การ์ดอย่างเบามือ ่

- **1.** ถือการ์ดโดยหงายด้านฉลากขึ้น และหันขั้วต่อเข้าหาคอมพิวเตอร์
- **2.** เสียบการ์ดเข้าในตัวอ่านเมมโมรี่การ์ด จากนั้นดันการ์ดเข้าไปจนกระทั่งสุด ้

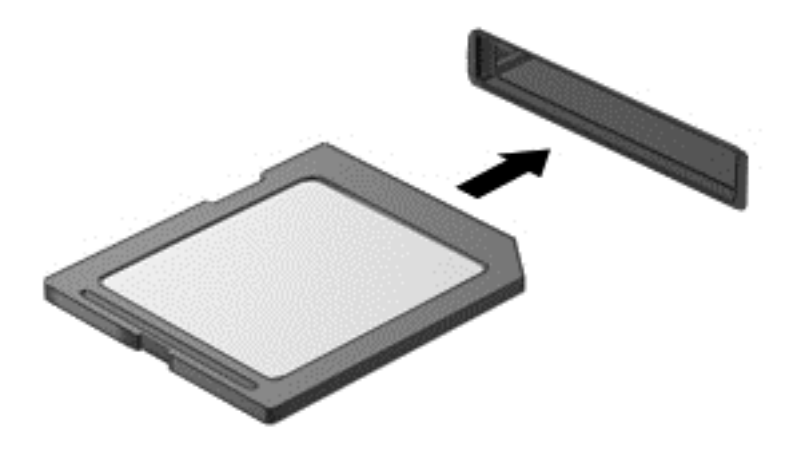

คุณจะได้ยินเสียงเมื่อคอมพิวเตอร์ตรวจพบอุปกรณ์ และอาจมีเมนูตัวเลือกปรากฏขึ้น ่

# **การถอดเมมโมรี การ ่ ด์**

**ข้อควรระวัง: เพื่อป้**องกันข้อมูลสูญหายหรือระบบไม่ตอบสนองให้ใช้ขั้นตอนต่อไปนี้เพื่อถอดเมมโมรี่การ์ดอย่างปลอดภัย ่  $\overline{a}$ ่

- **1.** บั นทึกข้อมูลของคุณและปิดโปรแกรมทั้งหมดที่เกี่ยวข้องกับเมมโมรี่การ์ด ่ ่
- **2.** คลิกไอคอนเอาฮาร์ดแวร์ออกบนเดสก์ท็อป Windowsในส่วนของการแจ้งเตือนที่ด้านขวาสุดของแถบงาน จากนั้นให้ปฏิบัติ ้ ์ ตามคำแนะนำบนหน้าจอ
- **3.** กดลงไปบนการด์ **(1)** แลวถอดการ ้ ดออกจากช ์ องเส ่ ยบี **(2)**

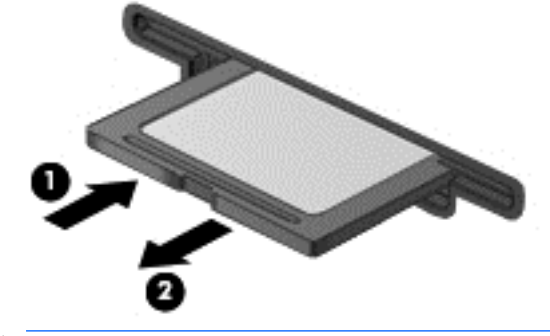

**หมายเหตุ:** หากการ์ดไม่ออกมาให้ดึงการ์ดออกจากช่องเสียบ

# **การใชอ ุ้ ปกรณ์USB**

Universal Serial Bus (USB) เป็นอินเทอร์เฟซฮาร์ดแวร์ที่สามารถใช้เชื่อมต่อกับอุปกรณ์เสริมภายนอก เช่น แป้นพิมพ์ เมาสั ่ ่ ไดรฟ์ เครื่องพิมพ์ สแกนเนอร์ หรือฮับ USB ่

อุปกรณ์ USB บางอย่างอาจต้องใช้ซอฟต์แวร์สนับสนุนเพิ่มเติม ซึ่งโดยปกติจะรวมอยู่ ในอุปกรณ์แล้ว สำหรับข้อมูลเพิ่มเติมเกี่ยว ่ ่ กับซอฟต์แวร์ที่เฉพาะเจาะจงสำหรับอุปกรณ์ โปรดดูคำแนะนำของผู้ผลิต คำแนะนำเหล่านี้อาจมี ให้พร้อมกับซอฟต์แวร์ บนแผ่น ่ ้ ดิสก์ หรือในเว็บไซต์ของผู้ผลิต

คอมพิวเตอร์มีพอร์ต USB อย่างน้อย 1 พอร์ต ซึ่งสนับสนุนอุปกรณ์ USB 1.0, USB 1.1, USB 2.0 และ USB 3.0 คอมพิวเตอร์ ่ ของคุณอาจมีพอร์ตสำหรับชาร์จ USB ที่สามารถใช้ชาร์จไฟให้กับอุปกรณ์ภายนอก อุปกรณ์ต่อเชื่อมหรือฮับ USB เสริมจะเป็น ่ ่ พอร์ต USB เพิ่มเติมที่สามารถใช้กับคอมพิวเตอร์**ไ**ด้ ่

### **การเชื อมต่ ออุ ปกรณ์USB ่**

**ข้อควรระวัง: เพื่อป้องกันไม่ให้ตัวเชื่อมต่อ USBได้รับความเสียหายให้เชื่อมต่ออุปกรณ์อย่างเบามือ** ่ ่ ่

- ▲ เชื่อมต่อสาย USB สำหรับอุปกรณ์เข้ากับพอร์ต USB ่
- **หมายเหตุ:** ภาพประกอบต่อไปนี้อาจดูแตกต่างจากคอมพิวเตอร์ของคุณเล็กน้อย ้

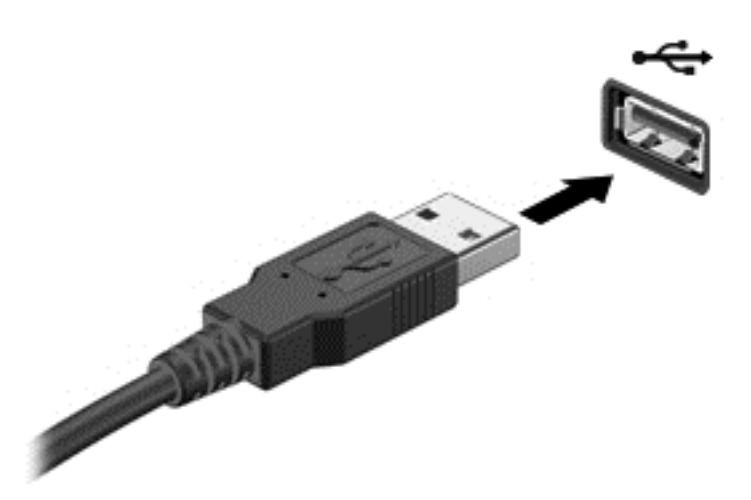

คุณจะได้ยินเสียงเมื่อตรวจพบอุปกรณ์ ่

**หมายเหตุ:** ครั้งแรกที่คุณเชื่อมต่ออุปกรณ์ USB ข้อความในส่วนของการแจ้งเตือนจะแจ้งให้คุณทราบว่าคอมพิวเตอร์รู้จัก ่ อุปกรณ์

## **การถอดอุ ปกรณ์USB**

**ข้อควรระวัง: เพื่อป้องกันไม่ให้ตัวเชื่อมต่อ USBได้รับความเสียหาย อย่าดึงที่สายเชื่อมต่อเพื่อถอดอุปกรณ์ USB** ่ ่ ่ ่ ่

**ข้ อควรระวั ง:** เพื ่ อป้องกันข้อมูลสูญหายหรือระบบไม่ตอบสนองให้ ใช้ขั้นตอนต่อไปนี้เพื่อถอดอุปกรณ์ USB อย่างปลอดภัย ้ ่

- **1.** เมื่อต้องการถอดอุปกรณ์ USBให้บันทึกข้อมูลของคุณและปิดโปรแกรมทั้งหมดที่เกี่ยวข้องกับอุปกรณ์ ่ ่ ่
- **2.** คลิกไอคอน เอาฮาร์ดแวร์ออก บนเดสก์ท็อป Windows ในพื้นที่แจ้งเตือนที่ด้านขวาสุดของทาสก์บาร์ จากนั้นปฏิบัติตามคำ ้ แนะนำบนหน้าจอ
- **3.** ถอดอปกรณ ุ ์

#### **การใชอ ุ้ ปกรณภายนอกท ์ ี เป็ นอ ปกรณเสร มิ ่ ุ ์**

**หมายเหตุ:** สำหรับข้อมูลเพิ่มเติมเกี่ยวกับซอฟต์แวร์และไดรเวอร์ที่ต้องการ หรือเมื่อต้องการเรียนรู้เกี่ยวกับพอร์ตของอุปกรณ์ ่ ่ ่ ที่จะใช้ โปรดดูที่คำแนะนำของผู้ผลิต ่

วิธีเชื้อมต่ออุปกรณ์ภายนอกเข้ากับคอมพิวเตอร์ ่

- **ข้อควรระวัง: เพื่อป้องกันไม่ให้อุปกรณ์ได้รับความเสียหายเมื่อเชื่อมต่อกับอุปกรณ์ที่เชื่อมต่อพลังงานอยู่ให้ตรวจสอบว่า** ่ ่ ่ ่ ่ อุปกรณ์ปิดอยู่และถอดปล็๊กไฟ AC แล้ว
	- **1.** เชื่อมต่ออุปกรณ์เข้ากับคอมพิวเตอร์ ่
	- <mark>2.</mark> หากคุณกำลังเชื่อมต่อกับอุปกรณ์ที่เชื่อมต่อพลังงานอยู่ให้เสียบปลั๊กสายไฟของอุปกรณ์เข้ากับเต้าเสียบ AC ที่ต่อสายดิน ่ ่ ่
	- **3.** เปิดอุปกรณ์

เมื่อต้องการยกเลิกการเชื่อมต่ออุปกรณ์ภายนอกที่ไม่มีปลั๊กไฟให้ปิดอุปกรณ์ แล้วถอดอุปกรณ์ออกจากคอมพิวเตอร์ เมื่อต้องการ ่ ่ ่ ์<br>เ ยกเลิกการเชื่อมต่ออุปกรณ์ภายนอกที่มีปลั๊กไฟให้ปิดอุปกรณ์ ถอดอุปกรณ์ออกจากคอมพิวเตอร์ แล้วถอดปลั๊กสายไฟ AC ่

## **การใช้ไดรฟ์เสรมภายนอก ิ**

ไดรฟ์ภายนอกแบบถอดได้ทำให้คุณมีทางเลือกเพิ่มเติมในการจัดเก็บและเข้าถึงข้อมูล คุณสามารถเพิ่มไดรฟ์ USB ได้ โดยเชื้อมต่อ ่ ไดรฟ์เข้ากับพอร์ต USB บนคอมพิวเตอร์

**หมายเหตุ**  $\colon$  ควรเชื่อมต่อไดรฟ์ USB ภายนอกแบบออปติคอลของ HP เข้ากับพอรัต USB ที่รับกระแสไฟได้บนคอมพิวเตอร์ <del>.</del> ่ ่

ประเภทของไดรฟ์ USB มิดังนิ: ้

- ไดรฟ์แผ่นดิสก์ 1.44 เมกะไบต์
- โมดูลฮาร์ดไดรฟ์
- ไดรฟ์แบบออปติคอลภายนอก (ซีดี ดีวีดี และบลูเรย์)
- อุปกรณ์ MultiBay

# **8 ไดรฟ์**

# **การจั ดการไดรฟ์**

**ข้อควรระวัง: ไดรฟ์เป็นส่วนประกอบที่บอบบางในคอมพิวเตอร์ จึงต้องเคลื่อนย้ายอย่างระมัดระวัง โปรดดูข้อควรระวังต่อไปนี้** ่ ก่อนที่จะเคลื่อนย้ายไดรฟ์ ข้อควรระวังเพิ่มเติมรวมอยู่ ในขั้นตอนที่เกี่ยวข้อง ่ ่ ่ ่

ปฏิบัติตามข้อควรระวังต่อไปนิ

- ค่อนที่คุณจะย้ายคอมพิวเตอร์ที่เชื่อมต่อกับฮาร์ดไดรฟ์ภายนอกให้เริ่มสถานะสลีปและปล่อยให้หน้าจอว่างเปล่า หรือยกเลิก ่ ่ การเชื่อมต่อจากฮาร์ดไดรฟ์ภายนอกอย่างเหมาะสม ่
- ก่อนที่จะเคลื่อนย้ายไดรฟ์ให้คายประจุไฟฟ้าสถิตด้วยการแตะที่พื้นผิวที่เชื่อมต่อลงกราวด์ **่** ่ ่
- $\bullet$  อย่าแตะขาขั้วต่อบนไดรฟ์ที่ถอดออกได้หรือบนคอมพิวเตอร์
- จัดการกับไดรฟ์ด้วยความระมัดระวัง อย่าทำให้ ไดรฟ์ตกหล่น และอย่าวางสิ่งของไว้บนไดรฟ์ ่
- ก่อนที่จะถอดหรือใส่ ไดรฟ์ให้ปิดเครื่องคอมพิวเตอร์ หากคุณไม่แน่ใจว่าคอมพิวเตอร์ปิดอยู่หรือไม่ หรืออยู่ในสถานะสลีปหรือ **่** ่ ไม่ให้เปิดเครื่องคอมพิวเตอร์ แล้วปิดเครื่องผ่านทางระบบปฏิบัติการ ่ ่
- $\bullet$  อย่าออกแรงมากเกินไปในขณะที่ ใส่ ไดรฟ์เข้าในช่องใส่ ่
- $\bullet$  อย่าพิมพ์บนแป้นพิมพ์หรือเคลื่อนย้ายคอมพิวเตอร์ขณะที่ ไดรฟ์แบบออปติคอลกำลังเขียนข้อมูลลงดิสก์ เนื่องจาก ่ **่** ่ ึ กระบวนการเขียนข้อมูลมีความไวต่อแรงสั่นสะเทือน
- $\bullet$  หลีกเลี่ยงการวางไดรฟ์ไว้ ในที่ที่มีอุณหภูมิหรือความชื้นสูงเกินไป ่
- $\bullet$  อย่าให้ของเหลวหกใส่ ไดรฟ์ อย่าฉีดพ่นน้ำยาทำความสะอาดเข้าใส่ ไดรฟ์
- $\bullet$  ถอดสื่อบันทึกออกจากไดรฟ์ก่อนที่จะถอดไดรฟ์ออกจากช่องใส่ หรือพกพา ขนส่ง หรือจัดเก็บไดรฟ์ ่ ่
- หากคุณต้องการจัดส่งไดรฟ์ทางไปรษณีย์ให้จัดส่งในกล่องบรรจุกันกระแทก หรือบรรจุภัณฑ์ที่เหมาะสมอื่น และมีข้อความ ่ ่ กำกับที่กล่องด้วยว่า "FRAGILE" (แตกหักง่าย)
- อย่าให้ ไดรฟ์สัมผัสกับสนามแม่เหล็ก อุปกรณ์รักษาความปลอดภัยที่มีสนามแม่เหล็กรวมถึงเครื่องตรวจความปลอดภัยใน ่ สนามบินโดยให้เดินผ่าน และเครื่องตรวจความปลอดภัยตามตัว สายพานลำเลี้ยงกระเป๋าสัมภาระในสนามบินและอุปกรณ์ ์<br>เ ด้านความปลอดภัยที่ตรวจสอบกระเป๋าสัมภาระ จะใช้เอกซ์เรย์แทนสนามแม่เหล็ก และไม่ทำให้ ไดรฟ์ได้รับความเสียหาย

# **การใชฮาร ้ ดไดรฟ ์ ์**

**ข้อควรระวัง:** เพื่อป้องกันข้อมูลสูญหายหรือระบบไม่ตอบสนอง ่

- บันทึกงานของคุณและปิดเครื่องคอมพิวเตอร์ก่อนใส่หรือเปลี่ยนอุปกรณ์หน่วยความจำหรือฮาร์ดไดรฟ์ ่ ่
- หากไม่แน่ใจว่าคอมพิวเตอร์ปิดอยู่หรือไม่ให้เปิดเครื่องคอมพิวเตอร์ โดยกดปุ่มเปิด/ปิด จากนั้นให้ปิดคอมพิวเตอร์ผ่านทาง ่ ้ ระบบปฏิบัติการ

### **lntel Smart Response Technology (เฉพาะบางรุ่นเท่านั้น) ้**

lntel® Smart Response Technology (SRT) เป็นคุณลักษณะการแคชของ Intel® Rapid Storage Technology (RST) ที่ เพิ่มประสิทธิภาพของระบบคอมพิวเตอร์ ได้อย่างมาก SRT ช่วยให้คอมพิวเตอร์ที่มีโมดูล SSD mSATA สามารถนำมาใช้เป็นหน่วย ความจำแคชระหว่างหน่วยความจำระบบกับไดรฟ์ของฮาร์ดดิสก์ ข้อดีของคุณลักษณะนี้คือช่วยให้ ไดรฟ์ของฮาร์ดดิสก์ (หรือไดรฟ์ ้ RAID) มีความจุในการจัดเก็บข้อมูลสูงสุด พร้อมทั้งให้ความสามารถในการใช้งานระบบ SSD ประสิทธิภาพสูง

หากคุณเพิ่มหรืออัพเกรดฮาร์ดไดรฟ์และต้องการตั้งค่าไดรฟ์ข้อมูลแบบ RAID คุณต้องปิดใช้งาน SRT ชั่วคราว ตั้งค่าไดรฟ์ข้อมูล แบบ RAID แล้วเปิดใช้งาน SRT วิธีปิดใช้งาน SRT ชั่วคราว

- **1.** จากหน้าจอเริ่มให้พิมพ์ <code>Intel</code> จากนั้นเลือก Intel Rapid Storage Technology ้
- **2.** คลิกทิลิงก์ **อัตราเร่ง** แล้วคลิกทิลิงก์ **ปิดใช้งานการเร่ง** ่ ่
- **3.** รอให้โหมดการเร่งเสร็จสมบูรณ์
- **4.** คลกทิ ี ลงกิ ์**รเซี ตเป ็ ็นพรอมใช ้ งาน ้** ่
- ี<mark>สิ่งสำคัญ: คุณต้องปิดใช้งาน SRT ชั่วคราวเมื่อเปลี่ยนโหมด RAID ทำการเปลี่ยนแปลงแล้วเปิดใช้งาน SRT อีกครั้ง การไม่</mark> **่** ่ ่ ่ สามารถปิดใช้งานคุณลักษณะนี้ชั่วคราวจะช่วยป้องกันการสร้างหรือการเปลี่ยนแปลงไดรฟ์ข้อมูลแบบ RAID ้ ่

**หมายเหตุ:** HPไม่รองรับ SRT ที่มีไดรฟ์เข้ารหัสด้วยตนเอง (SED)

# **การถอดหรอใส ื ฝาป ่ ิดกลั บเขาท้ ี**

## **การถอดฝาปิด**

ถอดฝาปิดเพื่อใช้งานช่องเสียบอุปกรณ์หน่วยความจำ ฮาร์ดไดรฟ์ และส่วนประกอบอื่นๆ ่ ่

- **1.** ถอดแบตเตอรีออก (โปรดดู <u>การถอดแบตเตอรี่ ในหน้า 45</u>) ่ **่**
- <mark>2.</mark> หันฝาปิดด้านล่างเข้าหาคุณ จากนั้นถอดสกรูยึดสามตัวที่อยู่ตรงกลางช่องและสกรูอีกสองตัวที่ด้านหน้าของช่อง **(1)** สกรู ้ ่ สองตัวที่ด้านหน้าของช่องมีฝาปิดที่ทำจากยางซึ่งจะต้องถอดออกก่อนจึงจะสามารถไขสกรู่ได้ จากนั้นจึงถอดสกรูสองตัวที่อยู่ ่ ้ ่ ตรงกลางของฝาปิ ดดานล ้ าง่ **(2)**
- ี**3.** เลื่อนฝาปิดด้านล่างไปทางด้านหน้าเครื่องคอมพิวเตอร์ **(3)** แล้วยกขึ้น **(4)** เพื่อถอดฝาปิด ่

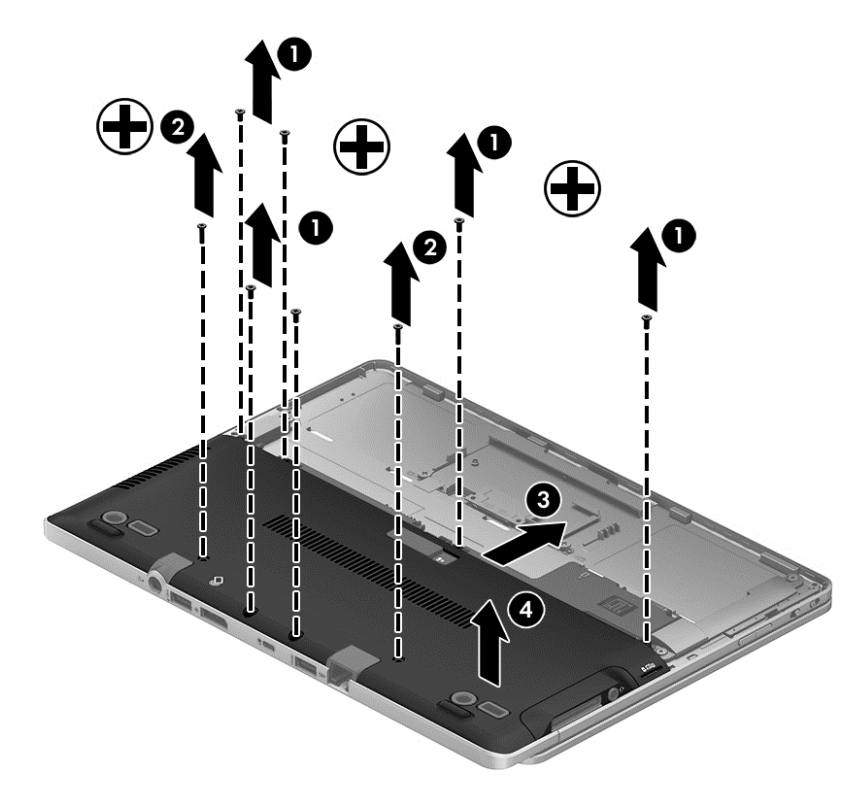

## <span id="page-64-0"></span>**การใสฝาป ่ ิดกลั บเขาท้ ี**

ใส่ฝาปิดกลับเข้าที่หลังจากเข้าถึงช่องเสียบอุปกรณ์หน่วยความจำ ฮาร์ดไดรฟ์ ฉลากระบุข้อกำหนด และส่วนประกอบอื่นๆ แล้ว ่<br>|

วิธี ใส่ฝาปิดด้านล่างกลับเข้าที่

- ี**1.** วางฝาปิดด้านล่างให้ตรงตำแหน่ง **(1)** จากนั้นเลือนเข้าไปทางช่องเสียบแบตเตอร็จนฝาปิดด้านล่างล็อกเข้าที่ **(2)** ้ ่ ่
- **2.** พลิกฝาปิดด้านล่างขึ้น เปลี่ยนสกรูยึด 3 ตัวที่อยู่ตรงกลางและสกรู 2 ตัวที่ด้านข้างของตัวเครื่อง **(3)** ใส่ฝาปิดยางสำหรับสกรู ่ ่ ่ 2 ตัวที่ขอบกลับเข้าที่ จากนั้นใส่สกรู 2 ตัวที่ตรงกลางของฝาปิดด้านล่างออก **(4)** ้
	- **หมายเหตุ:** หากคุณต้องการใช้สกรูเสริม จะมีสกรูเก็บอยู่ที่ด้านในฝาปิด

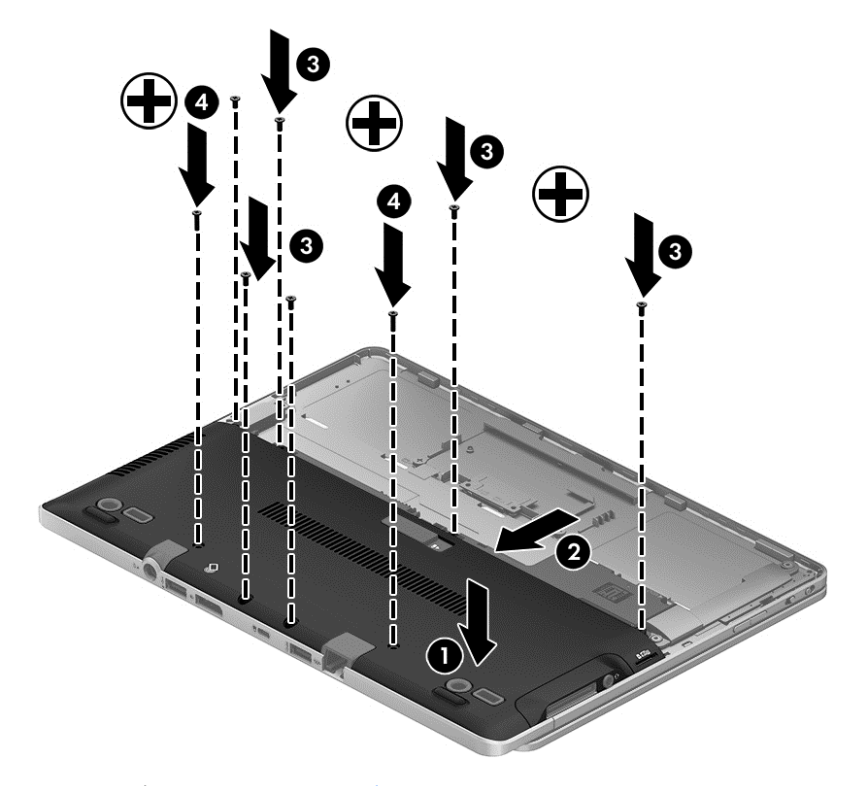

**3. ใส่เเบตเตอรี (โปรดดู** <u>การใส่เเบตเตอรี่ในหน้า 44</u>) ่

### **การเปลี ยนหรออื ั พเกรดฮารดไดรฟ ์ ์ ่**

#### **ข้อควรระวัง: เ**พื่อป้องกันข้อมูลสูญหายหรือระบบไม่ตอบสนอง ่

ปิดเครื่องคอมพิวเตอร์ก่อนที่จะถอดฮาร์ดไดรฟ์ออกจากช่องใส่ฮาร์ดไดรฟ์ อย่าถอดฮาร์ดไดรฟ์ขณะที่คอมพิวเตอร์เปิดอยู่ อยู่ ใน ่ ่ สถานะสลิป หรือในไฮเบอร์เนต

หากคุณไม่แน่ ใจว่าคอมพิวเตอร์ปิดอยู่หรือไม่ ให้เปิดเครื่องคอมพิวเตอร์ โดยกดปุ่มเปิด/ปิด จากนั้นให้ปิดคอมพิวเตอร์ผ่านทาง ์<br>เ ้ ระบบปฏบิัตการ ิ

## **การถอดฮารดไดรฟ ์ ์**

วิธีถอดฮาร์ดไดรฟ์:

- **1.** บั นทึกงานของคุณและปิดระบบคอมพิวเตอร์
- **2.** ถอดปล็กไฟ AC และอุปกรณ์ภายนอกทั้งหมดที่เชื่อมต่อกับคอมพิวเตอร์ ่ ่
- **3.** พลิกด้านล่างคอมพิวเตอร์ขึ้นโดยวางบนพื้นเรียบ
- ี**4.** นำแบตเตอรี่และฝาครอบแบตเตอรื่ออก (โปรดดู <u>การถอดแบตเตอรี่ในหน้า 45</u>) ่<br>E ่

<mark>5.</mark> คลายสกรูที่ยึดฮาร์ดไดรฟ์ **(1)** พลิกฮาร์ดไดรฟ์ของคุณโดยทำมุม 45 องศา จากนั้นยกขึ้นจากช่องใส่ฮาร์ดไดรฟ์ ฮาร์ดไดรฟ์ ่ ้ เป็น SSD ซึ่งมิลักษณะไม่เหมือนกับฮารัดไดรฟ์แบบเก่า ่

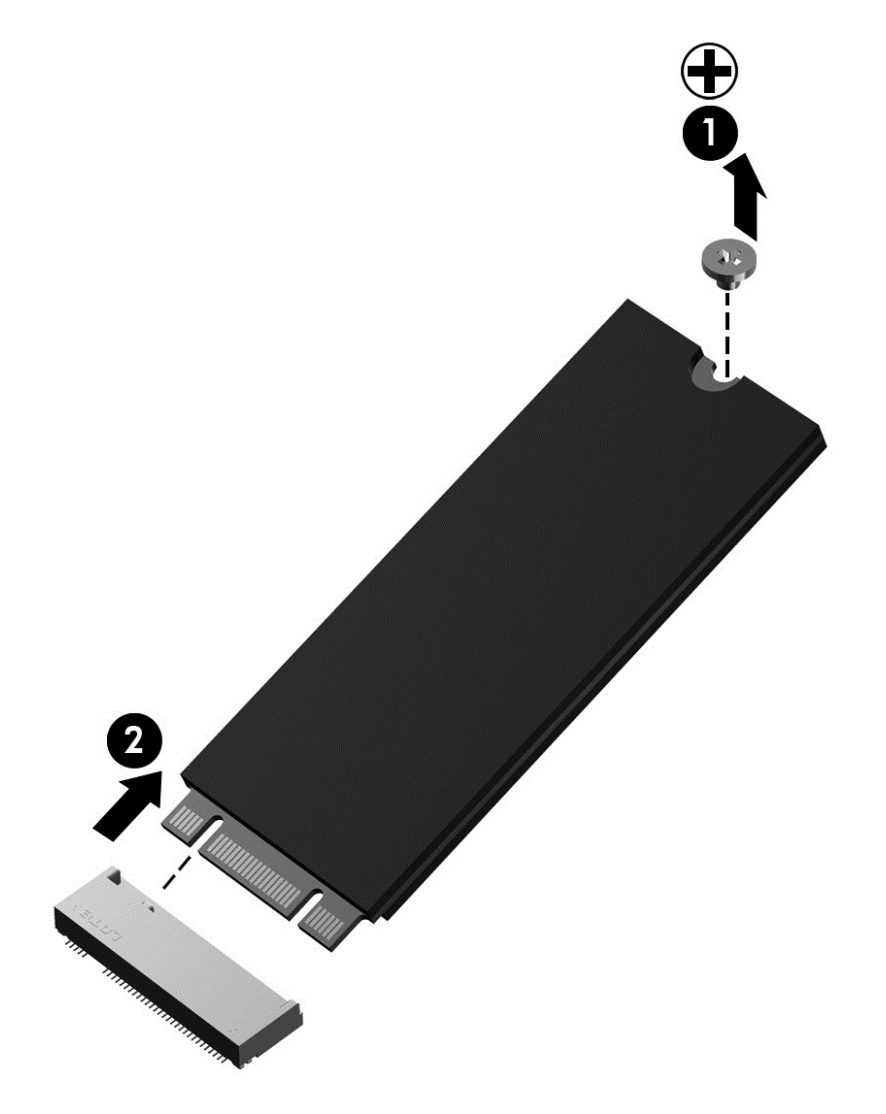

### **การติ ดตั งฮารดไดรฟ ์ ์ ้**

<mark>หมายเหตุ:</mark> คอมพิวเตอร์ของคุณอาจดูแตกต่างจากภาพประกอบในส่วนนี้บ้างเล็กน้อย ้

วิธีการติดตั้งฮาร์ดไดรฟ์:

- ี**1.** เสียบฮาร์ดไดรฟ์ลงในช่องใส่ฮาร์ดไดรฟ์ในลักษณะเป็นมุมเอียง **(1)** แล้ววางฮาร์ดไดรฟ์ให้ราบลงไปในช่องใส่ฮาร์ดไดรฟ์
- **2.** ขั นสกรูที่ยึดฮาร์ดไดรฟ์ให้แน่น **(2)** ่

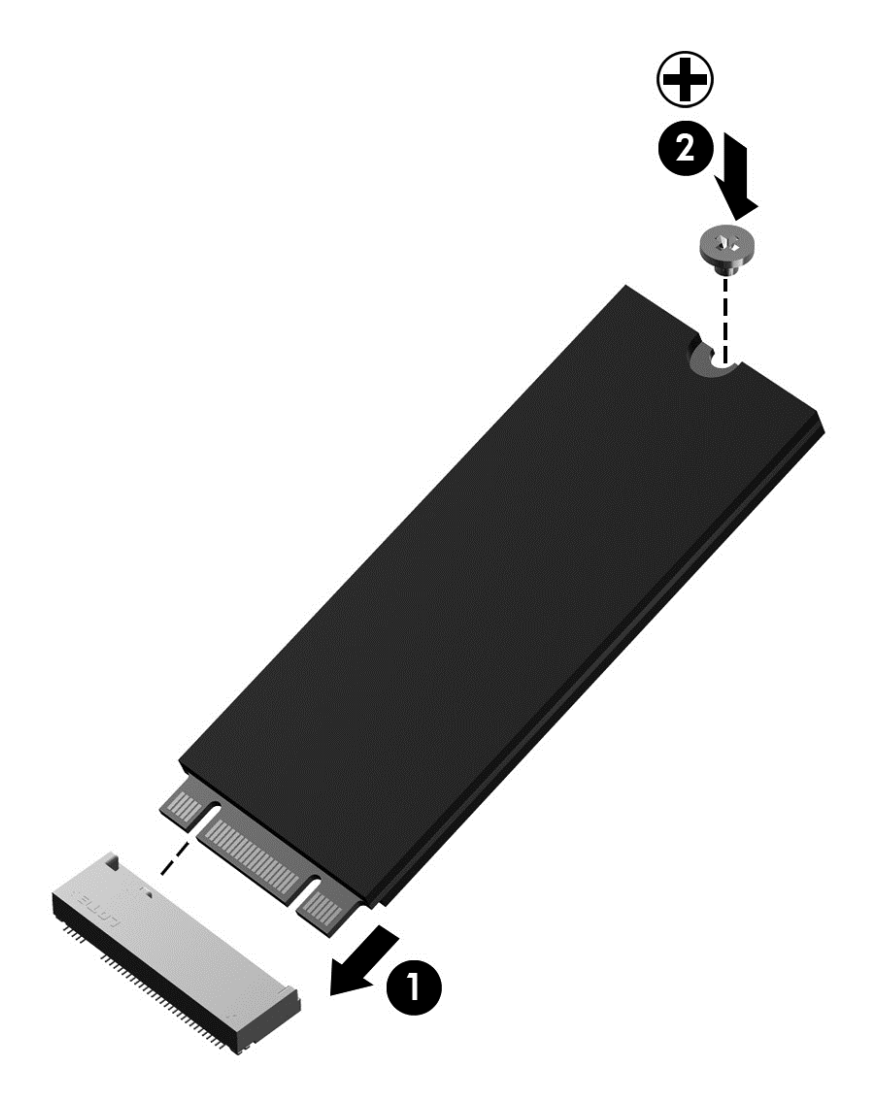

- ี**3.** ใส่ฝาปิดกลับเข้าที่ (โปรดดู <u>การใส่ฝาปิดกลับเข้าที่ในหน้า 55</u>) ่
- **4. ใส่เเบตเตอรี (โปรดดู** <u>การใส่เเบตเตอรี่ในหน้า 44</u>) ่
- **5.** เสียบปลั๊กไฟ AC และเชื่อมต่ออุปกรณ์ภายนอกเข้ากับคอมพิวเตอร์ ่
- **6.** เปิดเครื่องคอมพิวเตอร์ ่

# **การปรบปร ั ุ งประสทธิ ภาพฮาร ิ ดไดรฟ ์ ์**

## **การใชการล ้ ้ างขอม้ ู ลดิ สก์**

การล้างข้อมูลดิสก์จะค้นหาฮาร์ดไดรฟ์สำหรับไฟล์ที่ ไม่จำเป็น ซึ่งคุณจะสามารถลบได้อย่างปลอดภัยเพื่อเพิ่มพื้นที่ว่างบนดิสก์ และ ่ ่ ่ ่ ช่วยให้คอมพิวเตอร์ทำงานได้อย่างมีประสิทธิภาพมากขึ้น

การเรียกใช้งานการล้างข้อมูลดิสก์:

- **1.** จากหน้าจอ เริ่มให้พิมพ์ ดิสก์ แล้วเลือก **ถอนการติดตั้งโปรแกรมเพื่อเพิ่มพื้นที่ว่างในดิสก์ ้ ่ ่ ้ ่**
- **2.** ปฏิบัติตามคำแนะนำบนหน้าจอ

# **9 ความปลอดภั ย**

# **การป้ องกั นคอมพิ วเตอร**

คุณลักษณะด้านความปลอดภัยมาตรฐานในระบบปฏิบัติการ Windows และ Setup Utility (BIOS) ที่ ไม่ ใช่ของ Windows ่ สามารถปกป้องการตั้งค่าส่วนบุคคลและข้อมูลของคุณจากความเสี่ยงที่หลากหลาย ่

- <mark>หมายเหตุ:</mark> โซลูชันด้านความปลอดภัยได้รับการออกแบบมาเพื่อปกป้องคอมพิวเตอร์ แต่การปกป้องเหล่านี้อาจไม่สามารถ ้ ป้องกันการโจรกรรมหรือการใช้งานคอมพิวเตอร์ ในทางที่ผิดได้
- <mark>หมายเหตุ:</mark> ก่อนที่คุณจะส่งคอมพิวเตอร์ไปเข้ารับการบริการให้สำรองข้อมูลและลบไฟล์ที่เป็นความลับ และลบการตั้งค่ารหัส<br>ผ่านทั้งหมด ่ ผ่านทั้งหมด
- **หมายเหตุ:** คุณลักษณะบางอย่างที่ระบุไว้ในบทนี้อาจไม่มีอยู่ในคอมพิวเตอร์ของคุณ ่ ้

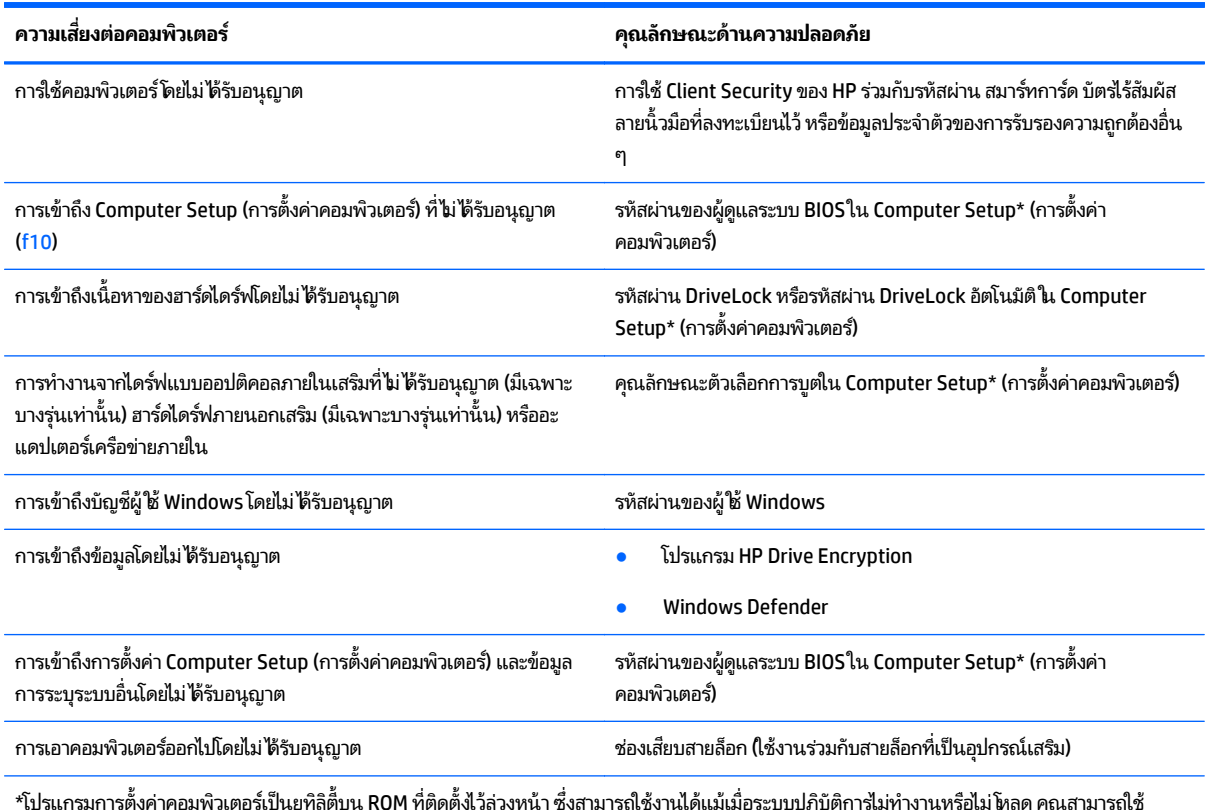

\*โปรแกรมการตั งค่าคอมพิวเตอร์เป็นยูทิลิติ้บน ROM ที่ติดตั้งไว้ล่วงหน้า ซึ่งสามารถใช้งานได้แม้เมื่อระบบปฏิบัติการไม่ทำงานหรือไม่โหลด คุณสามารถใช้ อุปกรณ์ชีตำแหน่ง (ทัชแพด ปากกาชีตำแหน่ง หรือเมาส์ USB) หรือแป้นพิมพ์เพื่อนำทางและเลือกใน Computer Setup ้ ้ ่

# **การใชรห ้ ั สผาน่**

รหัสผ่านเป็นกลุ่มอักขระที่คุณเลือกใช้เพื่อคุ้มครองข้อมูลในคอมพิวเตอร์ของคุณ สามารถตั้งค่ารหัสผ่านได้หลายชนิด โดยขึ้นอยู่ ่ กับว่าคุณต้องการควบคุมการเข้าถึงข้อมูลของคุณอย่างไร สามารถตั้งรหัสผ่านได้ ใน Windows หรือใน Setup Utility (ยูทิลิตี้การ ติดตั้ง) ที่ไม่ใช่ของ Windows ซึ่งติดตั้งไว้ก่อนหน้าในคอมพิวเตอร์ **่** ่

- $\bullet$  ธหัสผ่านผู้ดูแลระบบ BIOS และ DriveLock จะได้รับการตั้งค่าไว้ ใน Computer Setup (การตั้งค่าคอมพิวเตอร์) และจัดการ โดย BIOS ของระบบ
- $\bullet$  ธหัสผ่าน DriveLock อัตโนมัติจะถูกเปิดใช้งานใน Computer Setup (การตั้งค่าคอมพิวเตอร์)
- $\bullet$  ธ รหัสผ่าน Windows ถูกตั้งไว้สำหรับระบบปฎิบัติการของ Windows เท่านั้น ้
- $\bullet$  หากมีการตั้งค่า HP SpareKeyไว้ก่อนหน้านี้ และหากคุณลืมรหัสผ่านผู้ดูแล BIOS ที่ตั้งไว้ ใน Computer Setup (การตั้ง ค่าคอมพิวเตอร์) คุณสามารถใช้ HP SpareKey เพื่อเข้าถึงยูทิลิตี้ได้ ่ ้
- $\bullet$  หากคุณลืมทั้งรหัสผ่าน DriveLock และรหัสผ่านหลักของ DriveLockใน Computer Setup (การตั้งค่าคอมพิวเตอร์) ฮาร์ดไดร์ฟที่ ได้รับการปกป้องโดยรหัสผ่านจะถูกล็อคไว้อย่างถาวรและไม่สามารถใช้ ได้อีกต่อไป **่**

คุณสามารถใช้รหัสผ่านเดียวกันสำหรับคุณลักษณะ Computer Setup (การตั้งค่าคอมพิวเตอร์) และสำหรับคุณลักษณะความ ปลอดภัยใน Windows นอกจากนี้คุณยังสามารถใช้รหัสผ่านเดียวกันสำหรับคุณลักษณะ Computer Setup (การตั้งค่า ้ คอมพิวเตอร์) มากกว่าหนึ่งรายการ ่

ไช้เคล็ดลับต่อไปนี้สำหรับการสร้างและบันทึกรหัสผ่าน: ้

- เมื่อสร้างรหัสผ่านให้ปฏิบัติตามข้อกำหนดของโปรแกรม ่
- $\bullet$  อย่าใช้รหัสผ่านเหมือนกันกับเว็ปไซต์หรือโปรแกรมต่างๆ และอย่าใช้รหัสผ่าน Windows ซำกับโปรแกรมหรือเว็ปไซต์อื่น ้ ่
- ใช้ตัวจัดการรหัสผ่านใน HP Client Securityในการจัดเก็บชื่อผู้ใช้และรหัสผ่านสำหรับเว็บไซต์และโปรแกรมทั้งหมดของ ่ คุณ คุณยังสามารถอ่านพวกมันได้อย่างปลอดภัยในอนาคตเมื่อคุณจำพวกมันไม่ ได้ ่
- อย่าเก็บรหัสผ่านไว้ในไฟล์บนคอมพิวเตอร์

ตารางต่อไปนี้แสดงรายการรหัสผ่าน Windows และผู้ดูแลระบบ BIOS ที่ใช้กันทั่วไปและอธิบายการทำงานของรหัสผ่าน ้ ่

### **การตั งค่ ารหั สผานใน ่ Windows ้**

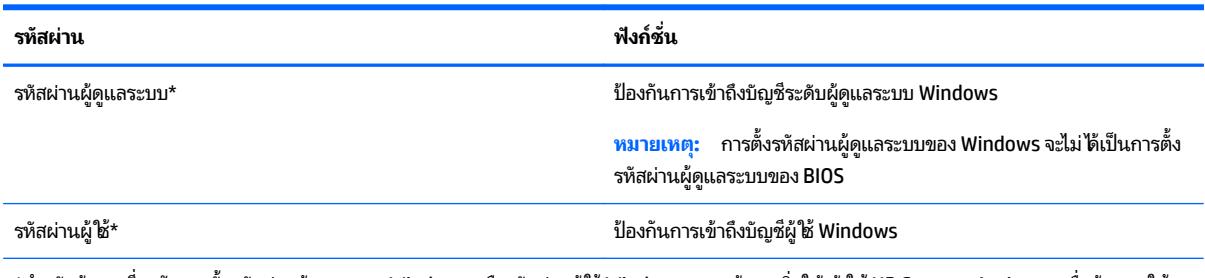

\*สำหรับข้อมูลเกี่ยวกับการตั้งรหัสผ่านผู้ดูแลระบบ Windows หรือรหัสผ่านผู้ใช้ Windows จากหน้าจอเริ่มให้เข้าใช้ HP Support Assistant เมื่อต้องการใช้ ่ ์<br>เ งาน HP Support Assistant จากหน้ าจอเร ิม่ ใหเล้ อกโปรแกรม ื **HP Support Assistant**

#### **การตั งค่ ารหั สผานใน ่ Computer Setup (การตั งคาคอมพ ่ ิ วเตอร)์ ้ ้**

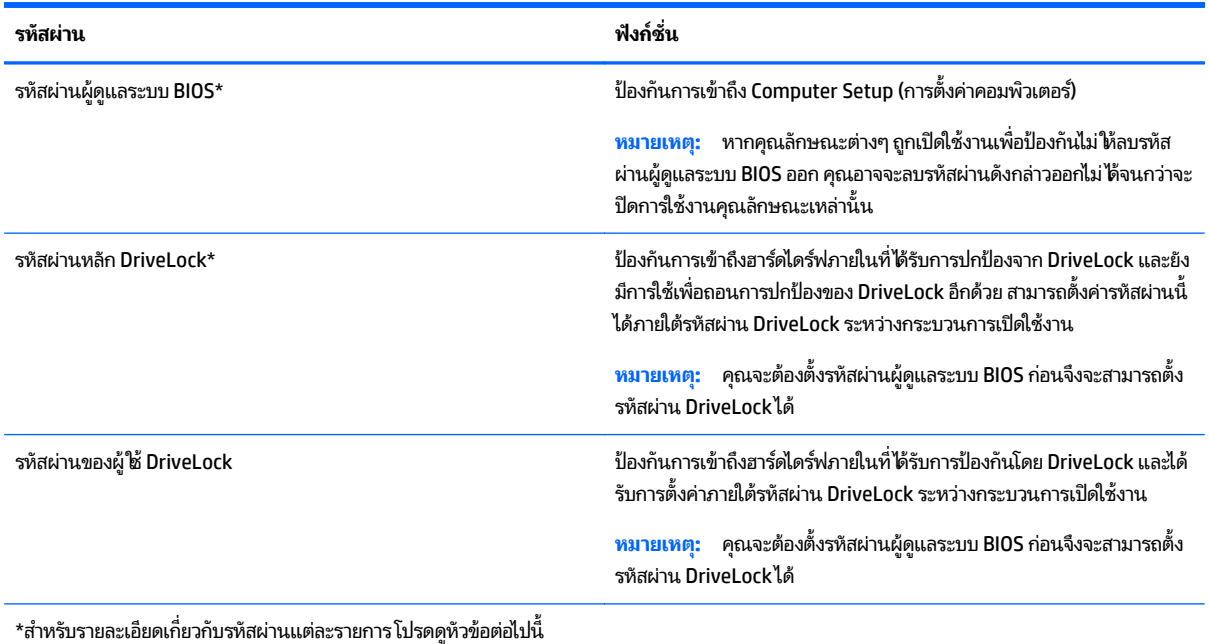

# **การจั ดการรหั สผานผ ่ ู้ ดู แลระบบ BIOS**

เมื่อต้องการตั้งค่า เปลี่ยนแปลง หรือลบรหัสผ่านนี้ ให้ปฏิบัติตามขั้นตอนต่อไปนี้: ่ ่ ้ ้

#### **การตั งคารห ่ ั สผานของผ ่ ู้ ดู แลระบบ BIOS ใหม่ ้**

- ี**1.** เปิดหรือรีสตาร์ทคอมพิวเตอร์ แล้วกด <mark>esc</mark> ในขณะที่ข้อความ "Press the ESC key for Startup Menu (กดแป้น ESC สำหรับเมนูเริ่มต้น)" ปรากฏขึ้นที่ด้านล่างของหน้าจอ
- <mark>2.</mark> กด f10 เพื่อเข้าสู่ Computer Setup (การตั้งค่าคอมพิวเตอร์) ่
- <mark>3. ใ</mark>ช้อุปกรณ์ชีตำแหน่งหรือแป้นลูกศรเพื่อเลือก Security (ความปลอดภัย) **> Setup BIOS Administrator Password** ้ ่ (ตั้งค่ารหัสผ่านของผู้ดูแลระบบ BIOS) แล้วกด <mark>enter</mark>
- **4.** เมื ่ อได้รับการแจ้งเตือน โปรดใส่รหัสผ่าน
- **5.** เมื ่ อได้รับการแจ้งเตือน โปรดใส่รหัสผ่านใหม่อีกครั้งเพื่อยืนยัน ่
- <mark>6.</mark> เมื่อต้องการบันทึกการเปลี่ยนแปลงของคุณและออกจาก Computer Setup (การตั้งค่าคอมพิวเตอร์)ให้คลิกไอคอน **Save** ่ ่ (บันทึก) แล้วปฏิบัติตามคำแนะนำบนหน้าจอ

– หรอื –

โช้แป้นลูกศรเพื่อเลือก **Main** (รายการหลัก) **> Save Changes and Exit** (บันทึกการเปลี่ยนแปลงและออก) แล้วกด ่ ่ enter

การเปลี่ยนแปลงของคุณจะมีผลเมื่อทำการรีสตาร์ทคอมพิวเตอร์ ่ ่
#### **การเปลี ยนแปลงรหั สผานผ ่ ู้ ดู แลระบบ BIOS ่**

- ี**1.** เปิดหรือรีสตาร์ทคอมพิวเตอร์ แล้วกด <mark>esc</mark> ในขณะที่ข้อความ "Press the ESC key for Startup Menu (กดแป้น ESC สำหรับเมนูเริ่มต้น)" ปรากฏขึ้นที่ด้านล่างของหน้าจอ
- <mark>2.</mark> กด f10 เพื่อเข้าสู่ Computer Setup (การตั้งค่าคอมพิวเตอร์) ่
- **3. ใช้อุปกรณ์ชีตำแหน่งหรือแป้นลูกศรเพื่อเลือก Security (ความปลอดภัย) <b>> Change Password** (เปลี่ยนรหัสผ่าน) แล้ว ้ ่ ่ กด enter
- ี**4.** เมื่อได้รับการแจ้งเตือนโปรดใส่รหัสผ่านปัจจุบันของคุณ ่
- **5. เมื่อได้รับการแจ้งเตือน โปรดใส่รหัสผ่านใหม่ของคุณอีกครั้งเพื่อยืนยัน** ่ ่
- <mark>6.</mark> เมื่อต้องการบันทึกการเปลี่ยนแปลงของคุณและออกจาก Computer Setup (การตั้งค่าคอมพิวเตอร์) คลิกไอคอน **Save** ่ ่ (บันทึก) ตรงมุมด้านล่างซ้ายของหน้าจอ จากนั้นทำตามคำแนะนำที่ปรากฏบนหน้าจอ ้

– หรอื –

โช้แป้นลูกศรเพื่อเลือก **Main** (รายการหลัก) **> Save Changes and Exit** (บันทึกการเปลี่ยนแปลงและออก) แล้วกด ่ ่ enter

การเปลี่ยนแปลงของคุณจะมีผลเมื่อทำการรีสตาร์ทคอมพิวเตอร์ ่ ่

## **การลบรหั สผานผ ่ ู้ ดู แลระบบ BIOS**

- **1.** เปิดหรือรีสตาร์ทคอมพิวเตอร์ แล้วกด <mark>esc</mark> ในขณะที่ข้อความ "Press the ESC key for Startup Menu (กดแป้น ESC สำหรับเมนูเริ่มต้น)" ปรากฏขึ้นที่ด้านล่างของหน้าจอ
- <mark>2.</mark> กด f10 เพื่อเข้าสู่ Computer Setup (การตั้งค่าคอมพิวเตอร์) ่
- 3. ใช้อุปกรณ์ชีตำแหน่งหรือแป้นลูกศรเพื่อเลือก **Security** (ความปลอดภัย) **> Change Password** (เปลี่ยนรหัสผ่าน) แล้ว ้ ่ ่ กด enter
- ี**4.** เมื่อได้รับการแจ้งเตือนโปรดใส่รหัสผ่านปัจจุบันของคุณ ่
- **5.** เมื่อได้รับการแจ้งเตือนสำหรับรหัสผ่านใหม่ ปล่อยช่องนิว่างไว้ จากนั้นกด enter ่ ้ ้
- **6.** อ่านคำเตือน หากต้องการดำเนินการต่อ เลือก **YES** (ใช่)
- **7.** เมื่อได้รับการแจ้งเตือนให้พิมพ์รหัสผ่านใหม่ของคุณ ปล่อยช่องนี้ว่างไว้ จากนั้นกด <mark>ente</mark>r ่ ้ ้
- <mark>8.</mark> เมื่อต้องการบันทึกการเปลี่ยนแปลงของคุณและออกจาก Computer Setup (การตั้งค่าคอมพิวเตอร์) คลิกไอคอน **Save** ่ ่ (บันทึก) ตรงมุมด้านล่างซ้ายของหน้าจอ จากนั้นทำตามคำแนะนำที่ปรากฏบนหน้าจอ ้

 $-$ หรือ –

โช้แป้นลูกศรเพื่อเลือก **Main** (รายการหลัก) **> Save Changes and Exit** (บันทึกการเปลี่ยนแปลงและออก) แล้วกด ่ ่ enter

การเปลี่ยนแปลงของคุณจะมีผลเมื่อทำการรีสตาร์ทคอมพิวเตอร์ ่ ่

## **การป้อนรหั สผานของผ ่ ู้ ดู แลระบบ**

เมื่อได้รับการแจ้งเตือนของ **รหัสผ่านผู้ดูแลระบบ BIOS** ให้พิมพ์รหัสผ่านของคุณ (โดยใช้แป้นชนิดเดียวกันกับที่คุณใช้ตั้งค่ารหัส ่ ผ่าน) แล้วกด <mark>ente</mark>r หลังจากที่ป้อนรหัสผ่านผู้ดูแลระบบ BIOSไม่สำเร็จ 3 ครั้ง คุณจะต้องรีสตาร์ทคอมพิวเตอร์และลองอีกครั้ง

#### <span id="page-73-0"></span>**การจั ดการรหั สผาน่ DriveLock ของ Computer Setup (การตั งคาคอมพ ่ ิ วเตอร) ์ ้**

ข้อควรระวั**ง:** ไนการป้องกันไม่ ให้ฮารัดไดรัฟที่ ได้รับการปกป้องโดย DriveLock ไม่สามารถใช้งานได้ถาวร โปรดบันทึกรหัสผ่านผู้ ่ ไช้ DriveLock และรหัสผ่านหลักของ DriveLockในสถานที่ที่ปลอดภัยและห่างจากคอมพิวเตอร์ของคุณ หากคุณลืมรหัสผ่าน DriveLock ทั้งคู่ ฮาร์ดไดร์ฟจะถูกล็อคไว้อย่างถาวรและจะไม่สามารถใช้งานได้อีก

การปกป้องของ DriveLock จะป้องกันการเข้าถึงเนื้อหาของฮาร์ดไดร์ฟโดยไม่ ได้รับอนุญาต จะสามารถใช้ DriveLock กับฮาร์ด ้ ไดรัฟภายในของคอมพิวเตอร์เครื่องนิเท่านั้น หลังจากได้ ็ชัการปกป้องของ DriveLock ในการปกป้องใดรัฟแล้ว จะต้องป้อนรหัส ่ ้ ้ ผ่านทุกครั้งที่ต้องการเข้าถึงไดร์ฟ จะต้องสอดไดร์ฟเข้าไปในคอมพิวเตอร์หรือตัวจำลองพอร์ตขั้นสูงเพื่อให้รหัสผ่าน DriveLock ่ เขาถ้ งไดึ ้

**หมายเหตุ:** คุณจะต้องตั้งค่ารหัสผ่านผู้ดูแลระบบ BIOS ก่อนจึงจะสามารถเข้าใช้งานฟีเจอร์ DriveLockได้

ในการใช้การปกป้องของ DriveLock กับฮาร์ดไดร์ฟภายนอก จะต้องมีการตั้งค่ารหัสผ่านผู้ใช้และรหัสผ่านหลักใน Computer Setup ก่อน โปรดสังเกตข้อควรพิจารณาต่อไปนิเกี่ยวกับการใช้งานการปกป้องของ DriveLock: ้ ่

- หลังจากได้ ใช้การปกป้องของ DriveLock กับฮาร์ดไดร์ฟแล้ว คุณจะสามารถเข้าถึงฮาร์ดไดร์ฟได้เฉพาะเมื่อป้อนรหัสผ่านผู้ใช้ ่ หรือรหัสผ่านหลักเท่านั้น ้
- เจ้าของรหัสผ่านผู้ใช้จะต้องเป็นผู้ใช้ประจำวันของฮาร์ดไดร์ฟที่ได้รับการปกป้อง เจ้าของรหัสผ่านหลักจะต้องเป็นผู้ดูแลระบบ ่ หรือผู้ใช้ประจำวัน
- $\bullet$  รหัสผ่านผู้ใช้และรหัสผ่านหลักจะซ้ำกันไม่ได้ ้
- คุณสามารถลบรหัสผ่านผู้ใช้หรือรหัสผ่านหลักได้ โดยการถอนการปกป้องของ DriveLock ออกจากไดร์ฟเท่านั้น คุณ ้ สามารถถอนการปกป้องของ DriveLock จากไดรัฟเมื่อมิรหัสผ่านหลักเท่านั้น ่ ้

## **การจั ดการรหั สผาน่ DriveLock**

เมื่อต้องการตั้งค่ารหัสผ่าน DriveLockใน Computer Setup (การตั้งคอมพิวเตอร์)ให้ปฏิบัติตามขั้นตอนต่อไปนี้: ่ ้

- **1.** เปิ ี เปิดคอมพิวเตอร์ แล้วกด <mark>esc</mark> ขณะข้อความ "Press the ESC key for Startup Menu (กดแป้น ESC สำหรับเมนูเริ่มต้น)" ้ ปรากฏขึ้นที่ด้านล่างของหน้าจอ
- <mark>2.</mark> กด f10 เพื่อเข้าสู่ Computer Setup (การตั้งค่าคอมพิวเตอร์) ่
- 3. ใช้อุปกรณ์ชีตำแหน่งหรือแป้นลูกศรเพื่อเลือก **Security** (ความปลอดภัย) **> Hard Drive Tools** (เครื่องมือฮาร์ดไดร์ฟ) **>** ้ ่ ่ **DriveLock** แล้วกด enter
- ี**4.** คลิก Set DriveLock Password (ตั้งค่ารหัสผ่าน DriveLock) (ส่วนกลาง)
- **5.** ป้อนรหัสผ่านผู้ดูแลระบบ BIOS จากนันกด <mark>ente</mark>r ้
- **6.** ใช้อุปกรณ์ชี้ตำแหน่งหรือแป้นลูกศรเพื่อเลือกฮาร์ดไดรฟ์ที่คุณต้องการป้องกัน จากนั้นกด <mark>enter</mark> ้ ่ ้
- **7.** อ่านคำเตือน หากต้องการดำเนินการต่อ เลือก **YES** (ใช่)
- ี**8.** เมื่อได้รับการแจ้งเตือน โปรดพิมพ์รห์สผ่านหลัก แล้วกด <mark>ente</mark>r ่
- <mark>9.</mark> เมื่อได้รับการแจ้งเตือน โปรดพิมพ์รหัสผ่านหลักอีกครั้งเพื่อยืนยัน แล้วกด enter ่ ่
- **10. เมื่อได้รับการแจ้งเตือน โปรดพิมพ์รหัสผ่านผู้ใช้ แล้วกด <mark>enter</mark>** ่
- **11. เมื่อได้รับการแจ้งเตือน โปรดพิมพ์รหัสผ่านผู้ใช้อีกครั้งเพื่อยืนยัน แล้วกด enter** ่ ่
- **12.** หากต้องการยืนยันการปกป้อง DriveLockในไดรฟ์ที่คุณเลือกให้พิมพ์ <code>DriveLock</code>ในช่องการยืนยัน แล้วกด enter

<span id="page-74-0"></span>**หมายเหตุ :** การยินยัน DriveLock ต้องพิมพ์ ให้ตรงตามตัวพิมพ์ ใหญ่-เล็ก

ี<mark>่ 13.</mark> เมื่อต้องการบันทึกการเปลี่ยนแปลงของคุณและออกจาก Computer Setup (การตั้งค่าคอมพิวเตอร์) คลิกไอคอน **บันทึก** ่ ่ ตรงมุมด้านล่างซ้ายของหน้าจอ จากนั้นทำตามคำแนะนำที่ปรากฏบนหน้าจอ ้

– หรอื –

โช้แป้นลูกศรเพื่อเลือก **Main** (รายการหลัก) **> Save Changes and Exit** (บันทึกการเปลี่ยนแปลงและออก) แล้วกด ่ ่ enter

การเปลี่ยนแปลงของคุณจะมีผลเมื่อทำการรีสตาร์ทคอมพิวเตอร์ ่ ่

## **การจั ดการรหั สผาน่ DriveLock**

ตรวจสอบให้แน่ใจว่าฮาร์ดไดร์ฟนันถูกใส่ b็ในคอมพิวเตอร์แล้ว (ไม่ ใช่ ในอุปกรณ์เสริมสำหรับการเชื่อมต่อหรือ MultiBay ้ ่ ภายนอก)

ที่พรอมต์ **DriveLock Password** (รหัสผ่าน DriveLock)ให้พิมพ์รหัสผ่านผู้ใช้หรือรหัสผ่านหลักของคุณ (โดยใช้แป้นชนิด เดียวกันกับที่คุณใช้ตั้งค่ารหัสผ่าน) แล้วกด <mark>enter</mark>

หลังจากที่ป้อนรหัสผ่านไม่ถูกต้อง 2 ครั้ง คุณจะต้องปิดคอมพิวเตอร์และลองใหม่อีกครั้ง

# **การเปลี ยนแปลงรหั สผาน่ DriveLock**

ในการเปลี่ยนรหัสผ่าน DriveLockใน Computer Setupให้ปฏิบัติตามขั้นตอนต่อไปนี้: ่ ้

- **1.** เปิดคอมพิวเตอร์ แล้วกด <mark>esc</mark> ขณะข้อความ "Press the ESC key for Startup Menu (กดแป้น ESC สำหรับเมนูเริ่มต้น)" ปรากฏขึ้นที่ด้านล่างของหน้าจอ
- <mark>2.</mark> กด f10 เพื่อเข้าสู่ Computer Setup (การตั้งค่าคอมพิวเตอร์) ่
- 3. ใช้อุปกรณ์ชีตำแหน่งหรือแป้นลูกศรเพื่อเลือก **Security > Hard Drive Tools > DriveLock** (ความปลอดภัย > เครื่องมือ ้ ่ ่ ฮาร์ดไดร์ฟ > DriveLock) แล้วกด enter
- **4.** ป้อนรหัสผ่านผู้ดูแลระบบ BIOS จากนันกด <mark>ente</mark>r ้
- <mark>5.</mark> ใช้อุปกรณ์ชี้ตำแหน่งหรือแป้นลูกศรเพื่อเลือก Set DriveLock Password (ตั้งรหัสผ่าน DriveLock) จากนั้นกด enter ้ ่ ้
- **6.** ใช้แป้นลูกศรเลือกฮาร์ดไดรฟ์ภายใน จากนันกด enter ้
- **7. ใช้อุปกรณ์ชีตำแหน่งหรือแป้นลูกศรเพื่อเลือก <b>Change Password** (เปลี่ยนรหัสผ่าน) ้ ่ ่
- ี**8.** เมื่อได้รับการแจ้งเตือน โปรดพิมพ์รหัสผ่านปัจจุบันของคุณ แล้วกด enter ่
- ี**9.** เมื่อได้รับการแจ้งเตือน โปรดพิมพ์รหัสผ่านใหม่ แล้วกด <mark>ente</mark>r ่
- <mark>10.</mark> เมื่อได้รับการแจ้งเตือน โปรดพิมพ์รหัสผ่านใหม่อีกครั้งเพื่อยืนยัน แล้วกด enter ่ ่
- <mark>11.</mark> เมื่อต้องการบันทึกการเปลี่ยนแปลงของคุณและออกจาก Computer Setup (การตั้งค่าคอมพิวเตอร์) คลิกไอคอน **Save** ่ ่ (บันทึก) ตรงมุมด้านล่างซ้ายของหน้าจอ จากนั้นทำตามคำแนะนำที่ปรากฏบนหน้าจอ ้

– หรอื –

โช้แป้นลูกศรเพื่อเลือก **Main** (รายการหลัก) **> Save Changes and Exit** (บันทึกการเปลี่ยนแปลงและออก) แล้วกด ่ ่ enter

การเปลี่ยนแปลงของคุณจะมีผลเมื่อทำการรีสตาร์ทคอมพิวเตอร์ ่ ่

## <span id="page-75-0"></span>**การลบการปกป้องของ DriveLock**

เมื่อต้องการลบการปกป้อง DriveLockใน Computer Setup (การตั้งค่าคอมพิวเตอร์) ออก โปรดทำตามขั้นตอนต่อไปนี้: ่ ้

- **1.** เปิดคอมพิวเตอร์ แล้วกด <mark>esc</mark> ขณะข้อความ "Press the ESC key for Startup Menu (กดแป้น ESC สำหรับเมนูเริ่มต้น)" ปรากฏขึ้นที่ด้านล่างของหน้าจอ
- <mark>2.</mark> กด f10 เพื่อเข้าสู่ Computer Setup (การตั้งค่าคอมพิวเตอร์) ่
- 3. ใช้อุปกรณ์ชีตำแหน่งหรือแป้นลูกศรเพื่อเลือก **Security** (ความปลอดภัย) **> Hard Drive Tools** (เครื่องมือฮาร์ดไดร์ฟ) **>** ้ ่ ่ **DriveLock** > แล้วกด enter
- **4.** ป้อนรหัสผ่านผู้ดูแลระบบ BIOS จากนันกด <mark>ente</mark>r ้
- <mark>5.</mark> ใช้อุปกรณ์ชี้ตำแหน่งหรือแป้นลูกศรเพื่อเลือก **Set DriveLock Password** (ตั้งรหัสผ่าน DriveLock) จากนั้นกด enter ้ ่ ้
- **6. ใช้อุปกรณ์ชีตำแหน่งหรือแป้นลูกศรเพื่อเลือกฮาร์ดไดรฟ์ภายใน จากนันกด <mark>enter</mark>** ้ ่ ้
- **7.** ใช้อุปกรณ์ชีตำแหน่งหรือแป้นลูกศรเพื่อเลือก **Disable protection** (ปิดใช้งานการปกป้อง) ้ ่
- **8.** พิมพ์รหัสผ่านหลักของคุณ แล้วกด <mark>enter</mark>
- <mark>9.</mark> เมื่อต้องการบันทึกการเปลี่ยนแปลงของคุณและออกจาก Computer Setup (การตั้งค่าคอมพิวเตอร์)ให้คลิกไอคอน **Save** ่ ่ (บันทึก) แล้วปฏิบัติตามคำแนะนำบนหน้าจอ

 $-$ หรือ –

โช้แป้นลูกศรเพื่อเลือก **Main** (รายการหลัก) **> Changes and Exit** (บันทึกการเปลี่ยนแปลงและออก) แล้วกด <mark>enter</mark> ่ ่

การเปลี่ยนแปลงของคุณจะมีผลเมื่อทำการรีสตาร์ทคอมพิวเตอร์ ่ ่

# **การใช้DriveLock อั ตโนมั ติ ของ Computer Setup**

ในสภาพแวดล้อมที่มีผู้ใช้หลายคน คุณสามารถตั้งค่ารหัสผ่าน DriveLock อัตโนมัติได้ เมื่อเปิดใช้งานรหัสผ่าน DriveLock ่ อัตโนมัติ จะมีการสร้างรหัสผ่านผู้ใช้แบบสุ่มหรือรหัสผ่านหลัก DriveLockให้คุณ เมื่อผู้ใช้คนใดส่งข้อมูลประจำตัวรหัสผ่าน จะใช้ ่ รหัสผ่านผู้ใช้แบบสุ่มและรหัสผ่านหลัก DriveLock เดียวกันในการปลดล็อกไดรฟ์

**หมายเหตุ:** คุณจะต้องตั้งรหัสผ่านผู้ดูแลระบบ BIOS ก่อนจึงจะสามารถเข้าใช้งานคุณลักษณะ DriveLock อัตโนมัติได้

## **การป้อนรหั สผาน่ DriveLock อั ตโนมั ติ**

เมื่อต้องการเปิดใช้งานรหัสผ่าน DriveLock อัตโนมัติ ใน Computer Setup (การตั้งค่าคอมพิวเตอร์) ให้ทำตามขั้นตอนต่อไปนี้: ่ ้ ั ้ ้

- **1.** เปิ เปิดหรือรีสตาร์ทคอมพิวเตอร์ แล้วกด esc ในขณะที่ข้อความ "Press the ESC key for Startup Menu (กดแป้น ESC สำหรับเมนูเริ่มต้น)" ปรากฏขึ้นที่ด้านล่างของหน้าจอ
- <mark>2.</mark> กด f10 เพื่อเข้าสู่ Computer Setup (การตั้งค่าคอมพิวเตอร์) ่
- 3. ใช้อุปกรณ์ชีตำแหน่งหรือแป้นลูกศรเพื่อเลือก **Security** (ความปลอดภัย) **> Hard Drive Tools** (เครื่องมือฮาร์ดไดร์ฟ) **>** ้ ่ ่ **Automatic DriveLock** (DriveLock อัตโนมัติ) แล้วกด <mark>enter</mark>
- **4.** ป้อนรหัสผ่านผู้ดูแลระบบ BIOS จากนันกด <mark>ente</mark>r ้
- **5. ใช้อุปกรณ์ชีตำแหน่งหรือแป้นลูกศรเพื่อเลือกฮาร์ดไดรฟ์ภายใน จากนันกด <mark>enter</mark>** ้ ่ ้
- <span id="page-76-0"></span>**6.** อ่านคำเตือน หากต้องการดำเนินการต่อ เลือก **YES** (ใช่)
- **7.** เมื ่ อต้องการบันทึกการเปลี่ยนแปลงของคุณและออกจาก Computer Setup (การตั้งค่าคอมพิวเตอร์)ให้คลิกไอคอน **Save** ่ (บันทึก) แล้วปฏิบัติตามคำแนะนำบนหน้าจอ

– หรือ –

โช้แป้นลูกศรเพื่อเลือก **Main** (รายการหลัก) **> Save Changes and Exit** (บันทึกการเปลี่ยนแปลงและออก) แล้วกด ่ ่ enter

# **การลบการป้องกั น DriveLock อั ตโนมั ติ ออก**

เมื่อต้องการลบการปกป้อง DriveLockใน Computer Setup (การตั้งค่าคอมพิวเตอร์) ออก โปรดทำตามขั้นตอนต่อไปนี้: ่ ้

- **1.** เปิดหรือรีสตาร์ทคอมพิวเตอร์ แล้วกด <mark>esc</mark> ในขณะที่ข้อความ "Press the ESC key for Startup Menu (กดแป้น ESC สำหรับเมนูเริ่มต้น)" ปรากฏขึ้นที่ด้านล่างของหน้าจอ
- <mark>2.</mark> กด f10 เพื่อเข้าสู่ Computer Setup (การตั้งค่าคอมพิวเตอร์) ่
- 3. ใช้อุปกรณ์ชีตำแหน่งหรือแป้นลูกศรเพื่อเลือก **Security** (ความปลอดภัย) **> Hard Drive Tools** (เครื่องมือฮาร์ดไดร์ฟ) **>** ้ ่ ่ **Automatic DriveLock** (DriveLock อัตโนมัติ) แล้วกด <mark>enter</mark>
- **4.** ป้อนรหัสผ่านผู้ดูแลระบบ BIOS จากนันกด <mark>ente</mark>r ้
- **5. ใช้อุปกรณ์ชีตำแหน่งหรือแป้นลูกศรเพื่อเลือกฮาร์ดไดรฟ์ภายใน จากนันกด <mark>enter</mark>** ้ ่ ้
- **6. ใช้อุปกรณ์ชีตำแหน่งหรือแป้นลูกศรเพื่อเลือก <b>Disable protection** (ปิดใช้งานการปกป้อง) ้ ่
- <mark>7.</mark> เมื่อต้องการบันทึกการเปลี่ยนแปลงของคุณและออกจาก Computer Setup (การตั้งค่าคอมพิวเตอร์) คลิกไอคอน **Save** ่ ่ (บันทึก) ตรงมุมด้านล่างซ้ายของหน้าจอ จากนั้นทำตามคำแนะนำที่ปรากฏบนหน้าจอ ้

 $-$ หรือ –

โช้แป้นลูกศรเพื่อเลือก **Main** (รายการหลัก) **> Save Changes and Exit** (บันทึกการเปลี่ยนแปลงและออก) แล้วกด ่ ่ enter

# **การใชซอฟต ้ แวร ์ ป์้ องกั นไวรสั**

เมื่อคุณใช้คอมพิวเตอร์เพื่อเข้าถึงอีเมล เครือข่าย หรืออินเทอร์เน็ต คุณอาจเสียงต่อการติดไวรัสคอมพิวเตอร์ ไวรัสคอมพิวเตอร์ ่ ่ สามารถปิดการใช้งานระบบปฏิบัติการ โปรแกรม หรือยูทิลิตี หรือทำให้ โปรแกรมเหล่านี้ทำงานผิดปกติ ้

ซอฟต์แวร์ป้องกันไวรัสช่วยป้องกันไวรัสโดยส่วนใหญ่ กำจัดไวรัส รวมทั้งซ่อมแซมความเสียหายที่เกิดจากไวรัส ในการป้องกันไวรัส ่ อย่างต่อเนื่องสำหรับไวรัสชนิดใหม่ ๆ ที่เพิ่งค้นพบ คุณต้องหมันอัพเดตซอฟต์แวร์ป้องกันไวรัสของคุณ ่ ่ ่ **่** 

Windows Defender ถูกติดตั้งไว้บนคอมพิวเตอร์ของคุณอยู่ก่อนแล้ว ขอแนะนำให้คุณใช้ โปรแกรมป้องกันไวรัสต่อไปเพื่อ ่ ปกป้องคอมพิวเตอร์ของคุณ

สำหรับข้อมูลเพิ่มเติมเกี่ยวกับไวรัสคอมพิวเตอร์ให้เข้าไปที่ HP Support Assistant เมื่อต้องการใช้งาน HP Support Assistant ่ ่ ้ จากหน้าจอเริ่มให้เลือกโปรแกรม **HP Support Assistant** 

# <span id="page-77-0"></span>**การใชซอฟต ้ แวร ์ ์ฟร ไ วอลล ์ ์**

ไฟร์วอลล์ ได้รับการออกแบบเป็นพิเศษเพื่อป้องกันการเข้าถึงระบบหรือเครือข่ายโดยไม่ ได้รับอนุญาต ไฟร์วอลล์อาจเป็นโปรแกรม ่ ซอฟต์แวร์ที่คุณติดตั้งไว้บนคอมพิวเตอร์และ/หรือเครือข่าย หรืออาจเป็นโซลูชันที่รวมทั้งฮาร์ดแวร์และซอฟต์แวร์เข้าด้วยกัน ่

มีไฟร์วอลล์สองชนิดที่ควรพิจารณา

- ไฟร์วอลล์บนโฮสต์—คือซอฟต์แวร์ที่ปกป้องเฉพาะคอมพิวเตอร์ที่ติดตั้ง
- ไฟร์วอลล์บนเครือข่าย—ติดตั้งไว้ระหว่างโมเด็ม DSL หรือเคเบิลโมเด็มกับเครือข่ายภายในบ้าน เพื่อปกป้องคอมพิวเตอร์ทุก ่ เครื่องบนเครือข่าย ่

เมื่อติดตั้งไฟร์วอลล์ไว้บนระบบ ข้อมูลทั้งหมดที่ส่งไปยังและจากระบบจะถูกตรวจสอบและเปรียบเทียบกับชุดเกณฑ์ด้านความ ่ ่ ปลอดภัยที่ผู้ ใช้กำหนด ข้อมูลใดๆ ที่ ไม่เป็นไปตามเกณฑ์จะถูกปิดกั้น ่

คอมพิวเตอร์หรืออุปกรณ์เครือข่ายอาจมีไฟร์วอลล์ติดตั้งอยู่แล้ว ถ้ายังไม่มี มีโซลูชันซอฟต์แวร์ ไฟร์วอลล์ ให้ ใช้งานได้

หมายเหตุ**:** ในบางสถานการณ์ไฟร์วอลล์สามารถบล็อกการเข้าถึงเกมบนอินเทอร์เน็ต ขัดขวางการใช้เครื่องพิมพ์หรือการใช้ไฟล์ ่ ร่วมกันบนเครือข่าย หรือบล็อกสิ่งที่แนบในอีเมลที่ได้รับอนุญาต หากต้องการแก้ไขปัญหาแบบชั่วคราวให้ปิดใช้งานไฟร์วอลล์ ่ ่ ทำงานที่คุณต้องการทำ แล้วเปิดใช้งานไฟร์วอลล์อีกครั้ง สำหรับการแก้ ไขปัญหาอย่างถาวรให้กำหนดค่าไฟร์วอลล์อีกครั้ง

#### **การติ ดตั งการอั พเดตความปลอดภั ยท สาคํ ั ญ ้ 「一 ่**

ข้อควรระวัง**: Microsoft® ส่งการแจ้งเตือนเกี่ยวกับอัพเดตที่สำคัญ เพื่อปกป้องคอมพิวเตอร์จากการละเมิดความปลอดภัยและ** ่ ่ ่ ไวรัสคอมพิวเตอร์ให้ติดตั้งอัพเดตที่สำคัญทั้งหมดจาก Microsoft ทันทีที่คุณได้รับการแจ้งเตือน ่

คุณสามารถเลือกได้ว่าจะให้ติดตั้งการอัพเดตโดยอัตโนมัติหรือไม่ หากต้องการเปลี่ยนการตั้งค่า จากหน้าจอเริ่มต้น ให้พิมพ์ แผง ่ ควบคุม แล้วเลือก **แผงควบคุม** เลือก **ระบบและความปลอดภัย** เลือก **Windows Update** เลือก **เปลี่ยนการตั้งค่า** แล้วทำตาม **่ ้** *่* คำแนะนำที่ปรากฏบนหน้าจอ

# <span id="page-78-0"></span>**การใช้HP Client Security**

โปรแกรม HP Client Security ถูกติดตั้งไว้ ในคอมพิวเตอร์ของคุณอยู่แล้ว คุณสามารถเข้าถึงโปรแกรมนี้ ได้ผ่านโปรแกรม HP ้ -Client Security บนหน้าจอเริ่มต้น ไอคอน HP Client Security ในส่วนของการแจ้งเตือน ที่ด้านขวาสุดของแถบงาน หรือแผง ควบคุมของ Windows ซอฟต์แวร์นี้มีคุณลักษณะด้านความปลอดภัยที่ช่วยป้องกันการเข้าถึงคอมพิวเตอร์ เครือข่าย และข้อมูล ้ สำคัญโดยไม่ ได้รับอนุญาต โปรดดูข้อมูลเพิ่มเติม โปรดดูวิธี ใช้ซอฟต์แวร์ HP Client Security

#### **การใช้HP Touchpoint Manager (มเฉพาะในบางร ี นเท ่ ่ านั น) ุ ้**

HP Touchpoint Manager เป็นโซลูชันไอทีที่ใช้คลาวด์ ที่ช่วยให้ธุรกิจจัดการและรักษาความปลอดภัยสินทรัพย์ของบริษัทอย่างมี ่ ประสิทธิภาพ HP Touchpoint Manager ช่วยปกป้องอุปกรณ์จากมัลแวร์ และการโจมตีอื่นๆ มอนิเตอร์สถานะของอุปกรณ์ และ ่ ช่วยให้ลูกค้าสามารถช่วยลดเวลาในการแก้ ไขปัญหาอุปกรณ์ของผู้ ใช้และปัญหาด้านความปลอดภัย ลูกค้าสามารถดาวน์โหลดและ ติดตั้งซอฟต์แวร์ได้อย่างรวดเร็ว ซึ่งเป็นการลงทุนที่คุ้มค่าอย่างมากเมื่อเทียบกับโซลูชัน ที่พัฒนาโดยองค์กรเองแบบดั้งเดิม ่ ่

#### **การติ ดตั งสายล อกท เป็ นอ ปกรณเสร มิ ้ ็**  $\mathcal{L}_{\mathcal{A}}$ **ุ ์**

- <mark>หมายเหตุ:</mark> สายล็อกได้รับการออกแบบเป็นพิเศษเพื่อปกป้องคอมพิวเตอร์ แต่อาจไม่สามารถป้องกันการโจรกรรมหรือการใช้งาน ่ คอมพิวเตอร์ ในทางที่ผิด
- หมายเหตุ: ช่องเสียบสายล็อคบนคอมพิวเตอร์ของคุณอาจแตกต่างไปจากภาพประกอบในหัวข้อนี้เล็กน้อย โปรดดู <u>การทำความ</u> ้ <u>รู้จักกับคอมพิวเตอร์ของคุณ ในหน้า 4</u> สำหรับตำแหน่งของช่องเสียบสายล็อกบนคอมพิวเตอร์ของคุณ
	- <mark>1.</mark> ร้อยสายล็อกไว้รอบๆ วัตถุที่ต้องการคุ้มครองความปลอดภัย
	- **2.** สอดกญแจ ุ **(1)** ไว้ในตั วลอก็ **(2)**
	- ี**3.** สอดตัวล็อกไว้ ในช่องเสียบสายล็อกบนคอมพิวเตอร์ **(3)** แล้วล็อกสายโดยใช้กุญแจ

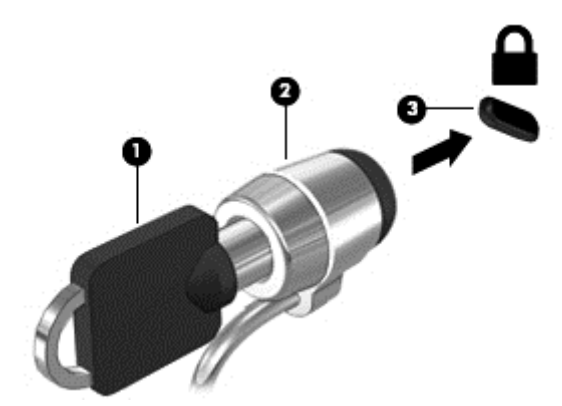

#### <span id="page-79-0"></span>**10 การบาร งรกษา ํ ุ ั**

#### **การเพิ มหรอเปล ื ี ยนอ ปกรณหน ์ ่วยความจํ า ่ ุ**

คอมพิวเตอร์เครื่องนี้มีช่องใส่อุปกรณ์หน่วยความจำหนึ่งช่อง คุณสามารถอัพเกรดขีดความสามารถของคอมพิวเตอร์ ได้ด้วยการ ่ ้ ่ เพิ่มอุปกรณ์หน่วยความจำไว้ ในช่องเสียบหน่วยความจำที่ว่างอยู่ หรือด้วยการอัพเกรดอุปกรณ์หน่วยความจำที่มีอยู่ ในช่องเสียบ **่** หน่วยความจำหลัก

- <mark>หมายเหตุ:</mark> ก่อนที่จะเพิ่มหรือเปลี่ยนอุปกรณ์หน่วยความจำ ตรวจสอบให้แน่ใจว่าคอมพิวเตอร์มีเวอร์ชันล่าสุดของ BIOS และ ่ ่ อัพเดต BIOS หากจำเป็น โปรดดู <u>การอัพเดต BIOS ในหน้า 80</u>
- **ข้อควรระวัง: หากไม่อัพเดตคอมพิวเตอร์เป็น BIOS เวอร์ชันล่าสุดก่อนที่จะติดตั้งหรือเปลี่ยนอุปกรณ์หน่วยความจำ อาจส่งผล ่** ่ ให้เกิดปัญหาของระบบต่างๆได้
- **คำเตือน! เพื่อป้องกันไฟฟ้าช็อตหรือความเสียหายต่ออุปกรณ์ให้ถอดปลั๊กไฟและถอดแบตเตอรี่ทั้งหมดออกก่อนที่จะติดตั้ง** ่ ่ อุปกรณ์หน่วยความจำ
- **ข้อควรระวัง: การคายประจุไฟฟ้าสถิต (Electrostatic Discharge ESD) อาจทำให้ชั้นส่วนอิเล็กทรอนิกส์ <b>ไ**ด้รับความเสียหาย ก่อนที่จะเริ่มกระบวนการ คุณจะต้องคายประจุไฟฟ้าสถิตด้วยการแตะที่วัตถุโลหะที่ต่อลงดิน **่ ่**

**ข้อควรระวัง:** เพื่อป้องกันข้อมูลสูญหายหรือระบบไม่ตอบสนอง ่

ปิดระบบคอมพิวเตอร์ก่อนที่จะเพิ่มหรือเปลี่ยนอุปกรณ์หน่วยความจำ อย่าถอดอุปกรณ์หน่วยความจำขณะที่คอมพิวเตอร์เปิดอยู่ ่ ่ หรืออยู่ ในสถานะสลีป หรือไฮเบอร์เนต

หากคุณไม่แน่ ใจว่าคอมพิวเตอร์ปิดอยู่หรืออยู่ ในสถานะไฮเบอร์เนต ให้เปิดเครื่องโดยกดปุ่มเปิด/ปิด จากนั้นให้ปิดคอมพิวเตอร์ผ่าน ่ ้ ทางระบบปฏิบัติการ

- **หมายเหตุ:** ในการใช้ โครงแบบดูอัลแชนเนล (dual-channel) เมื่อเพิ่มอุปกรณ์หน่วยความจำตัวที่สอง ควรตรวจสอบว่า ่ ่ อุปกรณ์หน่วยความจำทั้งสองเหมือนกัน
- **หมายเหตุ:** หน่วยความจำหลักจะอยู่ที่ช่องใส่หน่วยความจำด้านล่าง และหน่วยความจำเสริมจะอยู่ที่ช่องใส่หน่วยความจำด้าน บน

เมื่อต้องการเพิ่มหรือเปลี่ยนอุปกรณ์หน่วยความจำ: ่ ่

- **1.** บั นทึกงานของคุณและปิดระบบคอมพิวเตอร์
- **2.** ถอดปลั๊กไฟ AC และอุปกรณ์ภายนอกทั้งหมดที่เชื่อมต่อกับคอมพิวเตอร์ ่ ่
- **3.** ถอดแบตเตอรีออก (โปรดดู <u>การถอดแบตเตอรี ในหน้า 45</u>) ่ **่**
- ี**4.** ถอดฝาปิดออก (โปรดดู <u>การถอดฝาปิด ในหน้า 54</u>)
- <mark>5.</mark> หากคุณต้องการเปลี่ยนอุปกรณ์หน่วยความจำให้ถอดอุปกรณ์หน่วยความจำที่มีอยู่ ่
	- **a.** ดึงคลิปยึด **(1)** ที่แต่ละด้านของอุปกรณ์หน่วยความจำ อุปกรณ์หน่วยความจำจะเผยอขึ้นมา

<span id="page-80-0"></span>**b.** จั บขอบของอุปกรณ์หน่วยความจำ **(2)** แล้วค่อยๆ ดึงอุปกรณ์หน่วยความจำออกจากช่องเสียบหน่วยความจำ

**ข้อควรระวัง: เพื่อป้องกันไม่ให้อุปกรณ์หน่วยความจำได้รับความเสียหายให้จับอุปกรณ์หน่วยความจำที่ส่วนขอบ** ่ ่ เท่านั้น อย่าแตะที่ส่วนประกอบบนอุปกรณ์หน่วยความจำ ้ ่

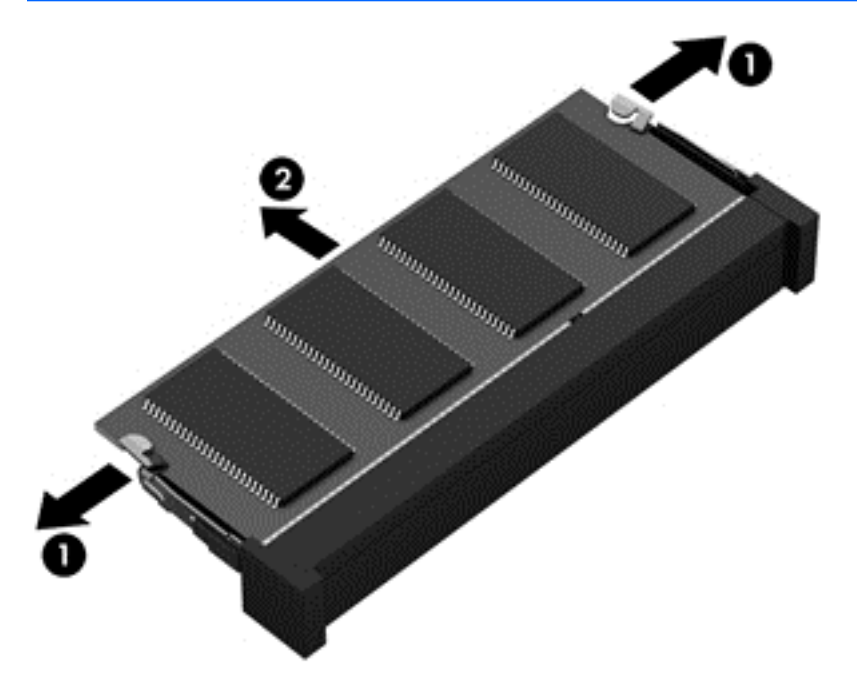

เพื่อป้องกันอุปกรณ์หน่วยความจำหลังจากที่ถอดออกมาแล้วให้เก็บไว้ ในหีบห่อบรรจุที่ปลอดภัยจากไฟฟ้าสถิต ่

**6. ใ**ส่อุปกรณ์หน่วยความจำใหม่

**ข้อควรระวัง: เพื่อป้องกันไม่ให้อุปกรณ์หน่วยความจำได้รับความเสียหายให้จับอุปกรณ์หน่วยความจำที่ส่วนขอบเท่านั้น** ่ ่ ้ อย่าแตะที่ส่วนประกอบบนอุปกรณ์หน่วยความจำ ่

- **a.** จั ดวางส่วนขอบที่มีรอยบาก **(1)** ของอุปกรณ์หน่วยความจำให้ตรงกับแท็บในช่องเสียบหน่วยความจำ
- **b.** ขณะที่อุปกรณ์หน่วยความจำทำมุม 45 องศากับพื้นผิวของช่องใส่อุปกรณ์หน่วยความจำให้กดหน่วยความจำ **(2)** ลง ่ โนช่องเสียบจนกระทั่งล็อคเข้าที่อย่างแน่นหนา ์<br>เ

<span id="page-81-0"></span>**c.** ค่อยๆ กดอุปกรณ์หน่วยความจำ **(3)** ลง โดยออกแรงกดที่ทั้งขอบด้านซ้ายและด้านขวาของอุปกรณ์หน่วยความจำ จน กระทั่งคลิปยึดล็อคเข้าที่

**ข้อควรระวัง: เพื่อป้องกันไม่ให้อุปกรณ์หน่วยความจำได้รับความเสียหาย อย่าทำให้อุปกรณ์หน่วยความจำโค้งงอ** ่

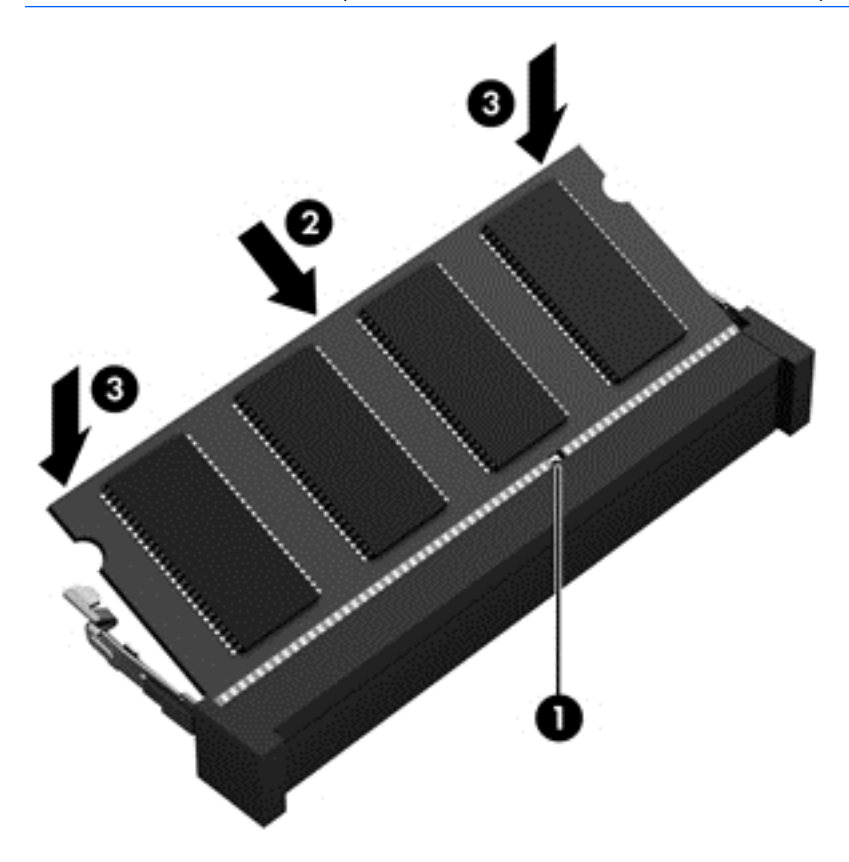

- **7.** ใส่ฝาปิดกลับเข้าที่ (โปรดดู <u>การใส่ฝาปิดกลับเข้าที่ในหน้า 55</u>) ่
- **8. ใส่เเบตเตอรี (โปรดดู** <u>การใส่เเบตเตอรี่ในหน้า 44</u>) **่**
- ี**9.** เสียบปลั๊กไฟ AC และเชื่อมต่ออุปกรณ์ภายนอกเข้ากับคอมพิวเตอร์ ่
- **10.** เปิดเครื่องคอมพิวเตอรั ่

#### **การทํ าความสะอาดคอมพิ วเตอรของค ณ ์ ุ**

ไช้ผลิตภัณฑ์ต่อไปนิเพื่อทำความสะอาดคอมพิวเตอร์อย่างปลอดภัย ้ ่

- $\bullet$  ไดเมทธิลเบนซินแอมโมเนียมคลอไรด์ 0.3 เปอร์เซ็นต์ ความเข้มข้นสูงสุด (ตัวอย่างเช่น ผ้าเช็ดทำความสะอาดแบบใช้แล้ว ทิ้งซึ่งมือยู่ด้วยกันหลายยี่ห้อ) ่
- ้น้ำยาเช็ดกระจกที่ปราศจากแอลกอฮอล์
- น้ำสบู่อย่างอ่อน
- $\bullet$  ผ้าเช็ดไมโคร่ไฟเบอร์แห้งหรือผ้าชามัวร์ (ผ้าที่ไม่มีไฟฟ้าสถิตและไม่มีน้ำมัน) ่
- ผ้าเช็ดที่ไม่มีไฟฟ้าสถิต **่**

**ข้อควรระวัง: หลีกเลี่ยงการใช้น้ำยาทำความสะอาดฤทธิ์รุนแรงซึ่งอาจทำให้คอมพิวเตอร์ ได้รับความเสียหายอย่างถาวร หากไม่** ่ ์ ่ แน่ ใจว่าผลิตภัณฑ์ทำความสะอาดปลอดภัยสำหรับคอมพิวเตอร์หรือไม่ให้ตรวจสอบส่วนประกอบของผลิตภัณฑ์เพื่อให้แน่ ใจว่า ่ ส่วนประกอบต่าง ๆ เช่น แอลกอฮอล์ อะซี โตน แอมโมเนียมคลอไรด์ เมธิลินคลอไลด์และไฮโดรคาร์บอนจะต้องไม่เป็นส่วนประกอบ ในผลิตภัณฑ์ของคุณ

วัสดุที่มีเส้นใย เช่น กระดาษชำระเอนกประสงค์ อาจทำให้เกิดรอยขูดขีดที่คอมพิวเตอร์ เมื่อเวลาผ่านไป สิ่งสกปรกและน้ำยา ่ ่ ทำความสะอาดอาจตกค้างอยู่ ในรอยขูดขีดนั้น ้

#### **ขั นตอนการทํ าความสะอาด ้**

ทำตามขั้นตอนในส่วนนี้เพื่อทำความสะอาดคอมพิวเตอร์ของคุณอย่างปลอดภัย ้ ่

**คำเตือน! หากต้องการป้องกันไฟดูดหรือความเสียหายกับส่วนประกอบต่าง ๆ อย่าพยายามทำความสะอาดคอมพิวเตอร์ของคุณ** ขณะเปิดเครื่อง ่

ปิดคอมพิวเตอร์

ถอดแหลงจ่ ายไฟ ่ AC ออก

ถอดอุปกรณ์ภายนอกที่มีกระแสไฟทั้งหมดออก

**ข้อควรระวัง: เพื่อป้องกันความเสียหายต่อส่วนประกอบภายใน อย่าพ่นน้ำยาทำความสะอาดหรือของเหลวโดยตรงที่พื้นผิว** ่ ้ คอมพิวเตอร์ น้ำยาที่หยดลงบนพื้นผิวสามารถทำให้ส่วนประกอบภายในเสียหายถาวร่ได้

#### **การทํ าความสะอาดจอแสดงผล (All-in-One หรอโน ื ้ตบุ ก) ๊**

ค่อยๆ เช็ดจอแสดงผลด้วยผ้านุ่มไม่มีเศษเส้นใยชุบน้ำยาเช็ดกระจกที่*ไม่มีส่วนผสมของแอลกอฮอล์* ตรวจดูให้แน่ ใจว่าจอแสดงผล **่** แห้งก่อนปิดจอ

# **การทํ าความสะอาดด้านขางและฝาป ้ ิด**

ทำความสะอาดด้านข้างและฝาปิดโดยใช้ผ้าไมโคร่ไฟเบอร์หรือผ้าชามัวร์ชุบน้ำยาทำความสะอาดที่ระบุไปก่อนหน้านี้ หรือใช้แผ่น ่ เช็ดทำความสะอาดแบบใช้แล้วทิ้งที่เหมาะสม ่

ิ **หมายเหตุ:** เมื่อทำความสะอาดฝาปิดของคอมพิวเตอร์ให้ถูเป็นวงกลมเพื่อช่วยขจัดสิ่งสกปรกและฝุ่นละออง ่ ่ ่

# **การทํ าความสะอาดทั ชแพด แป้นพิ มพหร์ อเมาส ื ์**

<mark>คำเตือน!</mark> เพื่อป้องกันไฟฟ้าช้อตหรือความเสียหายต่อส่วนประกอบภายใน อย่าใช้เครื่องดูดฝุ่นเพื่อทำความสะอาดแป้นพิมพ์ ่ ์<br>เ ่ เครื่องดูดฝุ่นอาจทำให้มีฝุ่นผงจากข้าวของเครื่องใช้ภายในบ้านสะสมอยู่บนพื้นผิวแป้นพิมพ์ ์<br>เ ์<br>เ

**ข้อควรระวัง: เพื่อป้องกันความเสียหายต่อส่วนประกอบภายใน อย่าให้ของเหลวหยดระหว่างปุ่มกด** ่

- ในการทำความสะอาดทัชแพด แป้นพิมพ์หรือเมาส์ให้ใช้ผ้าไมโคร่ไฟเบอร์หรือผ้าชามัวร์เนื้อนุ่มชุบกับน้ำยาทำความสะอาด ้ ชนิดใดชนิดหนึ่งที่ระบุไปก่อนหน้า หรือใช้แผ่นเช็ดทำความสะอาดแบบใช้แล้วทิ้งที่เหมาะสม ่ ่ ่
- $\bullet$  เพื่อป้องกันแป้นพิมพ์ติดและขจัดฝุ่น เส้นใย และอนุภาคเล็กๆ ออกจากแป้นพิมพ์ให้ใช้ตัวเป่าลมที่มีหลอดฉีดพ่นลม ่

# <span id="page-83-0"></span>**การอั พเกรดโปรแกรมและไดรเวอร ์**

HP ขอแนะนำให้คุณอัพเดตโปรแกรมและไดรเวอร์ของคุณอย่างสม่ำเสมอเพื่อให้เป็นเวอร์ชันล่าสุดไปที่ <u>[http://www.hp.com/](http://www.hp.com/support)</u> ่ <mark>[support](http://www.hp.com/support)</mark> เพื่อดาวน์โหลดเวอร์ชันล่าสุด นอกจากนี้คุณยังสามารถขอรับการแจ้งเตือนเกี่ยวกับการอัพเดตอัตโนมัติเมื่อโปรแกรม ่ ้ ่ ่ อัพเดตพร้อมใช้งาน

# **การใช้SoftPaq Download Manager**

HP SoftPaq Download Manager (SDM) เป็นเครื่องมือที่รองรับการเข้าถึงข้อมูล SoftPaq อย่างรวดเร็วสำหรับคอมพิวเตอร์ ่ ่ เพื่อธุรกิจของ HP โดยไม่ต้องใช้หมายเลข SoftPaq เมื่อใช้เครื่องมือนี้ คุณจะสามารถค้นหา SoftPaq แล้วดาวน์โหลดและคลาย ่ ่ ่ แพคเกจ

SoftPaq Download Manager ทำหน้าที่อ่านและดาวน์โหลดไฟล์ฐานข้อมูลที่มีข้อมูลรุ่นของคอมพิวเตอร์และ SoftPaq จาก ่ ไซต์ FTP ของ HP SoftPaq Download Manager ให้คุณสามารถระบุรุ่นของคอมพิวเตอร์อย่างน้อยหนึ่งรุ่นเพื่อตรวจสอบว่า ่ ่ SoftPaq ใดพร้อมสำหรับการดาวน์โหลด

SoftPaq Download Manager ตรวจสอบไซต์ FTP ของ HP เพื่อค้นหาอัพเดตสำหรับฐานข้อมูลและซอฟต์แวร์ หากพบอัพเดต ่ โปรแกรมจะดาวน์โหลดและใช้อัพเดตนั้นโดยอัตโนมัติ ้

SoftPaq Download Manager มีอยู่บนเว็ปไซต์ของ HP เมื่อต้องการใช้ SoftPaq Download Manager เพื่อดาวน์โหลด ่ SoftPaq ก่อนอื่นคุณต้องดาวน์โหลดและติดตั้งโปรแกรมดังกล่่าวเสียก่อนไปที่ <u><http://www.hp.com/go/sdm></u> และปฏิบัติตาม ่ คำแนะนำเพื่อดาวน์โหลดและติดตั้ง SoftPaq Download Manager ่

เมื่อต้องการดาวน์โหลด SoftPaq: ่

 $\blacktriangle$  จากหน้าจอเริ่มให้พิมพ์  $\bf s$ ในกล่องค้นหาให้พิมพ์  $\bf s$ oftpaq แล้วเลือก HP SoftPaq Download Manager ทำตามคำ แนะนำเพื่อดาวน์โหลด SoftPaqs ่

**หมายเหตุ :** เมื่อปรากฏข้อความแจ้งจาก User Account Control (การควบคุมบัญชีผู้ใช้) ให้คลิก**ใช่** ่

# **11 การสารองและการก ค น ํ**

เพื่อปกป้องข้อมูลของคุณ ให้ ใช้ โปรแกรมอรรถประโยชน์ Windows Backup and Restore (การสำรองข้อมูลและการคืนค่าของ ่ Windows) เพื่อสำรองไฟล์และโฟลเดอร์ สำรองข้อมูลทั้งหมดในฮาร์ดไดรฟ์ของคุณ สร้างสื่อบันทึกซ่อมแซมระบบ (มีเฉพาะบาง ่ ่ รุ่นเท่านั้น) โดยใช้ ไดรฟ์แบบออปติคอลที่ติดตั้งไว้ (มีเฉพาะบางรุ่นเท่านั้น) หรือไดรฟ์แบบออปติคอลภายนอกที่เป็นอุปกรณ์เสริม ้ ้ ่ หรือสร้างจุดคืนค่าระบบ ในกรณีที่ระบบล้มเหลว คุณสามารถใช้ ไฟล์สำรองเพื่อคืนค่าข้อมูลของคอมพิวเตอร์ของคุณ ่ ่

จากหน้าจอเริ่มให้พิมพ์ restore **(**คืนค่า) คลิก **การต้งค่า** จากนั้นเลือกจากรายการแอพพลิเคชัน **้** ้

- $\hat{\vec{\bf a}}$ งสำคัญ: หากคุณจะใช้ **การกู้คืนระบบการเริ่มทำงาน F11** หรือ สือการกู้คืนระบบ USB เพื่อกู้คืนระบบของคุณ แบตเตอรี่ **่** ่ ่ ของแท็บเล็ตต้องมีน้อย 70% ของพลังงานแบตเตอรี่ที่เหลืออยู่ก่อนที่จะเริ่มกระบวนการกู้คืน ่ ่
- <mark>หมายเหตุ:</mark> สำหรับรายละเอียดของคำแนะนำเกี่ยวกับตัวเลือกการสำรองข้อมูลและการคืนค่าต่างๆ คุณสามารถค้นหาหัวข้อ ่ เหล่านี้ได้ ใน Windows Help and Support (บริการช่วยเหลือและวิธี ใช้ Windows) ้

ในกรณีที่ระบบไม่เสถียร HP แนะนำให้คุณพิมพ์ขั้นตอนการกู้คืนและจัดเก็บไว้ ใช้ภายหลัง ่

**หมายเหตุ:** Windows มีคุณลักษณะ User Account Control (การควบคุมบัญชีผู้ใช้) เพื่อช่วยเพิ่มการรักษาความปลอดภัยให้ ่ กับคอมพิวเตอร์ คุณอาจได้รับพร้อมต์ ให้อนุญาตหรือป้อนรหัสผ่านสำหรับการดำเนินการบางอย่าง เช่น การติดตั้งซอฟต์แวร์ การ เรียกใช้ยูทิลิตี้ หรือการเปลี่ยนการตั้งค่า Windows สำหรับข้อมูลเพิ่มเติมโปรดดูที่ Windows Help and Support (บริการช่วย ่ ี เหลือและวิธีใช้ Windows)

#### **การสารองข ํ อม ลของค ณ ้ ู ุ**

การกู้คืนหลังจากระบบล้มเหลวจะให้ผลลัพธ์ที่ดีเพียงใดนั้นขึ้นอยู่กับการสำรองข้อมูลล่าสุด คุณควรสร้างสื่อบันทึกซ่อมแซมระบบ ้ ่ และการสำรองข้อมูลเริ่มแรกของคุณทันทีหลังจากที่ตั้งค่าระบบเริ่มแรก เมื่อคุณเพิ่มซอฟต์แวร์และไฟล์ข้อมูลใหม่ คุณควรสำรอง ่ ระบบต่อเนื่องเป็นประจำเพื่อรักษาสำเนาสำรองปัจจุบันที่เหมาะสม ่ ่ ่

สำหรับข้อมูลเพิ่มเติมเกี่ยวกับคุณสมบัติการสำรองระบบบน Windows โปรดดูที่ Windows Help and Support (บริการช่วย ่ เหลือและวิธีใช้ Windows)

#### **การดํ าเนินการก ค นระบบ ้ ื**

โนกรณีของระบบล้มเหลวหรือไม่เสถียร คอมพิวเตอร์มีเครื่องมือต่อไปนี้เพื่อกู้คืนไฟล์ของคุณ: ่ ้ ่

- เครื่องมือการกู้คืนของ Windows: คุณสามารถใช้การสำรองข้อมูลและการคืนค่าของ Windows เพื่อกู้คืนข้อมูลที่คุณได้ ่ ่ สำรองไว้ก่อนหน้า คุณยังสามารถใช้การซ่อมแซมการเริ่มต้นระบบของ Windows เพื่อแก้ปัญหาที่อาจทำให้ Windows เริ่ม ่ ่ ้ ต้นไม่ถูกต้อง
- เครื่องมือการกู้คืน f11: คุณสามารถใช้เครื่องมือการกู้คืน f11 เพื่อกู้คืนอิมเมจฮาร์ดไดรฟ์ดั้งเดิมของคุณ อิมเมจประกอบ ่ ่ ่ ด้วยระบบปฏิบัติการ Windows และโปรแกรมซอฟต์แวร์ที่ติดตั้งมาจากโรงงาน

<mark>หมายเหตุ:</mark> หากคุณไม่สามารถบูต (เริ่มการทำงาน) คอมพิวเตอร์และไม่สามารถใช้สื่อบันทึกซ่อมแซมระบบที่สร้างไว้ก่อนหน้า ่ ่ (เฉพาะบางรุ่นเท่านั้น) คุณจะต้องซื้อสื่อบันทึกระบบปฏิบัติการ Windows เพื่อบูตคอมพิวเตอร์อีกครั้งและซ่อมแซมระบบปฏิบัติ ้ ้ ่ ่ การ สำหรับข้อมูลเพิ่มเติม โปรดดูที่ <u>การใช้สื่อบันทึกระบบปฏิบัติการ Windows (ซื้อแยกต่างหาก) ในหน้า 77</u> ่ ้

#### <span id="page-85-0"></span>**การใชเคร ้ ื องมอการก ื ู้ คื นของ Windows ่**

เมื่อต้องการกู้คืนข้อมูลที่คุณสำรองไว้ก่อนหน้านี้ โปรดดู Windows Help and Support (บริการช่วยเหลือและวิธี ใช้ Windows) ่ ้ สำหรับขั้นตอนในการคืนค่าไฟล์และโฟลเดอร์

หากต้องการกู้คืนข้อมูลโดยใช้การซ่อมแซมอัตโนมัติ ทำตามขั้นตอนเหล่านี้: ้

**ข้อควรระวัง: ตัวเลือกการซ่อมแซมการเริ่มต้นระบบบางอย่างไม่สามารถลบและฟอร์แมตฮาร์ดไดรฟ์ได้ ใหม่อย่างสมบูรณ์ไฟล์** ทั้งหมดที่คุณสร้างขึ้นและซอฟต์แวร์ ใดๆ ที่ติดตั้งไว้บนคอมพิวเตอร์จะถูกลบทิ้งอย่างถาวร เมื่อฟอร์แมตใหม่เสร็จเรียบร้อยแล้ว ่ ขั้นตอนการกู้คืนจะดำเนินการคืนค่าระบบปฏิบัติการ รวมทั้งไดรเวอร์ ซอฟต์แวร์ และยูทิลิตี้จากข้อมูลสำรองที่ใช้สำหรับการกู้คืน ้ ่

- **1.** หากเป็นไปได้ให้สำรองไฟล์ส่วนบุคคลทั้งหมดไว้
- **2.** หากเป็นไปได้ ควรตรวจสอบให้แน่ ใจว่ามีพาร์ติชันอิมเมจการกู้คืนและพาร์ติชัน Windows อยู่

จากหน้าจอเริ่มต้นให้พิมพ์ <code>file</code> (แฟ้ม) จากนั้นคลิก File Explorer ้

– หรอื –

จากหน้าจอเริ่มให้พิมพ์ พีซี จากนั้นเลือก **พีซีนี**้ ้ **้**

- <mark>หมายเหตุ:</mark> หากพาร์ติชัน Windows และอิมเมจการกู้คืนไม่มีอยู่ ในรายการ คุณต้องกู้คืนระบบปฏิบัติการและโปรแกรม ต่างๆ โดยใช้ดีวีดีระบบปฏิบัติการ Windows และสื่อ *การกู้คืนไดรเวอร์* (ทั้งสองรายการนี้ต้องซื้อแยกต่างหาก) สำหรับข้อมูล ่ ้ ้ เพิ่มเติม โปรดดูที่ <u>การใช้สื่อบันทึกระบบปฏิบัติการ Windows (ซื้อแยกต่างหาก) ในหน้า 77</u> ่ ้
- <mark>3.</mark> หากพาร์ติชัน Windows และพาร์ติชันอิมเมจการกู้คืนมีอยู่ ในรายการให้รีสตาร์ทคอมพิวเตอร์ โดยกดปุ่ม <u>shift</u> ค้างไว้ ใน ขณะทีคล่ กิ **รสตาร ี ท์**
- $\boldsymbol{4}$ . เลือก **แก้ ไขปัญหา** จากนั้นเลือก **ตัวเลือกขั้นสูง** จากนั้นเลือก**เริ่มต้นซ่อมแซม** ้ **้** ้
- **5.** ปฏิบัติตามคำแนะนำบนหน้าจอ
- หมายเหตุ: สำหรับข้อมูลเพิ่มเติมเกี่ยวกับการกู้คืนข้อมูลโดยใช้เครื่องมือ Windows ดำเนินการค้นหาหัวข้อเหล่านี้ใน ่ ์<br>เ ้ Windows Help and Support (บริการช่วยเหลือและวิธีใช้ Windows)

#### **การใชเคร ้ ื องมอการก ื ู้ คื น f11 ่**

ข้**อควรระวัง: การใช้ f11 จะเป็นการลบข้อมูลในฮาร์ดไดรฟ์ทั้งหมดและฟอร์แมตฮาร์ดไดรฟ์ใหม่ไฟล์ทั้งหมดที่คุณสร้างและ** ซอฟต์แวร์ ใดๆ ที่ติดต้ังไว้ ในคอมพิวเตอร์จะถูกลบทิ้งอย่างถาวร เครื่องมือการกู้คืน f11 จะติดตั้งระบบปฏิบัติการ โปรแกรมและ ่ ไดรเวอร์ของ HP ที่ติดตั้งมาจากโรงงานอีกครั้ง ซอฟต์แวร์ที่ **ไ**ม่ ได้ติดตั้งมาจากโรงงานต้องติดตั้งอีกครั้ง **่** 

หากต้องการกู้คืนอิมเมจฮาร์ดไดรฟ์ดั้งเดิมโดยใช้ <mark>f11</mark>:

- ี**1.** หากเป็นไปได้ให้สำรองไฟล์ส่วนบุคคลทั้งหมดไว้
- **2.** หากเป็นไปได้ให้ตรวจสอบการมีอยู่ของพาร์ติชันอิมเมจการกู้คืน: จากหน้าจอเริ่มให้พิมพ์ พีซี จากนั้นเลือก **พีซีนี้** ้ **้**
- <mark>หมายเหตุ:</mark> หากพาร์ติชันอิมเมจการกู้คืนไม่มีอยู่ ในรายการ คุณต้องกู้คืนระบบปฏิบัติการและโปรแกรมต่างๆ โดยใช้สื่อ ่ บันทึกระบบปฏิบัติการ Windows และสื่อบันทึก *การกู้คืนไดรเวอร์* (ทั้งสองรายการนี้ต้องซื้อแยกต่างหาก) สำหรับข้อมูลเพิ่ม ่ ้ ้ เติมโปรดดูที่ <u>การใช้สื่อบันทึกระบบปฏิบัติการ Windows (ซื้อแยกต่างหาก) ในหน้า 77</u> ่ ้
- <mark>3.</mark> หากมีพาร์ติชันอิมเมจการกู้คืนอยู่ในรายการให้รีสตาร์ทคอมพิวเตอร์ แล้วกด <mark>esc</mark> ขณะที่ข้อความ "Press the ESC key for Startup Menu (กดแป้น ESC สำหรับเมนูเริ่มต้น)" ปรากฏขึ้นที่ด้านล่างของหน้าจอ
- <span id="page-86-0"></span>ี**4.** กด f11 ขณะที่ข้อความ "กด <F11> เพื่อกู้คืนข้อมูล" ปรากฏขึ้นบนหน้าจอ ่
- **5.** ปฏิบัติตามคำแนะนำบนหน้าจอ

#### **การใชส้ ื อบั นทึ กระบบปฏิ บั ติ การ Windows (ซื อแยกต่ างหาก) ่ ้**

หากต้องการสั่งซื้อดีวีดีระบบปฏิบัติการ Windows โปรดติดต่อฝ่ายสนับสนุน โปรดดูสมุดรายนาม *หมายเลขโทรศัพท์ทั่วโลก* ที่ให้มา ่ ้ ่ พร้อมกับคอมพิวเตอร์ คุณยังสามารถค้นหาข้อมูลติดต่อได้จากเว็บไซต์ของ HP ไปที่ <u><http://www.hp.com/support></u> เลือก ประเทศหรือภูมิภาคของคุณ แล้วปฏิบัติตามคำแนะนำที่ปรากฏบนหน้าจอ

**ข้อควรระวัง: การใช้สื่อบันทึกระบบปฏิบัติการ Windows จะลบเนื้อหาทั้งหมดของฮาร์ดไดรฟ์ และฟอร์แมตฮาร์ดไดรฟ์ใหม่** ่ ้ ไฟล์ทั้งหมดที่คุณสร้างและซอฟต์แวร์ ใดๆ ที่ติดตั้งไว้ ในคอมพิวเตอร์จะถูกลบทิ้งอย่างถาวร เมื่อฟอร์แมตใหม่เสร็จสิ้น กระบวนการ ่ กู้คืนจะช่วยคุณคืนค่าระบบปฏิบัติการ รวมทั้งไดรเวอร์ ซอฟต์แวร์ และยูทิลิตี้

การเริ่มการติดตั้งที่สมบูรณ์ของระบบปฏิบัติการโดยใช้ดีวีดีระบบปฏิบัติการ Windows: ่

- **หมายเหตุ:** กระบวนการนี้จะใช้เวลาหลายนาที ้
	- ี**1.** หากเป็นไปได้ให้สำรองไฟล์ส่วนบุคคลทั้งหมดไว้
	- **2.** ใส่ดีวีดีระบบปฏิบัติการ Windows ลงในไดรฟ์แบบออปติคอล แล้วเริ่มรีสตาร์ทคอมพิวเตอร์ **ใ**หม่
	- **3.** เมื่อมีข้อความถามให้กดปุ่มบนแป้นพิมพ์ ่
	- **4.** ปฏิบัติตามคำแนะนำบนหน้าจอ

หลังจากการติดตั้งเสร็จสิ้น:

- **1.** นำสื่อบันทึกระบบปฏิบัติการ Windows ออก แล้วใส่สื่อบันทึก *การกู้คินไดรเวอร์* ่ ่
- ี **2.** ติดตั้ง Hardware Enabling Drivers (ไดรเวอร์การเปิดใช้งานฮาร์ดแวร์) ก่อน แล้วติดตั้ง Recommended Applications (โปรแกรมที่แนะนำ)

# **การใช้Windows Refresh หรอื Windows Reset**

เมื่อคอมพิวเตอร์ของคุณทำงานไม่ถูกต้องและคุณต้องการคืนเสถียรภาพการทำงานของระบบ ตัวเลือก Windows Refresh จะ ่ ช่วยให้คุณเริ่มต้นใหม่และเก็บสิ่งที่มีความสำคัญสำหรับคุณไว้ ่

ตัวเลือก Windows Reset จะช่วยให้คุณฟอร์แมตข้อมูลในคอมพิวเตอร์ทั้งหมดใหม่ หรือลบข้อมูลส่วนบุคคลออกก่อนที่จะทิ้งหรือ ่ รีไซเคิลคอมพิวเตอร์ของคุณ สำหรับข้อมูลเพิ่มเติมเกี่ยวกับคุณสมบัติเหล่านี้ โปรดดู Windows Help and Support (บริการช่วย ่ เหลือและวิธีใช้ Windows)

#### **การใช้HP Software Setup (การตั งคาซอฟต ่ แวร ์ ของ ์ HP) ้**

คุณสามารถใช้ HP Software Setup (การตั้งค่าซอฟต์แวร์ของ HP) เพื่อติดตั้งไดร์เวอร์ ใหม่ หรือเลือกซอฟต์แวร์ที่ขัดข้องหรือถูก ่ ลบออกจากระบบ

- **1. จากหน้าจอเริ่มให้พิมพ์** HP Software Setup **(การตั้งค่าซอฟต์แวร์ของ HP)**
- **2.** เปิด HP Software Setup (การตั้งค่าซอฟต์แวร์ของ HP)
- ี**3.** ปฎิบัติตามคำแนะนำบนหน้าจอเพื่อติดตั้งไดร์ฟเวอร์หรือเลือกซอฟต์แวร์ **ใ**หม่ ่

# <span id="page-87-0"></span>**12 Computer Setup (BIOS), MultiBoot และ HP PC Hardware Diagnostics (UEFI)**

# **การใช้Computer Setup (การตั งคาคอมพ ่ ิ วเตอร)์**

Computer Setup (การตั้งค่าคอมพิวเตอร์) หรือ Basic Input/Output System (BIOS) จะควบคุมการสื่อสารระหว่างอุปกรณ์ ่ อินพุตและเอาต์พุตบนระบบทั้งหมด (เช่น ดิสก์ไดรฟ์ จอแสดงผล แป้นพิมพ์ เมาส์ และเครื่องพิมพ์) Computer Setup (การตั้งค่า ่ คอมพิวเตอร์) มีการตั้งค่าสำหรับอุปกรณ์ชนิดต่างๆ ติดตั้งไว้ ลำดับการเริ่มต้นระบบของคอมพิวเตอร์ และจำนวนระบบและหน่วย ความจำเพิ่มเติม

**หมายเหตุ:** โปรดเปลี่ยนการตั้งค่าต่างๆใน Setup Utility (ยูทิลิตี้การติดตั้ง) อย่างรอบคอบ ข้อผิดพลาดต่างๆ จะทำให้ ่ คอมพิวเตอร์ทำงานไม่ถูกต้อง

#### **การเริ มใช ่ งาน ้ Computer Setup (การตั งคาคอมพ ่ ิ วเตอร)์ ้**

**หมายเหตุ:** แป้นพิมพ์ภายนอกหรือเมาส์ที่เชื่อมต่อกับพอร์ต USB สามารถใช้งานได้กับ Computer Setup (การตั้งค่า ่ ่ คอมพิวเตอร์) เท่านันถ้าเปิดใช้งานการรองรับ USB รุ่นเก่า ้

เมื่อต้องการเริ่มใช้ Computer Setup (การตั้งค่าคอมพิวเตอร์) โปรดทำตามขั้นตอนต่อไปนี้: ่ ้

- **1.** เปิ ี เปิดหรือรีสตาร์ทคอมพิวเตอร์ แล้วกด esc ในขณะที่ข้อความ "Press the ESC key for Startup Menu (กดแป้น ESC สำหรับเมนูเริ่มต้น)" ปรากฏขึ้นที่ด้านล่างของหน้าจอ
- <mark>2.</mark> กด f10 เพื่อเข้าสู่ Computer Setup (การตั้งค่าคอมพิวเตอร์) ่

#### **การนํ าทางและการเลื อกใน Computer Setup (การตั งคาคอมพ ่ ิ วเตอร)์ ้**

เมื่อต้องการนำทางและเลือกใน Computer Setup (การตั้งค่าคอมพิวเตอร์)ให้ปฏิบัติตามขั้นตอนต่อไปนี้: ่ ้

- **1.** เปิ ี เปิดหรือรีสตาร์ทคอมพิวเตอร์ แล้วกด esc ในขณะที่ข้อความ "Press the ESC key for Startup Menu (กดแป้น ESC สำหรับเมนูเริ่มต้น)" ปรากฏขึ้นที่ด้านล่างของหน้าจอ
- <mark>หมายเหตุ:</mark> คุณสามารถใช้อุปกรณ์ชิตำแหน่ง (ทัชแพด ปากกาชิตำแหน่ง หรือเมาส์ USB) หรือแป้นพิมพ์เพื่อนำทางและ ้ ้ ่ เลือกใน Computer Setup (การตั้งค่าคอมพิวเตอร์)
- <mark>2.</mark> กด f10 เพื่อเข้าสู่ Computer Setup (การตั้งค่าคอมพิวเตอร์) ่
	- เมื่อต้องการเลือกเมนูหรือรายการเมนูให้ใช้แป้น tab และแป้นลูกศรบนแป้นพิมพ์ แล้วกด <mark>enter</mark> หรือใช้อุปกรณ์ชื ่ ตำแหน่งเพื่อคลิกรายการ ่
	- แมื่อต้องการเลื่อนขึ้นและลง คลิกลูกศรขึ้นหรือลูกศรลงที่มุมบนขวาของหน้าจอ หรือใช้แป้นลูกศรขึ้นหรือแป้นลูกศร ่ ลงบนแป้นพมพิ ์
	- $\bullet$  แมื่อต้องการปิดกล่องโต้ตอบที่เปิดอยู่และกลับไปยังหน้าจอ Computer Setup (การตั้งค่าคอมพิวเตอร์) หลักให้กด ่ ่ <mark>esc</mark> แล้วปฏิบัติตามคำแนะนำบนหน้าจอ

หากต้องการออกจากเมนู Computer Setup (การตั้งค่าคอมพิวเตอร์) ให้เลือกหนึ่งในวิธีต่อไปนี้ ่ <span id="page-88-0"></span> $\bullet$  วิธีการออกจากเมนู Computer Setup (การตั้งค่าคอมพิวเตอร์) โดยไม่บันทึกการเปลี่ยนแปลง ่ คลิกไอคอน **Exit** (ออก) ตรงมุมล่างขวาของหน้าจอ จากนันทำตามคำแนะนำบนหน้าจอ ้

– หรอื –

โช้แป้นลูกศรเพื่อเลือก **Main** (รายการหลัก) **> Ignore Changes and Exit** (ละเว้นการเปลี่ยนแปลงและออก) จากนั้นกด ่ ่ ้ enter

 $\bullet$  วิธีการบันทึกการเปลี่ยนและออกจากเมนู Computer Setup (การตั้งค่าคอมพิวเตอร์) ่

คลิกไอคอน **บันทึก** ตรงมุมล่างขวาของหน้าจอ จากนันทำตามคำแนะนำบนหน้าจอ ้

 $-$ หรือ –

โช้แป้นลูกศรเพื่อเลือก **Main** (รายการหลัก) **> Save Changes and Exit** (บันทึกการเปลี่ยนแปลงและออก) แล้วกด ่ ่ enter

การเปลี่ยนแปลงของคุณจะมีผลเมื่อทำการรีสตาร์ทคอมพิวเตอร์ ่ ่

#### **การคื นคาจากโรงงานใน ่ Computer Setup (การตั งค่ าคอมพิ วเตอร)์ ้**

#### **หมายเหตุ:** การคืนค่าเริ่มต้นจะไม่เปลี่ยนโหมดฮาร์ดไดรฟ์ ่

หากต้องการเรียกคืนการตั้งค่าทั้งหมดใน Computer Setup (การตั้งค่าคอมพิวเตอร์)ให้กลับเป็นค่าที่ตั้งมาจากโรงงาน โดย ปฏิบัติตามขั้นตอนดังต่อไปนี้: ้

- ี**1.** เปิดหรือรีสตาร์ทคอมพิวเตอร์ แล้วกด <mark>esc</mark> ในขณะที่ข้อความ "Press the ESC key for Startup Menu (กดแป้น ESC สำหรับเมนูเริ่มต้น)" ปรากฏขึ้นที่ด้านล่างของหน้าจอ
- <mark>2.</mark> กด f10 เพื่อเข้าสู่ Computer Setup (การตั้งค่าคอมพิวเตอร์) ่
- <mark>3.</mark> ใช้อุปกรณ์ชี้ตำแหน่งหรือแป้นลูกศรเพื่อเลือก **Main** (รายการหลัก) **> Restore Defaults**(คืนค่าเริ่มต้น) ้ ่
- **4.** ปฏิบัติตามคำแนะนำบนหน้าจอ
- **5.** เมื่อต้องการบันทึกการเปลี่ยนแปลงของคุณและออก คลิกไอคอน **บันทึก** ตรงมุมด้านซ้ายล่างของหน้าจอ จากนันทำตามคำ ่ ่ ้ แนะนำที่ปรากภบนหน้าจอ

– หรอื –

โช้แป้นลูกศรเพื่อเลือก **Main** (รายการหลัก) **> Save Changes and Exit** (บันทึกการเปลี่ยนแปลงและออก) แล้วกด ่ ่ enter

การเปลี่ยนแปลงของคุณจะมีผลเมื่อทำการรีสตาร์ทคอมพิวเตอร์ ่ ่

<mark>หมายเหตุ:</mark> การตั้งค่ารหัสผ่านและการตั้งค่าความปลอดภัยจะไม่เปลี่ยนแปลงเมื่อคุณคืนค่าจากโรงงาน ่ ่

# <span id="page-89-0"></span>**การอั พเดต BIOS**

เวอร์ชันอัพเดตของ BIOS อาจมีอยู่บนเว็บไซต์ของ HP

การอัพเดต BIOS ส่วนใหญ่บนเว็บไซต์ของ HP บรรจุอยู่ **ไ**น่ไฟล์บีบอัดที่เรียกว่า SoftPaqs ่

แพ็คเกจดาวน์โหลดบางชุดมีไฟล์ที่ชื่อว่า Readme.txt ซึ่งมีข้อมูลเกี่ยวกับการติดตั้งและแก้ ไขปัญหาเกี่ยวกับไฟล์ดังกล่าว ่ ่ ่ ่

## **การระบุ เวอรช์ นของ ั BIOS**

เมื่อต้องการระบุว่าอัพเดต BIOS ที่พร้อมใช้งานมี BIOS รุ่นใหม่กว่าที่ติดตั้งไว้บนคอมพิวเตอร์หรือไม่ คุณจะต้องทราบเวอร์ชันของ ่ BIOS ระบบที่ติดตั้งไว้ ในปัจจุบัน

ข้อมูลเวอร์ชัน BIOS (หรือเรียกอีกอย่างหนึ่งว่า วั*นที่ ROM* และ *BIOS ระบบ*) สามารถดูได้ด้วยการกด <mark>fn+esc</mark> (หากคุณอยู่ **ใ**น ่ Windows แล้ว) หรือใช้ Computer Setup (การตั้งค่าคอมพิวเตอร์)

- ี**1.** เริ่มใช้งาน Computer Setup (การตั้งค่าคอมพิวเตอร์)
- **2. ใช้อุปกรณ์ชีตำแหน่งหรือแป้นลูกศรเพื่อเลือก Main (รายการหลัก) <b>> System Information** (ข้อมูลระบบ) ้ ่
- **3.** เมื ่ อต้องออกจาก Computer Setup (การตั้งค่าคอมพิวเตอร์) โดยไม่บันทึกการเปลี่ยนแปลงของคุณ คลิกไอคอน **Exit** ่ (ออก) ตรงมุมล่างซ้ายของหน้าจอ จากนั้นทำตามคำแนะนำที่ปรากฏบนหน้าจอ ้

– หรอื –

โช้แป้นลูกศรเพื่อเลือก **Main** (รายการหลัก) **> Ignore Changes and Exit** (ละเว้นการเปลี่ยนแปลงและออก) จากนันกด ่ ่ ้ enter

# **การดาวน์โหลดอั ปเดต BIOS**

**ข้อควรระวัง: เพื่อป้องกันไม่ให้คอมพิวเตอร์ได้รับความเสียหายหรือการติดตั้งไม่สำเร็จให้ดาวน์โหลดและติดตั้งการอัพเดต** ่ BIOS เฉพาะในกรณีที่คอมพิวเตอร์เชื่อมต่อกับแหล่งจ่ายไฟภายนอกที่เชื่อถือได้ โดยใช้อะแดปเตอร์ AC อย่าดาวน์โหลดหรือติดตั้ง ่ ่ ่ การอัพเดต BIOS ในขณะที่คอมพิวเตอร์กำลังทำงานด้วยพลังงานจากแบตเตอรี่ หรือเชื่อมต่อเข้ากับชุดเชื่อมต่ออุปกรณ์ หรือ ่ ่ เชื่อมต่อกับแหล่งจ่ายไฟที่เป็นอุปกรณ์เสริม ระหว่างการดาวน์โหลดและติดตั้งให้ปฏิบัติตามคำแนะนำต่อไปนี้: ่ ่ ้

อย่าตัดกระแสไฟฟ้าจากเครื่องคอมพิวเตอร์ด้วยการถอดปล็กสายไฟออกจากเต้าเสียบ AC ่

อย่าปิดเครื่องคอมพิวเตอร์หรือเข้าสู่ โหมดสลิป ่

อย่าเสียบ ถอด เชื่อมต่อ หรือยกเลิกการเชื่อมต่ออุปกรณ์ สายเชื่อมต่อ หรือสายไฟ ่ ่ ่

- ี**1.** จากหน้าจอเริ่มต้นให้พิมพ์ support แล้วเลือกโปรแกรม HP Support Assistant
- ี**2.** คลิก **Updates and tune-ups** (อัพเดตและปรับแต่ง) จากนั้นคลิก Check for HP updates now (ตรวจหาการอัพเดต ้ สำหรับ HP ทันที)
- **3.** ปฏิบัติตามคำแนะนำบนหน้าจอ
- **4.** ที ่ ส่วนการดาวน์โหลดให้ปฏิบัติตามขั้นตอนต่อไปนี้: ้
	- **a.** ระบุอัพเดต BIOS ที่ใหม่กว่า BIOS ที่ติดตั้งอยู่บนคอมพิวเตอร์ของคุณในปัจจุบัน บันทึกวันที่ ชื่อ หรือตัวระบุอื่นๆ ่ ่ ่ คุณอาจต้องใช้ข้อมูลนี้เพื่อค้นหาอัปพเดตในภายหลัง หลังจากที่ดาวน์โหลดไปยังฮาร์ดไดรฟ์ของคุณ ้ ่
	- **b.** ปฏิบัติตามคำแนะนำบนหน้าจอเพื่อดาวน์โหลดการเลือกของคุณไปยังฮาร์ดไดรฟ์ ่

หากการอัพเดตดังกล่าวใหม่กว่า BIOS ของคุณ ให้จดพาธ<sub>ี</sub>ไปยังตำแหน่งที่ตั้งบนฮาร์ดไดรฟ์ที่คุณจะใช้จัดเก็บการ อัพเดต BIOS ที่ดาวน์โหลดมา คุณจะต้องเข้าถึงพาธนี้เมื่อคุณพร้อมที่จะติดตั้งการอัพเดต ้ ่ ่

**หมายเหตุ:** หากคุณเชื้อมต่อคอมพิวเตอร์ของคุณเข้ากับเครือข่ายให้ปรึกษาผู้ดูแลระบบเครือข่ายก่อนที่จะติดตั้งการ ่ ่ อ้พเดตซอฟต์แวร์ โดยเฉพาะอย่างยิ่งอัพเดต BIOS ระบบ ่

ขั้นตอนการติดตั้ง BIOS จะแตกต่างกันไปให้ปฏิบัติตามคำแนะนำที่แสดงบนหน้าจอหลังจากที่การดาวน์โหลดเสร็จสมบูรณ์ หาก ไม่มีคำแนะนำปรากฏขึ้นให้ปฏิบัติตามขั้นตอนต่อไปนี้: ้

- **1.** จากหน้าจอเริ่มให้พิมพ์ <code>file</code> จากนั้นเลือก File Explorer ้
- **2.** คลิกที่ชื่อฮาร์ดไดรฟ์ของคุณ โดยปกติแล้วชื่อฮาร์ดไดรฟ์คือ Local Disk (C:) ่ ่
- ี**3.** เปิดโฟลเดอร์บนฮาร์ดไดรฟ์ของคุณซึ่งมีการอัพเดตดังกล่าว โดยใช้พาธของฮาร์ดไดรฟ์ที่คุณบันทึกไว้ก่อนหน้านี้ ่
- **4.** ดั บเบิลคลิกที่ไฟล์ที่มีนามสกุล .exe (เช่น *filename*.exe) ่

การติดตั้ง BIOS จะเริ่มต้นขึ้น

<mark>5.</mark> ทำการติดตั้งให้เสร็จสมบูรณ์ โดยปฏิบัติตามคำแนะนำที่ปรากฏบนหน้าจอ

# **การใช้MultiBoot**

#### **เกี ยวกั บลํ าดั บอุ ปกรณบ์ ู ต ่**

เมื่อคอมพิวเตอร์เริ่มทำงาน ระบบจะพยายามบูตจากอุปกรณ์บูตที่เปิดใช้งาน MultiBoot utility ซึ่งเปิดใช้งานจากโรงงาน จะ ่ ่ ่ ควบคุมลำดับที่ระบบเลือกอุปกรณ์บูต อุปกรณ์บูตรวมถึงไดรฟ์แบบออปติคอล,ไดรฟ์แผ่นดิสก์, การ์ดอินเทอร์เฟซเครือข่าย ่ (NIC), ฮาร์ดไดรฟ์ และอุปกรณ์ USB อุปกรณ์บูตประกอบด้วยสื่อบันทึกที่บูตได้และไฟล์ที่คอมพิวเตอร์จำเป็นต้องใช้เพื่อให้เริ่มต้น ่ ่ ้ และทำงานได้อย่างเหมาะสม

**หมายเหตุ:** อุปกรณ์บูตบางอย่างอาจจะต้องเปิดใช้งานใน Computer Setup (การตั้งค่าคอมพิวเตอร์) เสียก่อนจึงจะสามารถ รวมไว้ในลำดับการบูต

คุณสามารถเปลี่ยนลำดับที่คอมพิวเตอร์ค้นหาอุปกรณ์บูตด้วยการเปลี่ยนลำดับการบูตใน Computer Setup (การตั้งค่า ่ ่ ี คอมพิวเตอร์) คุณสามารถกด <mark>esc</mark> ขณะที่ข้อความ "Press the ESC key for Startup Menu (กดแป้น ESC สำหรับเมนูเริ่มต้น)" ปรากฏขึ้นที่ด้านล่างของหน้าจอ จากนั้นกด f9 การกด f9 จะทำให้เมนูปรากฏโดยแสดงอุปกรณ์บูตที่มีอยู่ ในปัจจุบันและอนุญาต ้ ให้คุณเลือกอุปกรณ์บูตได้ หรือคุณอาจใช้ MultiBoot Express เพื่อตั้งค่าคอมพิวเตอร์ ให้แสดงพร้อมต์สำหรับการระบุตำแหน่ง ่ บูตในแต่ละครั้งที่เปิดหรือรีสตาร์ทคอมพิวเตอร์ ่

# **การเลื อกการกํ าหนดลั กษณะ MultiBoot**

ี คุณสามารถใช้ MultiBoot ด้วยวิธีต่อไปนี้

- ตั้งลำดับการบูตใหม่ที่คอมพิวเตอร์ใช้ ในแต่ละครั้งที่เปิดเครื่อง โดยเปลี่ยนลำดับการบูตใน Computer Setup (การตั้งค่า ่ ์<br>เ ่ คอมพิวเตอร์)
- หากต้องการเลือกอุปกรณ์บูตอย่างมีประสิทธิภาพให้กด escในขณะที่ข้อความ "Press the ESC key for Startup Menu (กดแป้น ESC สำหรับเมนูเริ่มต้น)" ปรากฏขึ้นที่ด้านล่างของหน้าจอ จากนั้นกด f9 เพื่อเข้าสู่เมนูตัวเลือกอุปกรณ์บูต ้ ่
- $\bullet$  ใช้ MultiBoot Express เพื่อตั้งค่าลำดับการบูตแบบแปรผัน คุณลักษณะนี้จะแสดงพร้อมต์ ให้คุณระบุอุปกรณ์บูตในแต่ละ ้ ครั้งที่เปิดหรือรีสตาร์ทคอมพิวเตอร์ ่

**หมายเหตุ:** หลังจากที่ข้อความบนหน้าจอรายงานว่าการติดตั้งเสร็จสมบูรณ์ คุณจะสามารถลบไฟล์ที่ถูกดาวน์โหลดออกจาก ฮาร์ดไดรฟ์ของคุณ

#### **การตั งค่ าลํ าดั บการบู ตใหม่ ใน Computer Setup (การตั งค่ าคอมพิ วเตอร)์ ้ ้**

เมื่อต้องการเริ่ม Computer Setup (การตั้งค่าคอมพิวเตอร์) และตั้งลำดับอุปกรณ์บูตที่คอมพิวเตอร์ ใช้ ในแต่ละครั้งที่เปิดเครื่อง ่ ่ ่ หรือรีสตาร์ทคอมพิวเตอร์ให้ปฏิบัติตามขั้นตอนต่อไปนี้

- ี**1.** เปิดหรือรีสตาร์ทคอมพิวเตอร์ แล้วกด <mark>esc</mark> ในขณะที่ข้อความ "Press the ESC key for Startup Menu (กดแป้น ESC สำหรับเมนูเริ่มต้น)" ปรากฏขึ้นที่ด้านล่างของหน้าจอ
- <mark>2.</mark> กด f10 เพื่อเข้าสู่ Computer Setup (การตั้งค่าคอมพิวเตอร์) ่
- **3.** ใช้อุปกรณ์ชีตำแหน่งหรือแป้นลูกศรเพื่อเลือกตัวเลือกใดๆ ต่อไปนี้ ้ ่
	- **Advanced** (ขั นส้ งู) **> Boot Options** (ตั วเลอกการบ ื ตู ) **> UEFI Boot Order** (ลาดํ ั บการบตู UEFI) **> UEFI Hybrid**
	- $\bullet$  Advanced (ขึ้นสูง) **> Boot Options** (ตัวเลือกการบูต) **> UEFI Boot Order** (ลำดับการบูต UEFI) **> UEFI Native Boot mode** (โหมดการบตู UEFI Native)
	- $\bullet$  **Advanced** (ขึ้นสูง) **> Boot Options** (ตัวเลือกการบูต) **> Legacy Boot Order** (ลำดับการบูต Legacy) **> Legacy Boot Mode** (โหมด Legacy Boot)

กด enter

่ **4.** เมื่อต้องการเลื่อนลำดับการบูตของอุปกรณ์ขึ้นให้ใช้อุปกรณ์ชี้ตำแหน่งคลิกลูกศรขึ้น หรือกดแป้น + ่ ่ ้

– หรอื –

เมื่อต้องการเลือนลำดับการบูตของอุปกรณ์ลงให้ใช้อุปกรณ์ชีตำแหน่งคลิกลูกศรลง หรือกดแป้น -่ ่ ้

**5.** เมื ่ อต้องการบันทึกการเปลี่ยนแปลงของคุณและออกจาก Computer Setup (การตั้งค่าคอมพิวเตอร์) คลิกไอคอน **Save** ่ (บันทึก) ตรงมุมด้านล่างซ้ายของหน้าจอ จากนั้นทำตามคำแนะนำที่ปรากฏบนหน้าจอ ้

– หรอื –

โช้แป้นลูกศรเพื่อเลือก **Main** (รายการหลัก) **> Save Changes and Exit** (บันทึกการเปลี่ยนแปลงและออก) แล้วกด ่ ่ enter

## **การเลื อกอุ ปกรณบ์ ู ตอยางรวดเร ่ วโดยการใช ็ ป้ ุ่ม f9 prompt**

เมื่อต้องการเลือกอุปกรณ์บูตอย่างรวดเร็วสำหรับลำดับการเริ่มต้นในปัจจุบนั ให้ทำตามขั้นตอนต่อไปนี้: ่ ้

**1.** เปิ ดเมนู Select Boot Device (เลือกอุปกรณ์บูต) โดยการเปิดหรือรีสตาร์ทคอมพิวเตอร์ จากนั้นกด <mark>esc</mark> ขณะที่ข้อความ ้ "Press the ESC key for Startup Menu (กดแป้น ESC เพื่อเข้าสู่เมนูเริ่มต้น)" ปรากฏขึ้นที่ด้านล่างของหน้าจอ ่

**2.** กด f9

**3. ใช้อุปกรณ์ชีตำแหน่งหรือปุ่มลูกศรเพื่อเลือกอุปกรณ์บู๊ต จากนันกด enter** ้ ้

#### **การตั งค่ าพรอมต ้ ์MultiBoot Express ้**

เมื่อต้องการเริ่ม Computer Setup (การตั้งค่าคอมพิวเตอร์) และตั้งค่าคอมพิวเตอร์ ให้แสดงเมนูตำแหน่งการเริ่มต้น MultiBoot ่ ในแต่ละครั้งที่เปิดเครื่องหรือรีสตาร์ทคอมพิวเตอร์ให้ปฏิบัติตามขั้นตอนต่อไปนี้ ่ ์<br>เ

- <span id="page-92-0"></span>ี**1.** เปิดหรือรีสตาร์ทคอมพิวเตอร์ แล้วกด <mark>esc</mark> ในขณะที่ข้อความ "Press the ESC key for Startup Menu (กดแป้น ESC สำหรับเมนูเริ่มต้น)" ปรากฏขึ้นที่ด้านล่างของหน้าจอ
- <mark>2.</mark> กด f10 เพื่อเข้าสู่ Computer Setup (การตั้งค่าคอมพิวเตอร์) ่
- <mark>3.</mark> ใช้อุปกรณ์ชีตำแหน่ง หรือแป้นลูกศรเพื่อเลือก **Advanced** (ขั้นสูง) **> Boot Options** (ตัวเลือกการบูต) **> MultiBoot** ้ ่ **Express Boot Popup Delay (Sec) แล้วกด enter**
- **4. ในฟิลด์ Multiboot Express Popup Delay (Sec) (การหน่วงเวลาป๊อปอัพ Multiboot Express (วินาที)) ให้ป้อนระยะ** เวลาเป็นวินาทีสำหรับเวลาที่คุณต้องการให้คอมพิวเตอร์แสดงเมนูตำแหน่งเริ่มต้นก่อนที่จะใช้ค่าเริ่มต้นของการตั้งค่า **่** MultiBoot ปัจจุบัน (หากเลือก 0 เมนูตำแหน่งเริ่มต้นของ Express Boot จะไม่แสดงขึ้น)
- <mark>5.</mark> เมื่อต้องการบันทึกการเปลี่ยนแปลงของคุณและออกจาก Computer Setup (การตั้งค่าคอมพิวเตอร์) คลิกไอคอน **Save** ่ ่ (บันทึก) ตรงมุมด้านล่างซ้ายของหน้าจอ จากนั้นทำตามคำแนะนำที่ปรากฏบนหน้าจอ ้

– หรือ –

โช้แป้นลูกศรเพื่อเลือก **Main (**รายการหลัก**) > Save Changes and Exit (**บันทึกการเปลี่ยนแปลงและออก) แล้วกด ่ ่ enter

การเปลี่ยนแปลงของคุณจะมีผลเมื่อทำการรีสตาร์ทคอมพิวเตอร์ ่ ่

## **การเขาส้ ู การก ่ ํ าหนดลั กษณะเฉพาะ MultiBoot Express**

เมื่อเมนู Express Boot แสดงขึ้นระหว่างการเริ่มทำงาน คุณมีทางเลือกดังต่อไปนี้ ่

- $\bullet$  แมื่อต้องการระบุอุปกรณ์บูตจากเมนู Express Boot เลือกค่ากำหนดภายในเวลาที่กำหนด จากนั้นกด enter ่ ้
- กดแป้นใดๆ ก่อนจะหมดเวลาที่กำหนดเพื่อป้องกันไม่ให้คอมพิวเตอร์ใช้การตั้งค่า MultiBoot ปัจจุบัน คอมพิวเตอร์จะไม่ ่ ิสตาร์ทจนกว่าคุณจะเลือกอุปกรณ์บูตและกด enter
- $\bullet$  เมื่อต้องการให้คอมพิวเตอร์เริ่มทำงานตามการตั้งค่า MultiBoot ปัจจุบันให้รอจนหมดเวลาที่กำหนด ่

# **การใช้HP PC Hardware Diagnostics (UEFI)**

HP PC Hardware Diagnostics คือ Unified Extensible Firmware Interface (UEFI) ที่ช่วยให้คุณสามารถทำการทดสอบ เพื่อการวินิจฉัยปัญหาเพื่อระบุว่าฮาร์ดแวร์คอมพิวเตอร์ทำงานตามปกติหรือไม่ เครื่องมือนิจะทำงานนอกระบบปฏิบัติการเพื่อแยก ่ ่ ่ ้ ่ ฮาร์ดแวร์ที่ล้มเหลวจากปัญหาที่อาจเกิดจากระบบปฏิบัติการหรือส่วนประกอบของซอฟต์แวร์อิน ่ ์<br>เ ่

การเร ิม่ HP PC Hardware Diagnostics UEFI

**1.** เปิดหรือริสตาร์ทคอมพิวเตอร์ กด <mark>esc</mark> อย่างรวดเร็ว แล้วกด f2

BIOS จะค้นหาสถานที่สำหรับเครื่องมือการวินิจฉัยในสามตำแหน่งตามลำดับต่อไปนี้: ่ ่ ้

- **a.** ไดรฟ์ USB ที่เชื่อมต่ออยู่ ่ ่
- <mark>หมายเหตุ:</mark> หากต้องการดาวน์โหลดเครื่องมือ HP PC Hardware Diagnostics (UEFI) ลงในไดรฟ์ USB โปรดดูที ่ <u>การดาวน์โหลด [HP PC Hardware Diagnostics \(UEFI\)](#page-93-0) ลงในอุปกรณ์ USB ในหน้า 84</u>
- **b.** ฮาร์ดไดรฟ์
- **c.** BIOS
- <mark>2.</mark> เมื่อเครื่องมือการวินิจฉัยเปิดทำงานให้ใช้แป้นลูกศรบนแป้นพิมพ์เพื่อเลือกประเภทการทดสอบเพื่อการวินิจฉัยที่คุณ ่ ่ ่ ต้องการเรียกใช้งาน แล้วทำตามคำแนะนำบนหน้าจอ

<mark>หมายเหตุ:</mark> หากคุณต้องการหยุดการทดสอบเพื่อการวินิจฉัยปัญหาให้กด <mark>esc</mark> ่

# <span id="page-93-0"></span>**การดาวน์โหลด HP PC Hardware Diagnostics (UEFI) ลงในอุ ปกรณ์USB**

<mark>หมายเหตุ:</mark> คำแนะนำสำหรับการดาวน์โหลด HP PC Hardware Diagnostics (UEFI) จะมีอยู่ ในภาษาอังกฤษเท่านั้น ้

การดาวน์ โหลด HP PC Hardware Diagnostics ลงในอปกรณ ุ ์USB มี2 วธิ:ี

**ตัวเลือกที่ 1: หน้าหลักของ HP PC Diagnostics— ช่วยให้เข้าถึง UEFI เวอร์ซันล่าสุดได้** 

- **1.** ไปที <http://hp.com/go/techcenter/pcdiags>
- **2.** คลกลิ งกิ **ดาวน** ์ **์โหลด UEFI** แลวเล ้ อกื **เรยกใช ี งาน ้**

**ตัวเลือกที่ 2: หน้าการสนับสนุนและไดรเวอร์—สำหรับดาวน์โหลดไดรเวอร์สำหรับผลิตภัณฑ์ทั้งเวอร์ชันเก่าและใหม่** 

- **1.** ไปที<u>่ <http://www.hp.com></u>
- **2.** ชี้**ไป การสนับสนุน** ที่อยู่ที่ด้านบนของหน้าจอ และจากนั้น คลิก**ดาวน์โหลดไดรเวอร์** ้ ์<br>เ ้
- ี**3.** ในกล่องข้อความ ป้อนชื่อผลิตภัณฑ์ จากนั้น คลิก**ไป** ่ ้

– หรอื –

คลิก **ค้นหาในตอนนี้** เพื่อให้ HP ตรวจหาผลิตภัณฑ์ของคุณโดยอัตโนมัติ ่

- **4.** เลือกรุ่นของคอมพิวเตอร์ของคุณ แล้วเลือกระบบปฏิบัติการของคุณ
- **5.** จากหั วขอ้ **วิ นิจฉัยɔญหา** คลกิ **ระบบรองรบั HP UEFI**

– หรือ –

คลกิ **ดาวน์โหลด** จากนั นเลอกื **เรยกใช ี ้** ้

#### **การใช้HP Sure Start (เฉพาะบางร นเท ่ าน่ ั น) ุ ้**

คอมพิวเตอร์บางรุ่นมาพร้อมกับ HP Sure Start ซึ่งเป็นเทคโนโลยีที่คอยตรวจจับการโจมตีหรือความเสียหายของ BIOSใน ่ คอมพิวเตอร์ของคุณอย่างต่อเนื่อง หาก BIOS เสียหายหรือถูกโจมตี HP Sure Start จะคืนค่า BIOS ให้กลับสู่สถานะก่อนหน้านี้ ่ อย่างปลอดภัยโดยอัตโนมัติ โดยที่ผู้ใช้ ไม่ต้องดำเนินการใดๆ

HP Sure Start ถูกกำหนดค่าและเปิดใช้งานตั้งแต่ต้น ทั้งนี้เพื่อให้ผู้ใช้ส่วนใหญ่สามารถใช้การกำหนดค่าเริ่มต้นของ HP Sure ้ ่ Startได้ทันที การกำหนดค่าเริ่มต้นสามารถกำหนดเองได้ โดยผู้ใช้ที่มีประสบการณ์

หากต้องการศึกษาคู่มือผู้ใช้ฉบับล่าสุดของ HP Sure Start สามารถเข้าไปดูได้ที่ <u><http://www.hp.com/support></u> แล้วเลือก ประเทศของคุณ เลือก **Drivers&Downloads (**ไดรเวอร์และดาวน์โหลด) และปฏิบัติตามคำแนะนำบนหน้าจอ

#### **13 ฝ่ายสน บสน นด านเทคน ค ั ุ ิ**

#### **การติ ดต่ อฝ่ายสนับสน น ุ**

หากข้อมูลที่ ให้ ไอ๊ ในคู่มือผู้ใช้นี้หรือใน HP Support Assistantไม่มีคำถามที่คุณสงสัย คุณสามารถติดต่อฝ่ายสนับสนุน สำหรับฝ่าย ่ ้ สนับสนุนในสหรัฐอเมริกา โปรดไปที่ <u><http://www.hp.com/go/contactHP></u> สำหรับฝ่ายสนับสนุนทั่วโลก โปรดไปที่ [http://welcome.hp.com/country/us/en/wwcontact\\_us.html](http://welcome.hp.com/country/us/en/wwcontact_us.html)

โดยคุณจะสามารถ:

- สนทนาออนไลน์กับช่างเทคนิคของ HP
- **หมายเหตุ: ในกรณีที่การสนทนาเพื่อสนับสนุนไม่มีให้บริการในบางภาษา คุณสามารถสนทนาเป็นภาษาอังกฤษ**
- ค้นหาหมายเลขโทรศัพท์ของฝ่ายสนับสนุน
- ค้นหาศูนย์บริการของ HP

## <span id="page-95-0"></span>**ฉลาก**

ฉลากที่ติดอยู่กับคอมพิวเตอร์จะให้ข้อมูลที่อาจต้องใช้เมื่อคุณจะแก้ ไขปัญหาระบบหรือเดินทางไปต่างประเทศโดยนำคอมพิวเตอร์ ์<br>เ ่ ไปด้วย

- สิ่งสำคัญ: ฉลากข้อมูลทั้งหมดที่กล่าวถึงในหัวข้อนี้จะแสดงอยู่ 3 จุดตามรุ่นของคอมพิวเตอร์ที่คุณใช้ เช่น ติดอยู่ด้านล่าง **่** ้ ้ คอมพิวเตอร์ ที่ช่องใส่แบตเตอรี่หรือด้านล่างช่องบริการ
	- ฉลากข้อมูลบริการ—ระบุข้อมูลที่สำคัญในการพิจารณารายละเอียดสำหรับคอมพิวเตอร์ของคุณ ขณะติดต่อขอรับบริการ ่ คุณอาจได้รับแจ้งให้ระบุซีเรียลนัมเบอร์ หรือหมายเลขผลิตภัณฑ์หรือเลขรุ่น ค้นหาข้อมูลตัวเลขเหล่านี้ก่อนติดต่อฝ่าย ้ บริการ

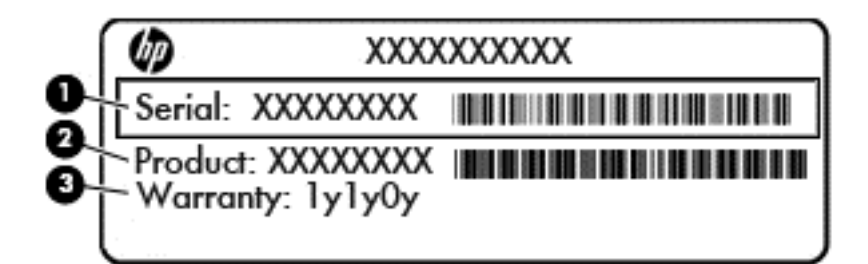

#### **สวนประกอบ ่**

- **(1)** ซีเรียลนัมเบอร์
- **(2)** หมายเลขผลตภิ ัณฑ ์
- **(3)** ระยะเวลาการรับประกัน
- ใบรับรองความเป็นผลิตภัณฑ์ของแท้ของ Microsoft ® (เฉพาะรุ่นก่อน Windows 8 บางรุ่นเท่านั้น) แสดงรหัสผลิตภัณฑ์ ้ ของ Windows คุณอาจต้องใช้รหัสผลิตภัณฑ์เพื่ออัพเดตหรือแก้ ไขปัญหาระบบปฏิบัติการ แพลตฟอร์ม HP ที่ติดตั้ง ่ Windows 8 หรือ Windows เวอร์ชั่น 8.1 ไว้ล่วงหน้าไม่มีฉลากทางกายภาพ แต่มีรหัสผลิตภัณฑ์ดิจิทัลที่ติดตั้งไว้ ในแบบ อิเล็กทรอนิกส์
- **หมายเหตุ:** ระบบปฏิบัติการของ Microsoft จะจดจำและเปิดใช้งานรหัสผลิตภัณฑ์ดิจิทัลนี้โดยอัตโนมัติในขณะที่ติดตั้ง ้ ระบบปฏิบัติการ Windows 8 หรือ Windows เวอร์ชั่น 8.1 ใหม่ ด้วยวิธีการกู้คืนที่ได้รับการอนุมัติจาก HP **่**
- ป้ายระบุข้อกำหนด—ระบุระเบียบข้อบังคับเกี่ยวกับคอมพิวเตอร์ ่
- $\bullet$  ป้ายระบุการรับรองอุปกรณ์ไร้สาย—ระบุข้อมูลเกี่ยวกับอุปกรณ์ไร้สายเสริมและเครื่องหมายการรับรองของบางประเทศหรือ ่ ่ ภูมิภาคที่อุปกรณ์นั้นได้รับการรับรองให้ ใช้งาน ่ ้

# <span id="page-96-0"></span>**14 ขอก ้ ํ าหนดเฉพาะ**

- <u>• กำลังไฟฟ้าเข้า</u>
- <u>สภาพแวดล้อมการทำงาน</u>

#### **กํ าลั งไฟฟ้ าเข า ้**

ข้อมูลกำลังไฟในหัวข้อนิอาจมีประโยชน์หากคุณวางแผนจะเดินทางไปต่างประเทศโดยนำคอมพิวเตอร์ **ไ**ปด้วย ้

คอมพิวเตอร์ทำงานด้วยกำลังไฟ DC ซึ่งจ่ายไฟให้ โดยแหล่งไฟฟ้า AC หรือ DC แหล่งไฟฟ้า AC ต้องจ่ายไฟที่พิกัด 100–240 V, ่ 50–60 Hz แม้ว่าคอมพิวเตอร์จะรับไฟจากแหล่งไฟฟ้า DC แบบเครื่องต่อเครื่อง ควรได้รับจ่ายไฟโดยใช้เฉพาะอะแดปเตอร์ AC ่ ่ หรือแหล่งไฟฟ้า DC ที่จัดหาให้และได้รับอนุมัติจาก HP เพื่อใช้งานกับคอมพิวเตอร์เครื่องนี้เท่านั้น ่ ่ ่ ้ ้

คอมพิวเตอร์สามารถทำงานด้วยแหล่งจ่ายไฟ DC ภายใต้ข้อกำหนดเฉพาะดังนิ

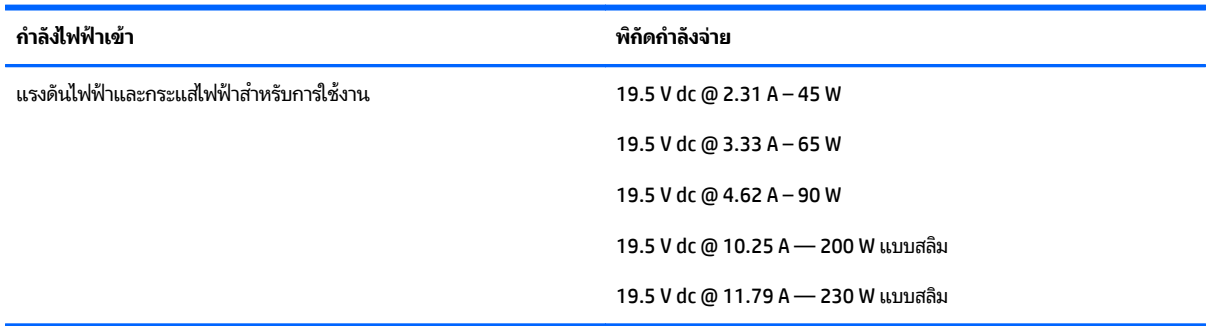

**หมายเหตุ** <mark>:</mark> ผลิตภัณฑ์นี้ออกแบบขึ้นสำหรับระบบไฟฟ้าสำหรับงาน ITในนอร์เวย์ด้วยแรงดันไฟฟ้าเฟสต่อเฟสโดยไม่เกิน 240 ้ V rms

**หมายเหตุ :** แรงดันและกระแสไฟฟ้าสำหรับการใช้งานสามารถดูได้จากฉลากระบุข้อกำหนดของระบบ

#### <span id="page-97-0"></span>**สภาพแวดล อมการทํ างาน ้**

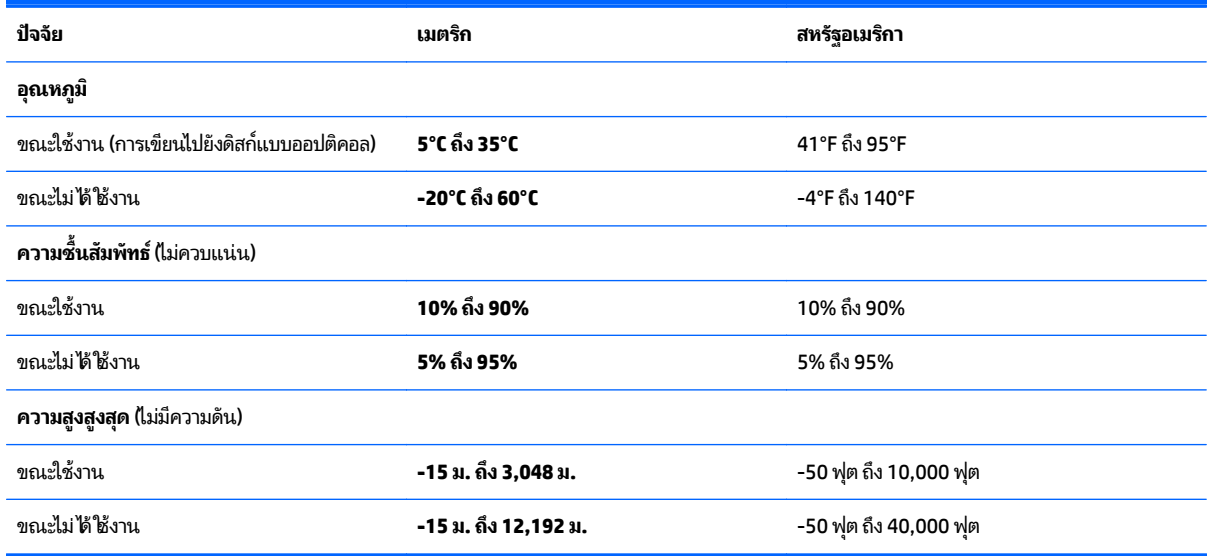

# <span id="page-98-0"></span>**A การเด นทางโดยนํ าคอมพ วเตอร ์ปดไ ้ วย ิ**

เพื่อผลลัพธ์ที่ดีที่สุดให้ปฏิบัติตามคำแนะนำสำหรับการเดินทางและการขนส่งอุปกรณ์ ่ ่

- $\bullet$  เตรียมคอมพิวเตอร์ ให้พร้อมสำหรับการเดินทางหรือขนส่ง
	- ้สำรองข้อมูลของค*ุ*ณ
	- ∘ นำดิสก์และการ์ดข้อมูลต่อพ่วงทั้งหมด เช่น เมมโมรี่การ์ด ออก
	- **ข้อควรระวัง: เพื่อลดความเสี่ยงจากความเสียหายที่อาจเกิดกับคอมพิวเตอร์ ความเสียหายต่อไดรฟ์ หรือข้อมูล** ่ ่ ่ สูญหาย ให้ถอดสือบันทึกออกจากไดรฟ์ก่อนที่จะถอดไดรฟ้ออกจากช่องใส่และก่อนขนส่ง จัดเก็บ หรือพกพาไดรฟ์ ่ **่**
	- ∘ ปิดอุปกรณ์ภายนอกทั้งหมดและถอดสายออก
	- ∘ ปิดเครื่องคอมพิวเตอร์ ่
- เก็บข้อมูลสำรองไว้กับตัว แยกเก็บข้อมูลสำรองในคอมพิวเตอร์
- $\bullet$  แมื่อเดินทางโดยเครื่องบินให้ถือคอมพิวเตอร์ขึ้นเครื่องเป็นกระเป๋าถือ อย่าเช็คอินพร้อมกับกระเป๋าใบอื่น ่ ่ ่ ่
- **ข้อควรระวัง: อย่าให้ ไดรฟ์สัมผัสกับสนามแม่เหล็ก อุปกรณ์รักษาความปลอดภัยที่มีสนามแม่เหล็กรวมถึงเครื่องตรวจ** ่ ความปลอดภัยในสนามบินโดยให้เดินผ่าน และเครื่องตรวจความปลอดภัยตามตัว สายพานลำเลี่ยงกระเป๋าสัมภาระในสนาม ่ บินและอุปกรณ์ด้านความปลอดภัยที่ตรวจสอบกระเป๋าสัมภาระ จะใช้เอกซ์เรย์แทนสนามแม่เหล็ก และไม่ทำให้ ไดรฟ์ได้รับ ความเสียหาย
- การใช้คอมพิวเตอร์ขณะโดยสารเครื่องบินจะขึ้นอยู่กับดุลพินิจของแต่ละสายการบิน หากคุณต้องการใช้คอมพิวเตอร์ขณะ ่ โดยสารเครื่องบิน โปรดตรวจสอบกับสายการบินล่วงหน้า ่
- หากคอมพิวเตอร์ของคุณจะไม่มีการใช้งานและไม่ ได้ต่อกับแหล่งจ่ายไฟภายนอกนานกว่า 2 สัปดาห์ให้ถอดแบตเตอรี่ออก ่ และแยกเก็บไว้ต่างหาก
- หากคุณต้องการขนส่งคอมพิวเตอร์หรือไดรฟ์ให้ใช้บรรจุภัณฑ์ห่อหุ้มที่เหมาะสม และติดป้ายกำกับว่า "FRAGILE" (แตกหัก ่ ง่าย)
- หากคอมพิวเตอร์มีอุปกรณ์ไร้สายหรือโมดูลบรอดแบนด์ไร้สายของ HP ติดตั้งอยู่ เช่น อุปกรณ์ 802.11b/g, Global System for Mobile Communications (GSM) หรือ General Packet Radio Service (GPRS) อาจมีการห้ามใช้อุปกรณ์ เหล่านี้ในสถานที่บางแห่ง ข้อจำกัดดังกล่าวอาจบังคับใช้ ในขณะอยู่บนเครื่องบินในโรงพยาบาล เมื่ออยู่ ใกล้กับวัตถุระเบิดได้ ้ ์ ่ และในบริเวณที่อาจเกิดอันตราย หากคุณมีข้อสงสัยเกี่ยวกับนโยบายที่บังคับใช้สำหรับการใช้งานแต่ละอุปกรณ์ให้ติดต่อ ่ ่ เพื่อขออนุญาตใช้งานก่อนที่จะเปิดเครื่อง ่ **่** ่
- $\bullet$  หากคุณกำลังจะเดินทางไปต่างประเทศ โปรดปฏิบัติตามคำแนะนำต่อไปนี้
	- ∘ ตรวจสอบข้อบังคับของศุลกากรที่เกี่ยวข้องกับคอมพิวเตอร์สำหรับแต่ละประเทศหรือภูมิภาคในแผนการเดินทางของ ่ ่ คณุ
	- ∘ ตรวจสอบข้อกำหนดเกี่ยวกับสายไฟและอะแดปเตอร์สำหรับแต่ละพื้นที่ที่คุณต้องการใช้คอมพิวเตอร์ แรงดันไฟ ่ ความถี่ และรูปแบบของปลั๊กอาจแตกต่างกัน

<mark>คำเตือน!</mark> เพื่อลดความเสียงจากไฟฟ้าซื้อต การเกิดไฟไหม้ ความเสียหายต่ออุปกรณ์ อย่าพยายามจ่ายกำลังไฟไปยัง<br>คอมพิวเตอร์ด้วยชุดอุปกรณ์แปลงแรงดันไฟที่มีจำหน่ายสำหรับอุปกรณ์ไฟฟ้าทั่วไป ่ นไฟที่มีจำหน่ายสำหรับอุปกรณ์ไฟฟ้าทั่วไป

# <span id="page-99-0"></span>**B การแก ้ไขɔญหา**

#### **แหลงข่ ้ อม ลสาหร ํ บการแก ั ้ไขɔญหา Property of the contract of the contract of the contract of the contract of the contract of the contract of the contract of the contract of the contract of the contract of the contract of the contract of the contract of t**

- $\bullet$  เข้าลิงก์เว็บไซต์และข้อมูลเพิ่มเติมเกี่ยวกับคอมพิวเตอร์ผ่านทาง HP Support Assistant เมื่อต้องการใช้งาน HP Support ่ ่ ้ Assistant จากหน้าจอเริ่มให้เลือกโปรแกรม **HP Support Assistant**
- <mark>หมายเหตุ:</mark> เครื่องมือการตรวจสอบและการซ่อมแซมบางส่วนจำเป็นต้องใช้การเชื่อมต่ออินเทอร์เน็ต นอกจากนี้ HP ยังมื ่ ่ เครื่องมือเพิ่มเติมซึ่งไม่จำเป็นต้องใช้การเชื่อมต่ออินเทอร์เน็ต ่ ่ ่
- ติดต่อฝ่ายสนับสนุนของ HP สำหรับฝ่ายสนับสนุนในสหรัฐอเมริกา โปรดไปที่ <u><http://www.hp.com/go/contactHP></u> สำหรับฝ่ายสนับสนุนทั่วโลก โปรดไปที่ <u>[http://welcome.hp.com/country/us/en/wwcontact\\_us.html](http://welcome.hp.com/country/us/en/wwcontact_us.html)</u>

เลือกจากประเภทการสนับสนุนต่อไปนี้: ้

- ิสนทนาออนไลน์กับช่างเทคนิคของ HP
	- **หมายเหตุ:** ในกรณีที่การสนทนาไม่มีให้บริการในบางภาษา คุณสามารถสนทนาเป็นภาษาอังกฤษ
- ∘ ค้นหาหมายเลขโทรศัพท์ทั่วโลกของฝ่ายสนับสนุน HP
- ์ ค้นหาศูนย์บริการของ HP

# **การแก ้ไขɔญหา**

เนื้อหาต่อไปนี้กล่าวถึงปัญหาทั่วไปและวิธีแก้ ไข ้ ้

# <mark>่ไม่สามารถเริ่มการทำงานของคอมพิวเตอร์</mark>

หากคอมพิวเตอร์ไม่เปิดเครื่องเมื่อคุณกดปุ่มเปิด/ปิด คำแนะนำต่อไปนี้อาจช่วยให้คุณระบุสาเหตุที่ทำให้คอมพิวเตอร์ไม่เริ่มทำงาน ์ ่ ้

- หากคอมพิวเตอร์เสียบปลั๊กเข้ากับเต้าเสียบ ACให้เสียบปลั๊กเครื่องใช้ ไฟฟ้าอื่นเข้ากับเต้าเสียบดังกล่าวเพื่อตรวจสอบให้แน่ใจ ์ ่ ่ ว่าเต้าเสียบนั้นให้กระแสไฟทิเพิ่ยงพอ ้ ่
- หมายเหตุ: ใช้เฉพาะอะแดปเตอร์ AC ที**่ใ**ห้มาพร้อมกับคอมพิวเตอร์ หรือที่ได้รับการอนุมัติจาก HP สำหรับคอมพิวเตอร์นี ่ ่
- หากคอมพิวเตอร์เสียบปลั๊กไฟเข้ากับแหล่งจ่ายไฟภายนอกอื่นใดที่ไม่ ใช่เต้าเสียบ ACให้เสียบปลั๊กคอมพิวเตอร์เข้ากับ ่ ่ เต้าเสียบ AC โดยใช้อะแดปเตอร์ AC ตรวจสอบให้แน่ใจว่าสายไฟและอะแดปเตอร์ AC เชื่อมต่ออย่างแน่นหนา ่

# **หน้าจอคอมพิ วเตอรว์างเปล ่ า่**

หากหน้าจอว่างเปล่า แต่คุณไม่ได้ปิดเครื่องคอมพิวเตอร์ แสดงว่าการตั้งค่าต่อไปนี้อาจเป็นสาเหตุที่ก่อให้เกิดปัญหา ์<br>เ ้

● คอมพิวเตอร์อาจอยู่ในสถานะสลิป เมื่อต้องการออกจากสลิป กดปุ่มเปิด/ปิดหนึ่งครั้ง สลิปเป็นคุณสมบัติประหยัดพลังงานที่ ่ ่ จะปิดจอแสดงผล ระบบสามารถเข้าสู่การสลิปเมื่อคอมพิวเตอร์เปิดอยู่แต่ ไม่ได้ใช้งาน หรือเมื่อระดับแบตเตอรี่ของ ่ ่

คอมพิวเตอร์ลดต่ำลง เมื่อต้องการเปลี่ยนการตั้งค่าพลังงานเหล่านี้และอื่นๆให้คลิกขวาที่ไอคอน **แบตเตอร**ี่ บนเดสก์ท็อป ่ ่ ่ ้ ่ ่ Windows ในส่วนของการแจ้งเตือนที่ด้านขวาสุดของแถบงาน แล้วจึงคลิก **กำหนดลักษณะ** 

● คอมพิวเตอร์อาจไม่ ได้ตั้งค่าให้แสดงภาพบนหน้าจอคอมพิวเตอร์ เมื่อต้องการถ่ายโอนภาพไปยังหน้าจอคอมพิวเตอร์ให้กด ่ <mark>fn+f4 ใ</mark>นรุ่นส่วนใหญ่ เมื่อจอแสดงผลภายนอก เช่น จอภาพ ถูกเชื่อมต่อกับคอมพิวเตอร์ ภาพอาจแสดงบนหน้าจอ ่ ่ คอมพิวเตอร์หรือจอแสดงผลภายนอก หรือบนอุปกรณ์ทั้งสองในเวลาเดียวกัน เมื่อคุณกด fn+f4 ซ้ำๆ ภาพจะสลับระหว่าง ่ ้ จอแสดงผลของคอมพิวเตอร์ จอแสดงผลภายนอกหนึ่งจอหรือมากกว่านั้น และจอแสดงผลบนอุปกรณ์ทั้งหมดพร้อมๆ กัน ่ ้

# **ซอฟตแวร ์ ท์ ํ างานผิ ดปกติ**

หากซอฟต์แวร์ ไม่มีการตอบสนอง หรือตอบสนองไม่ปกติให้รีสตาร์ทคอมพิวเตอร์ โดยเลือนตัวชี้เมาส์ ไปทางขวาของหน้าจอ เมื่อชุด ่ ้ ่ ทางลัดปรากฏให้คลิก **การตั้งค่า** คลิกไอคอน **เปิด/ปิด** จากนั้นคลิก **ปิดเครื่อง** หากคุณไม่สามารถรีสตาร์ทคอมพิวเตอร์ โดยใช้ **้** ้ **่** กระบวนการนี้ โปรดดูหัวข้อถัดไป นั่นคือ <u>คอมพิวเตอร์เปิดเครื่องอยู่ แต่ ไม่ตอบสนอง ในหน้า 91</u> ้ ่ ่

# **คอมพิ วเตอรเป์ ิดเครื องอย ่ ู่แต่ ไมตอบสนอง ่**

หากคอมพิวเตอร์เปิดเครื่องอยู่ แต่ ไม่ตอบสนองต่อคำสั่งของซอฟต์แวร์หรือแป้นพิมพ์ให้ลองใช้กระบวนการปิดเครื่องฉุกเฉินต่อ ่ ่ ่ ไปนี้ตามลำดับที่ระบุจนกว่าจะปิดเครื่องได้สำเร็จ ้ ่ ่

**ข้อควรระวัง: กระบวนการปิดเครื่องฉุกเฉินจะทำให้ข้อมูลที<b>่ไ**ม่ได้บันทึกไว้สูญหายไป ์<br>เ **่** 

- กดปุ่มเปิด/ปิดเครื่องค้างไว้อย่างน้อย 5 วินาที ่
- $\bullet$  ถอดสายคอมพิวเตอร์ออกจากแหล่งจ่ายไฟภายนอก และถอดแบตเตอรี่ออก ่

# **คอมพิ วเตอรร์อนผ ้ ดปกต ิ ิ**

เป็นเรื่องปกติที่คอมพิวเตอร์จะอุ่นขึ้นในระหว่างที่ใช้งาน แต่หากคอมพิวเตอร์ร้อน*ผิดปกติ* เครื่องอาจร้อนจัดเพราะมีสิ่งกีดขวาง ่ ่ ่ ่ ช่องระบายอากาศ

หากคุณสงสัยว่าคอมพิวเตอร์มีอุณหภูมิสูงเกิน คุณควรปล่อยให้คอมพิวเตอร์เย็นลงจนเท่ากับอุณหภูมิห้อง อย่าลืมตรวจดูว่าช่อง ระบายอากาศทั้งหมดไม่มีสิ่งก็ดขวางในขณะที่ ใช้งานคอมพิวเตอร์ ่ ่

<mark>คำเตือน!</mark> เพื่อป้องกันการบาดเจ็บที่เกี่ยวเนื่องกับความร้อนหรือปัญหาความร้อนสูงเกินของคอมพิวเตอร์ อย่าวางคอมพิวเตอร์ ่ ่ ่ ่ ไว้บนตักของคุณโดยตรง หรืออย่ากิดขวางช่องระบายอากาศของคอมพิวเตอร์ใช้คอมพิวเตอร์บูนพื้นผิวที่แข็งและราบเรียบเท่านั้น ้ อย่าให้พื้นผิวที่แข็ง เช่น เครื่องพิมพ์ที่วางไว้ข้างๆ หรือพื้นผิวที่นุ่ม เช่น หมอน หรือพรม หรือเสื้อผ้า ปิดกั้นทางระบายอากาศ ่ ่ ้ นอกจากนี้ อย่าให้อะแดปเตอร์ AC สัมผัสกับผิวหนังหรือวัตถุที่มีผิวนุ่ม เช่น หมอน พรม หรือเสื้อผ้าในระหว่างการใช้งานเครื่อง ้ ่ คอมพิวเตอร์และอะแดปเตอร์ AC เป็นไปตามขีดจำกัดอุณหภูมิของพื้นผิวที่ผู้ใช้เข้าถึงได้ ตามที่กำหนดไว้ โดยมาตรฐานสากลเพื่อ ่ ความปลอดภัยของอุปกรณ์เทคโนโลยีสารสนเทศ (International Standard for Safety of Information Technology Equipment) (IEC 60950)

**หมายเหตุ:** พัดลมในคอมพิวเตอร์จะเริ่มทำงานโดยอัตโนมัติเพื่อทำให้ส่วนประกอบภายในเย็นลงและป้องกันความร้อนสูงเกิน ่ เป็นเรื่องปกติที่พัดลมจะเปิดและปิดในขณะที่ทำงาน ่

# **อุ ปกรณภายนอกไม ์ ท่ ํ างาน**

ปฏิบัติตามคำแนะนำหากอุปกรณ์ภายนอกไม่ ได้ทำงานตามที่คาดหวัง

- เปิดอุปกรณ์ตามคำแนะนำของผู้ผลิต
- $\bullet$  ตรวจสอบให้แน่ใจว่าอุปกรณ์ทั้งหมดเชื่อมต่ออย่างแน่นหนา ่
- <span id="page-101-0"></span>● ตรวจสอบให้แน่ ใจว่าอุปกรณ์ได้รับกระแสไฟฟ้า
- ตรวจสอบให้แน่ใจว่าอุปกรณ์เข้ากันได้กับระบบปฏิบัติการ โดยเฉพาะอย่างยิงหากเป็นอุปกรณ์รุ่นเก่า ่
- $\bullet$  ตรวจสอบให้แน่ ใจว่าไดรเวอร์ที่ถูกต้องได้รับการติดตั้งและอัพเดต

#### **การเชื อมต่ อเครอขื ายไร ่ สายไม ้ ท่ ํ างาน ่**

หากการเชื่อมต่อเครือข่ายไร้สายไม่ทำงานตามที่คาดหวังให้ปฏิบัติตามคำแนะนำต่อไปนี้ ่

- เมื อตองการเป ้ ิ ดหรอปื ิ ดใชงานอ ้ ปกรณ ุ เคร ์ อขื ายแบบไร ่ สายหร ้ อใชื สาย ้ ใหคล้ กขวาท ิ ี ไอคอน **การเชื อมต่ อเครอขื าย่** บนเด ่ **่ ่** สก์ท็อป Windows ในส่วนของการแจ้งเตือนที่ด้านขวาสุดของแถบงาน เมื่อต้องการเปิดใช้อุปกรณ์ ให้เลือกกล่องกา ่ เครื่องหมายจากตัวเลือกเมนู เมื่อต้องการปิดการใช้งานอุปกรณ์ให้ล้างกล่องกาเครื่องหมาย ่ ่ ่
- $\bullet$  ตรวจสอบให้แน่ ใจว่าอุปกรณ์ไร้สายเปิดอยู่
- ตรวจสอบให้แน่ใจว่าเสาอากาศไร้สายของคอมพิวเตอร์ปราศจากสิ่งกิดขวาง ่
- $\bullet$  ตรวจสอบให้แน่ใจว่าเคเบิลโมเด็มหรือโมเด็ม DSL และสายไฟเชื่อมต่ออย่างเหมาะสม และไฟแสดงสถานะติดสว่าง ่
- ตรวจสอบให้แน่ใจว่าเราเตอร์ ไธ้สายหรือจุดเข้าใช้งานระบบไร้สายได้รับการเชื่อมต่ออย่างเหมาะสมเข้ากับอะแดปเตอร์ ไฟฟ้า ่ ี และเคเบิลโมเด็มหรือโมเด็ม DSL และไฟแสดงสถานะติดสว่าง
- ถอดสายเชื้อมต่อทั้งหมด และเชื่อมต่ออีกครั้ง จากนั้นให้ปิดและเปิดเครื่องอีกครั้ง ่ ่ ้ ่

# **ภาพยนตร ์มไ แสดงบนจอแสดงผลภายนอก ่**

- **1.** หากจอแสดงผลคอมพิวเตอร์และจอแสดงผลภายนอกเปิดอยู่ทั้งสองจอให้กด <mark>fn+f4 หนึ่ง</mark>ครั้งขึ้นไปเพื่อสลับระหว่างจอแส ่ ่ ดงผลทั ง้ 2 จอ
- <mark>2.</mark> กำหนดการตั้งค่าจอภาพเพื่อให้ใช้จอแสดงผลภายนอกเป็นจอภาพหลัก ่
	- **a.** คลิกขวาบนพื้นที่ว่างบนเดสก์ท็อป Windows แล้วเลือก **ความละเอียดของหน้าจอ** ่
	- **b.** ระบุจอแสดงผลหลักและจอแสดงผลรอง

**หมายเหตุ:** เมื่อใช้จอแสดงผลทั้งสองจอ ภาพของภาพยนตร์จะไม่ปรากฏบนจอแสดงผลที่กำหนดเป็นจอแสดงผลรอง ่

# <span id="page-102-0"></span>**C การคายประจ ไฟฟ้ าสถ ต ุ**

การคายประจุไฟฟ้าสถิตเป็นการปล่อยประจุไฟฟ้าสถิตเมื่อวัตถุสองชิ้นสัมผัสกัน เช่น ไฟฟ้าช็อตที่คุณรู้สึกได้เมื่อคุณเดินบนพรม ่ ่ และแตะลูกบิดประตูที่เป็นโลหะ ่

การคายประจุไฟฟ้าสถิตจากนิ้วมือหรือตัวนำไฟฟ้าสถิตอื่นๆ อาจทำให้ชิ้นส่วนอิเล็กทรอนิกส์ ได้รับความเสียหาย เพื่อป้องกันความ ่<br>| ่ เสียหายต่อคอมพิวเตอร์ ความเสียหายต่อไดรฟ์ หรือข้อมูลสูญหาย ให้ปฏิบัติตามข้อควรระวังต่อไปนี้

- หากคำแนะนำในการเอาออกหรือติดตั้งแจ้งให้คุณถอดปลั๊กคอมพิวเตอร์ คุณก็ควรถอดปลั๊กหลังจากที่ถ่ายประจุไฟฟ้าลงดิน เรียบร้อยแล้ว และก่อนทิจะถอดฝาปิดเครื่อง **่** ่
- เก็บชิ้นส่วนไว้ ในหีบห่อบรรจุที่ปลอดภัยจากไฟฟ้าสถิตจนกว่าคุณจะพร้อมสำหรับการติดตั้ง
- หลีกเลี่ยงการสัมผัสขาปลั๊ก บัดกรี และวงจร จับชิ้นส่วนอิเล็กทรอนิกส์ ให้น้อยที่สุดเท่าที่จะเป็นไปได้ ่ ่ **่**
- ใช้เครื่องมือที่ไม่ใช่แม่เหล็ก ่ **่**
- ค่อนที่จะเคลื่อนย้ายชิ้นส่วนให้คายประจุไฟฟ้าสถิตด้วยการแตะที่พื้นผิวโลหะที่ไม่ได้ทาสีของชิ้นส่วนนั้น **่ ่** ้
- หากคุณถอดชิ้นส่วนออกให้วางไว้ ในที่เก็บที่ปลอดภัยจากไฟฟ้าสถิต ่

หากคุณต้องการข้อมูลเพิ่มเติมเกี่ยวกับไฟฟ้าสถิตหรือความช่วยเหลือเกี่ยวกับการถอดหรือติดตั้งชิ้นส่วนให้ติดต่อฝ่ายสนับสนุน ่ ่ ของ HP

# **ด ชน ี**

## **B**

Battery Check (การตรวจสอบ แบตเตอรี) [43](#page-52-0) ่ BIOS การดาวน์ โหลดอั พเดต [80](#page-89-0) ึการระบุเวอร์ชัน [80](#page-89-0) การอั พเดต [80](#page-89-0)

### **C**

Computer Setup (การตั้งค่าคอมพิวเตอร์) การคนคื าจากโรงงาน ่ [79](#page-88-0) ึการนำทางและการเลือก [78](#page-87-0) รหั สผาน่ DriveLock [64](#page-73-0) รหัสผ่านผู้ดูแลระบบ BIOS  [62](#page-71-0)

### **D**

DisplayPort, การระบุ [14](#page-23-0) DisplayPort, การเชื อมตอ่ [36](#page-45-0) ่

### **G**

GPS [20](#page-29-0)

### **H**

HP Client Security [69](#page-78-0) HP Mobile Connect [19](#page-28-0) HP PC Hardware Diagnostics (UEFI) การใช้ [83](#page-92-0) กำลังดาวน์โหลด <mark>[84](#page-93-0)</mark> HP Sure Start การใช้ [84](#page-93-0) HP Touchpoint Manager [69](#page-78-0)

### **M**

Miracast [38](#page-47-0) MultiStream Transport [37](#page-46-0)

#### **N**

num lock, คยีแพดภายนอก ์ [32](#page-41-0)

### **S**

setup utility (ยูทิลิตี้การติดตั้ง) การคนคื าจากโรงงาน ่ [79](#page-88-0) ึการนำทางและการเลือก [78](#page-87-0) SIM การใส่ [20](#page-29-0) SoftPaqs, ดาวน์ โหลด [74](#page-83-0)

### **U**

USB 3.0 สำหรับชาร์จ (มีกระแสไฟ), การ ระบุ [14](#page-23-0)

## **W**

**Windows** รีเซ็ต [77](#page-86-0) รีเฟรช [77](#page-86-0)

### ก

กระแสไฟ AC ภายนอก, การใช้ [46](#page-55-0) การกู้คืน [77](#page-86-0) การกู้คืน f11 [76](#page-85-0) การกู้คืนฮาร์ดไดรฟ์ [76](#page-85-0) การคายประจุไฟฟ้าสถิต [93](#page-102-0) การคืนค่าฮาร์ดไดรฟ์ [76](#page-85-0) ึ การจดจำใบหน้า [35](#page-44-0) การจัดเก็บแบตเตอรี่ 4<mark>5</mark> การดูแลคอมพิวเตอร์ของคุณ [72](#page-81-0) การตรวจสอบฟังก์ชันเสียง [34](#page-43-0) การตั้งค่า WLAN 17 การตั้งค่าการป้องกันด้วยรหัสผ่านเมื่อกลับ<br> มาทำงานอีกครั้ง 41 ่ ้มาทำงานอีกครั้ง 41 การตั้งค่าการเชื่อมต่ออินเทอร์เน็ต [17](#page-26-0) ่ การตั้งค่าตัวเลือกการใช้พลังงาน [40](#page-49-0) การทดสอบอะแดปเตอร์ $AC$  [47](#page-56-0) การทำความสะอาดคอมพิวเตอร*์*ของคุณ [72](#page-81-0) การบำรุงรักษา การล้างข้อมูลบนดิสก์ [59](#page-68-0) การปิ ดคอมพวเตอร ิ ์ [39](#page-48-0)

การรองรับ USB รุ่นเก่า [78](#page-87-0) การรองรับรุ่นเก่า USB  [78](#page-87-0) การรักษา, พลังงาน [45](#page-54-0) การเชื อมตอ่ WLAN [18](#page-27-0) ่ การเชื อมตอ่ WLAN สาธารณะ [18](#page-27-0) ่ การเชื อมตอ่ WLAN ในองคกร์ [18](#page-27-0) ่ การเดินทางโดยนำคอมพิวเตอร์ ปีด้วย [45,](#page-54-0) [86](#page-95-0), [89](#page-98-0) การเลือนรูปแบบการสัมผัสบนทัชแพด [24](#page-33-0) การแก้ไขปัญหา, จอแสดงผลภายนอก [92](#page-101-0) การใช้ กระแสไฟ AC ภายนอก [46](#page-55-0) สถานะประหยัดพลังงาน [40](#page-49-0) การ์ดหน่วยความจำ รู้จัก [5](#page-14-0) กำลัง<mark>ไฟฟ้าเข้า [87](#page-96-0)</mark>

## ข

ข้วต่อชุดเชื่อมต่ออุปกรณ์, การระบุ $\,$  [5](#page-14-0)  $\,$ ่ ข้อมูลระเบียบข้อบังคับ ป้ายระบุการรับรองอุปกรณ์ไร้สาย [86](#page-95-0) ป้ายระบุข้อกำหนด [86](#page-95-0) ข้อมูลเกี่ยวกับแบตเตอรี่, การค้นหา [42](#page-51-0) ่ ่

### ค

ความปลอดภั ย, ไรสาย ้ [17](#page-26-0) คอมพวเตอร ิ การเด ์ นทาง ิ [45](#page-54-0), [89](#page-98-0) คีย์แพด การระบุ [31](#page-40-0) ตัวเลขแบบฝั่ง [11](#page-20-0) ี คีย์แพด, ภายนอก num lock [32](#page-41-0) การใช้ [32](#page-41-0) คีย์แพดตัวเลขแบบฝัง, การระบุ [11,](#page-20-0) [31](#page-40-0) เครือข่ายไร้สาย (WLAN) การเชื อมตอ่ [18](#page-27-0) ่ การเชื อมตอ่ WLAN สาธารณะ [18](#page-27-0) ่ การเชื อมตอ่ WLAN ในองคกร์ [18](#page-27-0) ่ การใช้ [16](#page-25-0) ความปลอดภั ย [17](#page-26-0)

ระยะการทำงาน [18](#page-27-0) อุปกรณ์ที่จำเป็น [17](#page-26-0) ่

#### จ

้ จอแสดงผลแบบใช้สาย. การค้นหาและการ เชื อมตอ่ [37](#page-46-0) ่ แจ็ค RJ-45 (เครือข่าย) [14](#page-23-0) สัญญาณเสียงออก (หฟัง) [5](#page-14-0) สัญญาณเสียงเข้า (ไมโครโฟน) [5](#page-14-0) เครือข่าย [14](#page-23-0) ี แจ็ค RJ-45 (เครือข่าย), การระบ<sup>1</sup>4 ี แจ็คสัญญาณเสียงออก (หูฟัง), การระบุ [5](#page-14-0) ี แจ็คสัญญาณเสียงเข้า (ไมโครโฟน), การ ระบุ [5](#page-14-0) แจ็คหูฟัง (สัญญาณเสียงออก) [5](#page-14-0) ี แจ็คเครือข่าย, การระบุ [14](#page-23-0) ี แจ็คไมโครโฟน (สัญญาณเสียงเข้า), การ ระบุ [5](#page-14-0)

#### ฉ

ฉลาก Bluetooth [86](#page-95-0) WLAN [86](#page-95-0) ึ ข้อกำหนด [86](#page-95-0) หมายเลขผลิตภัณฑ์ <mark>[86](#page-95-0)</mark> โบรับรองความเป็นผลิตภัณฑ์ของแท้ ของ Microsoft [86](#page-95-0) โบรับรองอุปกรณ์ไร้สาย [86](#page-95-0) ฉลาก Bluetooth [86](#page-95-0) ฉลาก WLAN [86](#page-95-0) ฉลากใบรับรองความเป็นผลิตภัณฑ์ของแท้ ของ Microsoft [86](#page-95-0)

#### ช

ชื่อและหมายเลขผลิตภัณฑ์, คอมพิวเตอร์ ่ [86](#page-95-0) ีช่องระบายอากาศ, การระบุ [6,](#page-15-0) [12](#page-21-0) ช่องเสียบ ตัวอ่านการ*ั*ดหน่วยความจำ [5](#page-14-0) สายล็อก [14](#page-23-0) ี ช่องเสียบสายล็อก, การระบุ [14](#page-23-0) ช่องใส่แบตเตอรี่ [86](#page-95-0) ช่องใส่แบตเตอรี, การระบุ [13](#page-22-0) ่

#### ซ

ซอฟต์แวร์ การล้างข้อมลบนดิสก์ [59](#page-68-0) ป้องกันไวรสั [67](#page-76-0) อัพเดตที่สำคัญ [68](#page-77-0) ่ ไฟร์วอลล์ [68](#page-77-0) ซอฟต์แวร์ การล้างข้อมลบนดิสก์ [59](#page-68-0) ซอฟต์แวร์ป้องกันไวรัส [67](#page-76-0) ซอฟต์แวร์ ฟรัวอลล์ [68](#page-77-0) เซ็นเซอร์สภาพแสงโดยรอบ [8](#page-17-0) โซนทั ชแพด การระบุ [9](#page-18-0)

### ด

ดิวิดิระบบปฏิบัติการ Windows  $\,$  [77](#page-86-0)  $\,$ ไดรฟ์ การจั ดการ [52](#page-61-0) การใช้ [52](#page-61-0) ภายนอก [51](#page-60-0) ออปตคอล ิ [51](#page-60-0) ฮารด์ [51](#page-60-0) ไดรฟ์ภายนอก [51](#page-60-0) ไดรฟ์แบบออปติคอล [51](#page-60-0)

ต

ตัวอ่านเมมโมรี่การ์ด, การระบุ [5](#page-14-0)

## ท

ทั ชแพด การใช้ [22](#page-31-0) ปุ่ม [9](#page-18-0)

## บ

บรอดแบนด์ ไธ้สายของ HP, ปิดใช้งาน [20](#page-29-0) แบตเตอรี่ การคายประจุ [43](#page-52-0) การทิง้ [46](#page-55-0) การรักษาพลังงาน [45](#page-54-0) การเก็บ [45](#page-54-0) การเปลี ยน [46](#page-55-0) ่ การแสดงประจุไฟฟ้าที่เหลืออยู่ ่ ู [43](#page-52-0) ระดับแบตเตอริเหลือน้อย [43](#page-52-0) ่

## ป

ɔญหา, การแก้ไข [90](#page-99-0)

ปิดเครื่อง [39](#page-48-0) ์<br>เ ปุ่ม ทั ชแพดขวา [9](#page-18-0) ทัชแพดซ้าย <mark>[9](#page-18-0)</mark> พลั งงาน [4](#page-13-0) ระดับเสียง [5,](#page-14-0)34 สีอ [33](#page-42-0) ่ เปิ ด/ปิ ด [39](#page-48-0) ปุ่ม Windows การระบุ [9](#page-18-0) ปุ่มปรับระดับเสียง, การระบุ [5](#page-14-0) ปุ่มเปิ ด/ปิ ด [39](#page-48-0) ปุ่มเปิ ด/ปิ ด, การระบุ [4](#page-13-0) ปุ่มเปิด/ปิดอุปกรณ์ไร้สาย [15](#page-24-0) ป้ายระบุการรับรองอุปกรณ์ไร้สาย [86](#page-95-0) เปิด/ปิด การประหยั ด [45](#page-54-0) ตั วเลอกื [40](#page-49-0) ี่แบตเตอรี่ [42](#page-51-0) แป้น esc [11](#page-20-0) fn [11](#page-20-0) ฟังก์ชั่น [11](#page-20-0) ระดับเสียง [34](#page-43-0) สีอ [33](#page-42-0) ่ แป้น Windows [11](#page-20-0) โปรแกรม Windows [11](#page-20-0) แป้น esc การระบุ [11](#page-20-0) แป้น fn การระบุ [11](#page-20-0) แป้น fn, การระบุ [29](#page-38-0) แป้น Windows, การระบุ [11](#page-20-0) ี่ แป้นปรับความสว่างของหน้าจอ [30](#page-39-0) แป้นปรับระดับเสียง, การระบุ [30](#page-39-0) แป้นปิดเสียง, การระบุ [30](#page-39-0) แป้นɖงกช์ัน่ การระบุ [11](#page-20-0) แป้นระบบไร้สาย, การระบุ [30](#page-39-0) แป้นลั ด การปรับระดับเสียง [30](#page-39-0) การปิดเสียงจากลำโพง <mark>[30](#page-39-0)</mark> ึการลดเสียงของลำโพง [30](#page-39-0) การสลับภาพหน้าจอ <mark>[30](#page-39-0)</mark> ึการเพิ่มเสียงของลำโพง [30](#page-39-0) การใช้ [29](#page-38-0) ้คำอธิบาย [29](#page-38-0)

ประจุไฟฟ้าในแบตเตอรี่ [30](#page-39-0) ้ระบบไร้สาย [30](#page-39-0) ลดความสว่างของหน้าจอ [30](#page-39-0) สลีป [30](#page-39-0) ้ เพิ่มความสว่างของหน้าจอ [30](#page-39-0) ไฟพื้นหลังของแป้นพิมพ์ [30](#page-39-0)  $\mathfrak u$ ป็นลัด สีอบันทึก  $\,$  [33](#page-42-0)  $\,$ ่ แป้นลัดบนแป้นพิมพ์, การระบุ [29](#page-38-0) แป้นลัดส<sup>ื</sup>อบันทึก [33](#page-42-0) ่ แป้นแสดงเมนูทางลัดของ Windows, การ ระบุ [11](#page-20-0)

## ฝ

ฝาปิ ด, การระบุ [12](#page-21-0)

## พ

พลังงานแบตเตอรี่ [42](#page-51-0) พอร์ต DisplayPort [14,](#page-23-0) [36](#page-45-0) Miracast [38](#page-47-0) USB 3.0 สำหรับชาร์จ (มีกระแสไฟ) [14](#page-23-0) พอร์ต USB 3.0 [14](#page-23-0) พอรต์ USB, การระบุ [14](#page-23-0) พาร์ติชันการกู้คืน [76](#page-85-0)

## ฟ

ɖงกช์ันเสยงี การตรวจสอบ [34](#page-43-0) ไฟ RJ-45 (เครือข่าย) [14](#page-23-0) เปิ ด/ปิ ด [4](#page-13-0) ไฟ caps lock, การระบุ [10](#page-19-0) ไฟ RJ-45 (เครือข่าย), การระบุ [14](#page-23-0) ไฟทั ชแพด, การระบุ [9,](#page-18-0) [10](#page-19-0) ไฟพื้นหลังของแป้นพิมพ์ [30](#page-39-0) ไฟแสดงสถานะ caps lock [10](#page-19-0) num lock [10](#page-19-0) ทั ชแพด [10](#page-19-0) ปิดเสียงไมโครโฟน [10](#page-19-0) ระบบไร้สาย [10](#page-19-0) อะแดปเตอร์ AC/แบตเตอรี่ [14](#page-23-0) เว็บแคม [8](#page-17-0) ไฟแสดงสถานะ Num lock [10](#page-19-0)

ไฟแสดงสถานะการปิดเสียงไมโครโฟน, การ ระบุ [10](#page-19-0) ไฟแสดงสถานะระบบไรสาย ้ [10,](#page-19-0) [15](#page-24-0) ไฟแสดงสถานะอะแดปเตอร AC/ ์ ี่แบตเตอรี่ [14](#page-23-0) ไฟแสดงสถานะเปิด/ปิด <mark>[4](#page-13-0)</mark> ไฟแสดงสถานะเว็บแคม, การระบุ [8](#page-17-0) ไฟแสดงสถานะเว็บแคมในตัว, การระบุ [8](#page-17-0)

## ภ

ภาพจอแสดงผล, การสลั บ [30](#page-39-0) ภาพหน้าจอ, การสลับ  $\,$  [30](#page-39-0)  $\,$ 

## ม

ี่ เมมโมรี่การ์ด [40](#page-49-0) การถอด [49](#page-58-0) การใส่ [48](#page-57-0) รูปแบบที่รองรับ [48](#page-57-0) ่ เมาส, ์ภายนอก ึการตั้งค่าการกำหนดลักษณะ [22](#page-31-0) ไมโครโฟนภายใน, การระบุ [8](#page-17-0)

## ร

รหั สผาน่ DriveLock [64](#page-73-0) ผู้ดูแลระบบ [61](#page-70-0) ผู้ดูแลระบบ BIOS  [62](#page-71-0) ผ้ ูใช้ [61](#page-70-0) รหั สผาน่ DriveLock การตั้งค่า [64](#page-73-0) การป้อน [65](#page-74-0) การลบออก [66](#page-75-0) การเปลี ยนแปลง [65](#page-74-0) ่ คาอธ ํ บาย ิ [64](#page-73-0) รหั สผาน่ DriveLock อั ตโนมั ติ การป้อน [66](#page-75-0) การลบออก [67](#page-76-0) รหัสผ่านผู้ดูแลระบบ [61](#page-70-0) รหัสผ่านผู้ใช้ [61](#page-70-0) ระดั บเสยงี การปรับ [34](#page-43-0) ปุ่ม [34](#page-43-0) แป้น [34](#page-43-0) ระดับแบตเตอรี่ถึงขั้นวิกฤต [40](#page-49-0)

ระดับแบตเตอริเหลือน้อย [43](#page-52-0) ่ ่ ระบบไม่ตอบสนอง [39](#page-48-0) รีเซ็ต [77](#page-86-0) รีเฟรช [77](#page-86-0) รูปแบบการสัมผัสบนทัชแพด การย่อ/ขยาย ด้วยการบึบ 2 นิ้ว [24](#page-33-0) การหมนุ [25](#page-34-0) การเลื อน [24](#page-33-0) ่ รูปแบบการสัมผัสบนทัชแพด การย่อ/ขยาย ด้วยการบีบ 2 นิ้ว [24](#page-33-0) รูปแบบการสัมผัสบนทัชแพดด้วยการ หมนุ [25](#page-34-0)

ล ี ลำโพง, การระบุ [5](#page-14-0), [6](#page-15-0)

## ว

วิดีโอ [35](#page-44-0) ีเว็บแคม [8,](#page-17-0) [35](#page-44-0) ี เว็บแคม, การระบุ [8](#page-17-0)

## ส

สถานะประหยัดพลังงาน [40](#page-49-0) ้สภาพแวดล้อมการทำงาน [88](#page-97-0) สลัก, ปลดฝาครอบแบตเตอรี่ [13](#page-22-0) สลักปลดฝาครอบแบตเตอรี่ [13](#page-22-0) สลีป การออก [40](#page-49-0) การเข้าส่ [40](#page-49-0) สวิตช์, เปิด/ปิด [39](#page-48-0) สวิตช์เปิด/ปิด [39](#page-48-0) สาย USB การเชื อมตอ่ [50](#page-59-0) ่ สายเคเบลิ USB [50](#page-59-0) สีอบันทึกที่อ่านได้ [40](#page-49-0) ่ ์<br>เ สีอบันทึกที่เขียนได้ [40](#page-49-0) ่ ่ สีอบันทึกไดรฟ์ [40](#page-49-0) ่ ส่วนควบคุมการทำงานของสือบันทึก [33](#page-42-0) ่ ส่วนควบคมไร้สาย ปุ่ม [15](#page-24-0) ระบบปฏิบัติการ [15](#page-24-0) สวนประกอบ ่ จอแสดงผล [7](#page-16-0) ้ด้านขวา [4](#page-13-0)

ด้านซ้าย <mark>[6](#page-15-0)</mark> ด้านบน [9](#page-18-0) ้ด้านล่าง [12](#page-21-0) ์ด้านหลัง [14](#page-23-0) เสาอากาศ WLAN, การระบุ [8](#page-17-0) เสาอากาศ WWAN, การระบุ [8](#page-17-0) เสาอากาศไร้สาย, การระบุ [8](#page-17-0) การถอด [56](#page-65-0) ภายนอก [51](#page-60-0) ไฮเบอรเนต์ การออก [41](#page-50-0) การเขาส้ ู่ [41](#page-50-0)

#### ห

หมายเลขผลิตภัณฑ<mark>์ [86](#page-95-0)</mark> หมายเลขผลิตภัณฑ์, คอมพิวเตอร์ [86](#page-95-0) หั วต อ ่ , สายไฟ [14](#page-23-0) ห็วต่อสายไฟ, การระบุ [14](#page-23-0) หูฟังและไมโครโฟน, การเชื่อมต่อ [34](#page-43-0)

#### อ

อะแดปเตอร์ AC, การทดสอบ [47](#page-56-0) อัพเดตที่สำคัญ ซอฟต์แวร์ [68](#page-77-0) อุณหภูมิ [45](#page-54-0) ֧֧֖֚֚֚֚֝֓֓֓֓֓֓**֓** อุณหภูมิของแบตเตอรี่ [45](#page-54-0) อุปกรณ์ Bluetooth [15,](#page-24-0) [21](#page-30-0) อุปกรณ์ USB การถอด [50](#page-59-0) การเชื่ อมต อ ่ [50](#page-59-0) คำอธิบาย [49](#page-58-0) อุปกรณ์ WLAN [16,](#page-25-0) [86](#page-95-0) อุปกรณ์ WWAN [15](#page-24-0), [19](#page-28-0) อุปกรณ์ความละเอียดสูง, การเชื่อมต่อ [38](#page-47-0) อุปกรณ์ชีตำแหน่ง, การตั้งค่าการกำหนด ์ ี้ ลั กษณะ [22](#page-31-0) อุปกรณ์ภายนอก [51](#page-60-0) อุปกรณ์รักษาความปลอดภัยในสนามบิน **ี**<br>| [52](#page-61-0) อุปกรณ์หน่วยความจำ<br>คารถอด 70 การเปลี่ ยน [70](#page-79-0) การใส่ [71](#page-80-0) อุปกรณ์เสริมภายนอก การใช้ [51](#page-60-0)

## ฮ

ฮับ [49](#page-58-0) ฮับ USB [49](#page-58-0) ฮาร์ดไดรฟ์ การติดตั้ง [58](#page-67-0)